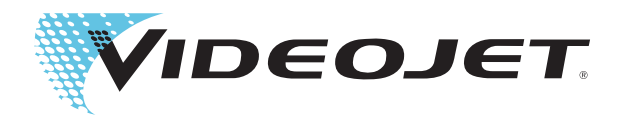

# Videojet 1650 Videojet 1650 UHS 사용자 설명서

P/N 462331-12- 개정 AD, 2014년 10월 Copyright 2014년 10월, ㈜비디오젯코리아 (이하 "Videojet"). All rights reserved.

이 설명서는 Videojet Technologies Inc.의 자산이며 Videojet 소유의 기밀 정보와 독점 정보를 포함하고 있습니다. Videojet의 사전 서면 동의없이 정보를 무단으로 복사, 사용 또는 공개하는 것을 엄격히 금지합니다.

### **Videojet Technologies, Inc.**

**www.videojet.com** 전 세계 판매 대리점

60191-1073 USA 팩스(해외): 1-800-1630-616-3629 싱가포르, 네덜란드, 영국

1500 Mittel Boulevard <br>전화: 1-800-843-3610 사무소 - 미국: Atlanta, Chicago Wood Dale, IL ٢٠٠٠ ٢٠٠٠ ٢٠٠٠ ٢٠٠٠ ٢٠٠٠ 개외: 캐나다, 프랑스, 독일, 아일랜드, 일본, 스페인,

# <span id="page-2-0"></span>적합성 정보

### <span id="page-2-1"></span>유럽연합 고객

이 장비에는 다음 법률 규정을 준수함을 나타내는 CE 마크가 표시되어 있습 니다.

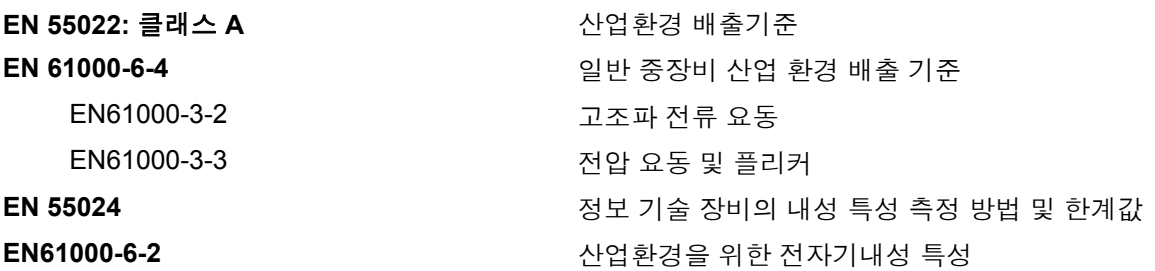

**EU EMC** 지시문 **2004/108/EC**의 조항을 따릅니다

### **EC** 저전압 지침 **2006/95/EC**

특정 전압 제한 범위 내에서 사용하도록 제작된 전기 장비와 관련된 필수 건강 안전 요구 사항.

### **IEC 60950-1(ed.2)**

### **EN60950-1**

전기 업무용 장비를 포함하여 정보 기술 장비의 안전 요구 사항.

### **EN 60529**

<span id="page-2-2"></span>엔클로저의 보호 수준(Videojet 1550의 경우 IP 55, Videojet 1650의 경우 IP 65).

### 미국 고객

이 장비는 FCC 규칙 Part 15를 준수합니다. 작동은 다음 두 조건을 따릅니다. 1) 이 장치는 유해한 간섭을 일으키지 않아야 하며, 2) 원치 않는 작동을 일으 킬 수 있는 간섭을 비롯하여 수신된 간섭을 수용해야 합니다.

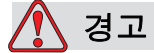

규정 준수 담당자가 명시적으로 승인하지 않은 이 장치에 대한 변조 또는 변형 행위는 장비를 작동할 수 있는 사용자의 권한을 무효화할 수 있습니다.

이 장비는 FCC 규칙 Part 15에 따라 클래스 A 디지털 장치에 적용되는 제한 을 준수함을 테스트하고 확인하였습니다. 이러한 제한은 상용 환경에서 장 비를 작동할 때 유해 간섭으로부터 적절한 보호를 제공하기 위한 것입니다. 이 장비는 무선 주파수 에너지를 생성, 사용 및 방사하므로 지침에 따라 설치 하여 사용하지 않는 경우 무선 통신에 위해한 간섭을 일으킬 수 있습니다.

주거 지역에서 이 장비를 사용하는 경우 자체 비용으로 해당 간섭을 수정할 것이 요구될 수 있는 해로운 간섭을 유발할 수 있습니다.

클래스 A FCC 제한에 따라 이 장비에는 차폐 케이블을 사용해야 합니다.

미국연방통신위원회(FCC)에서 제공하는 다음 책자에는 사용자에게 유용 한 정보가 실려 있습니다: 라디오-TV 간섭 문제를 식별하고 해결하는 방법. 이 책자는 U.S. Government Printing Office, Washington, DC 20402, Stock No. 004-00-00345-4에서 구할 수 있습니다.

이 장비는 다음 기관에서 전기 방출에 관한 미국 규정을 준수함을 테스트하 고 확인하였습니다.

Electromagnetic Testing Services Limited

Pratts Fields

Lubberhedges Lane

Stebbing, Dunmow

Essex, CM6 3BT

England, UK

본 장비는 다음의 안전 표준에 따라 Underwriters Laboratories Inc.에서 검 사를 거쳤습니다. UL 60950-1: 정보 기술 장비의 안전 초판. 대상 2178 마킹 및 코딩 장비, 전자장치.

보고서 참조 E252185.

### <span id="page-3-0"></span>캐나다 고객

이 디지털 장비는 캐나다 통신부의 무선 간섭 규정에 명시된 디지털 장비로 부터의 무선 잡음 방출에 대한 클래스 A 제한을 초과하지 않습니다.

이 장비는 다음 기관에서 전기 방출에 관한 캐나다 규정을 준수함을 테스트 하고 확인하였습니다.

Electromagnetic Testing Services Limited

Pratts Fields

Lubberhedges Lane

Stebbing, Dunmow

Essex, CM6 3BT

England, UK

본 장비는 다음의 안전 표준에 따라 Underwriters Laboratories Incorporated 에서 검사를 거쳤습니다. CAN/CSA C22.2 No. 60950-1-03. 정보 기술 장비 의 안전. 대상 2178 마킹 및 코딩 장비, 전자장치.

보고서 참조 E252185.

### <span id="page-4-0"></span>**Pour la clientèle du Canada**

Le present appareil numerique n'emet pas de bruits radioelectriques depassant les limites applicales aux appareils numerique de las class A prescrites dans le Reglement sur le brouillage radioelectrique edicte par le ministere des Communications du Canada.

Cet équipement est certifié CSA.

본 장비는 다음의 안전 표준에 따라 Underwriters Laboratories Incorporated 에서 검사를 거쳤습니다. CAN/CSA C22.2 No. 60950-1-03. 정보 기술 장비 의 안전. 대상 2178 마킹 및 코딩 장비, 전자장치.

보고서 참조 E252185.

 $N$  경고

이 제품은 디스플레이 작업 환경을 직접 보기 위한 용도로 고안되지 않았습니다. 디스플레이 작업 환경에서의 반영 교란을 방지하려면 이 러한 제품은 직접적인 시야에서 사용하지 않습니다.

# <span id="page-5-0"></span>고객 지원 및 교육

### <span id="page-5-1"></span>연락처 정보

의문 사항이 있거나 도움이 필요할 경우에는 Videojet Technologies Inc. (1-800-843-3610, 미국 내 고객)로 문의하십시오. 해외 고객의 경우 Videojet Technologies Inc. 판매 대리점 또는 지사로 문의하십시오.

Videojet Technologies, Inc. 1500 Mittel Boulevard Wood Dale, IL 60191-1073 U.S.A. 전화: 1-800-843-3610 팩스: 1-800-582-1343 팩스(해외): 630-616-3629 웹: www.videojet.com

### <span id="page-5-2"></span>서비스 프로그램

### *Total* **Source** 약속 정보

*Total* Source® TOTAL SERVICE PLUS RELIABILITY는 Videojet Technologies Inc. 가 고객 여러분에게 필요한 모든 서비스를 제공 하겠다는 약속입니다.

### *Total* **Source** 약속

Videojet *Total* Source® 서비스 프로그램은 포장, 제품 또는 인쇄물에 대해 고객이 지정하는 장소, 시간 및 주기에 마크, 코드, 이미지를 제공하는 자사 의 업무에서 없어서는 안 되는 요소입니다. 서비스 프로그램은 다음 항목들 로 구성됩니다.

- 애플리케이션 지원.
- 설치 서비스.
- 유지관리 교육훈련.
- 고객 응답 센터.
- 기술 지원.
- 현장 서비스.
- 심야 전화 지원.
- 부품 및 공급품.
- 수리 서비스.

# <span id="page-6-0"></span>고객 교육

고객이 직접 프린터를 정비 및 유지관리하고자 하는 경우, Videojet Technologies Inc. 에서는 프린터 고객 교육 과정을 이수하도록 적 극 권장합니다.

참고*:* 이 설명서는 *Videojet Technologies Inc.* 고객 교육을 보완하는 보충 자료 로 제공되며 이 설명서 자체가 교육을 대체하지는 않습니다*.*

Videojet Technologies Inc. 고객 교육 과정에 대한 자세한 내용은 1-800-843-3610(미국 내)으로 문의하십시오. 자세한 정보가 필요한 해외 고 객(미국 외)의 경우 Videojet 지사 또는 현지 Videojet 지사 또는 현지 Videojet 판매 대리점으로 문의하십시오.

# 적합성 정보

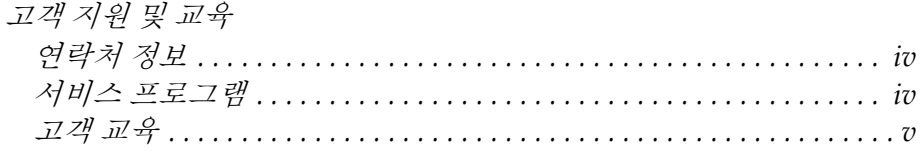

# 1장— 소개

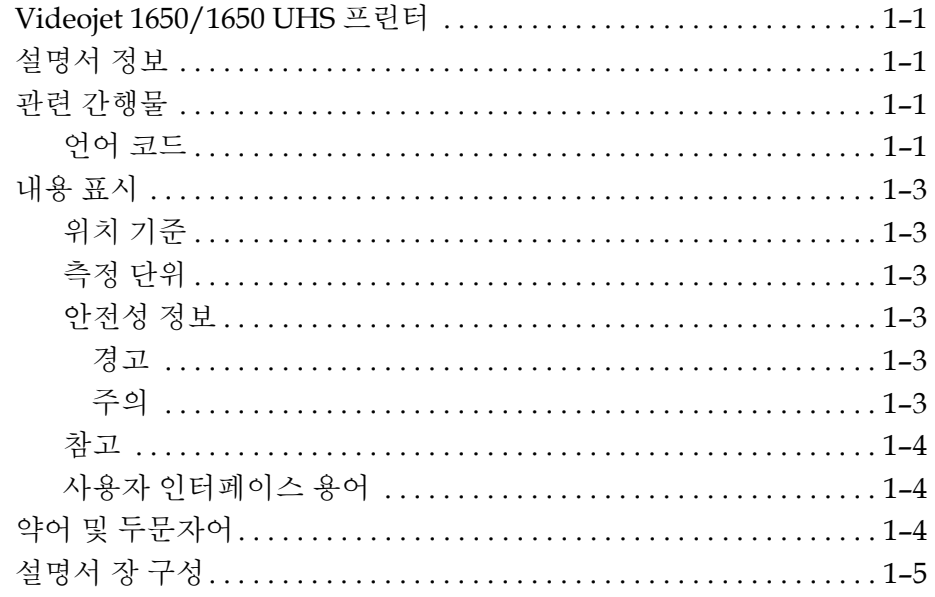

# 2장— 안전성

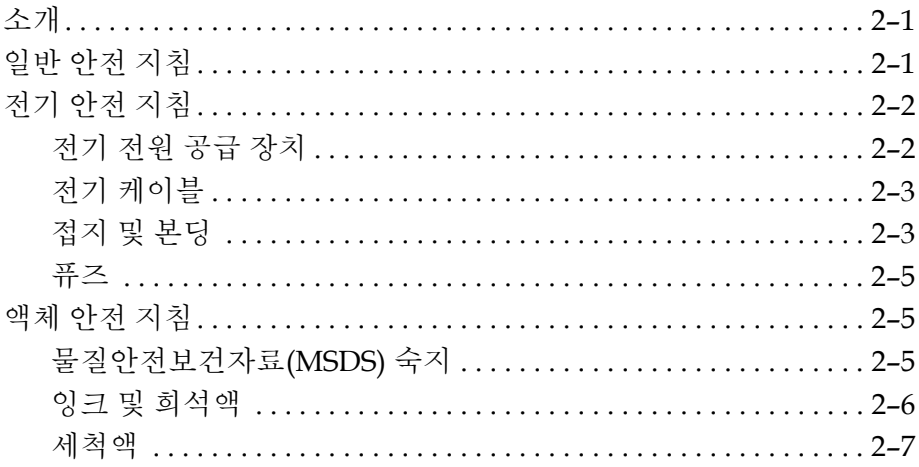

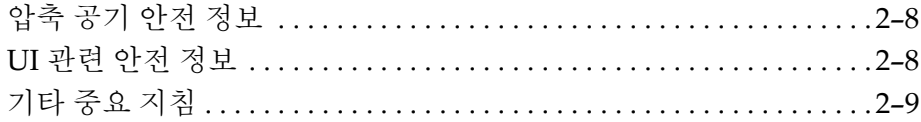

# 3장- 주요 부품

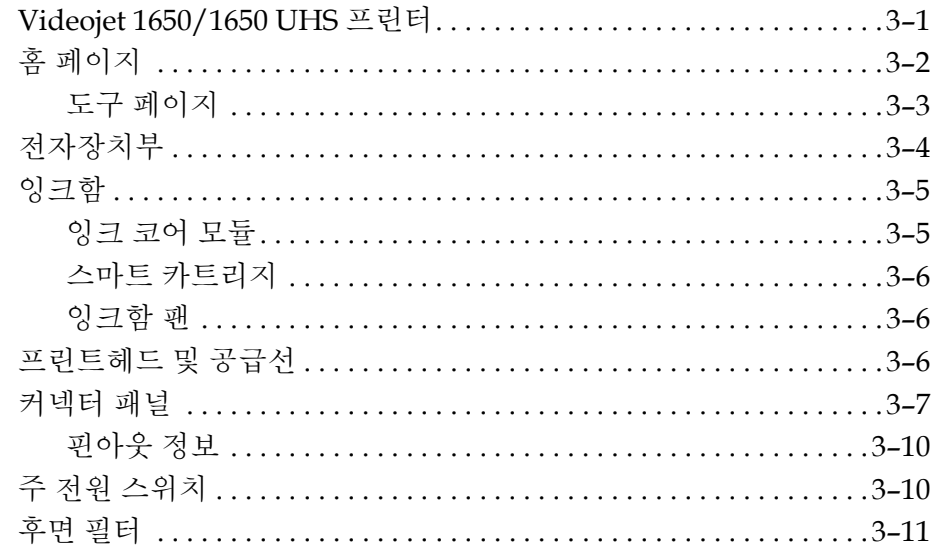

# 4장— 프린터 작동

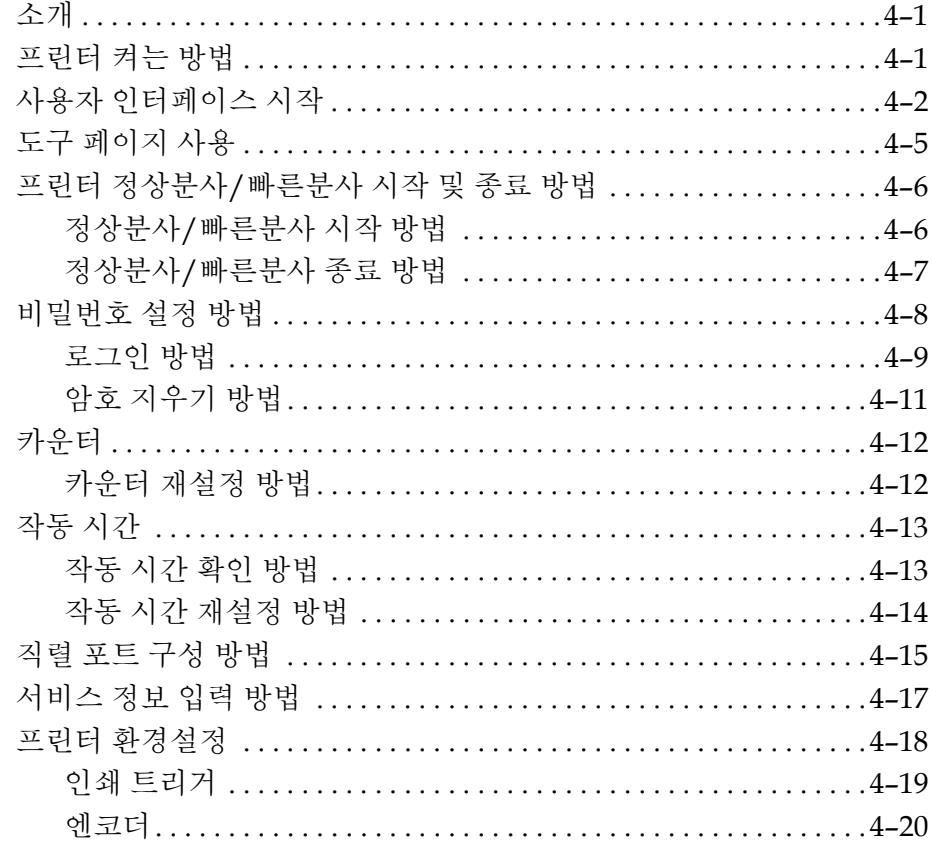

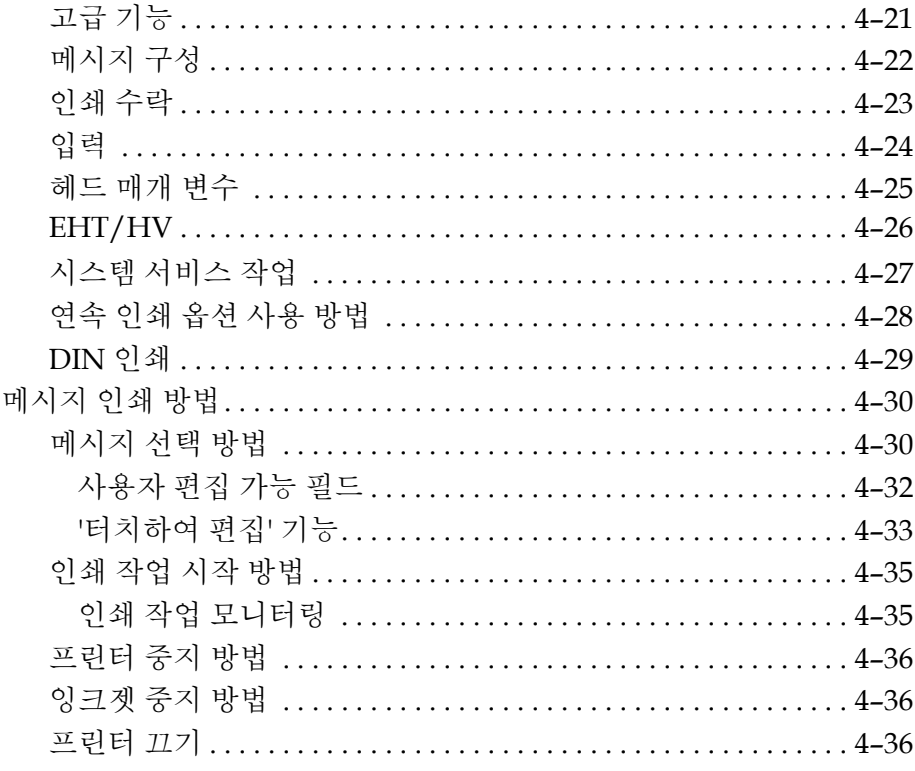

# 5장— 사용자 인터페이스

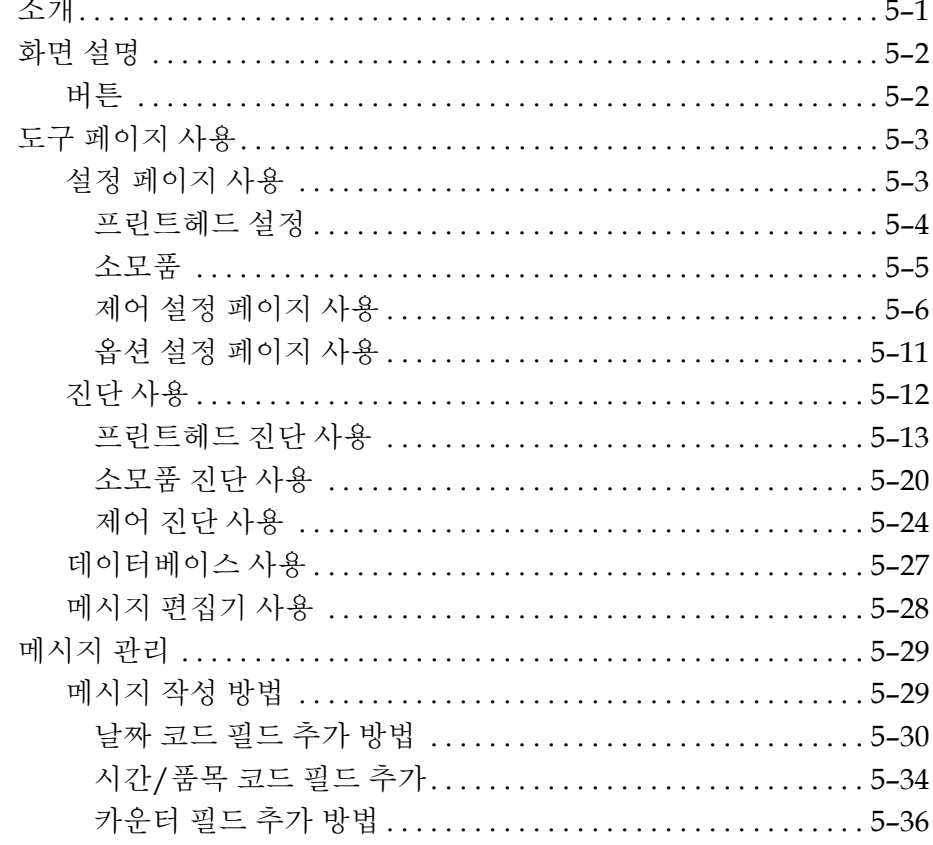

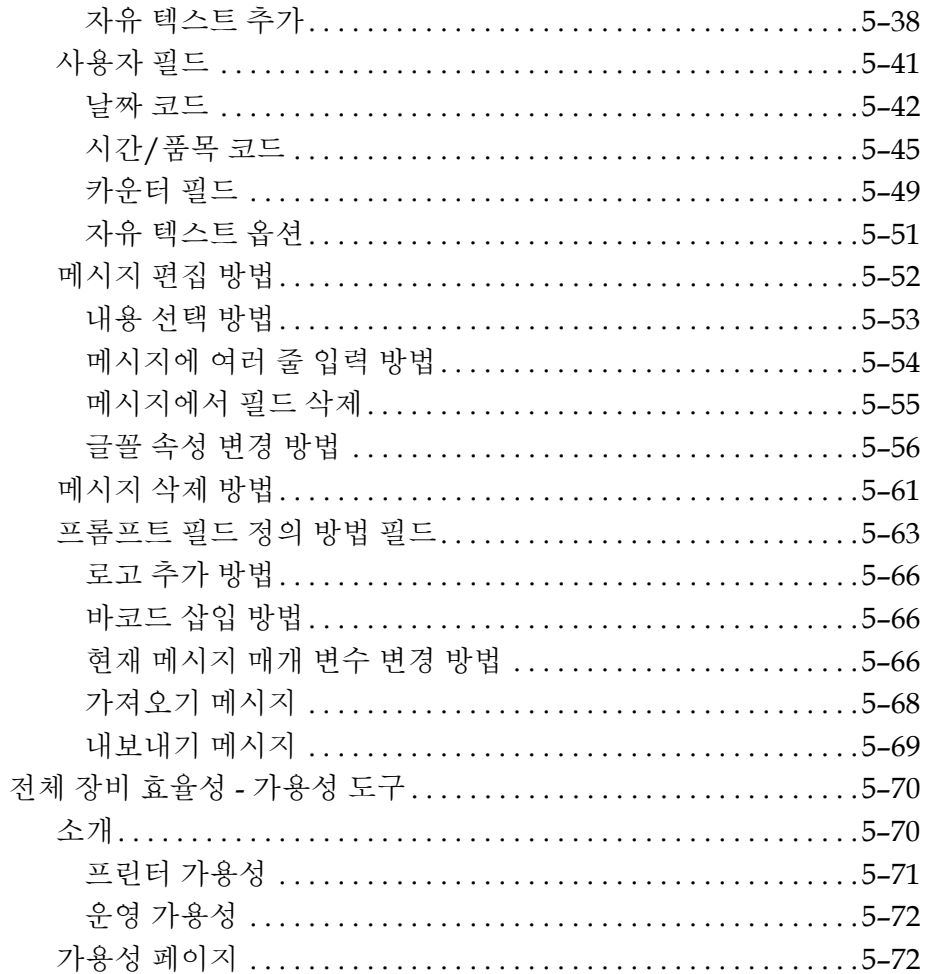

# 6장— 유지관리

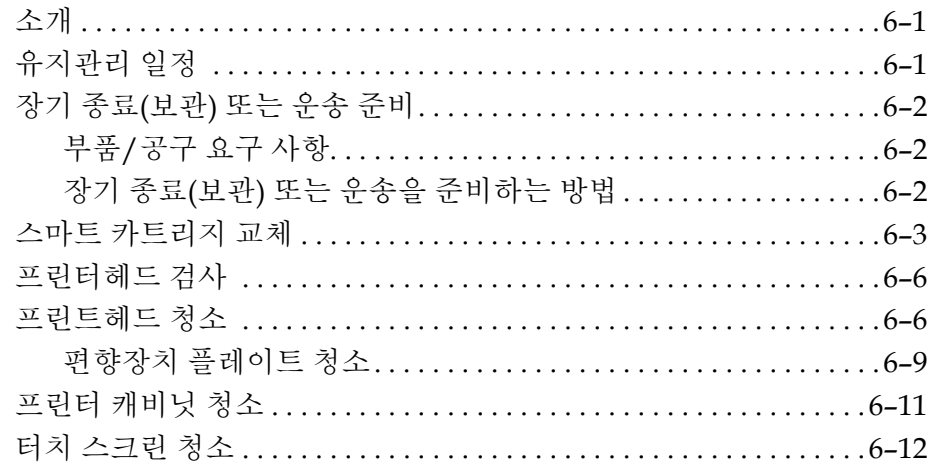

# 7장— 문제 해결

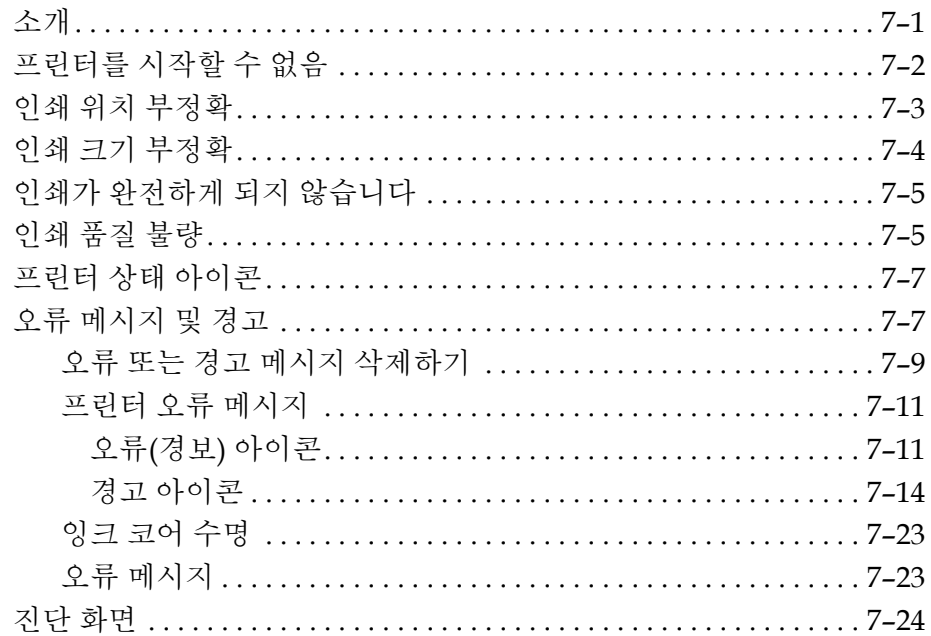

# $\lambda$ |  $g$ <sup>|</sup> $A - \lambda$ | $g$ <sup>|</sup>

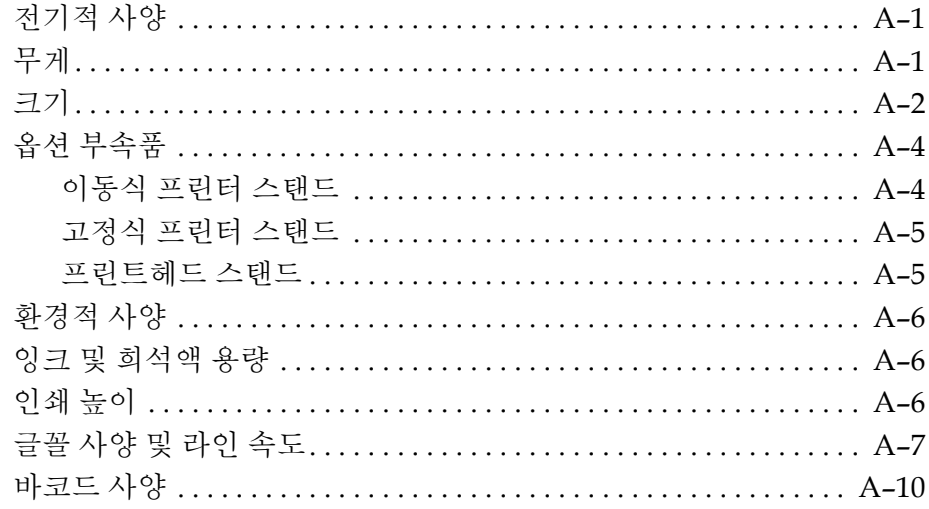

# 용어집

<span id="page-12-0"></span>**1** 소개

# <span id="page-12-1"></span>**Videojet 1650/1650 UHS** 프린터

이 프린터는 고객 및 산업용 제품에서 향상된 라인 속도로 고정 및 가변 코드 를 인쇄할 수 있는 연속식 잉크젯 프린터입니다. 이 프린터는 사용자들에게 우수한 가동시간과 탁월한 인쇄품질 그리고 사용의 편의성을 제공합니다.

1650 HR 프린터는 40미크론 노즐 옵션이 포함된 UHS 모델입니다. 다양한 버전의 기본 1650 시리즈는 설명서의 특정 UHS 40미크론 정보를 참조하십 시오.

# <span id="page-12-2"></span>설명서 정보

본 사용자 설명서는 본 프린터를 매일 사용하는 사용자용으로 작성되었습 니다. 사용자 설명서는 프린터의 여러 부분 및 인쇄 동작을 이해하는데 도움 이 됩니다.

# <span id="page-12-3"></span>관련 간행물

다음과 같은 설명서를 참고할 수 있습니다.

Videojet 1650/1650 UHS 서비스 매뉴얼, 부품 번호: 462332.

### <span id="page-12-4"></span>언어 코드

설명서 주문시 파트 번호 끝에 2자리 언어 코드를 추가해야 합니다. 예를 들 어, 본 사용 설명서의 스페인어 버전은 부품 번호 462331-04입니다. 1-2[페이](#page-13-0) [지의](#page-13-0) 표 1-1에 설명서의 번역판을 구분하는 데 사용할 수 있는 언어 코드 리 스트가 정리되어 있습니다.

참고*:* 사용자 설명서가 제공되는 경우 별표*(\*)*<sup>로</sup> 표시됩니다*.* 서비스 설명서 가 제공되는 경우 더하기 기호*(+)*<sup>로</sup> 표시됩니다*.* 더욱 자세한 정보가 필요하 시면 *Videojet* 대리점이나 지사에 연락하십시오*.*

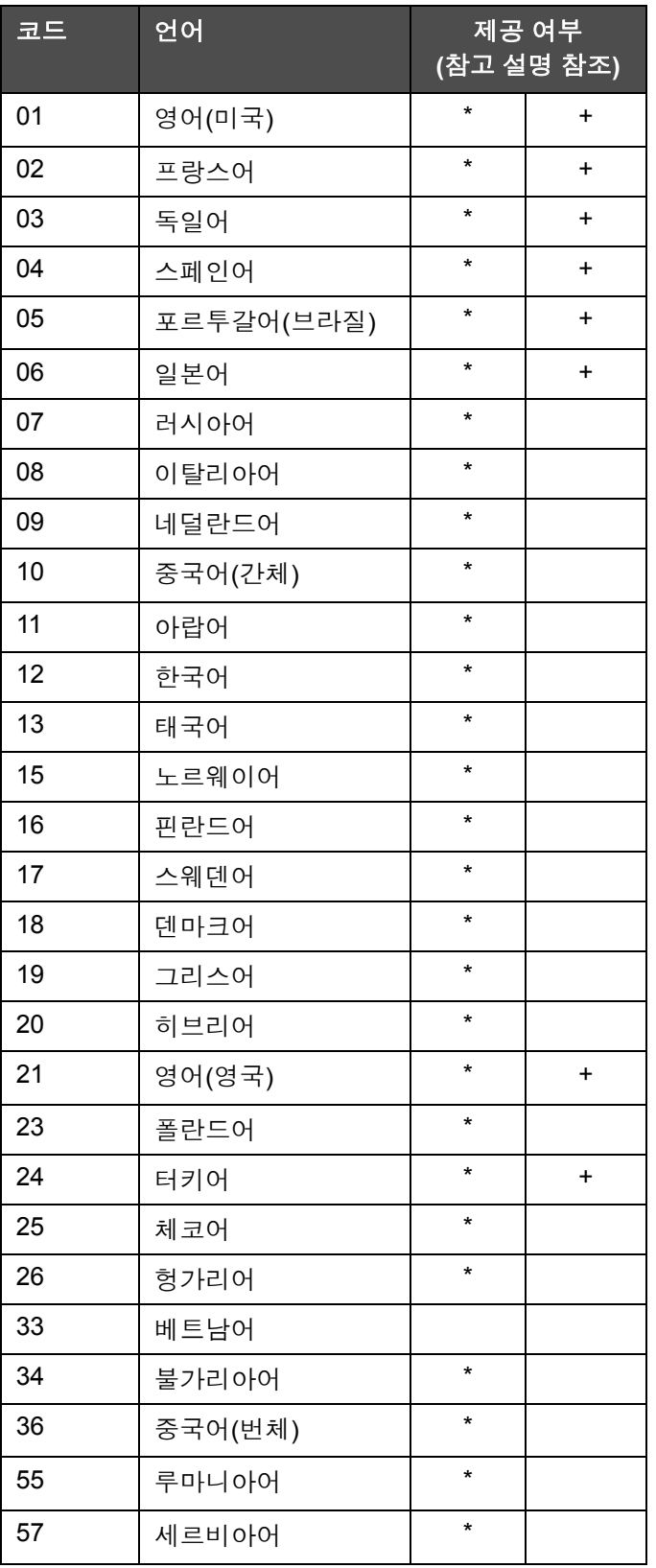

<span id="page-13-0"></span>표 *1-1:* 언어 코드 목록

# <span id="page-14-0"></span>내용 표시

본 사용자 설명서는 안전 지침, 추가적인 참고 사항, 사용자 인터페이스(UI) 용 어 등과 같은 여러 가지 형태의 정보를 포함하고 있습니다. 본 설명서에서는 서로 다른 형태의 정보를 파악하는데 도움을 드리고자 정보의 종류에 따라 상 이한 문체를 사용하였습니다. 이 절에서는 이러한 문체에 대해 설명합니다.

### <span id="page-14-1"></span>위치 기준

좌, 우, 전, 후, 오른쪽, 왼쪽 등과 같은 위치 및 방향은 사용자가 전방에서 바 라볼 때의 프린터에 대한 것입니다.

### <span id="page-14-2"></span>측정 단위

본 설명서에서는 미터 측정 단위를 사용합니다. 상응하는 영어 표기 수치가 괄호 안에 포함되어 있습니다. 예: 240 mm(9.44인치).

### <span id="page-14-4"></span><span id="page-14-3"></span>안전성 정보

안전성 정보는 경고 및 주의 진술을 포함합니다.

### 경고

경고 진술은 중상 또는 사망을 초래할 수 있는 위험이나 안전하지 않은 사례 를 나타냅니다. 예:

∥ 경고

부상 위험. 세척액에는 독성이 있으므로 삼킬 경우 위험합니다. 마시 지 마십시오. 삼킨 경우 즉시 치료를 받으십시오.

### <span id="page-14-5"></span>주의

주의 진술은 장비에 손상을 끼칠 수 있는 위험이나 또는 안전하지 않은 사례 를 나타냅니다. 예:

주의

장비 손상. 전원이 켜진 상태에서 프린터의 커넥터를 연결하거나 제거 하지 마십시오. 본 주의 사항을 따르지 않으면 프린터가 손상될 수 있 습니다.

## <span id="page-15-0"></span>참고

참고는 특정 주제에 대하여 추가적인 정보를 제공합니다.

예:

참고*:* 인가되지 않은 접근을 차단하려면 일부 기능에 대하여 비밀번호 보호 를 설정할 수 있습니다*.*

# <span id="page-15-1"></span>사용자 인터페이스 용어

Videojet 1650 작동 시스템에 대한 자세한 내용은, "사용자 [인터페이스](#page-73-2)" 페이 지 [5-1](#page-73-2)을(를) 참조하십시오.

# <span id="page-15-2"></span>약어 및 두문자어

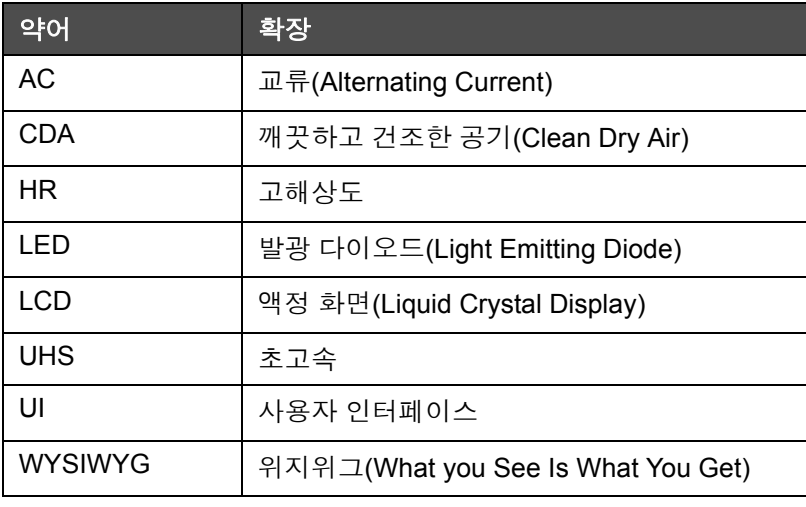

표 *1-2:* 약어 및 두문자어

# <span id="page-16-0"></span>설명서 장 구성

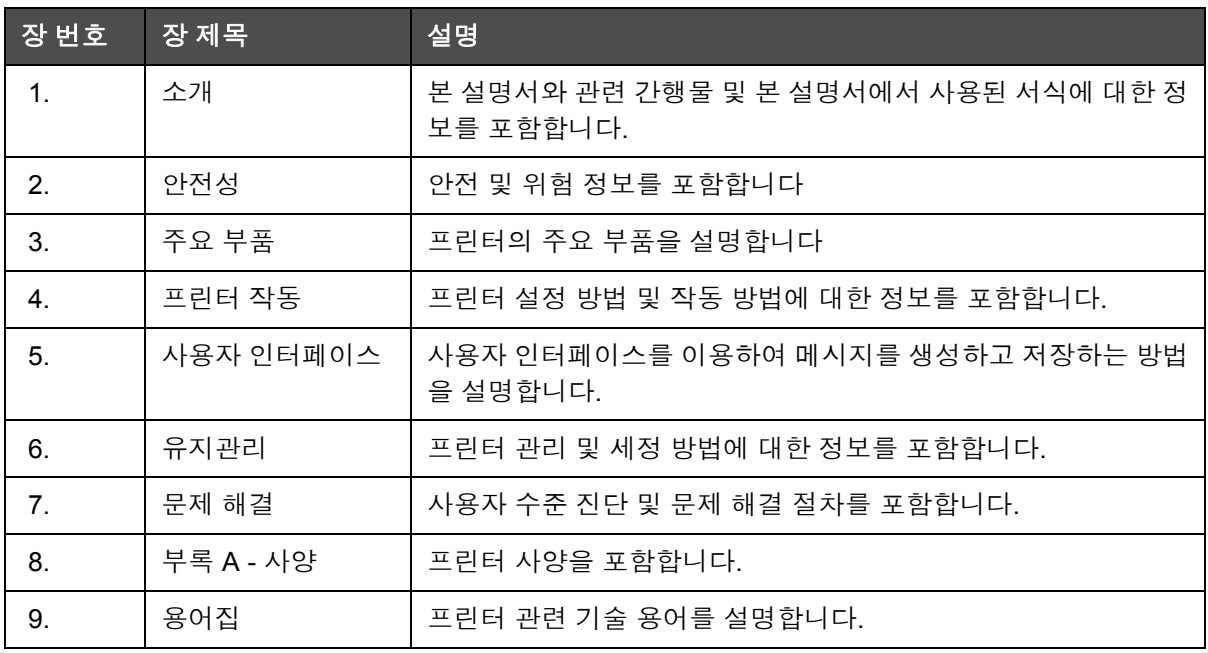

표 *1-3:* 장 목록

<span id="page-17-0"></span>**2** 안전성

# <span id="page-17-1"></span>소개

Videojet Technologies Inc.의 방침은 높은 성능 및 신뢰성 기준에 부합되는 비접촉식 인쇄/코딩 시스템과 잉크 공급품을 제조하는 것입니다. 따라서 저 희 제품에서는 제품의 하자 및 위험 가능성을 제거하기 위해 엄격한 품질 관 리 기법을 시행하고 있습니다.

이 프린터의 용도는 정보를 제품에 직접 인쇄하는 것입니다. 다른 용도로 이 장비를 사용할 경우 심각한 부상을 입을 수 있습니다.

본 장에서 제공되는 안전 지침은 본 프린터가 안전한 방법으로 사용되고 조 작될 수 있도록 모든 안전 문제들에 대하여 사용자들을 교육하기 위한 것입 니다.

# <span id="page-17-2"></span>일반 안전 지침

- 항상 주요 사항에 대하여 특정 Videojet 프린터 모델에 대한 정확한 서 비스 설명서를 참조하십시오.
- 숙련된 교육을 받은 Videojet 기술자만이 제품의 설치와 유지관리 작업 을 수행할 수 있습니다. 권한이 없는 사용자가 작업을 수행하면 프린터 가 손상되고 보증이 무효화될 수 있습니다.
- 프린터 구성요소가 손상되는 것을 방지하기 위해, 청소할 때 부드러운 브러시나 보풀이 없는 천만 사용하십시오. 고압 공기, 면 걸레 또는 연마 물질을 사용하지 마십시오.
- 프린터 작동을 시작하기 전에 프린트헤드를 완전히 건조시켜야 합니다. 그렇지 않으면 프린트헤드가 손상될 수 있습니다.
- 프린터가 켜져 있을 때는 프린터에 커넥터를 끼우거나 제거하지 마십시 오. 그렇지 않으면 프린터가 손상될 수 있습니다.

*Videojet 1650/1650 UHS* 사용자 설명서

# <span id="page-18-0"></span>전기 안전 지침

본 섹션에서는 전기 전원 공급 장치 및 전기 케이블과 관련된 안전 지침에 대 해 설명합니다.

# <span id="page-18-1"></span>전기 전원 공급 장치

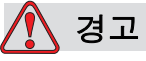

부상 위험. 장비가 주 전원 공급 장치에 연결되어 있을 때는 매우 높은 전압이 흐릅니다. 교육을 받은 허가된 담당자만 유지관리 작업을 수행 할 수 있습니다.

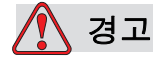

부상 위험. 모든 법정 안전 지침과 관행을 준수하십시오. 프린터를 사 용할 필요가 없으면 프린터의 주 전원 공급 장치 연결을 끊은 다음 커 버를 벗기거나 정비 또는 수리 작업을 하십시오. 이 경고를 따르지 않 으면 사망 또는 부상을 초래할 수 있습니다.

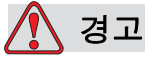

부상 위험. 인버터 및 백라이트에는 높은 AC 전압이 존재합니다. 이 영 역에서 오류가 진단된 경우 각별한 주의가 필요합니다.

<span id="page-19-0"></span>전기 케이블

# 경고

부상 위험. 프린터와 함께 제공되는 주 전원 케이블만 사용하십시오. 본 케이블의 끝에는 보호 접지 도체가 있는 승인을 받은 3극 메인 플러 그가 달려 있어야 합니다.

전원 케이블, 소켓 및 플러그는 청결하고 건조하게 유지되어야 합니다.

플러그를 꽂아서 사용하는 장비의 경우, 소켓 콘센트는 장비 근처에 설치해야 하며 쉽게 접근할 수 있어야 합니다.

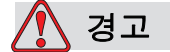

부상 위험. 항상 케이블이 손상, 마모, 부식, 변형되지 않았는지 점검하 십시오. 페인트, 잉크 축적, 부식으로 인해 모든 접지/결합 연결부가 손상되지 않았는지 확인하십시오.

<span id="page-19-1"></span>접지 및 본딩

# 경고

부상 위험. 프린터는 IEC 요구 사항 또는 해당 지역 규정을 따르는 보 호 접지 도체가 있는 AC 전원 공급 장치에 연결되어야 합니다.

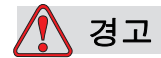

부상 위험. 보호 접지 도체에 방해물이 있거나 보호 접지 도체가 연결 되어 있지 않은 경우에는 프린터를 사용하지 마십시오. 본 경고를 따 르지 않으면 감전을 초래할 수 있습니다.

# 경고

부상 위험. 잠재적인 모든 정전기를 안전하게 방출할 수 있도록 반드 시 NEC 표준에 따라 승인된 케이블을 사용해서 전도성 장비를 어스 전극이나 빌딩 접지 시스템에 접지하십시오. 예를 들어, 금속 서비스 트레이에 어스 접지를 해야 합니다.

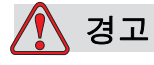

부상 위험. 접지된 서비스 트레이에서 장비 섀시 또는 장착 브래킷까 지 저항은 0 또는 1 오옴 미만이어야 합니다. 안전하고 신뢰 가능한 전 기 저항계를 사용하여 저항을 점검하여야 하며, 자주 점검을 실시해야 합니다.

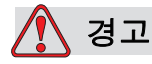

부상 위험. PCB에는 정전기에 민감한 장치가 포함되어 있습니다. PCB를 사용하거나 취급할 때는 적합한 방식으로 접지된 정전기 방지 손목띠를 착용해야 합니다.

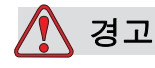

부상 위험. 항상 정전기 방전이 발생하지 않도록 주의하십시오. 적절 한 접지 및 본딩 방법을 사용하십시오. Videojet에서 승인된 금속 서비 스 트레이와 접지 케이블만을 사용하십시오.

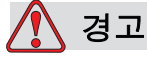

부상 위험. 동일한 전하를 유지하고 정전기 방출을 최소화할 수 있도 록, 항상 승인된 케이블을 사용하여 도체 장비를 연결하십시오. 프린 트헤드를 금속 서비스 트레이에 연결할 때를 예로 들 수 있습니다.

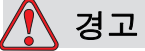

부상 위험. 옵션 세척 스테이션은 프린트헤드 청소용으로 설계되었습 니다.

제거 또는 인쇄 작업용이나 다른 목적으로 사용하지 마십시오.

프린트헤드를 청소하기 전에 잉크젯 분사가 종료되고 위험 전압이 꺼 져 있는지 항상 확인하십시오.

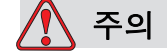

장비 손상. 항상 서비스 트레이를 주기적으로 비우십시오. 일부 잉크 와 세척액은 가연성 물질입니다. HAZMAT에 따라 폐기 용액을 처리 해야 합니다.

### <span id="page-21-0"></span>퓨즈

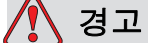

부상 위험. 화재 위험으로부터 보호하려면 지정된 유형과 등급의 퓨즈 로만 교체하십시오.

# <span id="page-21-1"></span>액체 안전 지침

본 섹션에서는 잉크, 희석액, 세척액 등을 취급할 때 발생할 수 있는 위험 요 소와 사용자가 그러한 위험을 방지하기 위해 반드시 취해야 하는 안전 예방 조치에 대해 설명합니다.

### <span id="page-21-2"></span>물질안전보건자료**(MSDS)** 숙지

잉크, 희석액 또는 세정액을 사용하기 전에 물질안전보건자료*(MSDS)*를 읽 고 숙지하십시오. 각 잉크, 희석제 및 세정제 유형마다 MSDS가 있습니다. 자세한 내용은 www.videojet.com을 방문하여 *Documentation(*문서*) > Material Safety Data Sheets(*물질안전보건자료*)*로 이동하십시오.

### <span id="page-22-0"></span>잉크 및 희석액

# 경고

부상 위험. 잉크와 희석액은 눈과 호흡기에 염증을 유발합니다. 이러 한 물질을 취급할 때 부상 위험을 방지하려면:

항상 보호복과 고무 장갑을 착용하십시오.

항상 양옆 보호판이 있는 고글이나 안면 마스크를 착용하십시오. 유지 관리 작업을 수행할 때에도 보안경을 착용하는 것이 좋습니다.

잉크를 취급하기 전에 손 보호 크림을 바르십시오.

잉크나 희석액이 피부에 닿으면 즉시 비눗물로 씻으십시오. 피부에 묻 은 잉크 얼룩을 지우기 위해 세정제나 솔벤트를 사용하지 마십시오.

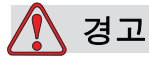

부상 위험. 잉크 및 희석액은 휘발성 및 가연성이 높은 물질입니다. 이러한 물질들은 현지 규정에 따라 보관하고 취급해야 합니다.

이러한 물질 근처에서 담배를 피우거나 화기를 사용하지 마십시오.

사용 후 이러한 물질에 젖은 종이나 천은 즉시 제거하십시오. 그러한 물품은 모두 현지 규정에 따라 폐기하십시오.

사용 후 잉크나 희석액 용기가 완전히 비어지지 않은 경우 다시 밀봉해 야 합니다. 잉크 또는 희석액을 보충할 때는 용기를 가득 채우는 것이 권장되며, 일부만 보충된 용기는 현지 규정에 따라 폐기해야 합니다.

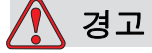

부상 위험. 노즐을 설치할 때는 잉크를 비커나 적절한 용기에 비우십 시오. 잉크가 오염되지 않도록 하려면 이러한 방법으로 수집된 잉크는 사용하지 마십시오. 폐잉크는 모두 현지 규정에 따라 폐기하십시오.

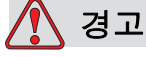

부상 위험. 희석액 또는 세정액 증기를 오래 흡입하면 졸음 및/또는 알 코올 중독과 유사한 증상이 나타날 수 있습니다. 환기가 잘 되는 개방 된 곳에서만 사용하십시오.

### <span id="page-23-0"></span>세척액

경고

부상 위험. 세척액에는 독성이 있으므로 삼킬 경우 위험합니다. 마시 지 마십시오. 삼킨 경우 즉시 치료를 받으십시오.

# 경고

부상 위험. 세척액은 눈과 호흡기를 자극합니다. 이러한 물질을 취급 할 때 부상 위험을 방지하려면:

항상 보호용 고무 장갑과 작업복을 착용하십시오.

항상 양옆 보호판이 있는 고글이나 안면 마스크를 착용하십시오. 유지 관리 작업을 수행할 때에도 보안경을 착용하는 것이 좋습니다.

잉크를 취급하기 전에 손 보호 크림을 바르십시오.

세척액이 피부에 닿으면 최소 15 분간 흐르는 물로 씻어내십시오.

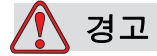

부상 위험. 세척액은 휘발성과 가연성이 높은 물질입니다. 이러한 물 질은 현지 규정에 따라 보관 및 취급해야 합니다.

세척액 근처에서 담배를 피우거나 화기를 사용하지 마십시오.

사용 후 세척액이 묻은 종이나 천을 즉시 제거하십시오. 모든 물품은 모두 현지 규정에 따라 폐기하십시오.

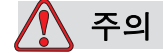

장비 손상. 프린트헤드를 청소하기 전에 세척액이 사용된 잉크와 호 환되는지 확인하십시오. 그렇지 않으면 프린트헤드가 손상될 수 있습 니다.

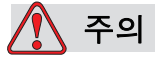

장비 손상. 표백제 또는 염산을 포함한 염화물을 함유한 모든 세척액 으로 인해 표면에 심한 점식과 얼룩이 생길 수 있습니다. 스테인리스 스틸에 닿지 않도록 해야 합니다. 와이어 브러스 또는 와이어 수세미 를 사용하는 경우 이러한 물품들은 스테인리스 강철로 만들어져야 합 니다. 사용한 마모성 매체가 특히 철과 염화물과 같은 오염 물질로부 터 방지되었는지 확인합니다.

# <span id="page-24-0"></span>압축 공기 안전 정보

# $\bigwedge$  경고

부상 위험. 공기 중의 입자와 물질은 건강에 해롭습니다. 청소를 위해 고압 압축 공기를 사용하지 마십시오.

# <span id="page-24-1"></span>**UI** 관련 안전 정보

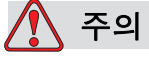

데이터 보안. 소프트웨어에 대한 무단 액세스를 차단하기 위해, 복잡 한 비밀번호를 사용하지 않으면 로그아웃이 선택됩니다(홈 페이지).

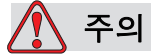

데이터 손실 위험. 메시지 삭제 시에는 삭제할 메시지 이름을 정확하 게 선택해야 합니다. 모두 삭제를 선택하면 모든 메시지가 삭제됩니다.

# <span id="page-25-0"></span>기타 중요 지침

# 주의

장비 손상. 빠른분사 종료 후에는 기계를 이 상태로 오랫동안 방치하 지 마십시오. 잉크가 말라 재시동이 어려워질 수 있습니다.

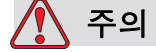

장비 손상. 프린터 작동을 시작하기 전에 프린터헤드를 완전히 건조시 켜야 합니다. 그렇지 않으면 EHT가 발생됩니다.

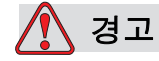

부상 위험. 교체된 배터리의 종류가 틀린 경우에는 폭발로 이어질 수 있습니다. 사용한 배터리는 항상 지침 사항 및 현지 규정에 따라 폐기 하십시오.

경고

부상 위험. 고장 시에는 히터의 온도가 70 °C까지 상승할 수도 있습니다. 히터가 장착된 플레이트를 만지지 마십시오. 본 경고를 따르지 않을 경우 부상을 초래할 위험이 있습니다.

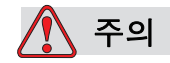

장비 손상. 잉크젯이 작동되고 경고가 표시되지 않으면 상태 표시줄을 터치하면 인쇄가 시작됩니다. 경고 메시지가 표시되어 있을 때 인쇄 모드가 오류 상태에서 활성화되지 않도록 하십시오.

# <span id="page-26-0"></span>**3** 주요 부품

<span id="page-26-1"></span>**Videojet 1650/1650 UHS** 프린터

<span id="page-26-2"></span>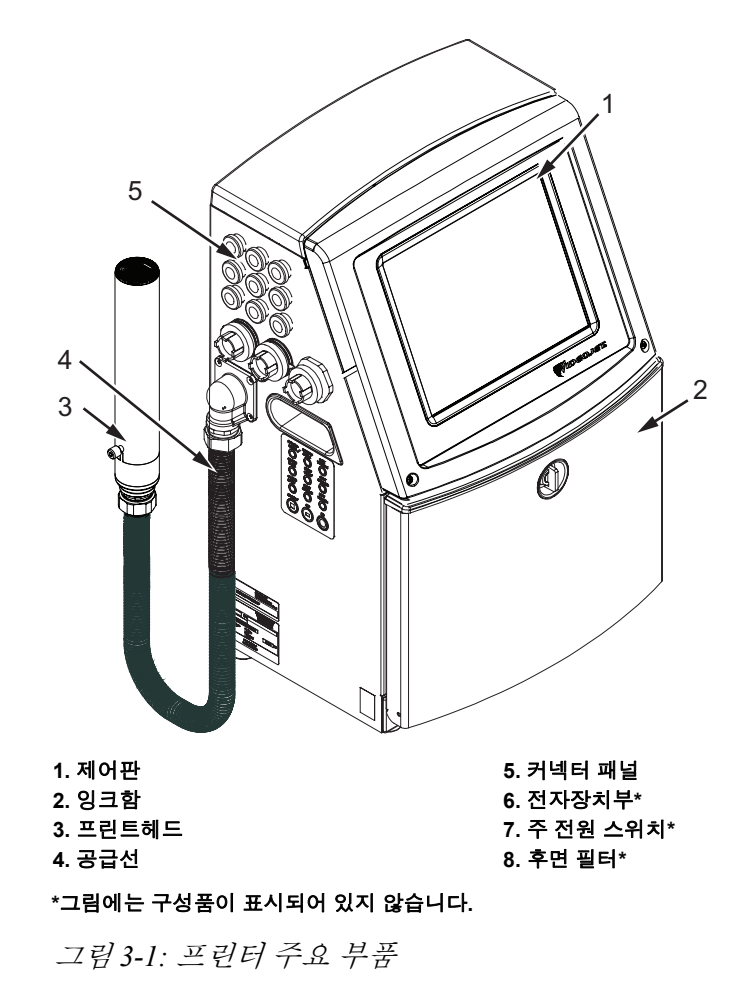

# <span id="page-27-0"></span>홈 페이지

홈페이지(3-2[페이지의](#page-27-1) 그림 3-2)를 이용하여 다음과 같은 작업들을 할 수 있 습니다.

- 프린터를 시작하고 중지합니다.
- 인쇄 메시지를 선택하고, 보며 편집합니다.
- 프린터 및 소모품의 상태를 모니터링합니다.
- 프린터 기능으로 이동합니다.

홈페이지에 다음 정보가 표시됩니다.

• 프린터 상태와 오류 상황 아이콘 및 카운터

참고*:* 배치 카운터가 활성화되면 배치 카운터가 화면에 표시됩니다*.*

- 메시지 명칭 및 내용. 표시 내용은 해당 프린터가 제품에 인쇄하는 내용 의 정확한 재현(WYSIWYG)입니다.
- 잉크 및 희석제 카트리지의 유액 수위를 표시하는 아이콘.

홈페이지와 표시줄/버튼 사용법에 대한 자세한 내용은 "사용자 [인터페이스](#page-38-1) 시작" [페이지](#page-38-1) 4-2을(를) 참조하십시오.

<span id="page-27-1"></span>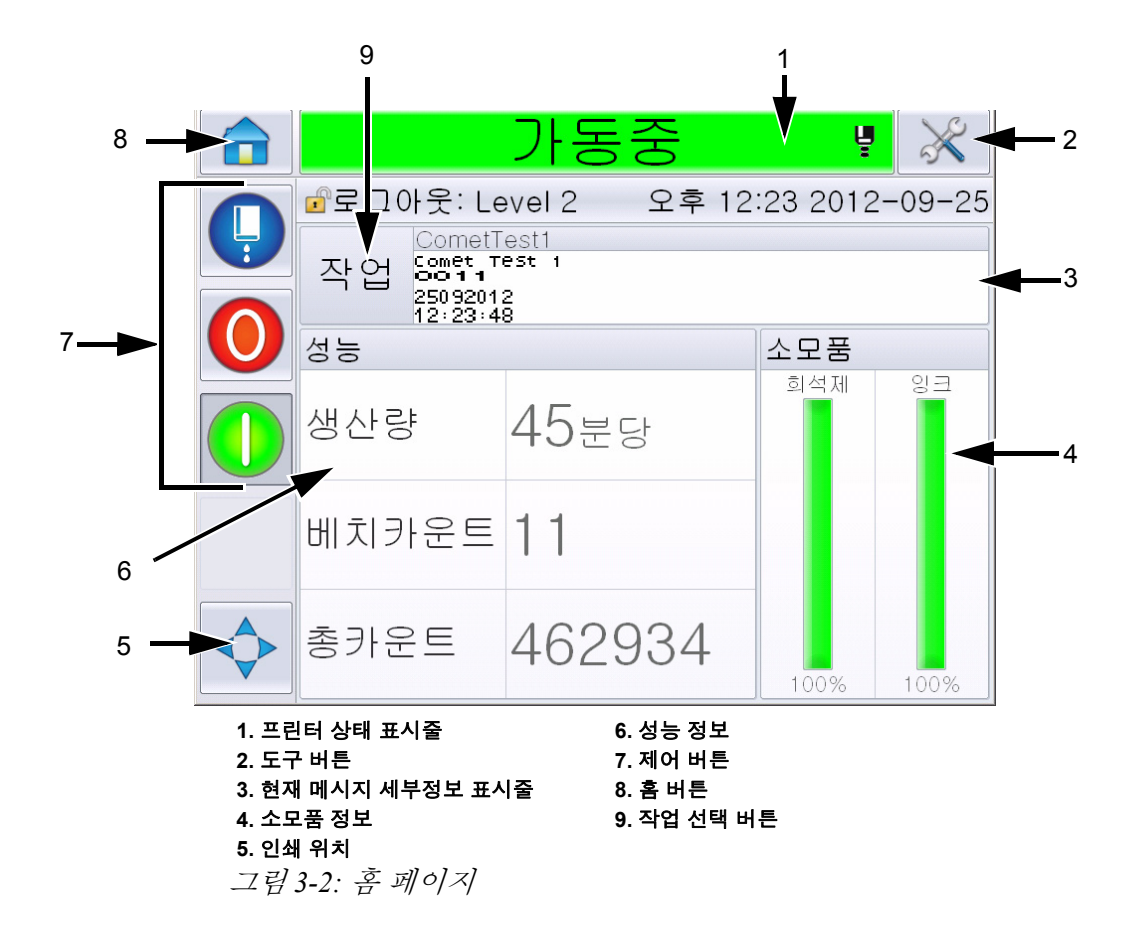

<span id="page-28-0"></span>도구 페이지

도구 페이지에 액세스하려면 홈 스크린에 있는 도구 버튼을 누르십시오. ([그림](#page-28-1) 3-3).

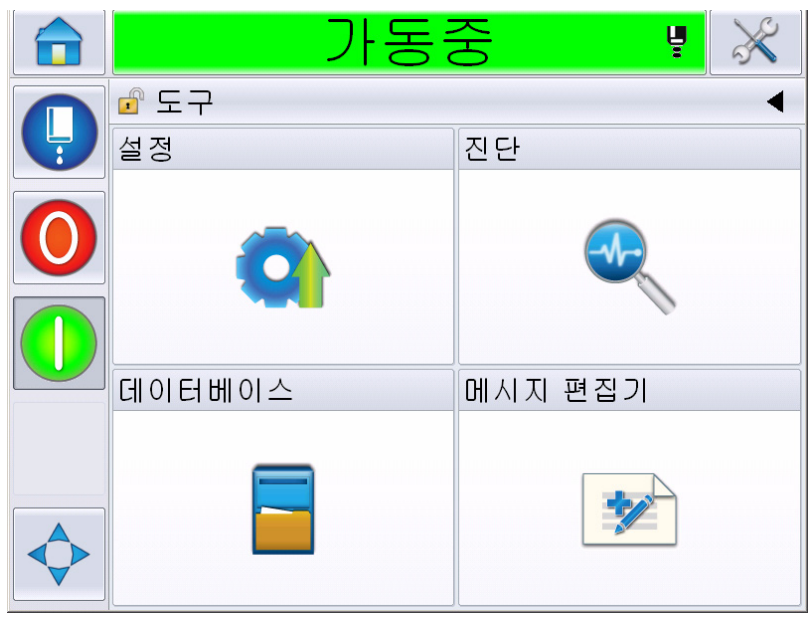

그림 *3-3:* 도구 페이지

<span id="page-28-1"></span>도구 페이지에서는 다음 페이지에 액세스할 수 있습니다.

- 설정 페이지: 프린터를 설정할 수 있습니다.
- 진단 페이지: 온라인 오류 확인 작업 및 진단 기능을 제공합니다.
- 데이터베이스 페이지: 메시지 전송을 포함한 프린터의 메시지 데이터베 이스에 대한 제어를 제공합니다.
- 메시지 편집기 페이지: 메시지를 생성 및 편집할 수 있습니다.

# <span id="page-29-0"></span>전자장치부

전자장치부에는 [그림](#page-29-1) 3-4에 나와 있는 부품들이 포함됩니다.

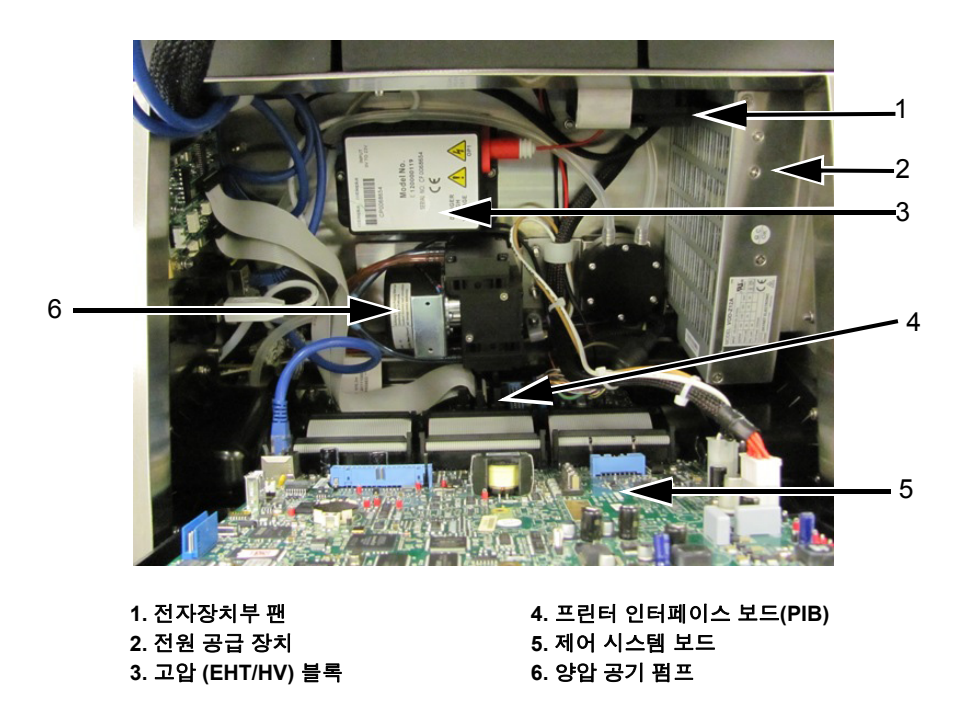

<span id="page-29-1"></span>그림 *3-4:* 전자장치부

참고**:** 고객이 에어 드라이어와 함께 프린터를 주문하면 프린터에서 양압 공 기펌프가 제거됩니다*.* 에어 드라이어가 외부 공급원으로부터 프린트헤드로 양압 공기를 공급합니다*.* 습도가 높은 환경이나 물에 민감한 잉크를 사용하 는 환경에서 프린터를 작동하는 경우 에어 드라이어가 필요합니다*. Videojet Technologies Inc.*<sup>로</sup> 문의하십시오*(*미국 거주 고객용 전화 번호*: 1-800-843- 3610).* 해외 고객의 경우 *Videojet Technologies Inc.* 판매 대리점 또는 지사로 문 의하십시오*.*

# <span id="page-30-0"></span>잉크함

프린터의 잉크함은 잉크 코어 모듈, 스마트 잉크 및 희석액 카트리지를 포함 합니다. 냉각팬은 잉크함을 냉각시키며 필터는 먼지가 잉크함에 들어오는 것을 차단합니다.

### <span id="page-30-1"></span>잉크 코어 모듈

잉크 코어 모듈은 프린터 잉크의 압력과 점도를 유지하며 다음과 같은 부분 으로 되어 있습니다:

- 잉크 모듈
- 잉크 펌프

참고*:* 잉크 코어 모듈은 단일 유닛으로 되어 있습니다*.* 펌프를 제외하고 잉 크 코어 모듈 내 부품을 제거하거나 교체할 수 없습니다*.*

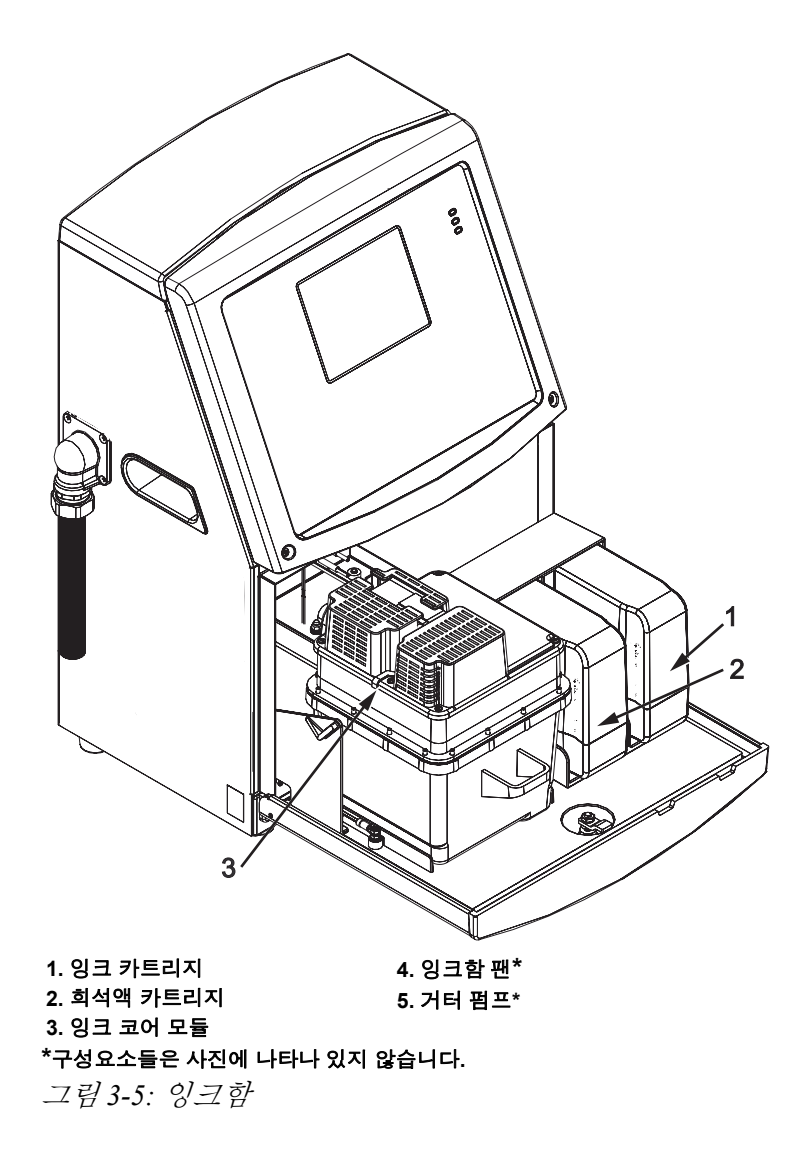

### <span id="page-31-0"></span>스마트 카트리지

참고*:* 카트리지 교체 방법은 *"*스마트 [카트리지](#page-155-1) 교체*"* 페이지 *6-3*를 참고하십 시오*.*

스마트 카트리지는 스마트 칩 기술을 채택하여 유효 기간 내 적절한 잉크 및 희석액이 사용되도록 제어합니다.

### <span id="page-31-1"></span>잉크함 팬

잉크함 팬은 잉크 모듈과 펌프를 냉각시킵니다.

# <span id="page-31-2"></span>프린트헤드 및 공급선

프린트헤드는 잉크 코어 모듈에 의해 공급되는 잉크를 사용하여 텍스트와 그림 문자를 제품에 인쇄합니다. 제어 신호와 잉크가 공급선을 통해 프린트 헤드에 보내집니다.

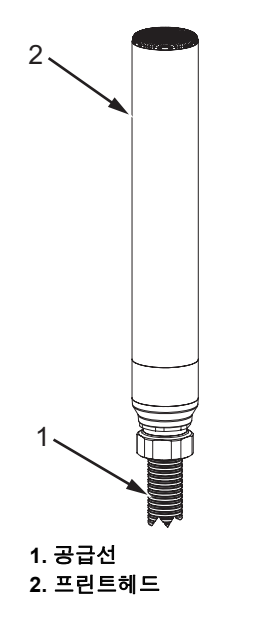

그림 *3-6:* 프린트헤드 및 공급선

**Videojet 1650** 프린터 전용 **:** 

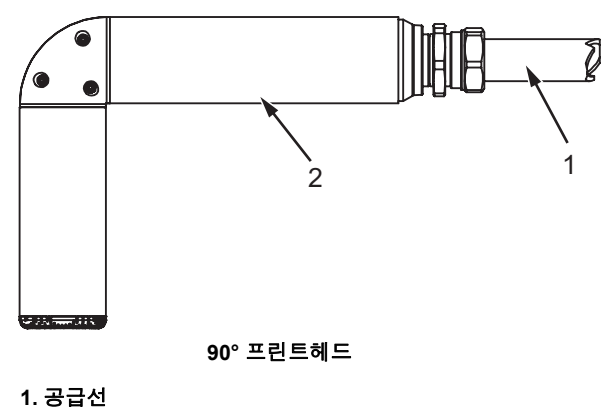

### **2.** 프린트헤드

그림 *3-7:* 프린트헤드 및 공급선

참고 *: 90°* 프린트헤드는 *Videojet 1650 UHS* 프린터에 사용할 수 없습니다 *.*

# <span id="page-32-0"></span>커넥터 패널

커넥터 패널은 프린터 왼쪽에 있습니다(항목 5, 3-1[페이지의](#page-26-2) 그림 3-1). [3-9](#page-34-0)페 [이지의](#page-34-0) 그림 3-8에 표시된 커넥터들이 패널에 포함됩니다.

참고*:* 제공되는 커넥터의 수는 선택한 모델에 따라 다릅니다*.*

표 [3-1](#page-32-1) 는 프린터를 위한 커넥터를 제공합니다.

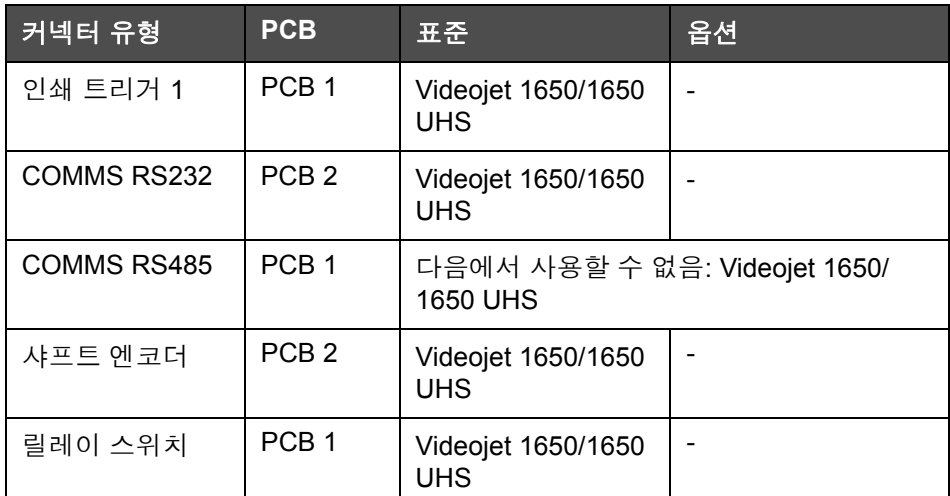

<span id="page-32-1"></span>표 *3-1:* 커넥터 패널 포트

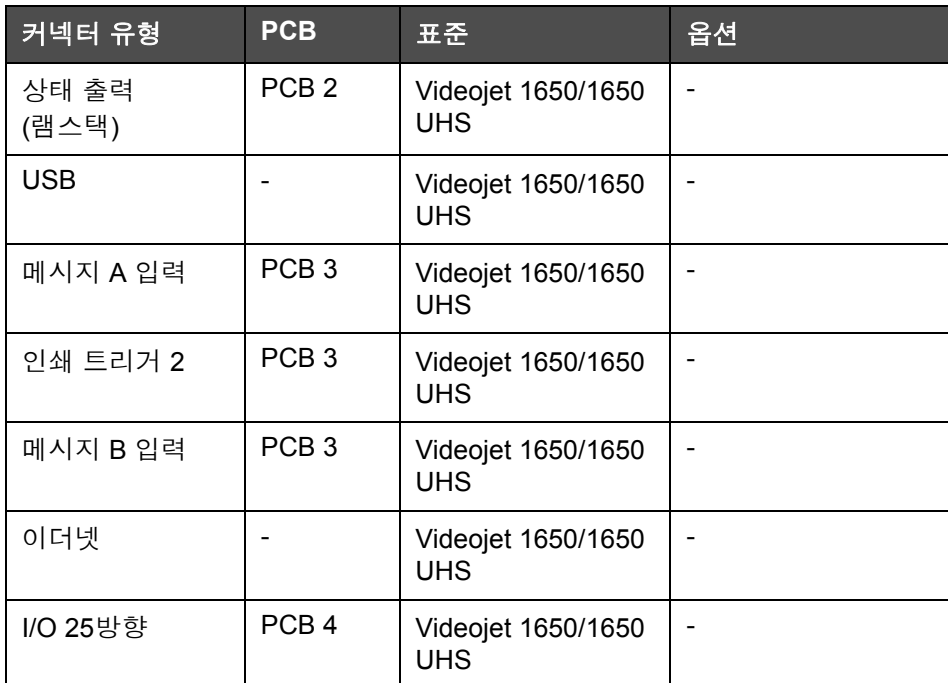

표 *3-1:* 커넥터 패널 포트 *(*계속*)*

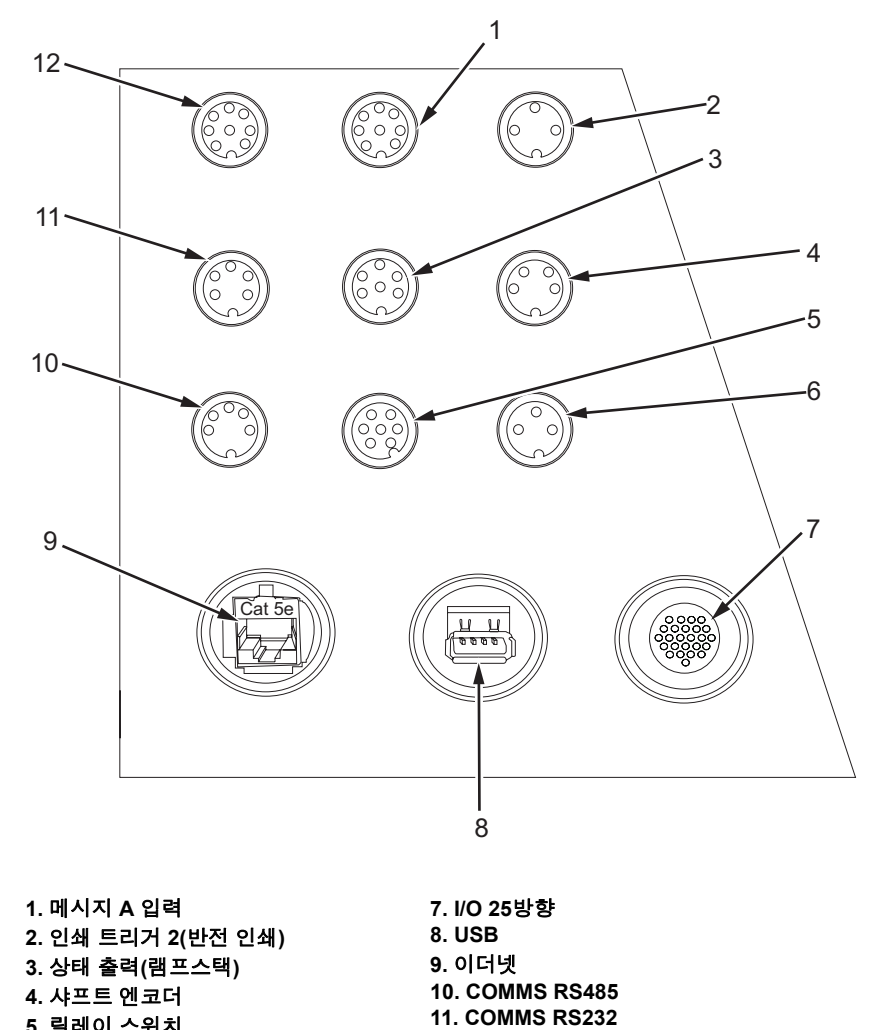

**5.** 릴레이 스위치 **6.** 인쇄 트리거 **1**

<span id="page-34-0"></span>그림 *3-8:* 커넥터 패널

참고*: COMMS RS485*은 *Videojet 1650/1650 UHS*에서 사용할 수 없습니다*.*

**12.** 메시지 **B** 입력

# <span id="page-35-0"></span>핀아웃 정보

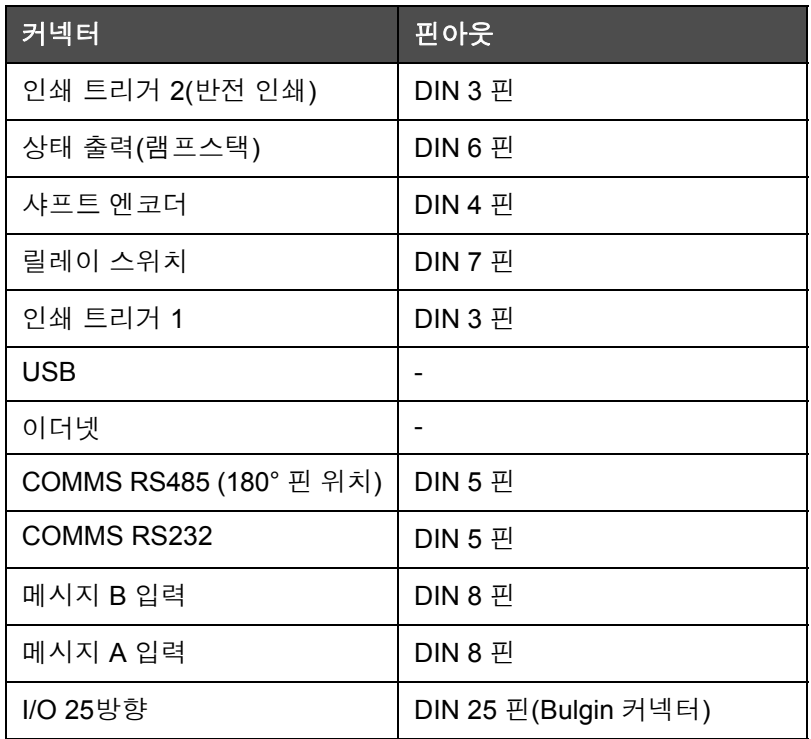

표 *3-2:* 커넥터 핀아웃 정보

# <span id="page-35-1"></span>주 전원 스위치

주 전원 스위치(항목 1, [그림](#page-35-2) 3-9)는 녹색 푸시 버튼으로 프린터를 켜고 끌 수 있습니다. 프린터 오른쪽에 주 전원 스위치가 있습니다.

참고*:* 장치를 간편하게 이동할 수 있도록 손잡이*(2*번*)*가 달려 있습니다*.*

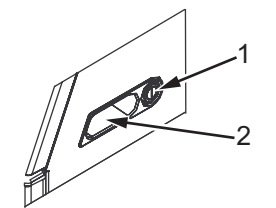

<span id="page-35-2"></span>그림 *3-9:* 주 전원 스위치 **1.** 주 전원 스위치 **2.** 손잡이
# 후면 필터

잉크함 팬은 외부 대기로부터 공기를 흡수하여 잉크함의 냉각 상태를 유지 합니다. 후면 필터는 잉크함으로 유입되는 공기에서 먼지를 제거합니다. IP65 후면 필터는 Videojet 1650에 기본 제공됩니다.

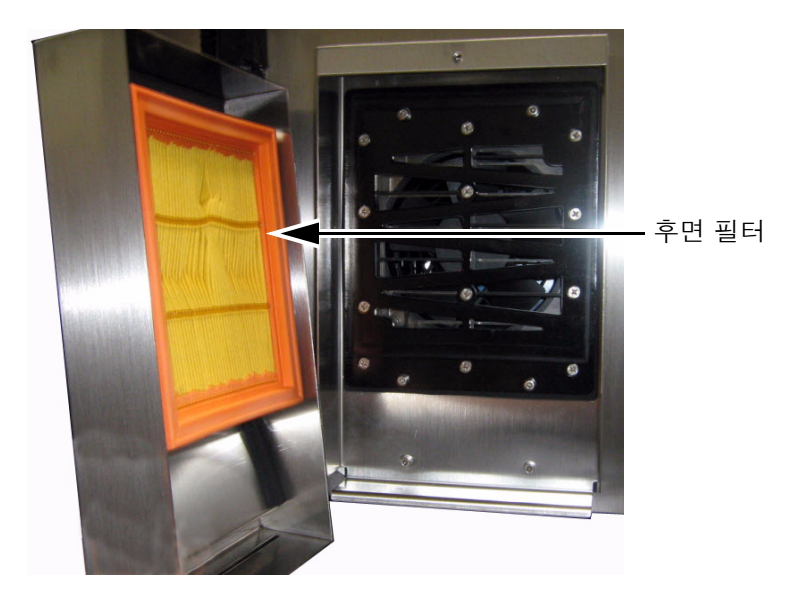

그림 *3-10:* 후면 필터*(IP65* 버전*)*

# **4** 프린터 작동

소개

이 장에서는 다음과 같은 작업을 수행하기 위한 절차를 설명합니다.

- 프린터 켜기
- 사용자 인터페이스 시작
- 도구 페이지 사용
- 프린터 정상분사/빠른 분사 시작 및 프린터 종료
- 비밀번호 설정
- 카운터
- 작동 시간
- 서비스 정보 입력
- 프린터 환경설정
- 메시지 인쇄
- 프린터 끄기

# 프린터 켜는 방법

프린터를 켜려면 다음 작업을 수행하십시오.

- **1** 육안 검사를 수행합니다.
- **2** 프린터의 전원이 사용 가능한지 확인합니다.
- **3** 주 전원 스위치를 눌러 프린터를 켭니다.
- **4** 프린터 작업자 제어 시스템이 부팅될 때까지 기다립니다.

# 사용자 인터페이스 시작

사용자 인터페이스는 아이콘 기반 사용자 제어 시스템입니다. CLARiTY에 는 사용하기 쉬운 터치 스크린이 있으며 디스플레이의 대부분이 활성화되 어 있습니다. 다시 말해, 스크린의 어느 한 영역을 터치하는 것이 기존 제어 패널의 버튼을 누르는 것과 같습니다. 프린터 설정 및 제어에 대한 모든 기술 적 지침은 도구 버튼을 통해 액세스할 수 있습니다.

[그림](#page-38-0) 4-1은 작업자 제어 시스템 홈페이지를 보여줍니다.

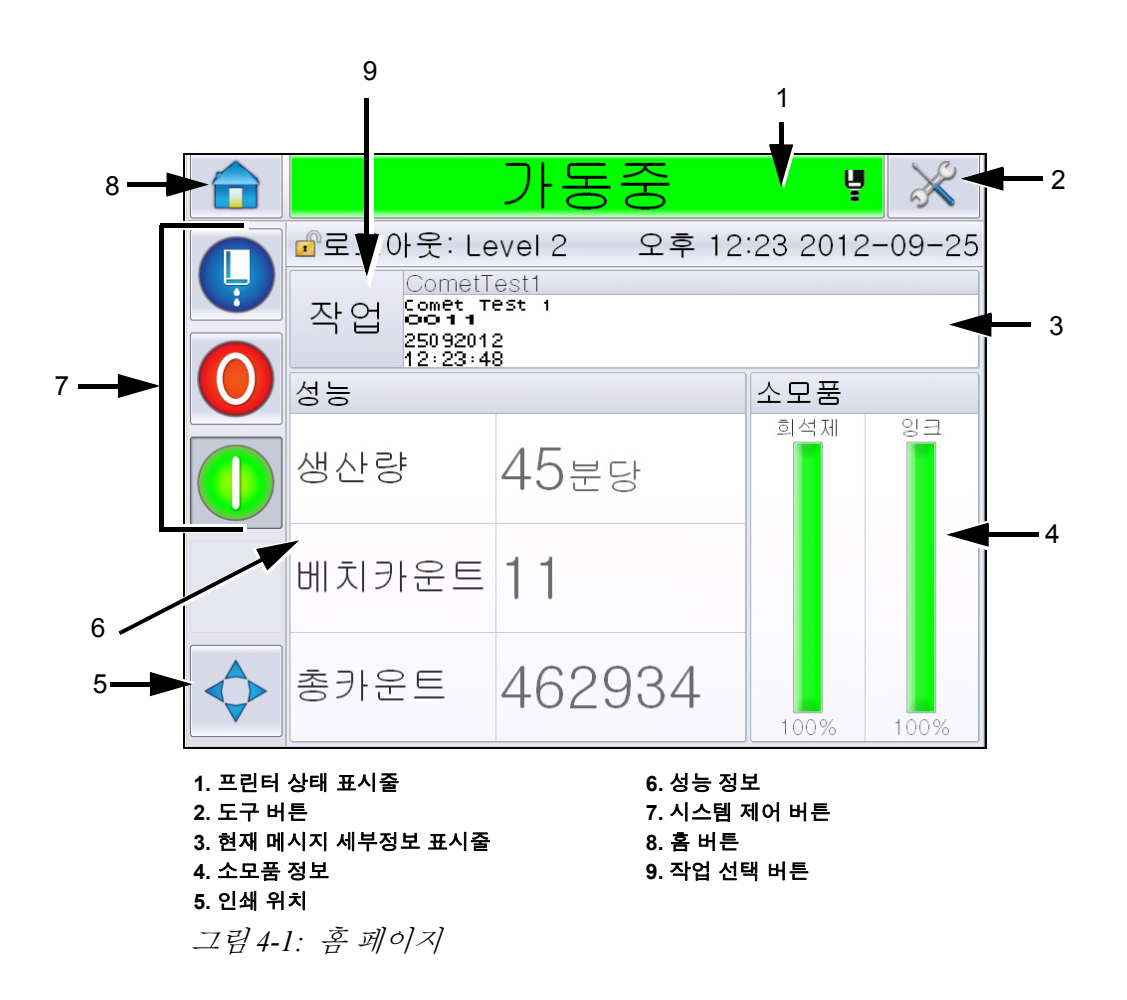

<span id="page-38-0"></span>참고*:* 사용자는 사용자 인터페이스의 언어를 변경할 수 있습니다*.* 자세한 내용은 표 *[5-3](#page-78-0)*의 *"*[국제화](#page-78-1)*"* 페이지 *5-6*을*(*를*)* 참조하십시오*.*

사용자는 홈 페이지에서 다음과 같은 정보에 액세스할 수 있습니다.

경고

부상 위험. 프린터가 *OFFLINE* 모드일 때 프린터 상태 표시줄을 터치 하면 프린터가 인쇄를 시작합니다*.* 프린터를 작동시키지 않을 때 상태 표시줄을 터치하지 않도록 주의하십시오.

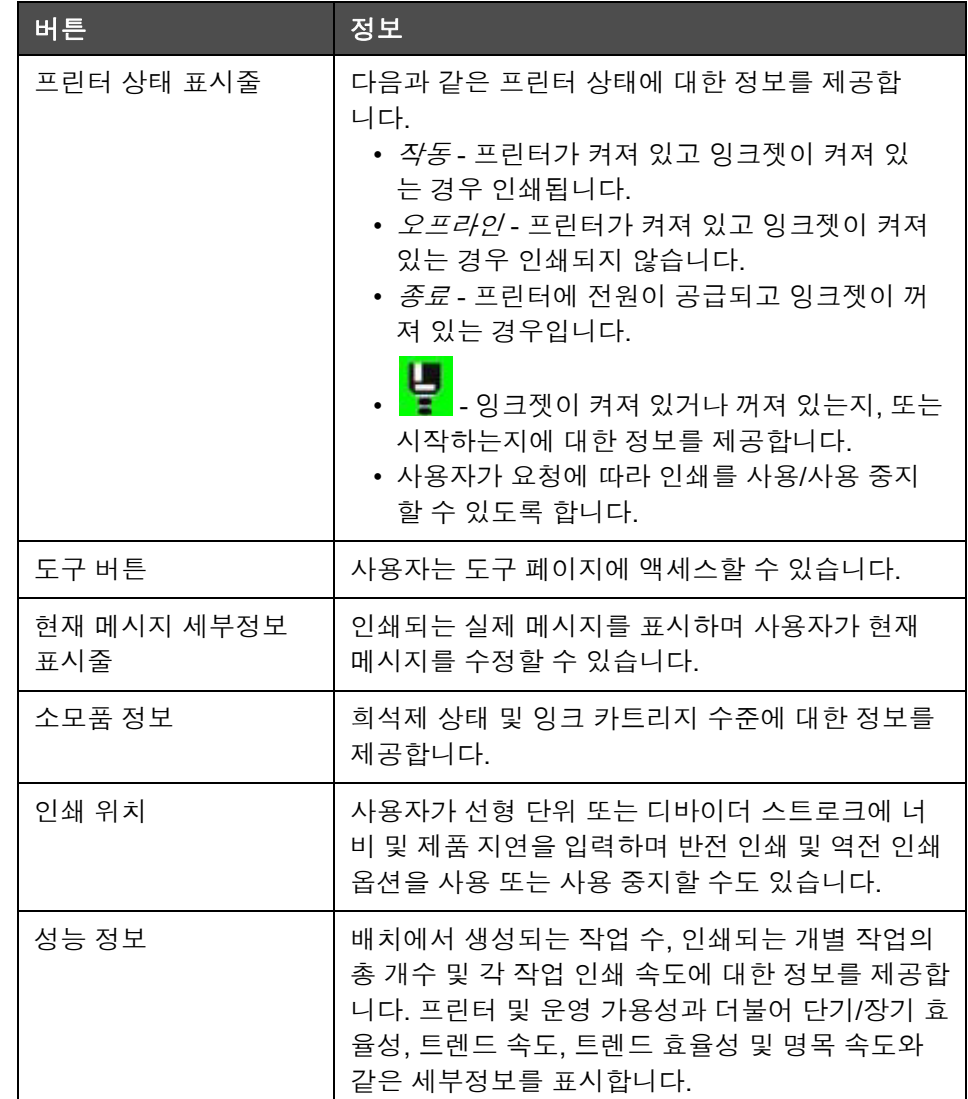

표 *4-1:* 홈 페이지

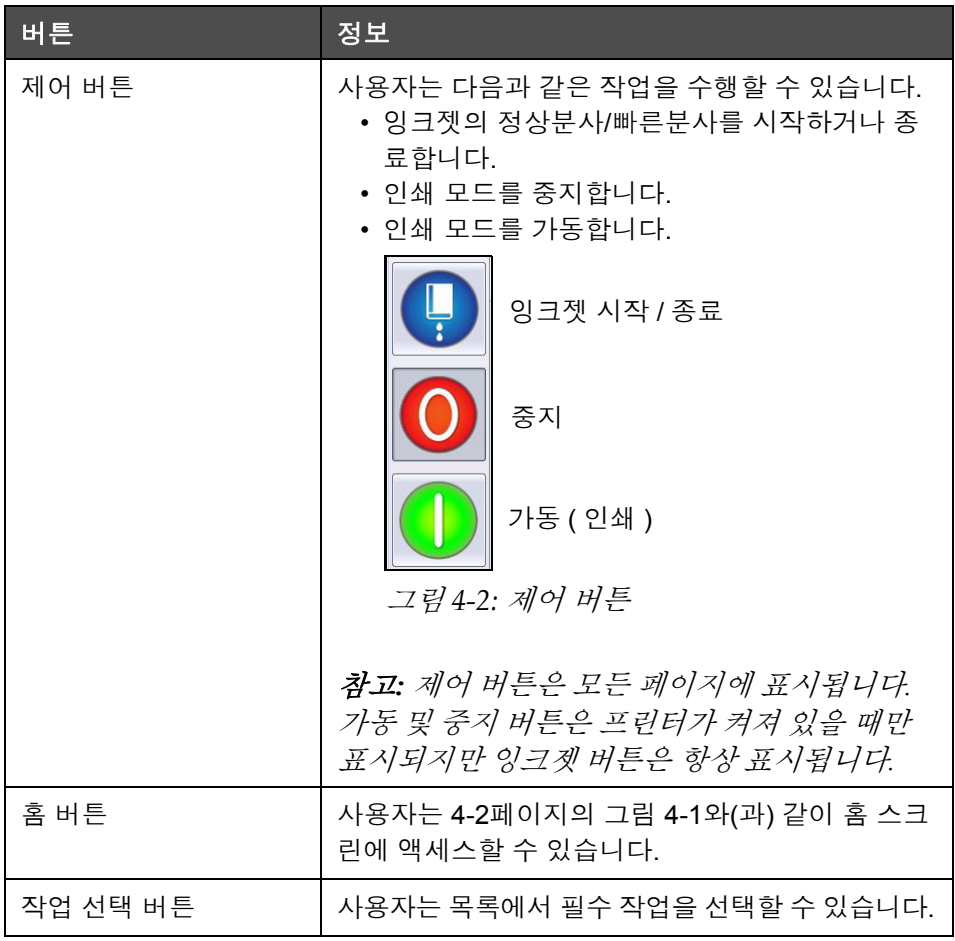

표 *4-1:* 홈 페이지 *(*계속*)*

# 도구 페이지 사용

홈페이지에서 도구 버튼을 터치하여 도구 페이지([그림](#page-41-0) 4-3)에 액세스합니다.

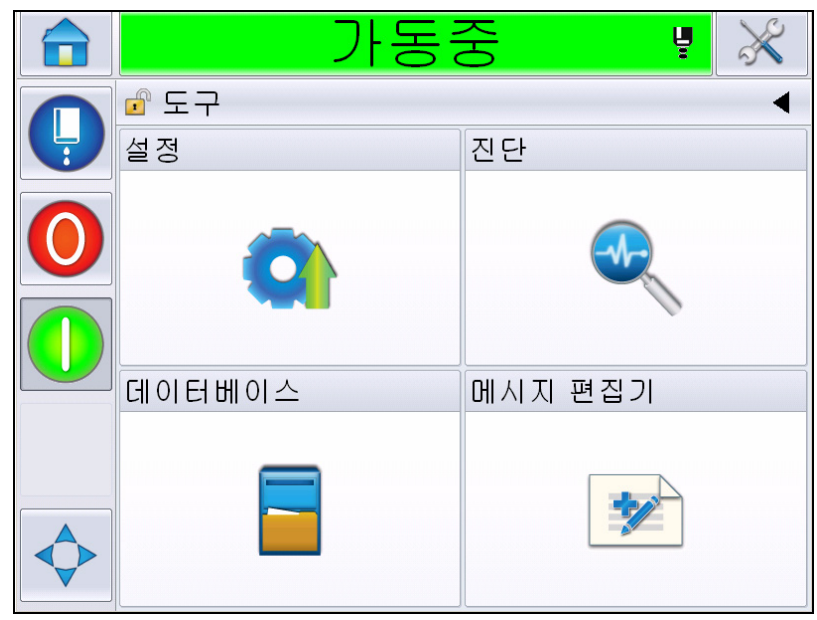

그림 *4-3:* 도구 페이지

<span id="page-41-0"></span>도구 페이지에서는 다음 페이지에 액세스할 수 있습니다.

- 설정 페이지: 프린터 설정 매개 변수를 수정할 수 있습니다.
- 진단 페이지: 온라인 오류 확인 작업 및 진단 기능을 제공합니다.
- 데이터베이스 페이지: 프린터의 작업 데이터베이스에 대한 제어 권한을 제공합니다.
- 메시지 편집기 페이지: 메시지 세부항목을 수정할 수 있습니다.

# 프린터 정상분사**/**빠른분사 시작 및 종료 방법

프린터를 시작하고 중지하는 기본 절차는 정상분사 시작과 정상분사 종료 입니다.

참고*:*정상분사 시작 또는 종료를 이용할 수 없는 경우 프린터에 빠른분사 시 작 또는 빠른분사 종료가 필요합니다*.* 희석액이 비어 있거나 잉크 코어 수위 가 높을 때는 프린터가 정상분사 시작 및 정상분사 종료 옵션을 제공하지 않 습니다*.* 희석액이 비었는지 또는 잉크 코어 수위가 높은지 확인합니다*.*

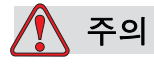

장비 손상. 정상분사 시작 또는 종료를 여러 번 수행하지 마십시오. 이 주의 사항을 따르지 않으면 잉크의 세척 및 희석이 과도하게 발생 할 수 있습니다. 희석된 잉크는 인쇄 품질을 저하시킵니다.

### <span id="page-42-0"></span>정상분사**/**빠른분사 시작 방법

홈페이지에서 잉크젯버튼을 터치합니다. 잉크젯 정상분사 시작을 선택합 니다. 잉크젯 빠른분사 시작이 필요한 경우, 버튼을 길게 눌러 두 가지 옵션 을 표시한 다음 빠른 시작 방향으로 손가락을 슬라이드하여 선택합니다. 프 린터 상태 표시줄이 깜빡이며 '잉크젯 시작'이 표시됩니다. 이때 프린터가 *OFFLINE* 모드가 됩니다.

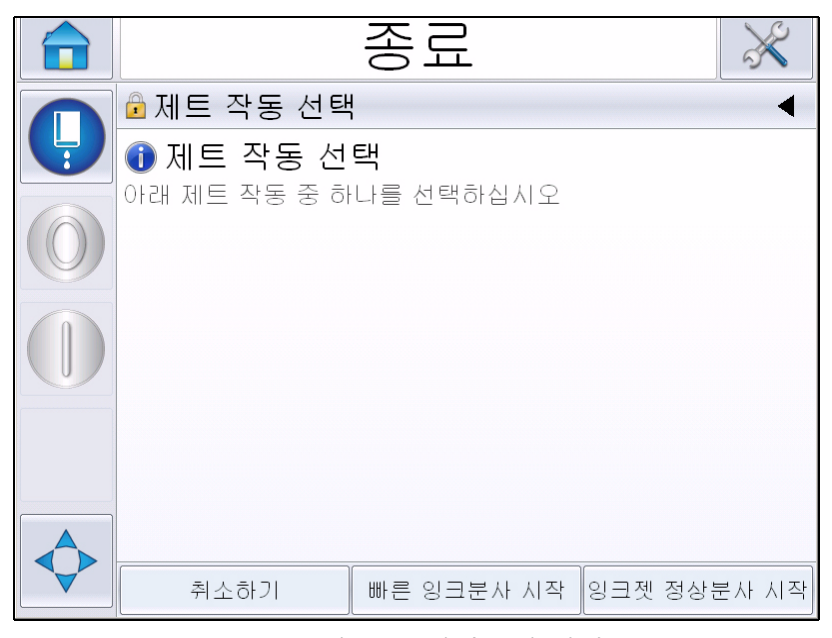

그림 *4-4:* 잉크젯 빠른분사 또는 정상분사 시작

### 정상분사**/**빠른분사 종료 방법

홈페이지에서 잉크젯 버튼을 터치합니다. 잉크젯 정상분사 종료를 선택합 니다. 잉크젯 빠른분사 종료가 필요한 경우, 버튼을 길게 눌러 두 가지 옵션 을 표시한 다음 빠른 시작 방향으로 손가락을 슬라이드하여 선택합니다. 프 린터 상태 표시줄이 깜빡이면서 '잉크젯 종료'가 표시된 뒤 종료 모드가 됩 니다.

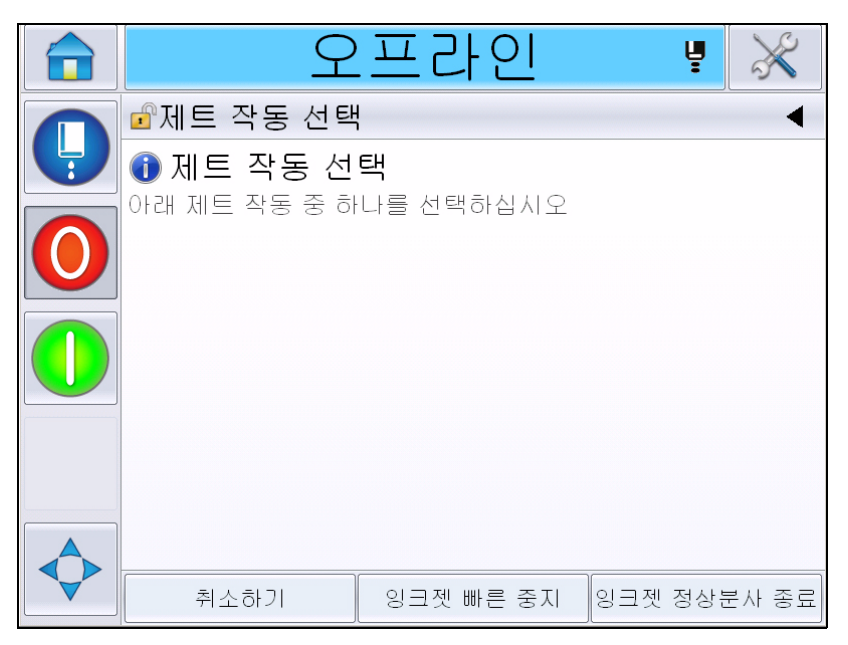

그림 *4-5:* 잉크젯 빠른분사 또는 정상분사 종료

# 비밀번호 설정 방법

사용자 인터페이스(UI)에는 다음과 같은 접근 수준이 있습니다.

- 수준 0은 기본 비밀번호 수준입니다.
- 수준 1과 2는 비밀번호로 보호됩니다. 고객은 두 가지 수준을 구성할 수 있습니다. 고객은 두 가지 수준을 이용하여 사용자 인터페이스(UI)의 여 러 가지 메뉴에 접근할 수 있습니다.

CLARiTY® 구성 관리자를 사용하여 비밀번호를 설정하고 구성합니다. 서비 스 설명서를 참조하세요.

사용자 인터페이스(UI)에는 다음과 같은 접근 수준이 있습니다.

- 레벨 1
- 레벨 2
- 제조업체

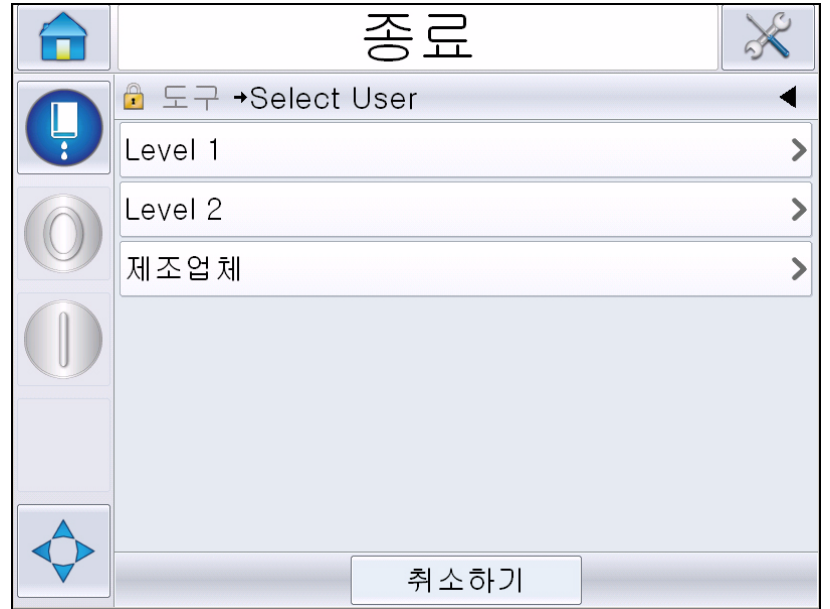

그림 *4-6:* 비밀번호 수준

# 로그인 방법

사용자의 로그인 수준이 0보다 높아야 하는 경우 필요한 비밀번호 수준을 선택하라는 메시지가 표시됩니다.

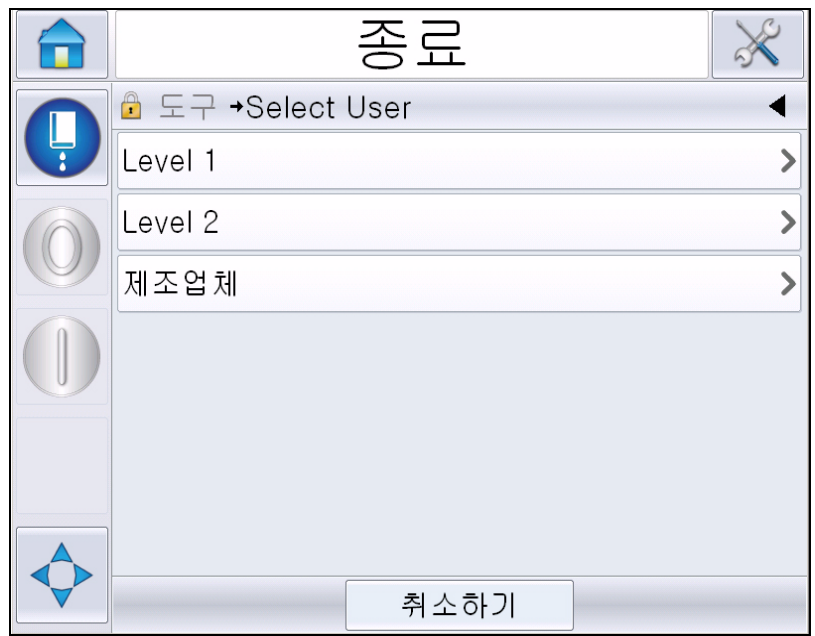

그림 *4-7:* 수준 선택

수준 1(기본 비밀번호 = 1111) 또는 수준 2(기본 비밀번호 = 2222) 비밀번호 로 로그인합니다. 시스템 비밀번호 수준이 수준 0에서 선택된 비빌번호 수 준으로 변경됩니다.

액세스에 필요한 비밀번호 수준이 높은 경우 사용자는 먼저 로그아웃한 뒤 필요한 비밀번호 수준으로 다시 로그인해야 합니다.

로그인한 비밀번호 수준에서 사용 가능한 기능만 사용자에게 표시됩니다. 해당 비밀번호 수준에서 사용할 수 있는 옵션이 없는 경우 메시지가 표시됩 니다.

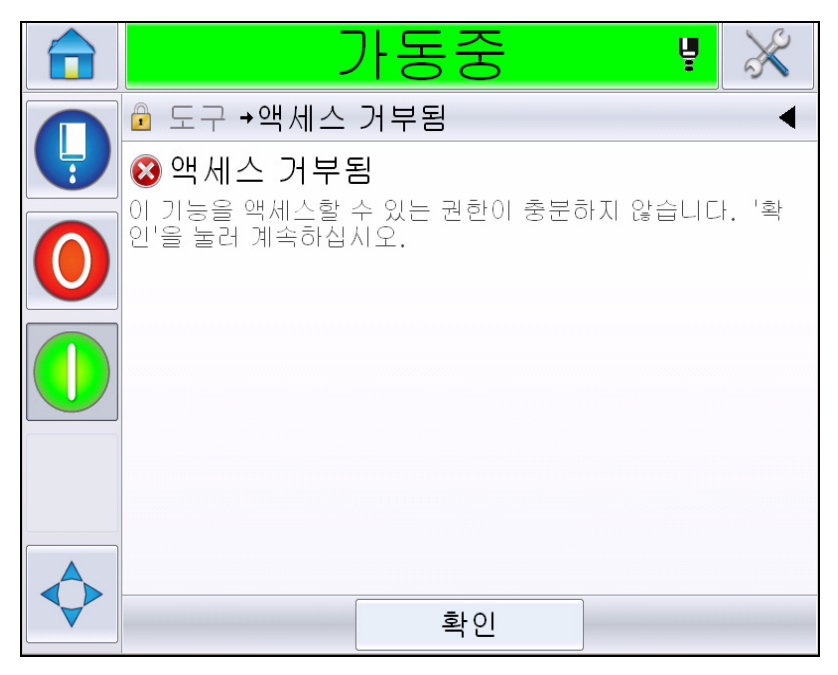

그림 *4-8:* 액세스 거부됨

# 암호 지우기 방법

홈페이지로 이동하여 로그아웃을 터치합니다(4-11[페이지의](#page-47-0) 그림 4-9 참조). 현재 사용 중인 수준에서 로그아웃됩니다.

참고*:* 수준 *1* 및 수준 *2* 비밀번호는 일정 시간이 경과한 뒤에 자동으로 로그아 웃됩니다*.* 이 기능은 *CLARiTY*® 구성 관리자에서 설정할 수 있습니다*.*

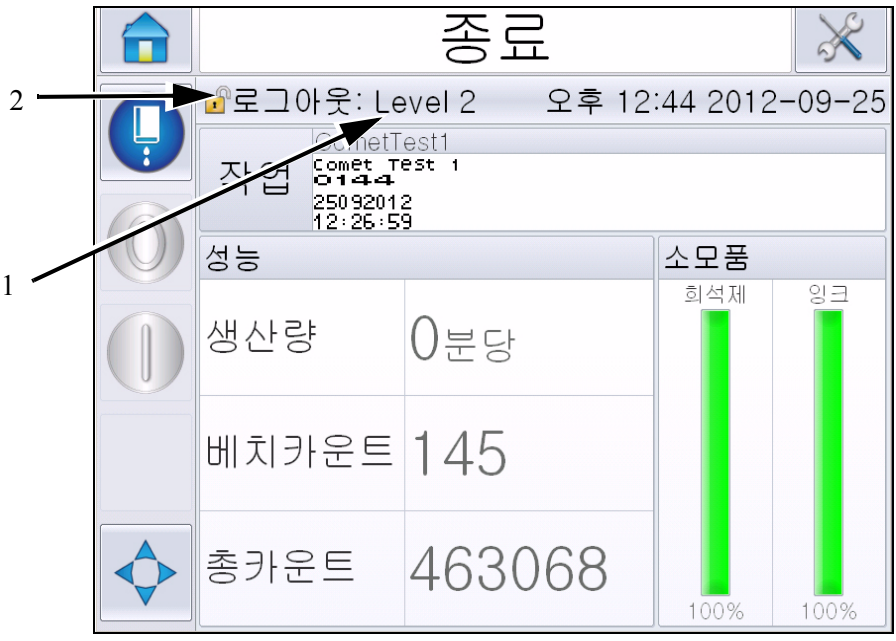

**1.** 현재 비밀 번호 수준 **2.** 터치하여 로그아웃

<span id="page-47-0"></span>그림 *4-9:* 로그아웃

# 카운터

홈페이지 카운터는 프린터가 감지한 총 제품 수를 표시합니다. 여기에서는 프린터가 메시지를 인쇄하지 않은 제품을 포함하여 감지된 모든 제품의 개 수가 계산됩니다.

### 카운터 재설정 방법

카운터를 재설정하려면 다음 작업을 수행합니다.

도구 > 설정 > 소모품으로 이동하여 필요한 재설정 작업을 선택합니다*.*

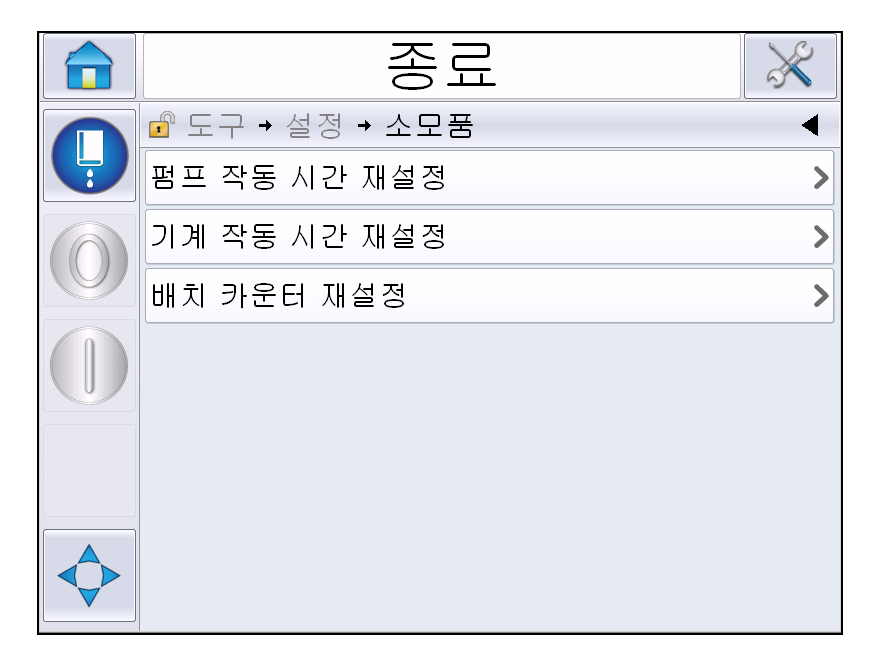

그림 *4-10:* 카운터 재설정

참고*:* 일단 카운터를 재설정하면 작업을 취소할 수 없습니다*.*

# 작동 시간

# 작동 시간 확인 방법

프린터와 잉크 펌프가 작동한 시간 수를 확인할 수 있습니다. 도구> 진단> 소모품 *>* 프린터 수명으로 이동합니다*.* 

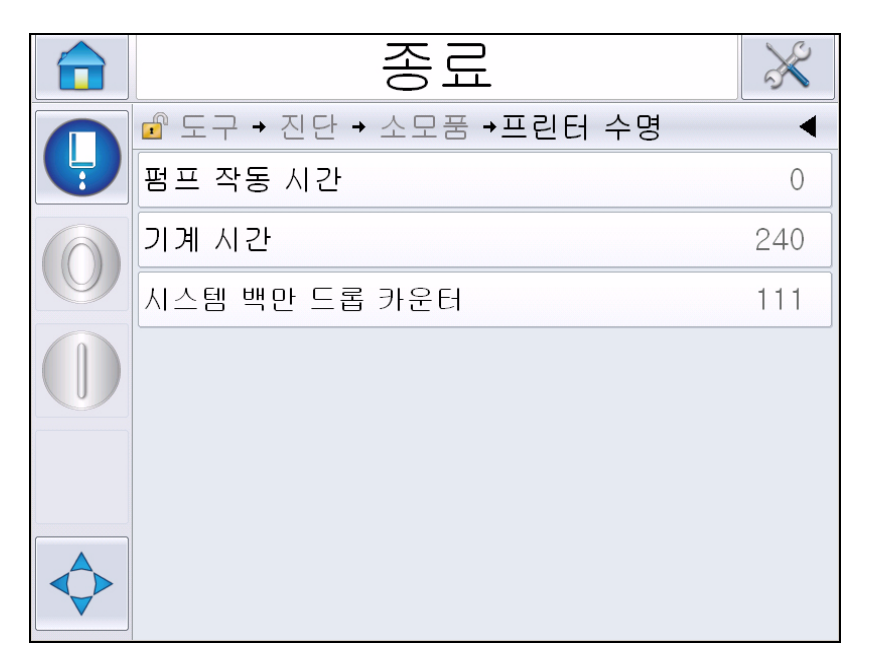

그림 *4-11:* 작동 시간 보기

# 작동 시간 재설정 방법

도구 *>* 설정 *>* 소모품으로 이동한 뒤 필요한 펌프 작동 시간 재설정 또는 기계 작동 시간 재설정을 선택합니다.

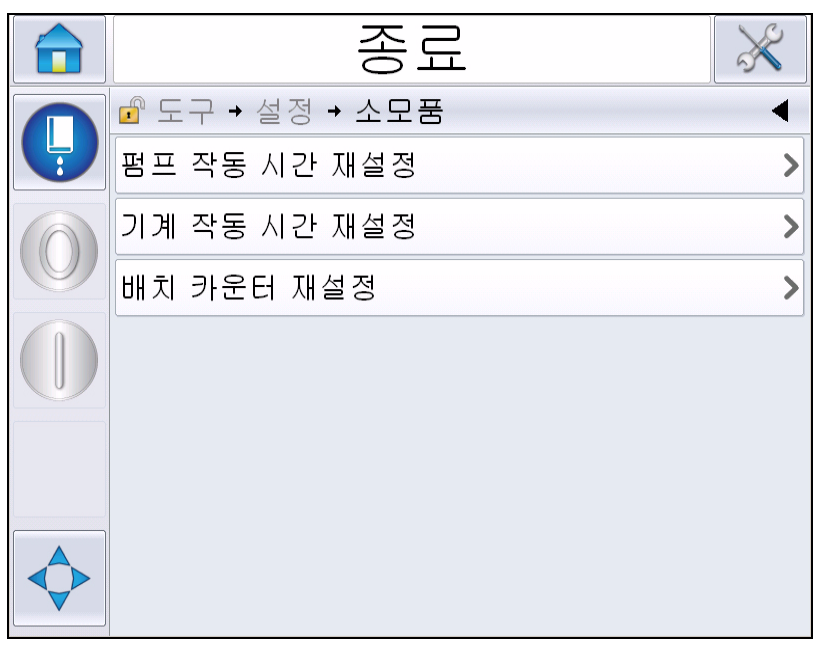

그림 *4-12:* 작동 시간 재설정

# 직렬 포트 구성 방법

RS-232 직렬 통신 포트는 Videojet 1650/1650 UHS 프린터의 표준형입니다. 자 세한 정보가 필요하면 Videojet 대리점이나 지사로 문의하십시오.

해당 포트와 원격 장치 사이에 자료 기록 정보의 전송을 위해 프린터 통신 포 트를 준비할 수 있습니다.

1 도구> 설정> 제어> 통신으로 이동합니다.

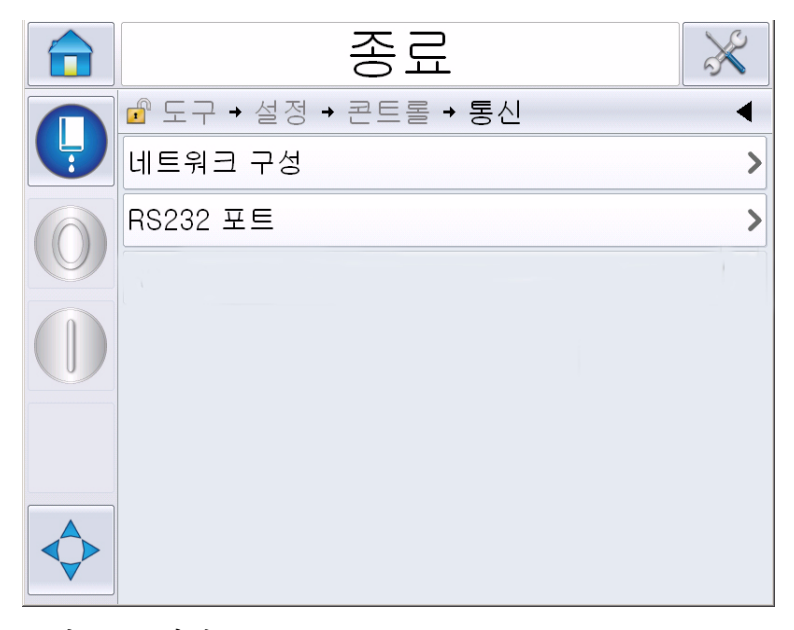

그림 *4-13:* 직렬 포트

**2** RS232 포트를 선택합니다.

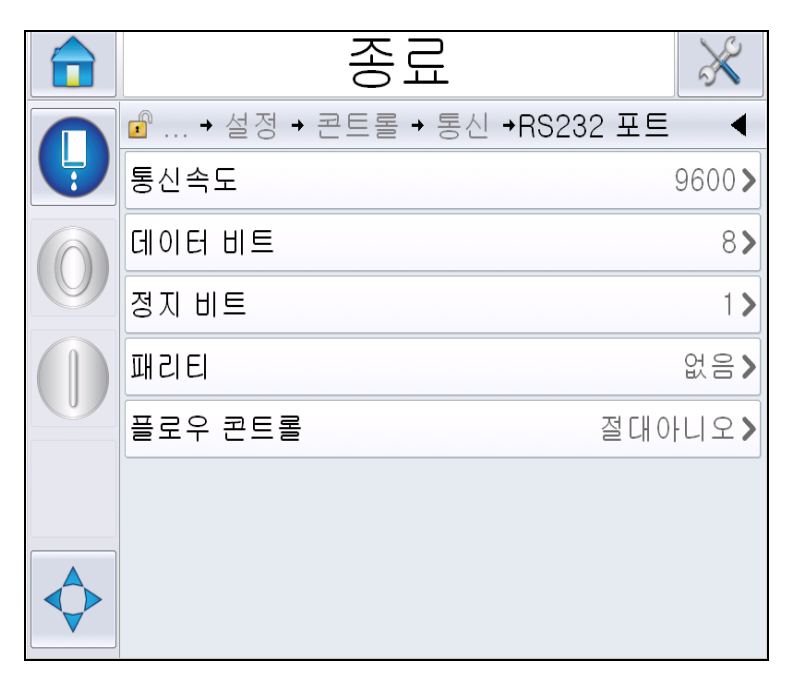

그림 *4-14:* 직렬 포트

**3** 다음과 같은 설정값을 구성할 수 있습니다.

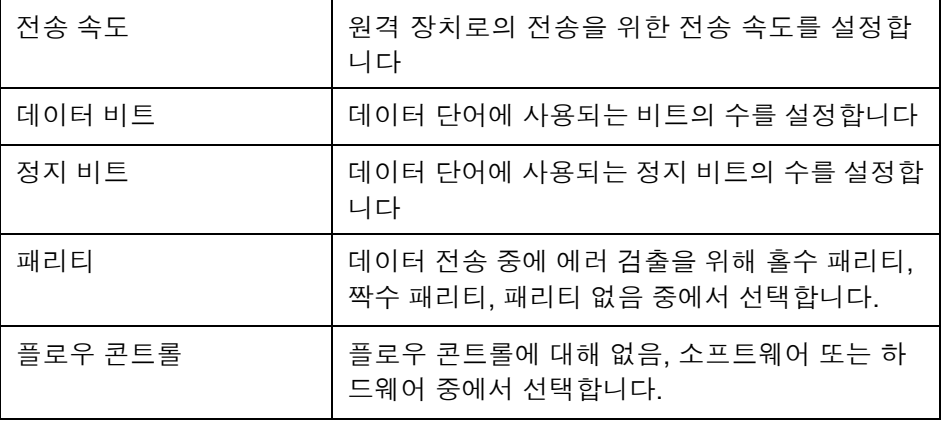

**4** 각 옵션을 설정한 뒤 확인을 터치합니다. 뒤로 버튼 또는 홈 버튼을 터치 하여 설정을 완료합니다.

# 서비스 정보 입력 방법

서비스 정보를 프린터에 기록할 수 있습니다.

**1** 도구 *>* 설정 *>* 제어 *>* 연락처 정보로 이동합니다.

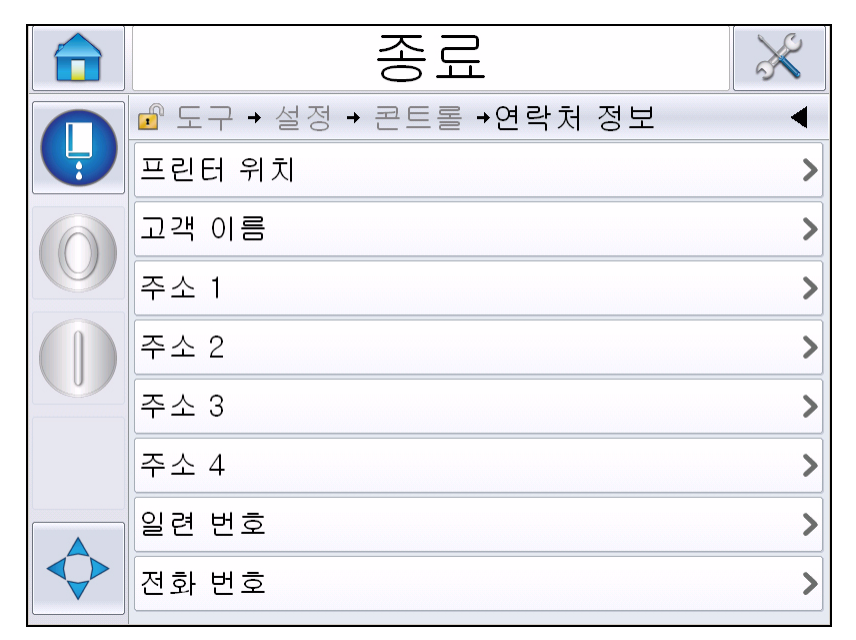

그림 *4-15:* 서비스 정보 입력

**2** 해당 필드에 다음 정보들을 입력합니다.

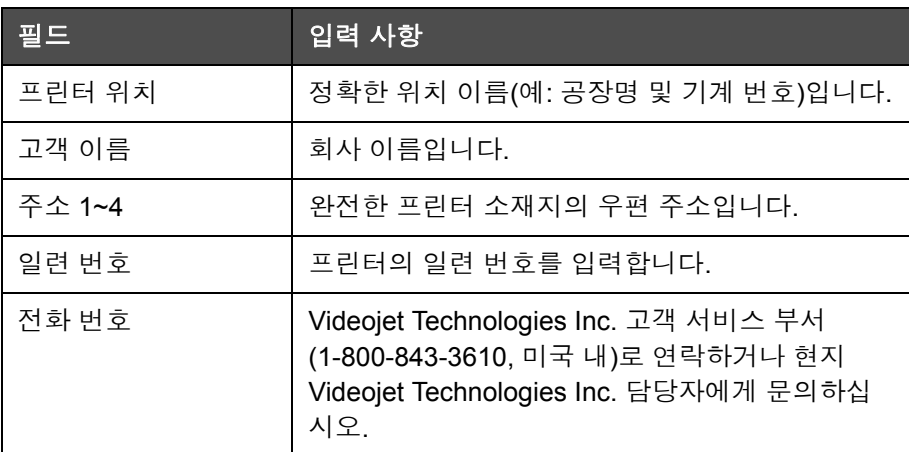

**3** 각 정보를 입력한 뒤 확인을 터치합니다. 정보를 입력한 뒤 뒤로 버튼 또 는 홈 버튼을 터치합니다.

참고*:* 도구 *>* 진단 *>* 소모품 *>* 연락처 정보로 이동하면 서비스 정보를 확인할 수 있습니다*.*

# 프린터 환경설정

프린터를 구성하려면 도구> 설정> 프린트헤드로 이동합니다.

참고*:* 옵션을 선택할 수 있을 때만 사용자 인터페이스가 표시됩니다*.*

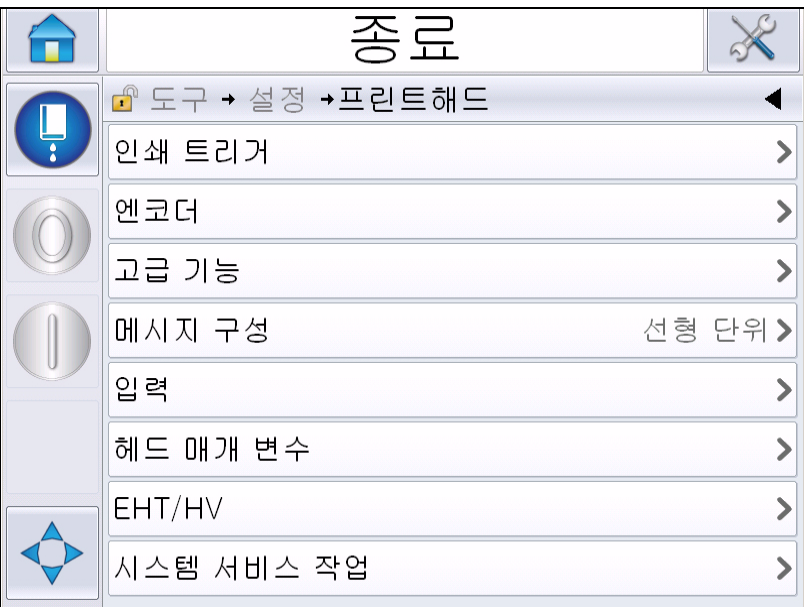

그림 *4-16:* 프린트헤드 메뉴

프린트헤드 메뉴는 다음과 같은 옵션을 포함하고 있습니다.

인쇄 트리거

4-19[페이지의](#page-55-0) 표 4-2에서 인쇄 트리거 메뉴에 있는 옵션들을 설명합니다.

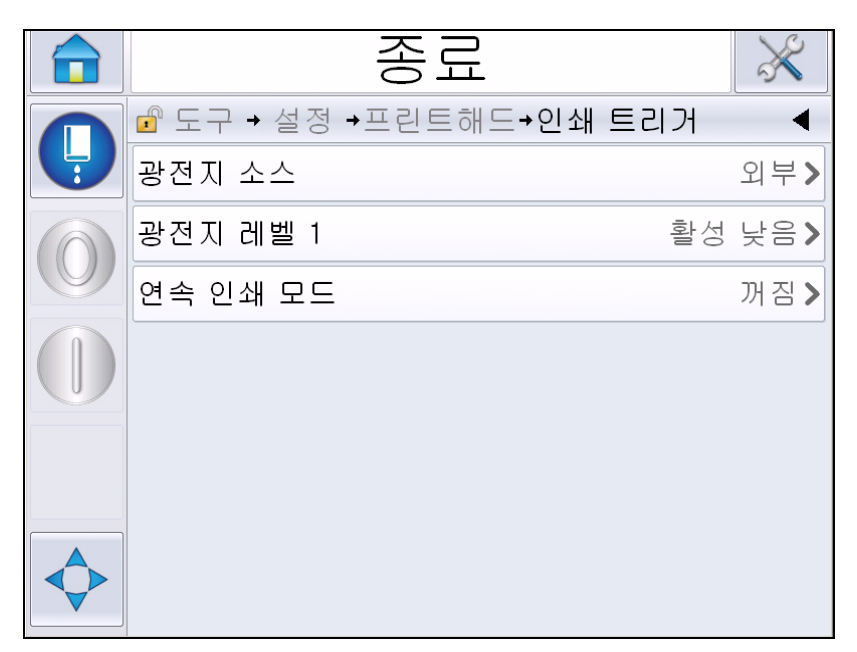

그림 *4-17:* 인쇄 트리거 메뉴

<span id="page-55-1"></span>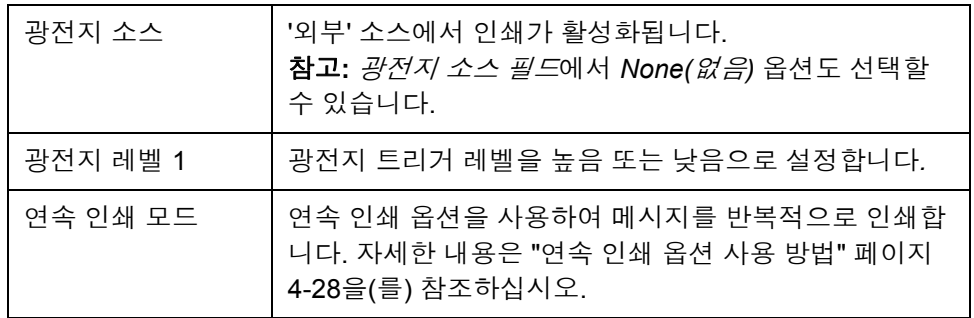

<span id="page-55-0"></span>표 *4-2:* 인쇄 트리거 메뉴

# 엔코더

표 [4-3](#page-56-0)에서 엔코더 메뉴에 있는 옵션들을 설명합니다.

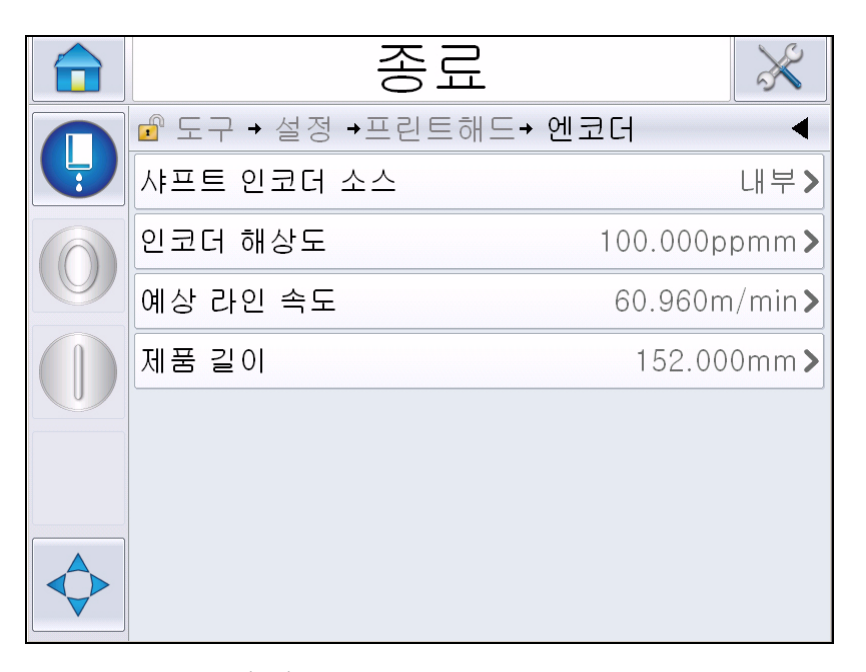

그림 *4-18:* 엔코더 메뉴

참고*:* 샤프트 엔코더 소스를 외부 또는 자동 엔코더로 설정하면 엔코더 유형 메뉴를 사용할 수 있습니다*.*

| 샤프트 인코더 소스 | 샤프트 인코더를 고정된 라인 속도를 위해 내부 옵션으로<br>설정합니다.<br>라인 속도에 편차가 있는 호환되는 샤프트 인코더와 함께<br>사용하기 위해 외부 옵션으로 설정합니다.<br><b>참고:</b> 외부 샤프트 엔코더를 선택하면 사용자가 엔코더<br>유형을 입력해야 합니다.<br>제품이 컨베이어에서 미끄러지는 이유로 제품의 속도에<br>변화가 있는 경우 사용을 위해 자동 인코더로 설정합니다. |
|------------|----------------------------------------------------------------------------------------------------|
| 엔코더 유형     | 외부 샤프트 엔코더를 선택하는 경우 엔코더 유형(비직교<br>(non-quadrature), A 이후 B, 또는 B 이후 A)을 입력해야<br>합니다.                                                                                                    |
| 인코더 해상도    | 엔코더 해상도를 입력합니다.                                                                                                    |
| 예상 라인 속도   | 예상 라인 속도를 입력합니다.                                                                                                    |
| 제품 길이      | 제품 길이를 입력합니다. 미디어 폭 필터링이 on으로 설<br>정된 경우 제품 길이가 필요합니다. 미디어 폭 필터링에<br>대한 자세한 내용은 4-21페이지의 표 4-4을(를) 참조하십<br>시오.                                                                                                    |

<span id="page-56-0"></span>표 *4-3:* 엔코더 메뉴

고급 기능

표 [4-4](#page-57-0)에서 고급 기능 메뉴에 있는 옵션들을 설명합니다.

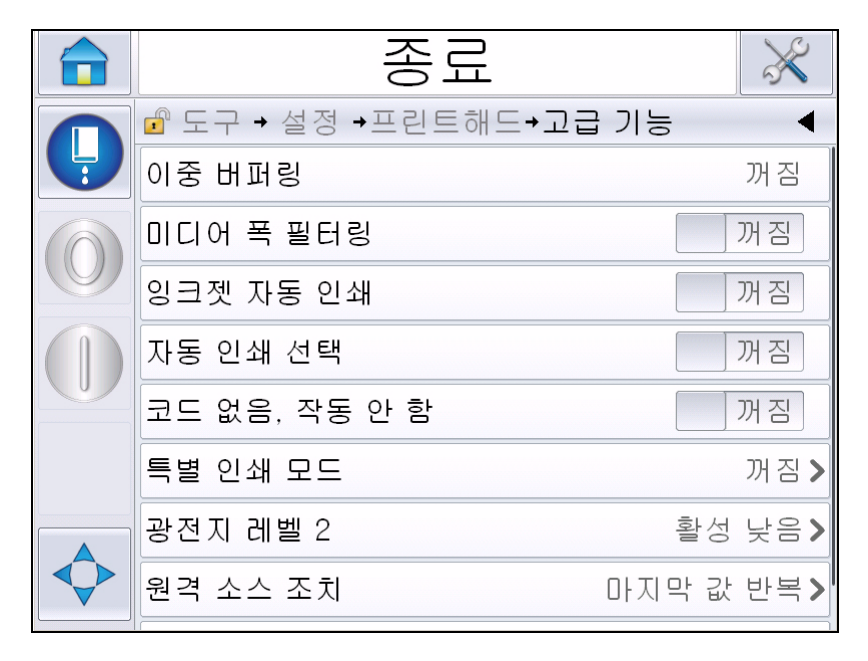

그림 *4-19:* 고급 기능 메뉴

참고*:* 특정 기능을 선택하면 다른 기능이 비활성화되며 사용자 인터페이스 에서 삭제됩니다*.* 예를 들어 *'*이중 버퍼링*'*을 *'On'*으로 설정하면 *'*특별 인쇄 <sup>모</sup> <sup>드</sup>*'*를 사용할 수 없습니다*.* 필요한 옵션을 선택할 수 없는 경우 프린터 설정을 검토하십시오*.*

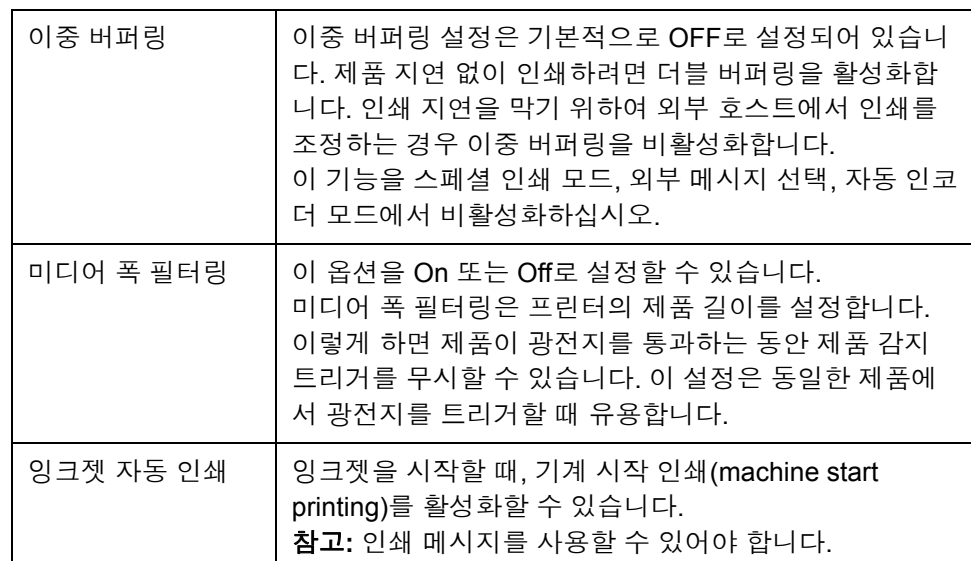

<span id="page-57-0"></span>표 *4-4:* 고급 기능 메뉴

| 자동 인쇄 선택              | 잉크젯이 작동을 시작할 때 메시지가 선택되자마자 프린<br>터가 인쇄를 시작할 수 있도록 프린터를 설정할 수 있습<br>니다.                                                                                    |
|-----------------------|----------------------------------------------------------------------------------------------------|
| 작동에 필요한 코드<br>가 없습니다. | 이 옵션을 On 또는 Off로 설정할 수 있습니다.<br>참고: '코드 없음, 작동 안 함'이 'On' <i>으로 설정되면</i> , '코드<br>없음, 제한값 작동 안 함'을 입력해야 합니다. 최소, 최대<br>및 기본 제한값을 입력합니다.                   |
| 특별 인쇄 모드              | DIN 인쇄 및 횡단 인쇄 모드를 선택합니다. 특별 인쇄 모<br>드를 사용하지 않을 수도 있습니다.("DIN 인쇄" 페이지<br>4-29 참조)<br>참고: 이중 버퍼링이 ON으로 설정되면 이 옵션을 사용할<br>수 없습니다.                           |
| 제품 지연 반전              | 횡단 인쇄 모드를 선택한 경우에 이 옵션을 사용할 수 있<br>습니다. 제품 지연 반전은 메시지 구성 메뉴에서 선택한<br>단위에 따라 밀리미터(mm) 또는 스트로크로 입력할 수<br>있습니다.                                              |
| 광전지 레벨 2              | 고압 및 저압으로 활성화된 광전지를 사용할 수 있도록,<br>이 명령을 통하여 광전지 트리거 수준이 고압 또는 저압<br>으로 설정될 수 있습니다.                                                                        |
| 원격 소스 조치              | 리코드 버퍼의 데이터가 고갈되었을 경우 프린터에 지침<br>을 제공합니다.<br>정지 - 버퍼의 마지막에 이르게 되면 프린터가 인쇄를 정<br>지합니다.<br><i>마지막 값 반복</i> - 버퍼의 마지막에 이르게 되면 프린터에<br>서 최종 메시지가 지속적으로 인쇄됩니다. |

표 *4-4:* 고급 기능 메뉴 *(*계속*)*

# 메시지 구성

사용자는 이 메뉴에서 메시지 구성을 위한 선형(밀리미터/인치) 또는 디바 이더 스트로크 단위를 선택할 수 있습니다.

참고*:* 여기에서 단위를 선택하면 다른 메시지의 매개 변수 값 범주를 선택한 단위로 변경할 수 있습니다*.*

### 인쇄 수락

표 [4-5](#page-59-0)에서 인쇄 수락 메뉴에 있는 옵션들을 설명합니다.

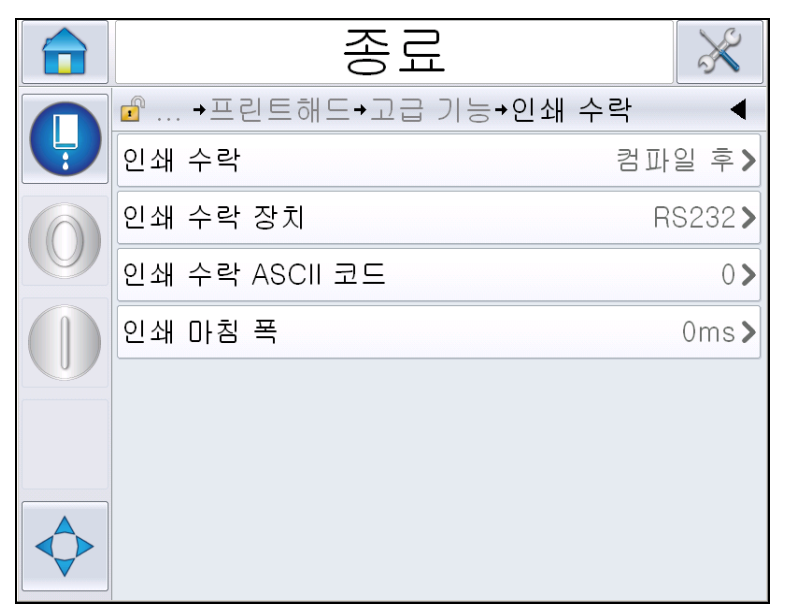

그림 *4-20:* 인쇄 수락 메뉴

| 인쇄 수락             | 외부 제어 시스템에 신호를 보냅니다(일반적으로<br>커넥터 COMM1을 통해).                   |
|-------------------|----------------------------------------------------------------|
|                   | 1. 꺼짐                                                          |
|                   | 2. 컴파일 후                                                       |
|                   | 참고: '컴파일 후'를 사용하면 인쇄 수락 장치 및<br>인쇄 수락 ASCII 코드에 대한 UI가 표시됩니다.  |
| 인쇄 수락 장치          | RS 282를 선택합니다(Videojet 1650/1650 UHS<br>에서는 RS 485를 사용할 수 없음). |
| 인쇄 수락 ASCII<br>코드 | 제어 시스템으로 보내는 ASCII 문자 코드(0 - 255)<br>를 설정합니다.                  |
| 인쇄 마침 폭           | 인쇄 마침 폭을 미터 단위로 입력하십시오.                                        |

<span id="page-59-0"></span>표 *4-5:* 인쇄 수락 메뉴

# 입력

표 [4-6](#page-60-0)에서 입력메뉴에 있는 옵션들을 설명합니다.

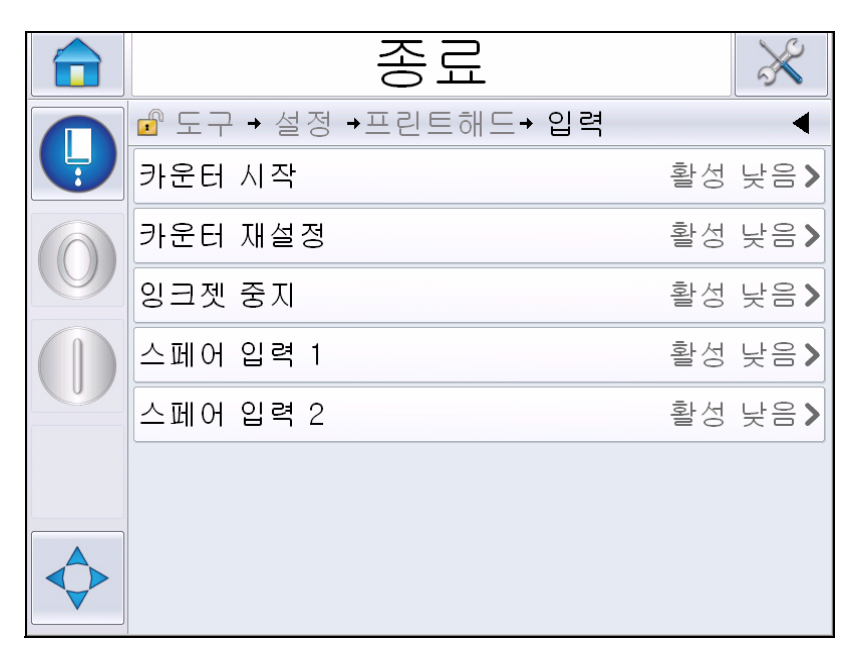

그림 *4-21:* 입력 메뉴

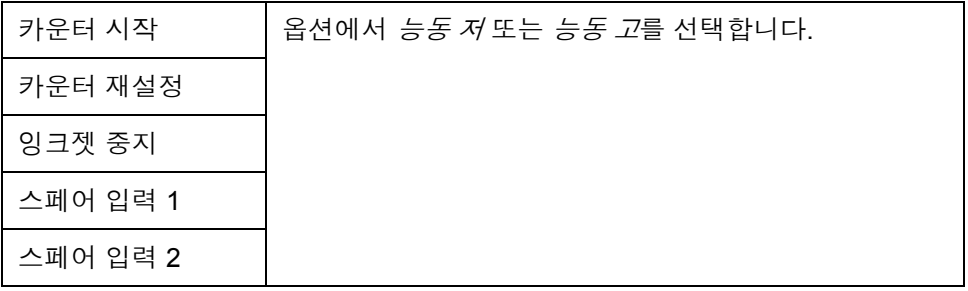

<span id="page-60-0"></span>표 *4-6:* 입력 메뉴

헤드 매개 변수

표 [4-7](#page-61-0)에서 헤드 매개 변수 메뉴에 있는 옵션들을 설명합니다.

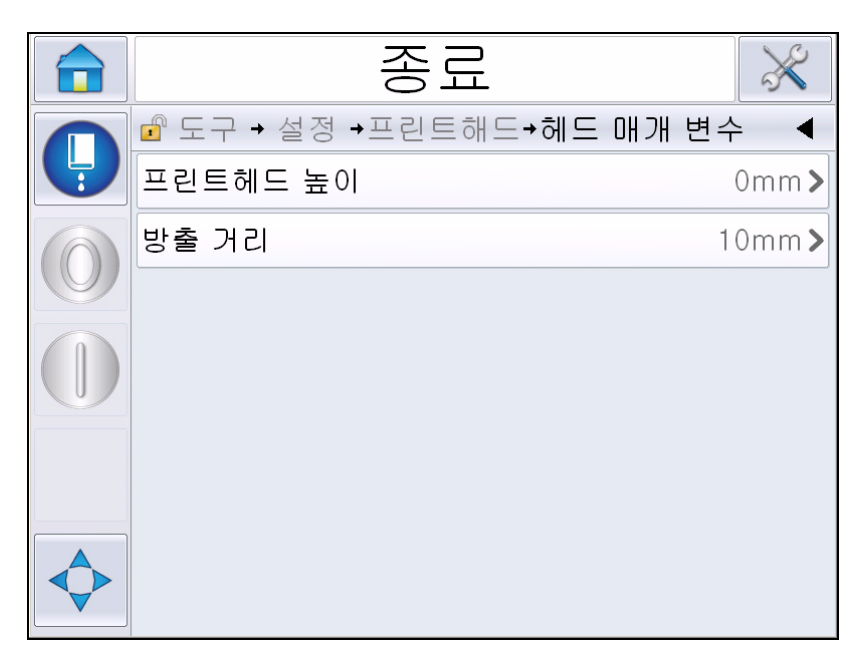

그림 *4-22:* 헤드 매개 변수 메뉴

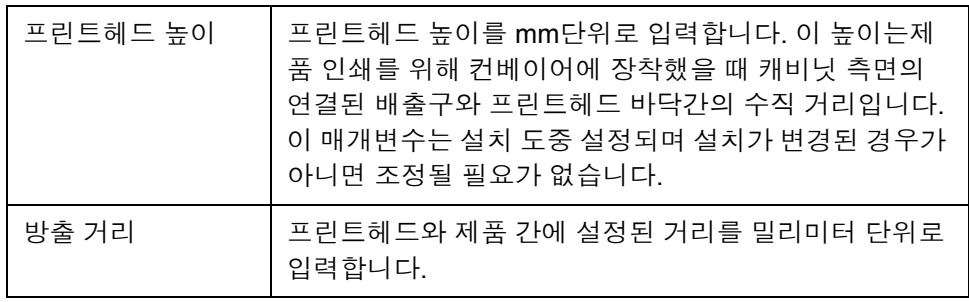

<span id="page-61-0"></span>표 *4-7:* 헤드 매개 변수 메뉴

# **EHT/HV**

표 [4-8](#page-62-0)에서 *EHT/HV* 메뉴에 있는 옵션들을 설명합니다.

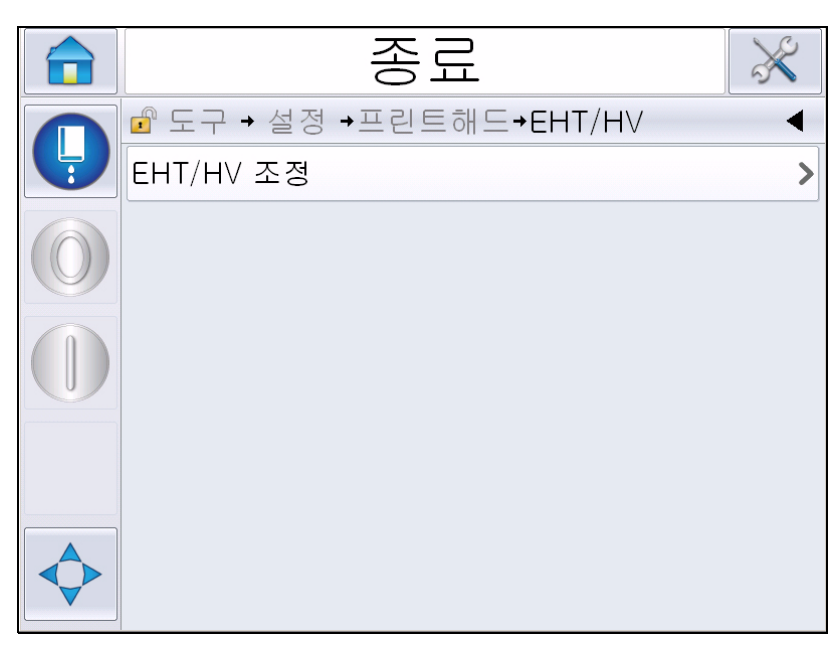

그림 *4-23: EHT/HV* 메뉴

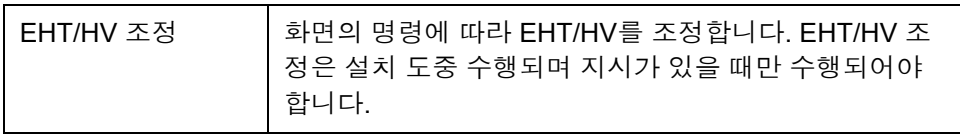

<span id="page-62-0"></span>표 *4-8: EHT/HV* 메뉴

# 시스템 서비스 작업

표 [4-9](#page-63-0)에서 시스템 서비스 작업 메뉴에 있는 옵션들을 설명합니다.

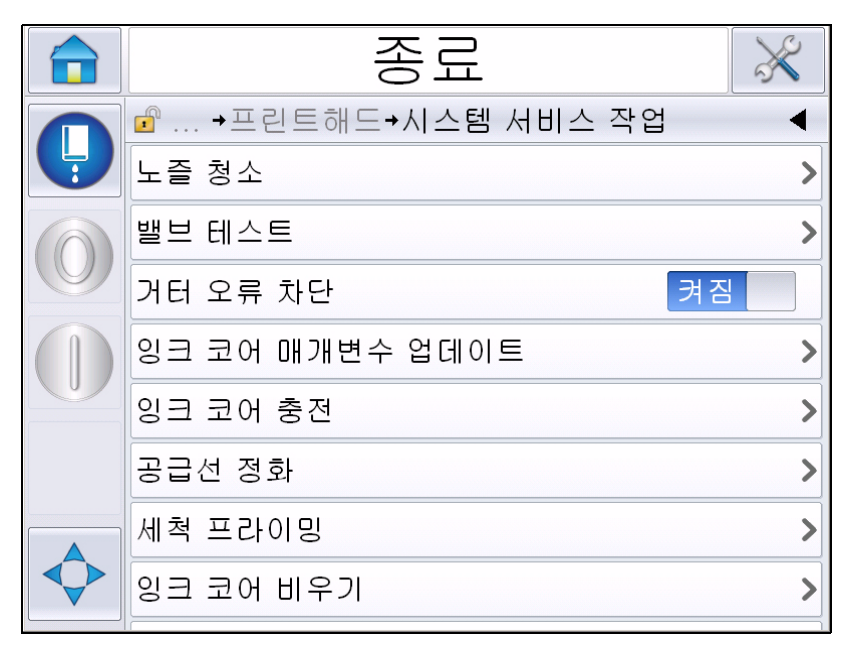

그림 *4-24:* 시스템 서비스 작업 메뉴

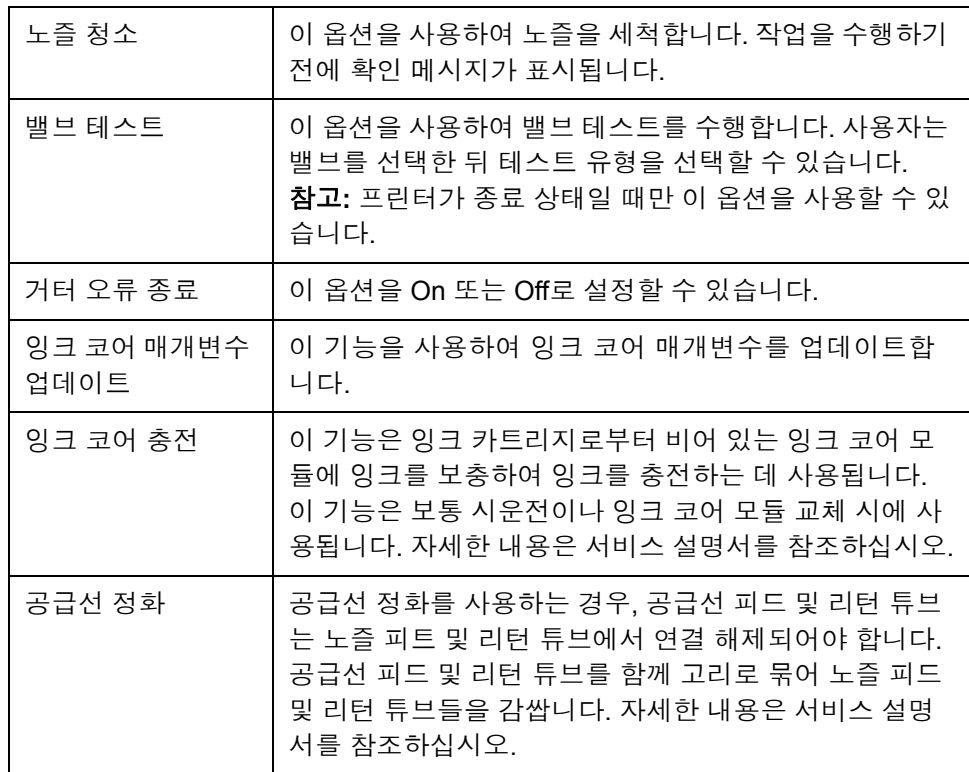

<span id="page-63-0"></span>표 *4-9:* 시스템 서비스 작업 메뉴

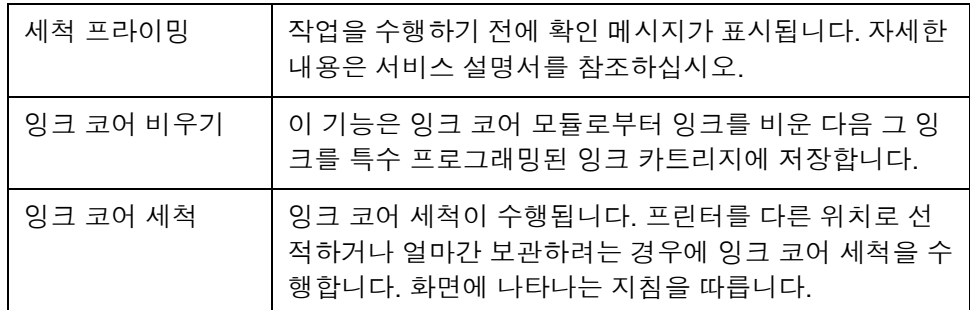

표 *4-9:* 시스템 서비스 작업 메뉴 *(*계속*)*

참고*:* 프린터 설정에 따라 설정 메뉴에서 사용할 수 있는 옵션입니다*.*

### <span id="page-64-0"></span>연속 인쇄 옵션 사용 방법

연속 인쇄 (4-19[페이지의](#page-55-1) 그림 4-17) 모드를 활성화시키면, 메시지가 계속해 서 인쇄됩니다. 메시지는 제품 감지 입력이 활성화된 경우에만 인쇄됩니다. 연속적인 제품에 정확하고 규칙적인 시간 간격으로 인쇄를 해야 하는 경우 에 이 옵션이 유용합니다.

**1** 인쇄 트리거 메뉴에서 연속 인쇄를 선택합니다. 연속 인쇄 대화 상자가 표시됩니다([그림](#page-64-1) 4-25 참조).

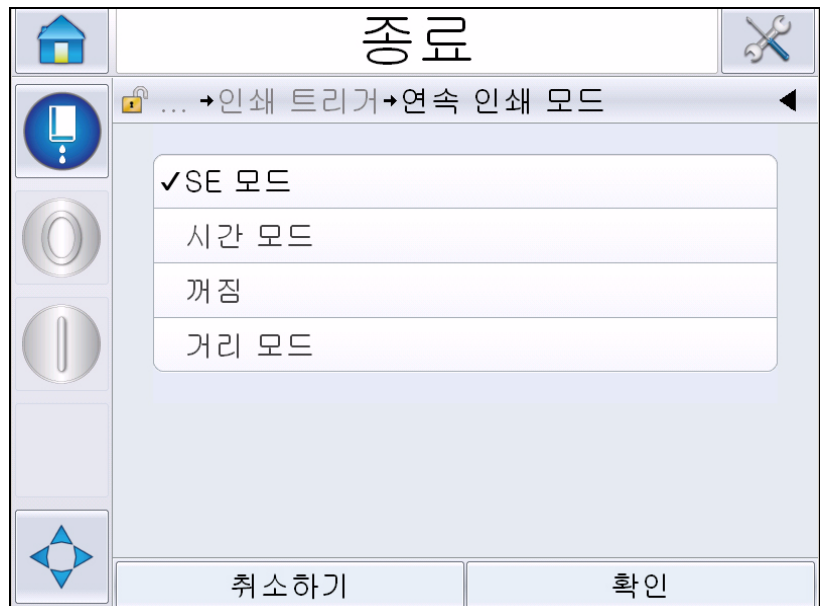

그림 *4-25:* 연속 인쇄 대화 상자

<span id="page-64-1"></span>**2** 각 인쇄 사이의 거리를 설정하려면 *SE* 모드 지연을 설정하여 외부 샤프 트 인코더 펄스를 사용합니다. 최소, 최대 및 SE 펄스 값을 입력합니다.

- **3** 외부 샤프트 인코더가 없는 경우에는, 시간 모드 지연 을 설정하여 각 인 쇄 간의 거리를 설정하기 위해 내부적으로 생성된 펄스를 이용합니다. 최소, 최대 및 시간 지연 값을 입력합니다
- **4** 각 인쇄 시작 간의 간격을 설정하려면 SE 거리 모드 지연을 설정하여 사 용자 정의 거리 간격을 사용합니다.

참고*:* 외부 인코딩의 경우*,* 라인 구성 메뉴에서 *PPI* 또는 *PPMM* 설정을 정확하게 입력해야 프린터가 반복 간격을 정확하게 계산할 수 있습니다*.*

### <span id="page-65-0"></span>**DIN** 인쇄

도구 *>* 설정 *>* 프린트헤드 *>* 고급 기능 *>* 특별 인쇄 모드로 이동하여 *DIN* 인 쇄를 선택합니다.

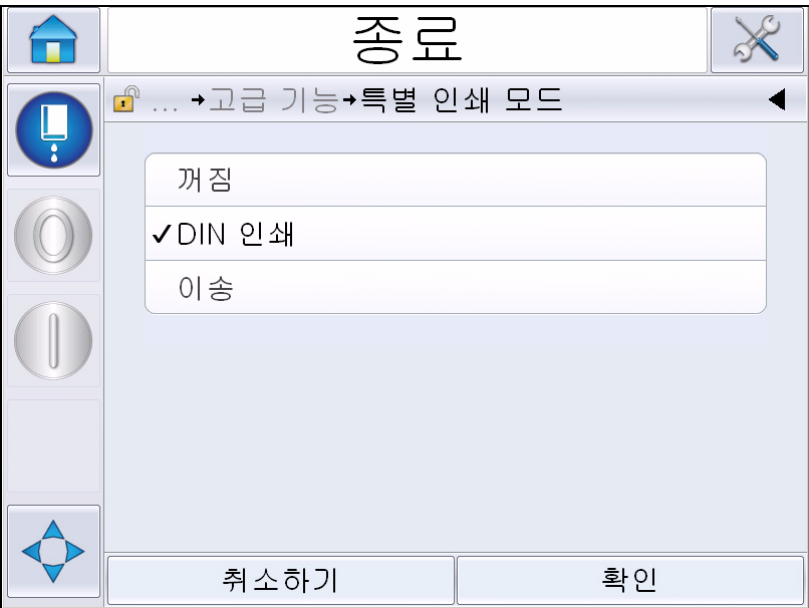

그림 *4-26:* 연속 인쇄 대화 상자

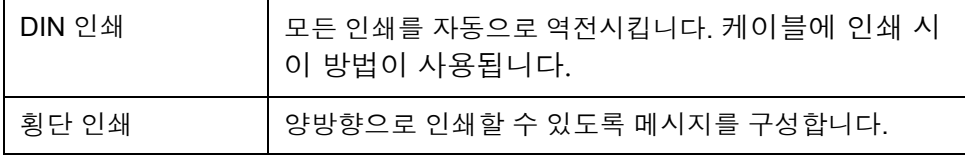

# 메시지 인쇄 방법

인쇄 절차를 시작하기에 앞서 메시지를 선택해야 합니다.

### 메시지 선택 방법

현재 메시지로 표시되지 않게 하려면 다른 것을 선택하십시오. 메시지를 선택하려면 다음 절차를 수행합니다.

- **1** 홈페이지에서 작업 버튼을 터치합니다.
- **2** 사용 가능한 메시지 목록이 표시됩니다([그림](#page-66-0) 4-27 참조).

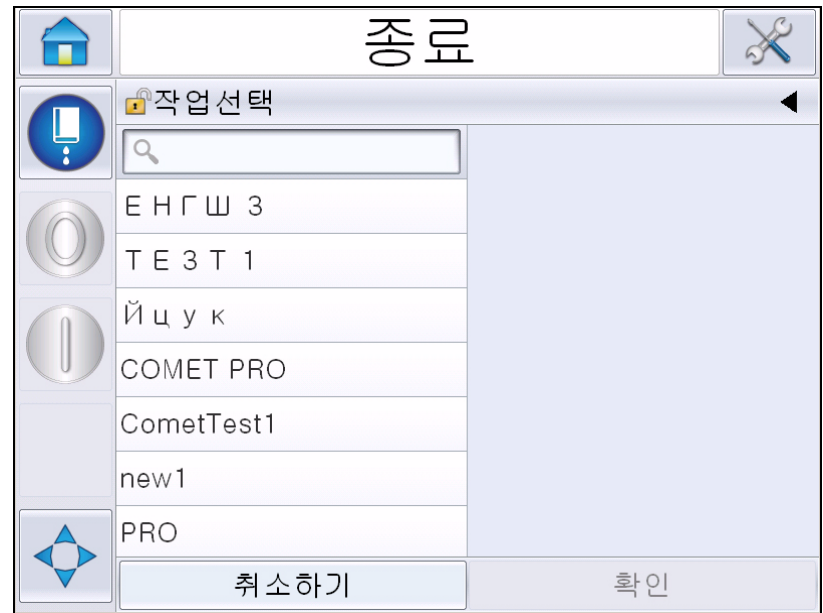

<span id="page-66-0"></span>그림 *4-27:*작업 선택

**3** 목록에서 필요한 메시지의 이름을 터치하십시오. 목록이 길 경우 목록 오른쪽에 "스크롤 바"가 표시됩니다. 스크롤 바를 위 아래로 드래그하여 목록을 이동합니다.

또한 메시지 이름을 검색하여 목록에서 선택할 수도 있습니다. 검색 바

```
를 터치합니다. 표시되는 QWERTY 키패
|Q|
```
드를 사용하여 메시지 이름을 입력한 뒤 필터링된 목록에서 필요한 메 시지를 선택합니다.

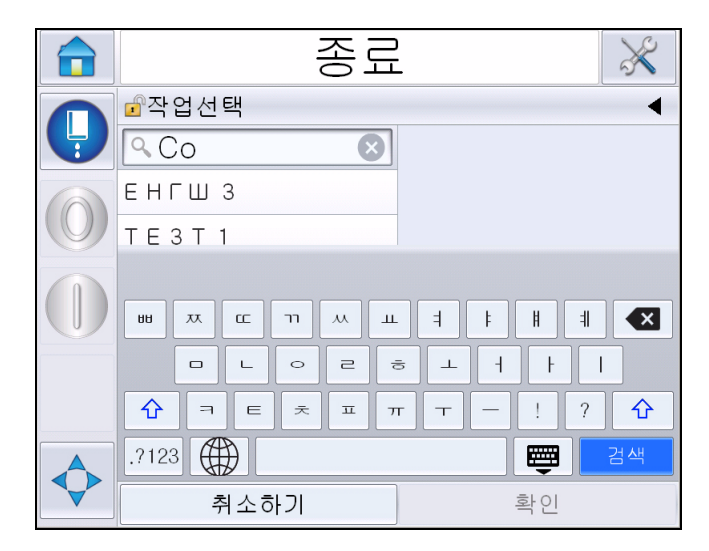

그림 *4-28:* 작업선택

- **4** 이전 메시지를 보려면 확인 버튼을 터치합니다.
- **5** 미리보기 화면에서 확인을 터치하여 세부사항을 확인합니다. 새로운 메 시지는 현재 메시지가 됩니다.

참고*:* 프린터가 오프라인이거나 작동 중일 때 새 메시지를 선택할 수 있 습니다*. 5*단계를 실행한 뒤에만 새 메시지가 현재 메시지를 대체합니다*.* 

**6** 홈 버튼을 눌러서 홈 화면으로 돌아갑니다.

변경사항 없이 모든 단계에서 메시지 선택 메뉴를 종료하려면 취소 버튼을 터치합니다.

### 사용자 편집 가능 필드

선택한 메시지에 사용자 편집 가능 필드가 있는 경우 사용자에게 메시지가 표시되어 필요한 경우 해당 필드를 검토하고 수정할 수 있습니다.

사용자 필드를 편집하려면 다음 절차를 수행하십시오.

**1** 메시지를 선택하면 메시지의 사용자 편집 가능 필드 목록이 표시됩니다 ([그림](#page-68-0) 4-29 참조).

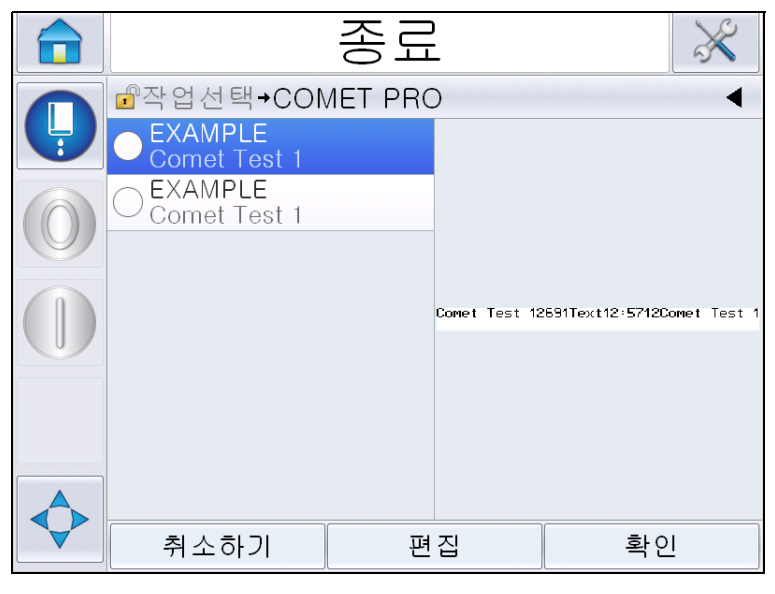

그림 *4-29:*사용자 편집 가능 필드

<span id="page-68-0"></span>**2** 사용자 필드를 현재 상태로 고정하려면 확인을 터치합니다. 그러면 녹 색의 확인 표시가 나타납니다([그림](#page-68-1) 4-30 참조).

<span id="page-68-1"></span>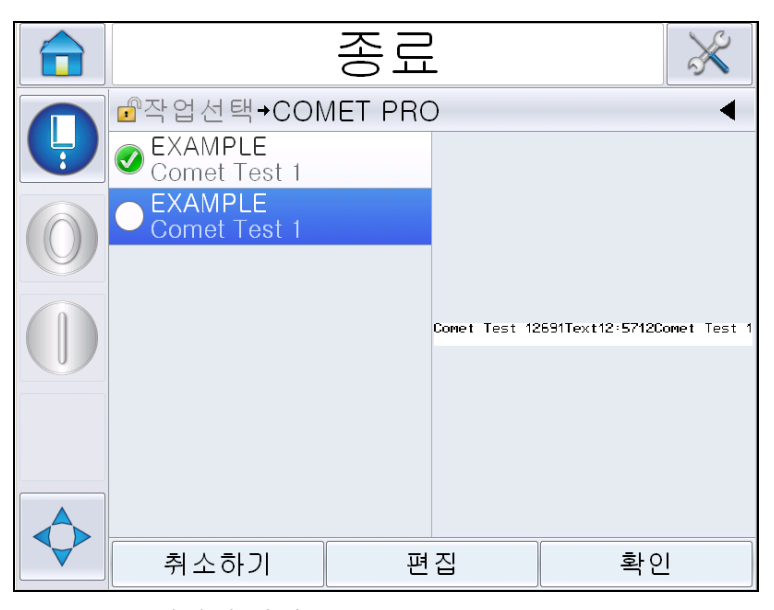

그림 *4-30:* 메시지 편집

- **3** 사용자 필드를 변경하려면 사용자 필드를 선택한 뒤 편집을 터치합니다. 사용자 필드 유형을 기반으로 한 해당 사용자 필드 편집기가 업데이트 할 수 있도록 표시됩니다. 필요한 경우 사용자 필드를 업데이트한 뒤 '확 인'을 터치합니다.
- **4** 사용자 필드를 업데이트하거나 확인하면 메시지 미리보기가 표시됩 니다.
- **5** 확인을 선택하여 메시지를 인쇄할 수 있도록 이동합니다.

### **'**터치하여 편집**'** 기능

인쇄 메시지에서 사용자 필드를 빠르고 간단하게 업데이트 및 변경하려면 '*터치하여 편집*' 기능을 사용할 수 있습니다.

**1** *'*현재 메시지 세부사항*'*을 선택하여 메시지 미리보기를 확인합니다.

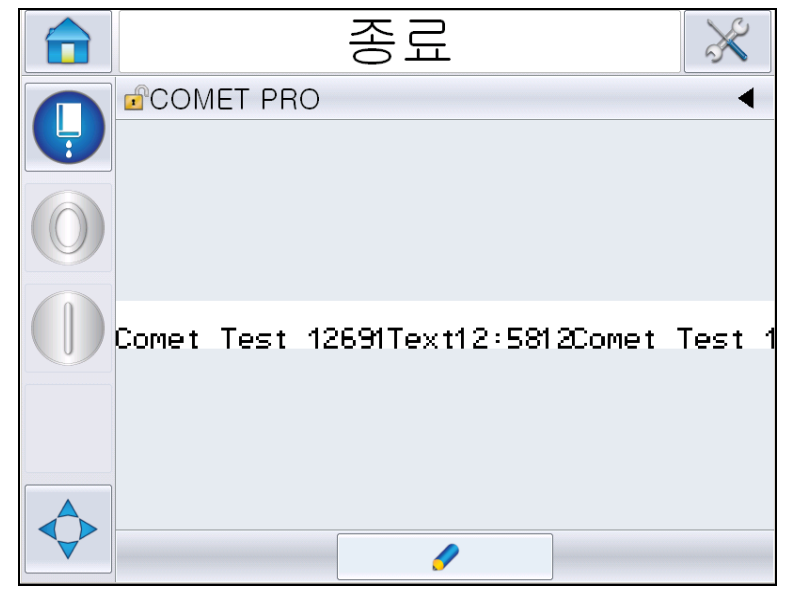

그림 *4-31:* 메시지 미리보기*-* 터치하여 편집

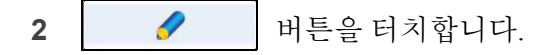

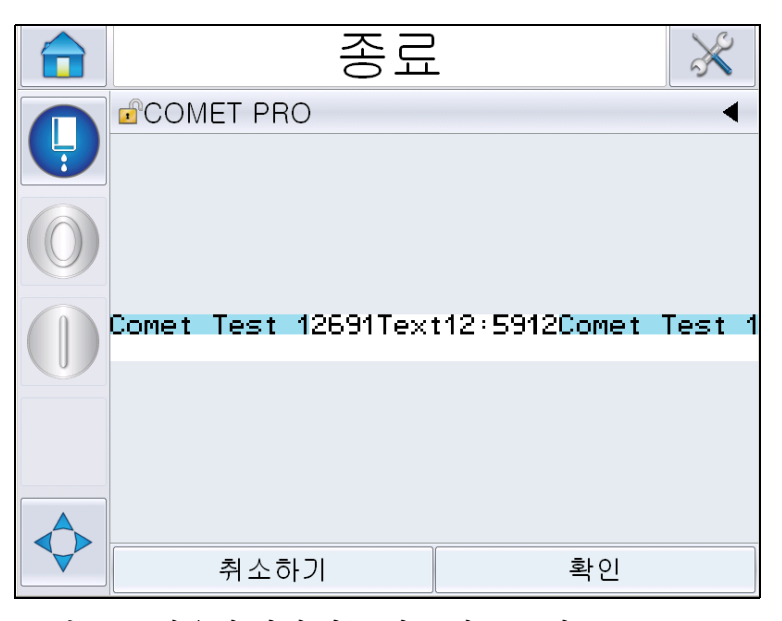

**3** 사용자 편집 가능 필드가 강조 표시된 메시지가 열립니다.

그림 *4-32:* 사용자 편집 가능 필드 강조 표시

- **4** 사용자 필드를 수정하려면 사용자 필드를 터치합니다.
- **5** 사용자 필드 유형을 기반으로 한 해당 사용자 필드 편집기가 업데이트 할 수 있도록 표시됩니다. 필요에 따라 사용자 필드를 업데이트하고 확인을 누릅니다.

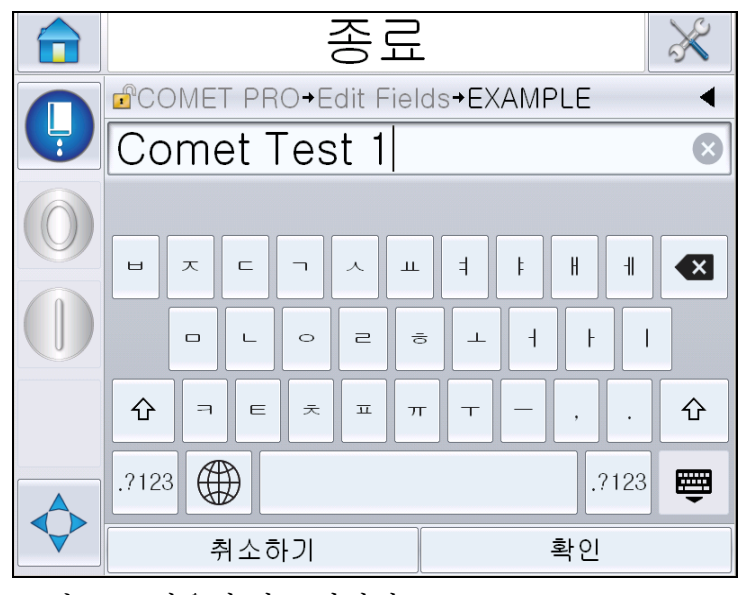

그림 *4-33:* 사용자 필드 편집기

**6** 보조 사용자 필드가 있는 경우 4단계 및 5단계를 반복합니다.

**7** 필요한 모든 사용자 필드를 수정한 뒤 확인을 터치합니다. 프린터의 작 업이 업데이트되며 다음 인쇄가 시작된 뒤 *'*현재 메시지 세부사항*'*에 표 시됩니다.

### 인쇄 작업 시작 방법

잉크젯을 시작하려면 빠른분사 시작 시퀀스를 사용할 수 있습니다. 자세한 내용은 서비스 설명서를 참조하십시오. *잉크젯* 버튼을 선택한 뒤 *빠른분사* 시작 또는 정상분사 시작을 선택합니다.

참고*:* 심각한 오류나 경고 표시가 없으면 상태 표시줄을 선택하여 잉크젯을 시작하거나 중지할 수 있습니다*.*

**1** '잉크젯 시작' 시퀀스를 시작하려면 "[정상분사](#page-42-0)/빠른분사 시작 방법" 페 [이지](#page-42-0) 4-6을(를) 참조하십시오.

시퀀스가 진행되는 동안 프린터 상태 표시줄이 깜빡입니다. 시퀀스는 약 1분 정도 소요됩니다. 시퀀스가 완료되면 ■■ 아이콘이 계속 표시 됩니다. 경고 메시지가 없으면 상태 표시줄은 *'*작동*'* 상태로 표시됩니다.

- **2** 인쇄 절차를 시작하려면 다음과 같은 작동이 필요합니다.
	- ON 버튼을 터치하면 버튼 배경이 회색으로 바뀝니다.
	- 제품 센서가 트리거 신호를 송신해야 합니다.
	- 메시지 매개변수의 조정이 필요할 수 있습니다.
	- 포토셀 수준을 변경해야 할 수 있습니다(경로: 도구> 설정> 프린트 헤드 > 인쇄 트리거 > 포토셀 수준 1).

참고*:* 인쇄가 활성화 될 경우*,* 비컨에 녹색 *LED*가 지속적으로 켜지게 됩니다*.* 경고 메시지가 없으면 상태 표시줄은 녹색이 되며 *'*작동*'* 상태로 표시됩니다*.*

### 인쇄 작업 모니터링

프린터가 작동 중일 경우, 다음을 사용하여 상태를 모니터링합니다.

- 화면상 상태 표시줄
- 스택 라이트(설치된 경우)
#### 프린터 중지 방법

'중지' 버튼을 터치하여 인쇄를 중지합니다. 인쇄가 중지되며 프린터 상태 표 시줄이 'OFFLINE'으로 표시됩니다. 잉크젯은 계속 작동 중입니다.

#### 잉크젯 중지 방법

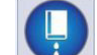

- 버튼을 터치하여 잉크젯을 중지합니다.
- 빠른분사 종료 시퀀스를 사용하여 인쇄를 중지함과 동시에 잉크젯을 중 지시킬 수 있습니다. 자세한 내용은 서비스 설명서를 참조하십시오. 잉크 젯 버튼을 선택하고 빠른분사 종료 또는 정상분사 종료를 선택합니다.
- 시퀀스가 진행되는 동안 상태 표시줄은 청색으로 깜빡이며 OFFLINE 모드로 표시됩니다. 이 시퀀스 완료에 1분이 소요됩니다. 경고 메시지가 없는 경우 상태 표시줄은 흰색이 되며 'SHUTDOWN'으로 표시됩니다.

참고*:* 세척 사이클이 완료될 때까지 프린터의 전원을 끄지 마십시오*.*

#### 프린터 끄기

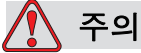

장비 손상. 분사 운전정지 사이클이 완료되면 프린터를 끕니다. 본 경 고를 따르지 않으면 추가적인 유지관리가 필요할 수 있습니다.

주의

장비 손상. 프린터를 자주 시작하거나 및 중지하지 마십시오.

프린터를 중지하면 프린터는 희석액을 사용하여 시스템을 세척합니 다. 프린터를 자주 시동 및 중지시키면, 프린터는 많은 양의 희석액을 사용하게 됩니다. 희석액을 많이 사용하게 되면 잉크 코어 수위 높음 오류를 유발하고 잉크 점도가 낮아집니다. 이러한 문제를 방지하려면 빠른분사 시작 및 종료를 이용해야 합니다.

주 전원 스위치를 눌러 프린터를 끕니다.

참고*: 3*개월에 한번씩 프린터를 가동하는 것이 좋습니다*.* 프린터가 *3*개월 이 상 꺼진 상태라면 장기 비사용 시 요령을 따르는 것이 좋습니다*. "*[장기](#page-154-0) 종료*(* 보관*)* 또는 운송 준비*"* [페이지](#page-154-0) *6-2*의 절차를 참조하십시오*.*

# **5** 사용자 인터페이스

## 소개

이 장에서는 사용자 인터페이스(UI)를 이용하여 다음 작업을 수행하는 방법 을 설명합니다.

- 사용자 인터페이스에서 다양한 페이지 사용
- 메시지 관리
- 메시지 가져오기 및 내보내기
- 제공 여부

[그림](#page-73-0) 5-1은 Videojet 1650/1650 UHS 제어 시스템 홈페이지를 보여줍니다. 홈 페이지의 표시줄과 버튼에 대한 자세한 내용은"사용자 [인터페이스](#page-38-0) 시작" 페 [이지](#page-38-0) 4-2을(를) 참조하십시오.

<span id="page-73-0"></span>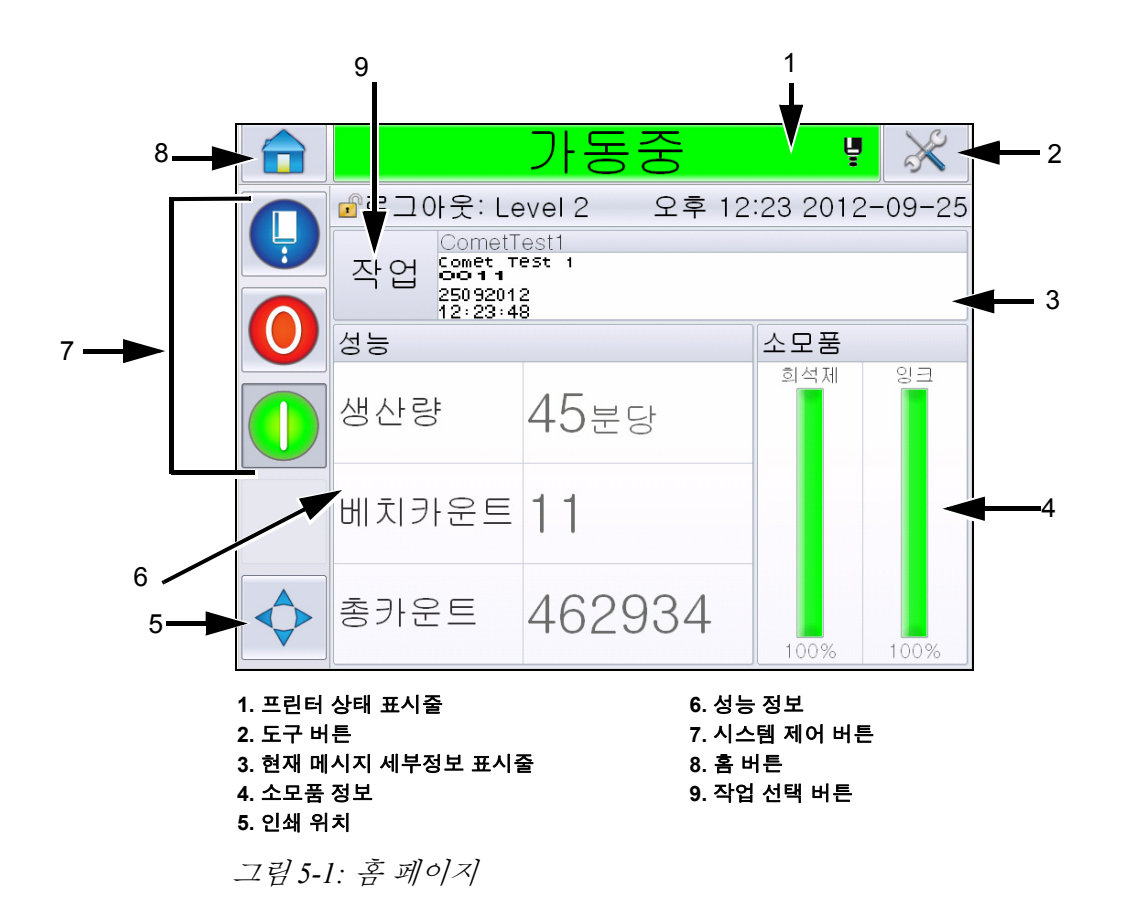

*Videojet 1650/1650 UHS* 사용자 설명서

# 화면 설명

#### 버튼

화면에는 인터페이스의 주요 페이지로 이동하는 데 사용하는 버튼이 있습니 다. 이러한 버튼을 사용하여 현재 페이지에서 다른 주요 페이지로 이동할 수 있습니다([그림](#page-74-0) 5-2 및 표 [5-1](#page-74-1) 참조). 손가락으로 스크롤하여 선택합니다. 항목 을 선택하려면 빠르게 터치하고 메뉴를 스크롤하려면 길게 터치합니다. 키패 드 및 키를 사용하여 필요한 텍스트, 숫자 또는 특수 문자를 입력합니다. 값을 전환하려면 버튼을 왼쪽에서 오른쪽으로 미십시오.

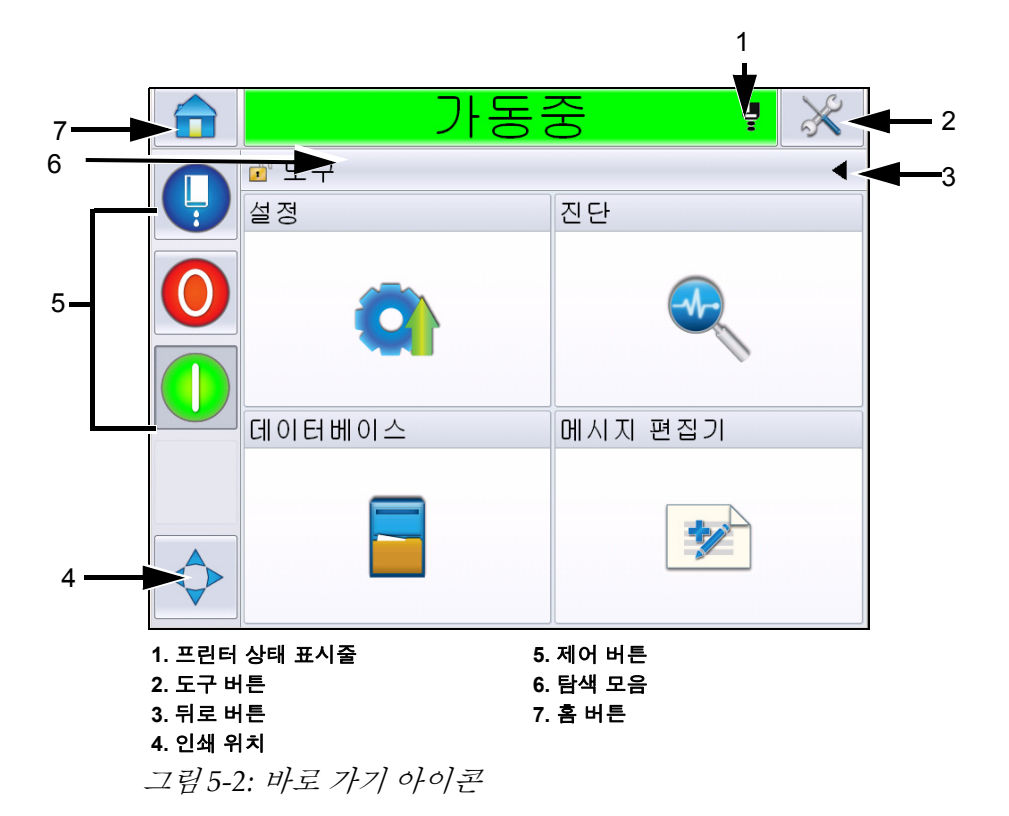

<span id="page-74-0"></span>

| 버튼            | 설명                                                            |
|---------------|---------------------------------------------------------------|
| 프린터<br>상태 표시줄 | 프린터의 현재 상태를 표시합니다. 오류나 경고가 있으면 오류 및<br>경고 화면으로 이동합니다.         |
| 도구 버튼         | 설정 및 진단 도구 페이지로 이동합니다.                                        |
| 뒤로 버튼         | 이전 페이지로 이동합니다.                                                |
| 인쇄 위치         | 너비, 제품 지연 옵션과 같은 매개 변수를 변경하고 반전 및 역전<br>옵션을 On 또는 Off로 설정합니다. |

<span id="page-74-1"></span>표 *5-1:* 바로가기 버튼

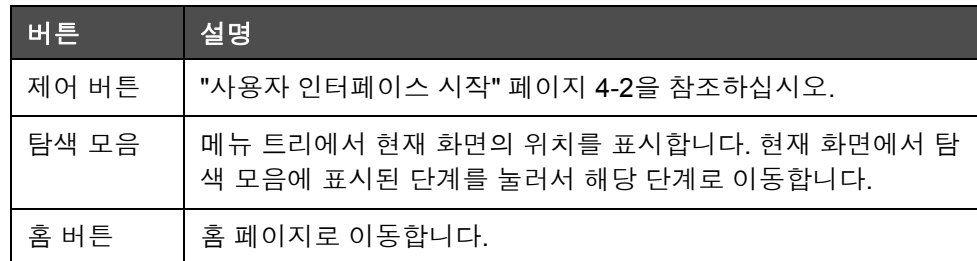

표 *5-1:* 바로가기 버튼 *(*계속*)*

# 도구 페이지 사용

홈페이지에서 도구 버튼을 터치하여 도구 페이지에 액세스합니다. 도구 페 이지에 대한 자세한 내용은 "도구 [페이지](#page-41-0) 사용" 페이지 4-5을(를) 참조하십 시오.

#### 설정 페이지 사용

도구 > 설정 (5-3[페이지의](#page-75-0) 그림 5-3)으로 이동합니다.

참고*:* 이 페이지에 액세스하려면 비밀번호를 입력하라는 메시지가 표시됩 니다*. "*로그인 방법*"* [페이지](#page-45-0) *4-9*를 참조하십시오*.*

<span id="page-75-0"></span>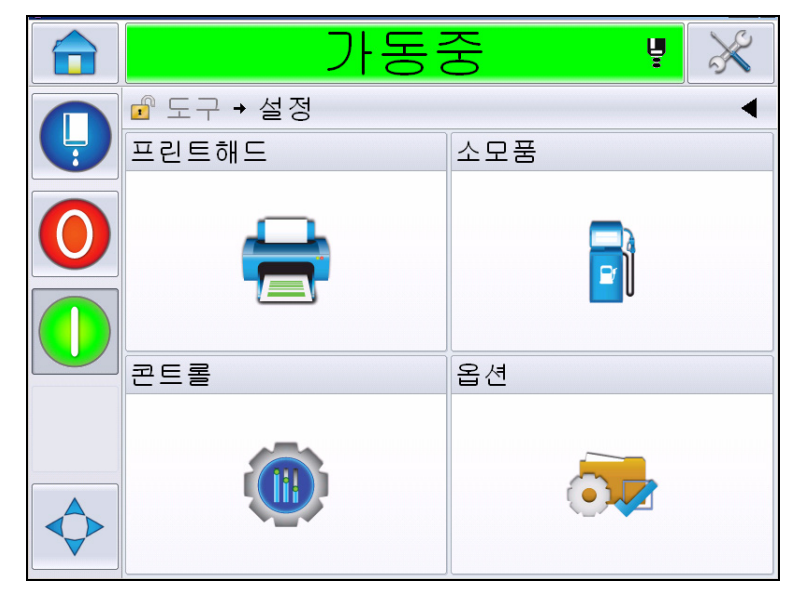

그림 *5-3:* 설정 페이지

설정 페이지에서는 다음 매개 변수에 액세스할 수 있습니다.

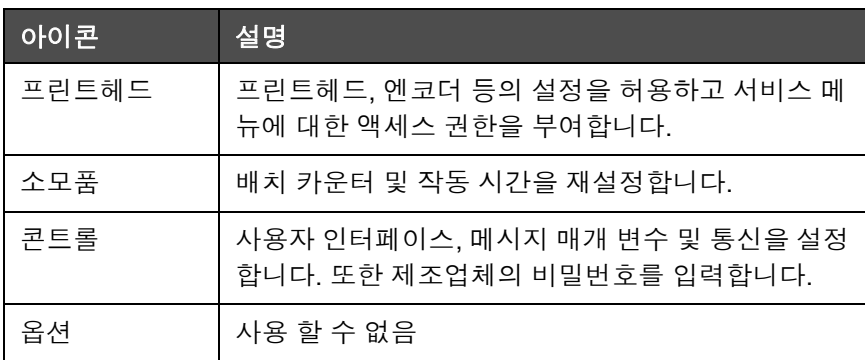

표 *5-2:* 설정 페이지 아이콘

#### 프린트헤드 설정

도구> 설정> 프린트헤드 ([그림](#page-76-0) 5-4)로 이동합니다.

참고*:* 프린트헤드 설정에 대한 자세한 내용은 *"*프린터 [환경설정](#page-54-0)*"* 페이지 *[4-18](#page-54-0)*을*(*를*)* 참조하십시오*.*

|   | 종료             |                       |
|---|----------------|-----------------------|
|   | 企도구 → 설정→프린트해드 |                       |
| Ļ | 인쇄 트리거         |                       |
|   | 엔코더            |                       |
|   | 고급 기능          | $\mathbf{\mathbf{b}}$ |
|   | 메시지 구성         | 선형 단위>                |
|   | 입력             | ゝ                     |
|   | 헤드 매개 변수       |                       |
|   | EHT/HV         |                       |
|   | 시스템 서비스 작업     | $\mathbf{\mathbf{z}}$ |

<span id="page-76-0"></span>그림 *5-4:* 프린트헤드 설정

#### 소모품

도구> 설정> 소모품 ([그림](#page-77-0) 5-5)으로 이동합니다.

소모품 페이지에서는 사용자가 펌프 작동 시간, 기계 작동 시간 및 배치 카운 터를 재설정할 수 있습니다.

참고*:* 소모품에 대한 자세한 내용은 *"*[카운터](#page-48-0) 재설정 방법*"* 페이지 *4-12* 및 *"*작동 시간 재설정 방법*"* [페이지](#page-50-0) *4-14*을*(*를*)* 참조하십시오*.*

<span id="page-77-0"></span>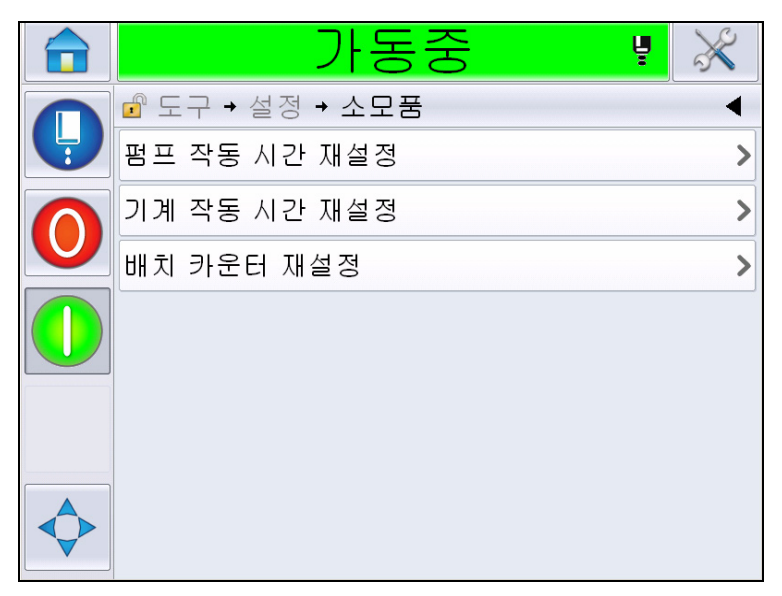

그림 *5-5:* 소모품

#### 제어 설정 페이지 사용

도구 > 설정 > 제어 ([그림](#page-78-0) 5-6)로 이동합니다.

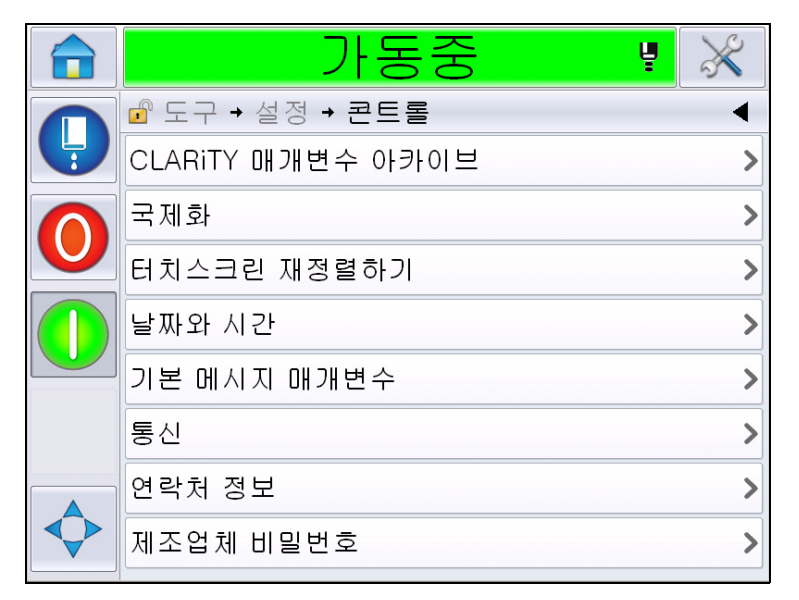

그림 *5-6:* 콘트롤 페이지

제어 페이지에서는 다음 매개 변수를 설정할 수 있습니다.

<span id="page-78-0"></span>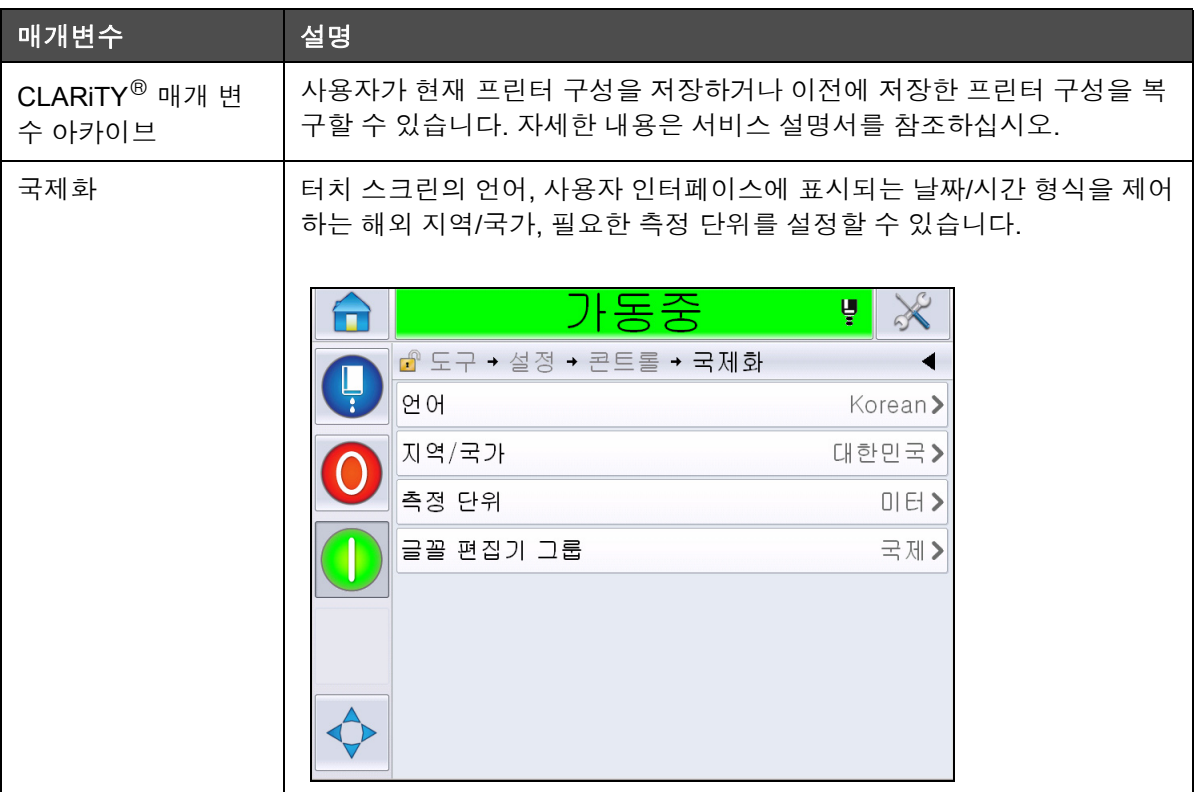

<span id="page-78-1"></span>표 *5-3:* 제어 페이지 매개 변수

| 재정렬 터치 스크린 | 터치 스크린을 재정렬하여 스크린 터치가 정확하지 않은 경우에도 올바른<br>터치 스크린 버튼을 찾을 수 있습니다. 프린터는 사용자에게 스크린에 표시<br>되는 몇 개의 교차를 차례대로 터치하도록 요청합니다. 자동 프로세스가 완                                                                                                    |
|------------|----------------------------------------------------------------------------------------------------|
|            | 료되면 스크린이 재정렬됩니다.<br>참고: 장치 재정렬에 오류가 많고 터치 패널을 통해 이 스크린으로 이동할<br>수 없는 경우, 동일한 기능을 CLARiTY® 구성 관리자에서 트리거 할 수 있<br>습니다.                                                                                                    |
| 화면 설정 방향   | 터치 스크린 패널이 역전된 방향으로 설치된 경우 전체 디스플레이를 180<br>도로 회전시킬 수 있습니다.                                                                                                    |
| 날짜 및 시간    | 시스템 날짜, 시간, 날짜 코드 및 시프트 코드를 설정할 수 있습니다.<br>바동중<br>Ų.<br>ப் 도구 → 설정 → 콘트롤 →날짜와 시간<br>날짜<br>$2012 - 09 - 25$<br>시간<br>오후 1:50><br>날짜 코드<br>⋗<br>시프트 코드<br><b>날짜:</b> 사용자는 캘린더에서 시스템 날짜를 업데이트할 수 있습니다.<br>시간: 사용자는 24시간제로 시스템 날짜를 업데이트할 수 있습니다. |

표 *5-3:* 제어 페이지 매개 변수 *(*계속*)*

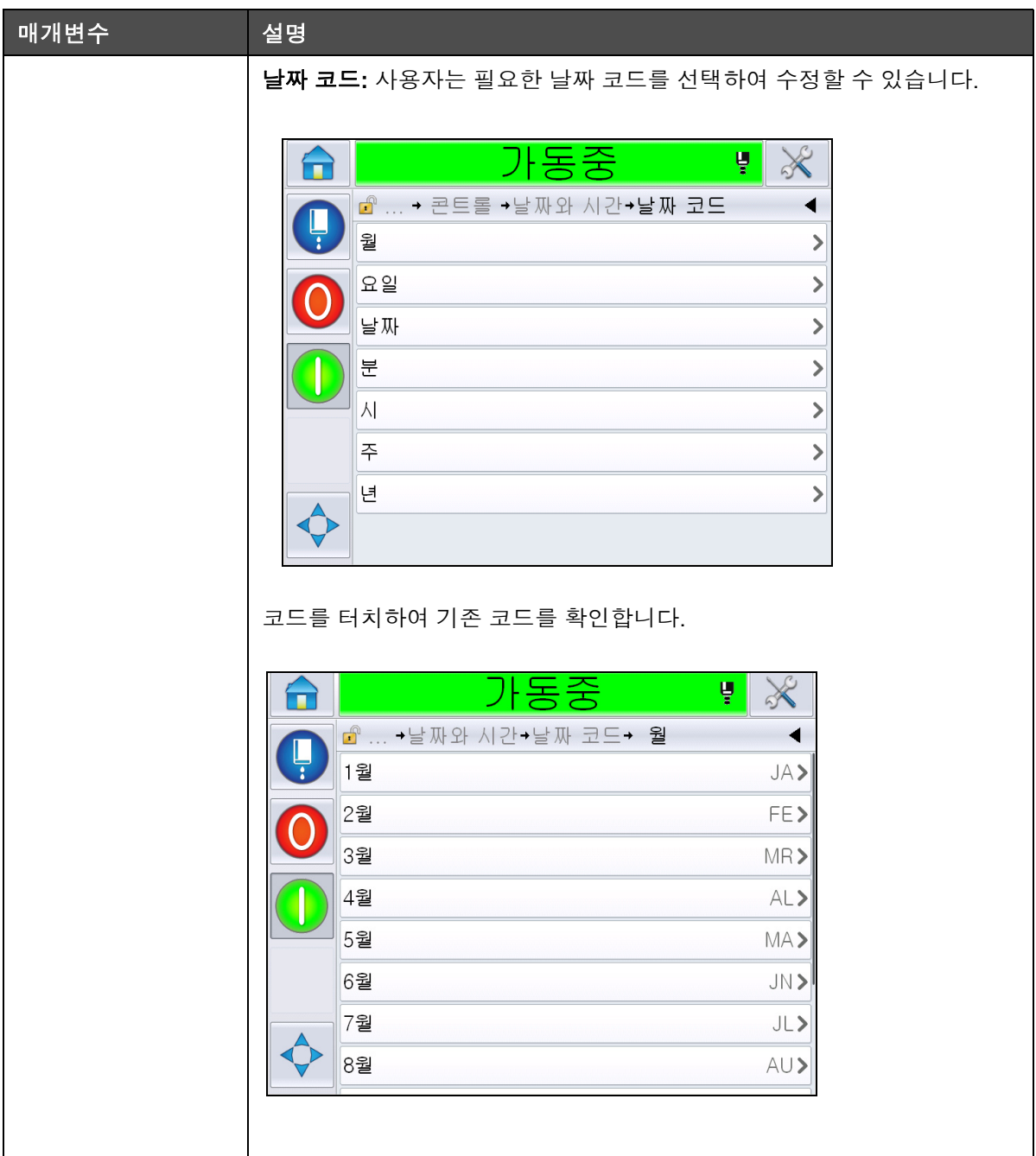

표 *5-3:* 제어 페이지 매개 변수 *(*계속*)*

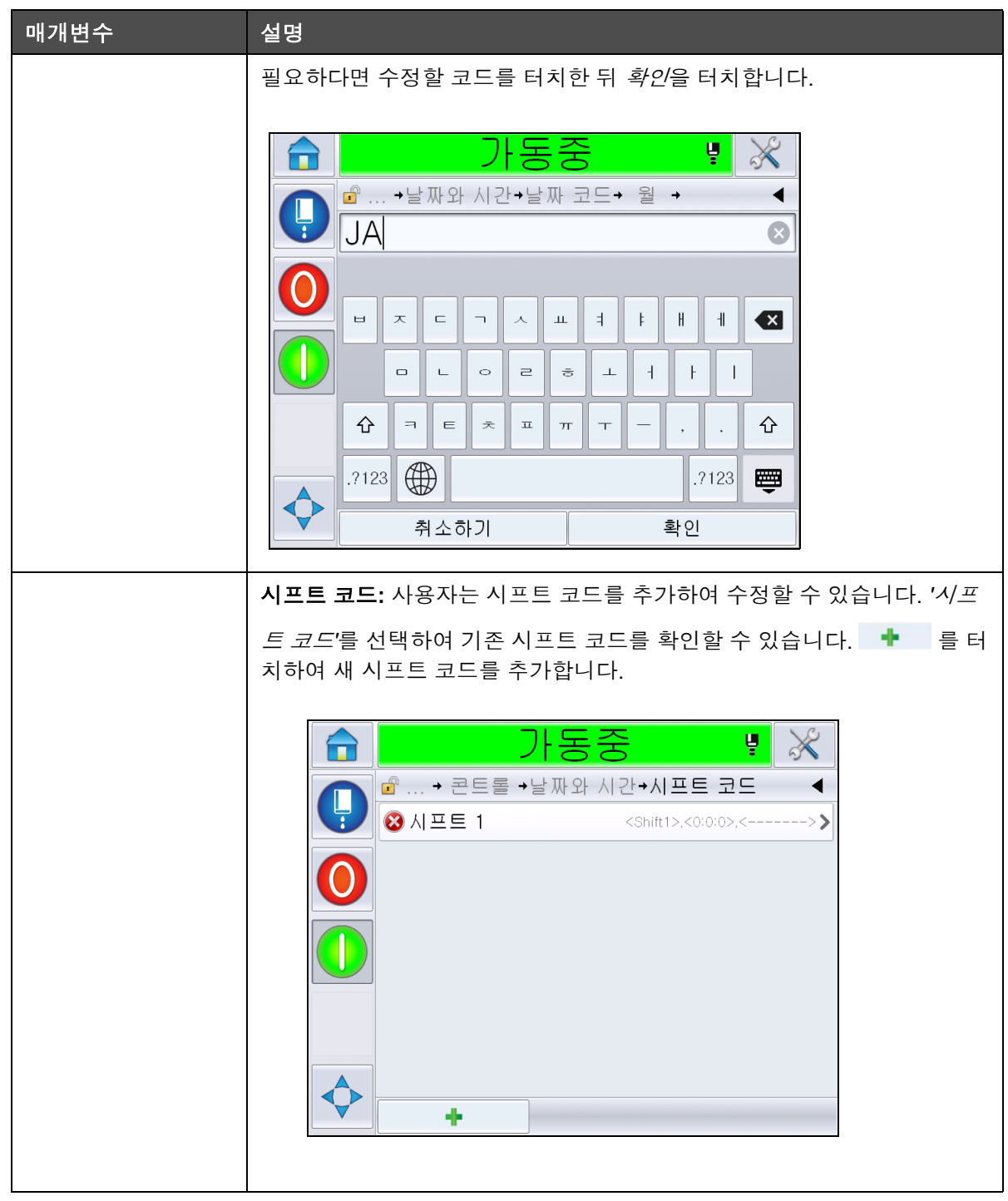

표 *5-3:* 제어 페이지 매개 변수 *(*계속*)*

<span id="page-82-0"></span>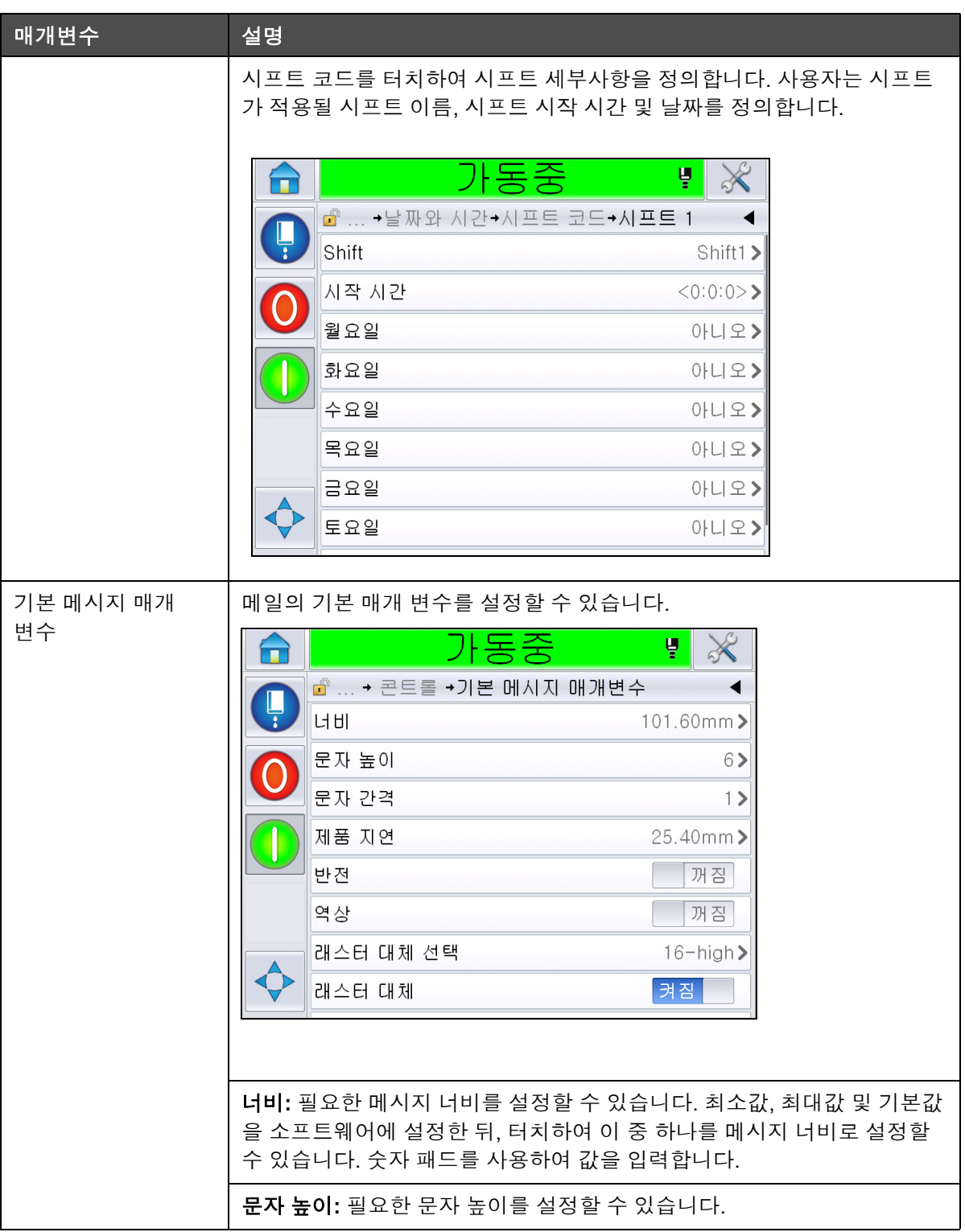

표 *5-3:* 제어 페이지 매개 변수 *(*계속*)*

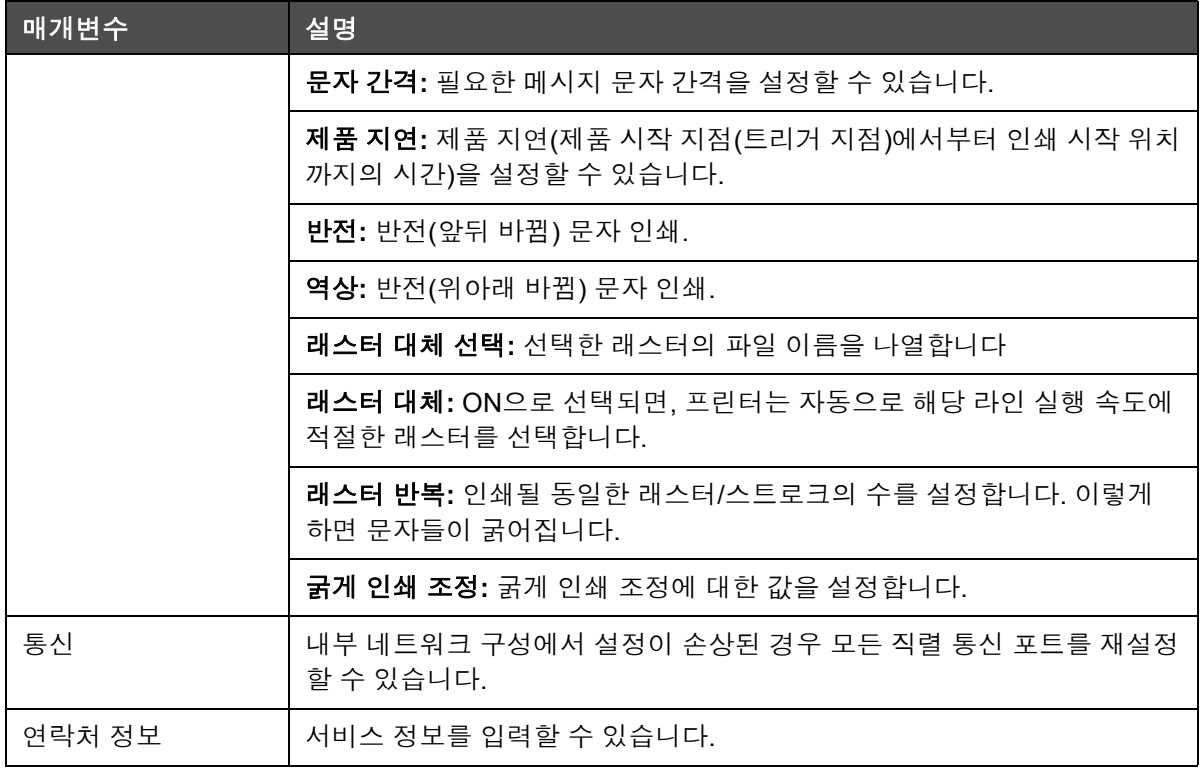

표 *5-3:* 제어 페이지 매개 변수 *(*계속*)*

#### 옵션 설정 페이지 사용

도구 > 설정 > 옵션 ([그림](#page-83-0) 5-7)으로 이동합니다. 현재 기본적으로 옵션이 없 습니다.

<span id="page-83-0"></span>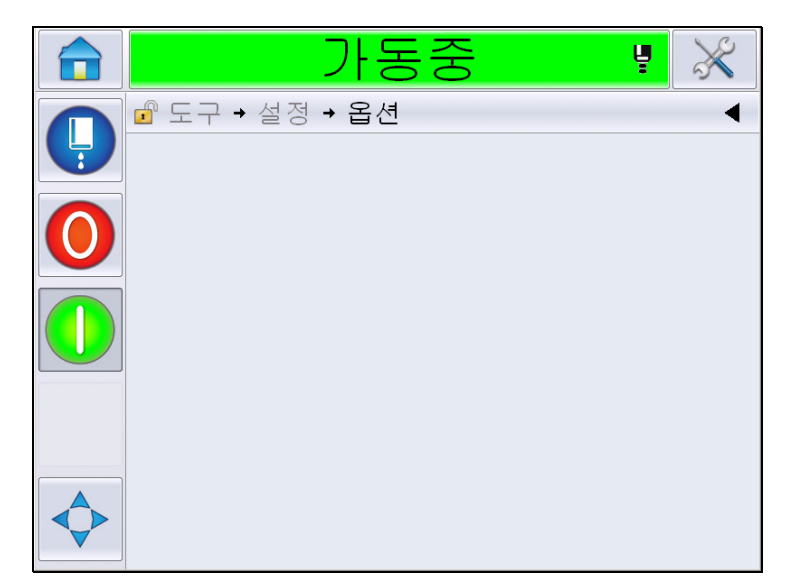

그림 *5-7:* 옵션 페이지

## 진단 사용

도구 > 진단 ([그림](#page-83-0) 5-7)으로 이동합니다.

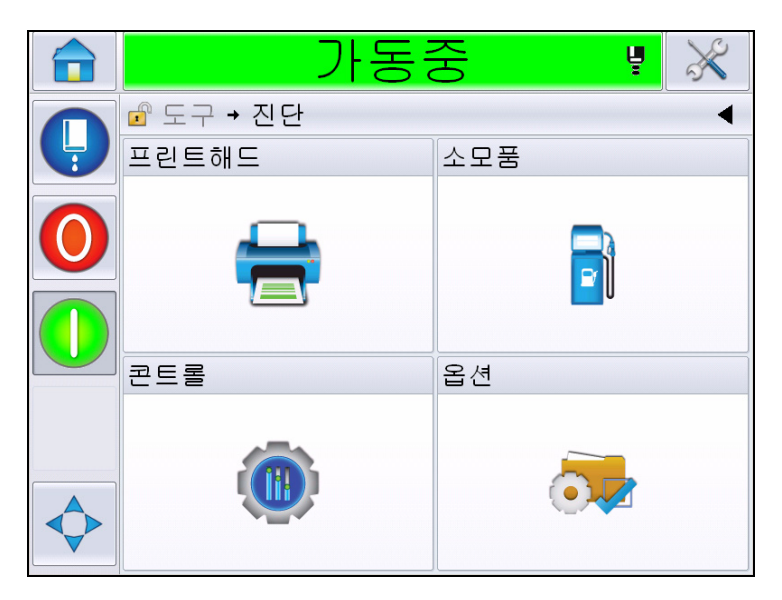

그림 *5-8:* 진단 페이지

진단 페이지에서는 다음 페이지에 액세스할 수 있습니다.

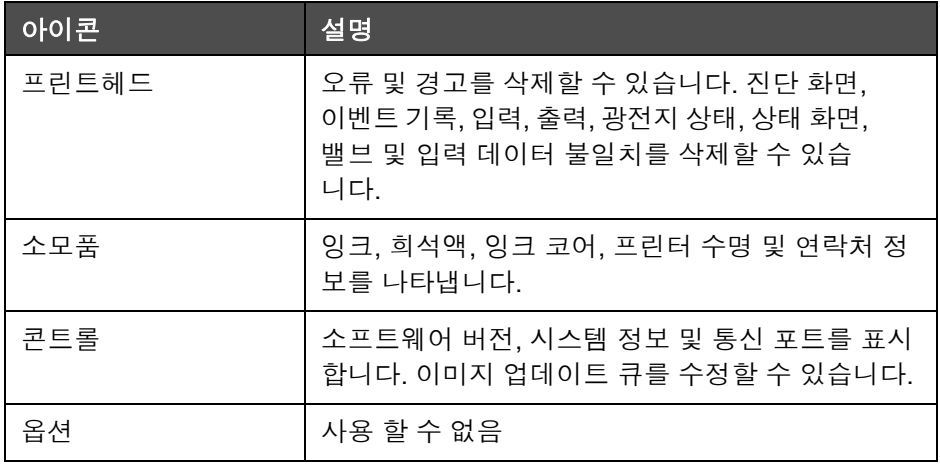

표 *5-4:* 진단 페이지 아이콘

## 프린트헤드 진단 사용

도구 > 진단 > 프린트헤드 ([그림](#page-85-0) 5-9)로 이동합니다.

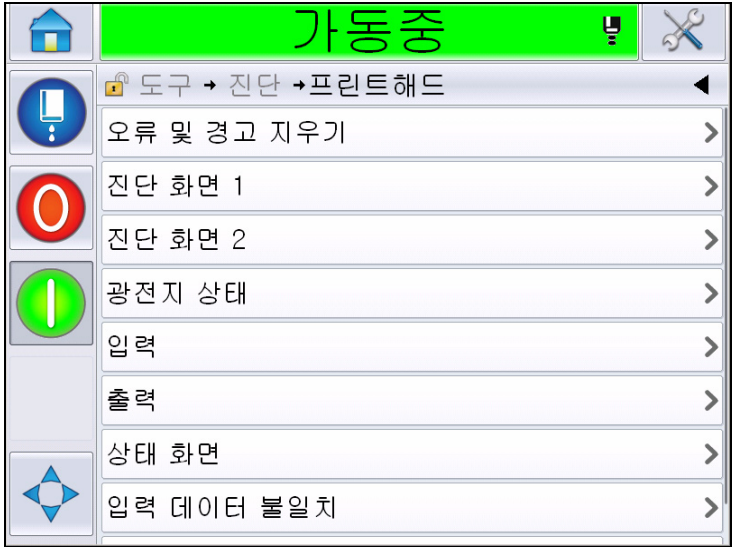

<span id="page-85-0"></span>그림 *5-9:* 프린트헤드 진단 페이지

프린트헤드 진단 페이지에서 다음과 같은 매개 변수에 액세스할 수 있습 니다.

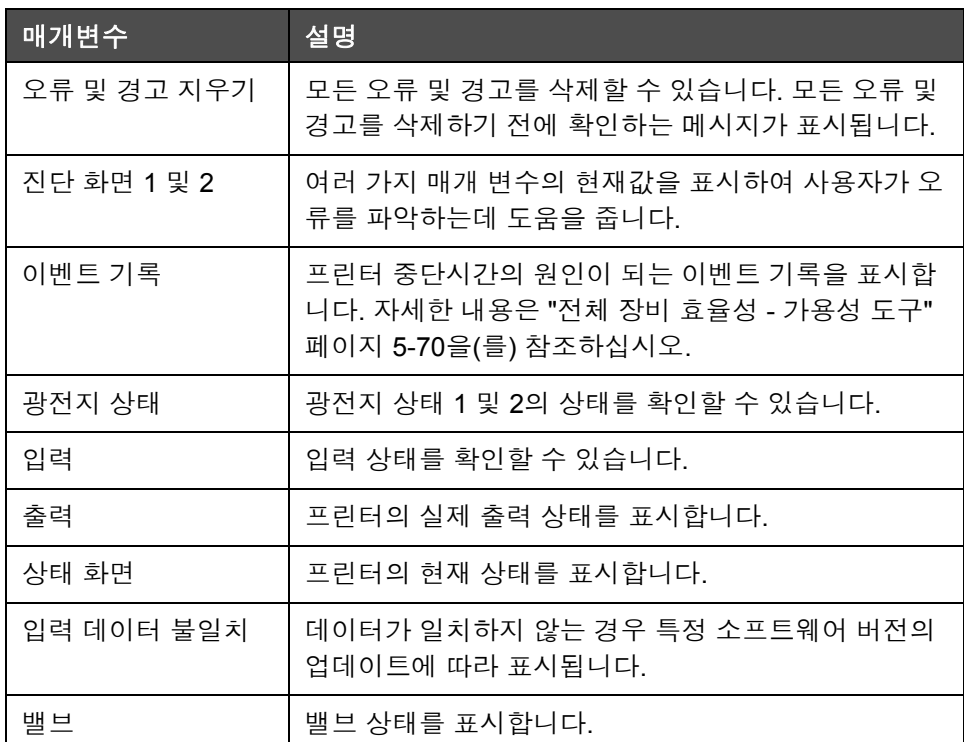

표 *5-5:* 프린트헤드 진단 매개 변수

## 진단 화면 **1** 및 **2**

이 화면은 여러 가지 매개변수의 현재값을 표시하여 사용자가 오류를 파악 하는데 도움을 줍니다. *도구> 진단> 프린트헤드> 진단 화면 1* ([그림](#page-86-0) 5-10) 로 이동합니다.

|   | 동중                       | ų              |
|---|--------------------------|----------------|
|   | 企 도구 → 진단 →프린트해드→진단 화면 1 |                |
| Ļ | 기준 압력                    | 0.00H          |
|   | 온도 보상 기준 압력              | 2.08H          |
|   | 실제 압력                    | 0.00H          |
|   | 헤드 온도                    | $21.6^\circ$   |
|   | 노즐 온도                    | $24.2^{\circ}$ |
|   | 속도 설정점                   | 20.000         |
|   | 실제 속도                    | 0.000          |
|   | 주파수 저하                   | 76.804kHz      |

<span id="page-86-0"></span>그림 *5-10:* 진단 화면 *1*

|   | 동중                       | ų               |
|---|--------------------------|-----------------|
|   | • 도구 → 진단 →프린트해드→진단 화면 1 |                 |
| Ļ | 실제 속도                    | 0.000           |
|   | 주파수 저하                   | 76.804kHz       |
|   | 모듈레이션 전압 설정점             |                 |
|   | 모듈레이션 전류                 | $\bigcap$       |
|   | 인쇄 단계                    | n               |
|   | 페이징 임계값                  | 200             |
|   | 속도 임계값                   | 200             |
|   | 페이징 프로파일                 | 000000000000000 |

그림 *5-11:* 진단 화면 *2(*계속*)*

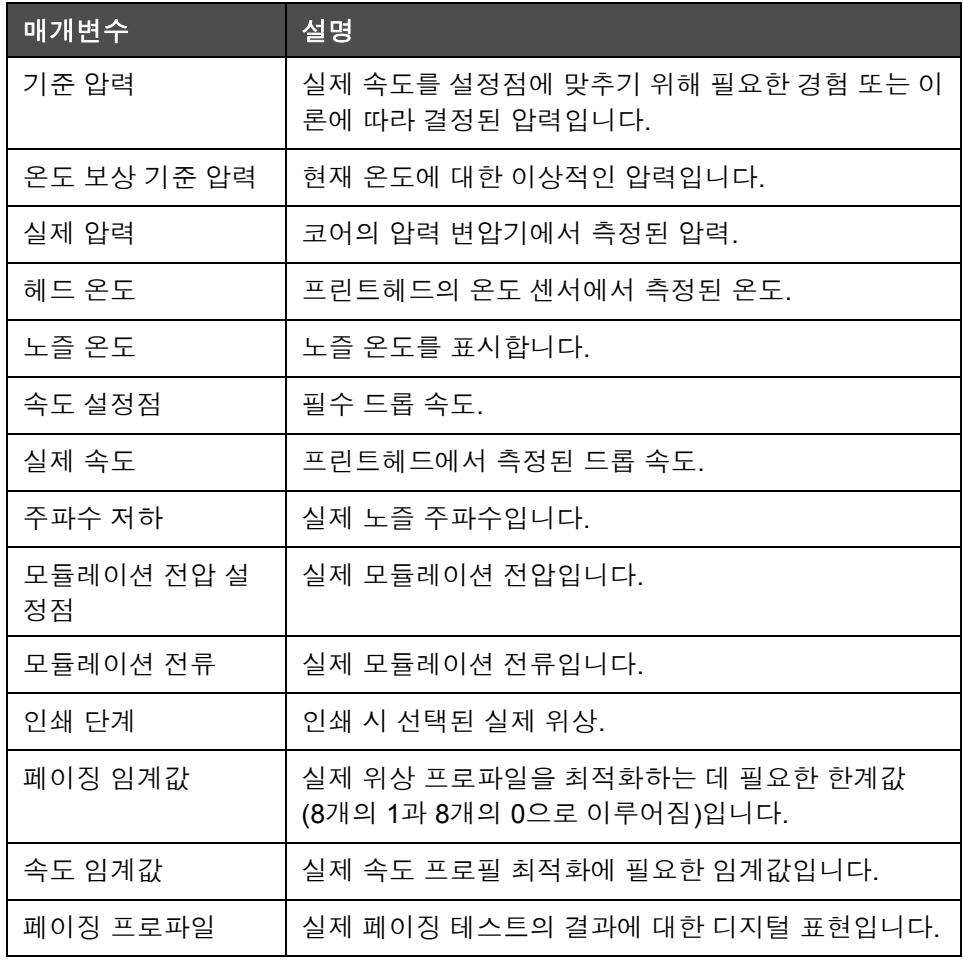

표 *5-6:* 진단 화면 *1*

참고*:* 모든 값은 미터 단위입니다*.*

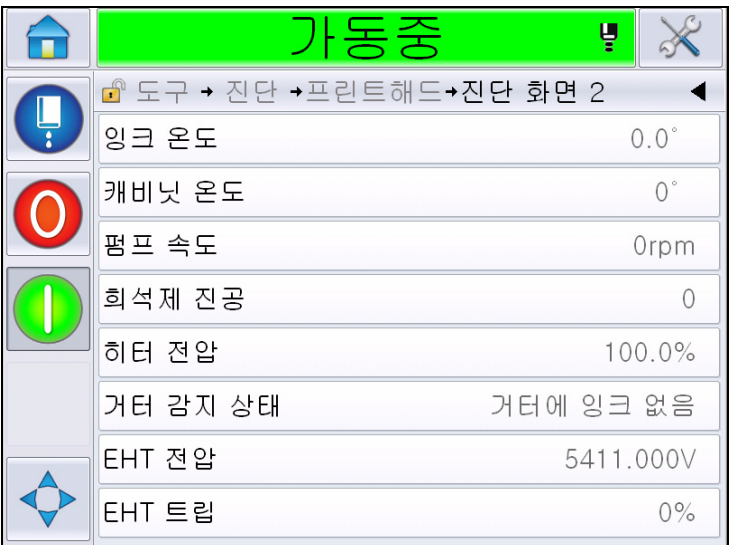

그림 *5-12:* 진단 화면 *2*

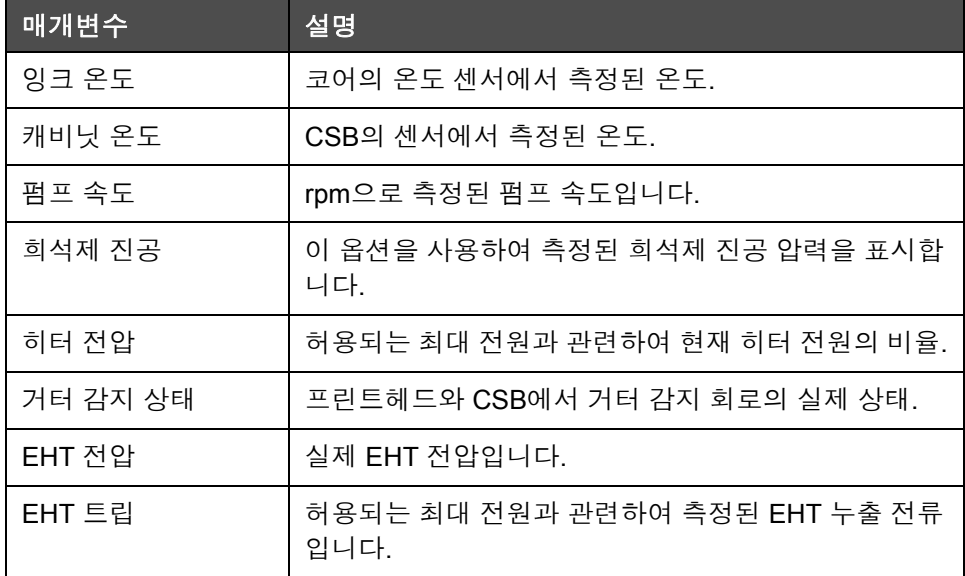

표 *5-7:* 진단 화면 *2*

#### 이벤트 기록

프린터 중단시간의 원인이 되는 이벤트 기록을 표시합니다. 자세한 내용 은 "전체 장비 효율성 - [가용성](#page-142-0) 도구" 페이지 5-70을(를) 참조하십시오.

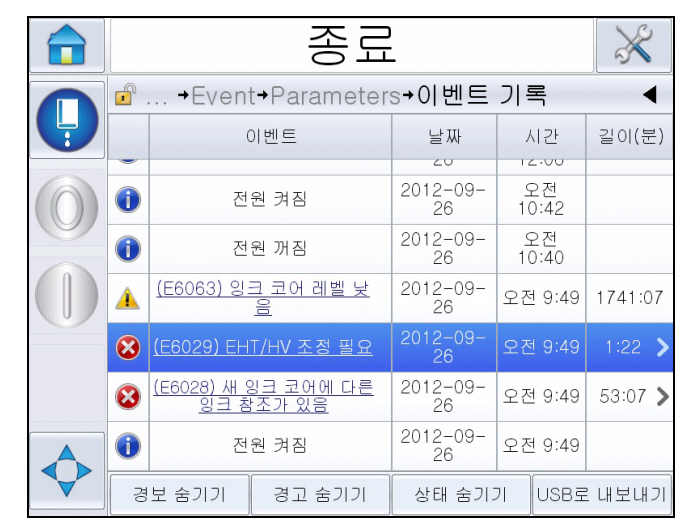

그림 *5-13:* 이벤트 기록

#### 광전지 상태

광전지 상태 1 및 2의 상태를 확인할 수 있습니다.

#### 입력

진단 > 도구 > 프린트헤드 > 이벽 (5-18[페이지의](#page-90-0) 그림 5-14)으로 이동하여 다음 입력 상태를 확인합니다.

| 매개변수      | 설명                                              |
|-----------|-------------------------------------------------|
| 현재 프린터    | 프린터가 인쇄 준비가 되었는지 표시합니다.                         |
| 카운터 시작    | 카운터 시작의 On/Off 상태를 표시합니다.                       |
| 카운터 재설정   | 카운터 재설정의 On/Off 상태를 표시합니다.                      |
| 잉크젯 중지    | 잉크젯 중지의 On/Off 상태를 표시합니다.                       |
| 스페어 입력 1  | 스페어 입력 1의 On/Off 상태를 표시합니다.                     |
| 스페어 입력 2  | 스페어 입력 2의 On/Off 상태를 표시합니다.                     |
| 24 볼트 공급  | 24 볼트 공급 상태를 표시합니다.                             |
| POE 공급    | POE 공급 상태를 표시합니다(Videojet 1650에서는<br>사용할 수 없음). |
| UI PCB 온도 | UI PCB 온도를 표시합니다.                               |

표 *5-8:* 입력 화면

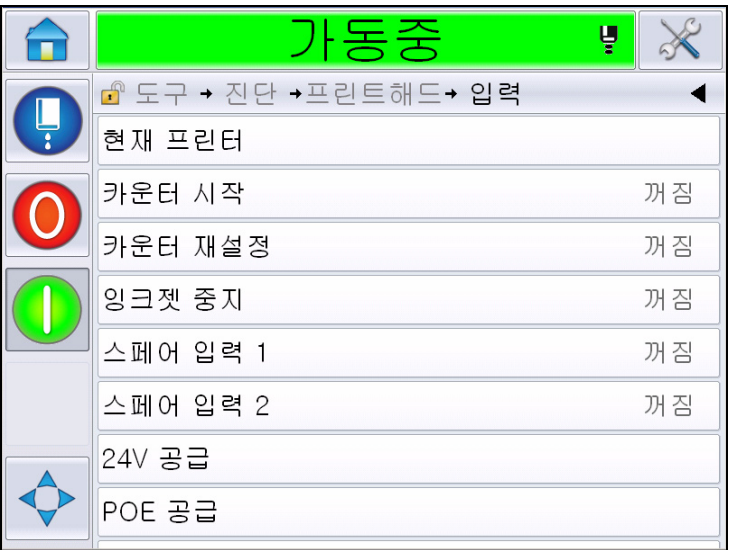

<span id="page-90-0"></span>그림 *5-14:* 프린트헤드 입력 진단 페이지

#### 출력

도구>진단>프린트헤드>출력([그림](#page-90-1) 5-15)으로 이동합니다.

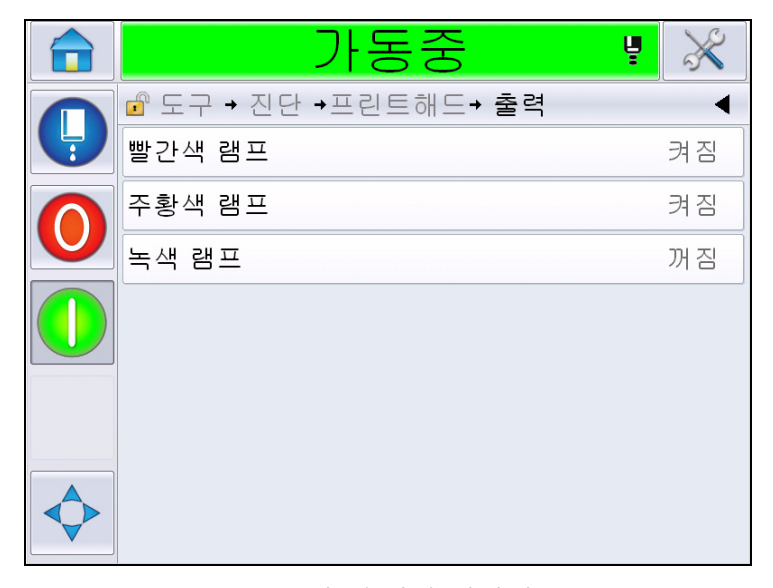

<span id="page-90-1"></span>그림 *5-15:* 프린트헤드 출력 진단 페이지

각 버튼은 프린터의 실제 출력 상태를 표시합니다. 토클 버튼을 터치하면 사 용자가 출력 상태를 On/Off로 제어할 수 있으며, 이 경우 진단 목적에 유용합 니다.

#### 상태 화면

도구 > 진단 > 프린트헤드 > 상태 화면 ([그림](#page-91-0) 5-16)으로 이동합니다.

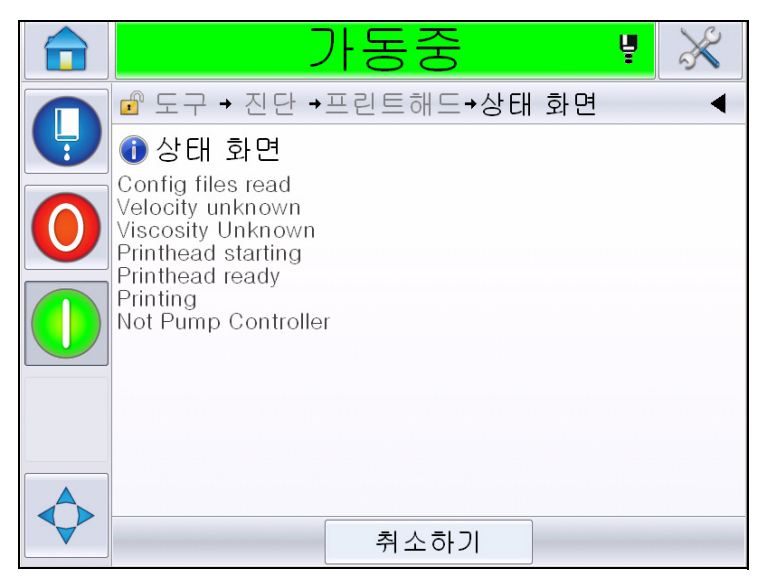

그림 *5-16:* 프린트헤드 상태 화면

#### <span id="page-91-0"></span>입력 데이터 불일치

도구 > 진단 > 프린트헤드 > 입력 데이터 불일치 ([그림](#page-91-1) 5-17)로 이동합니다. 데이터가 일치하지 않는 경우 특정 소프트웨어 버전의 업데이트에 따라 표 시됩니다.

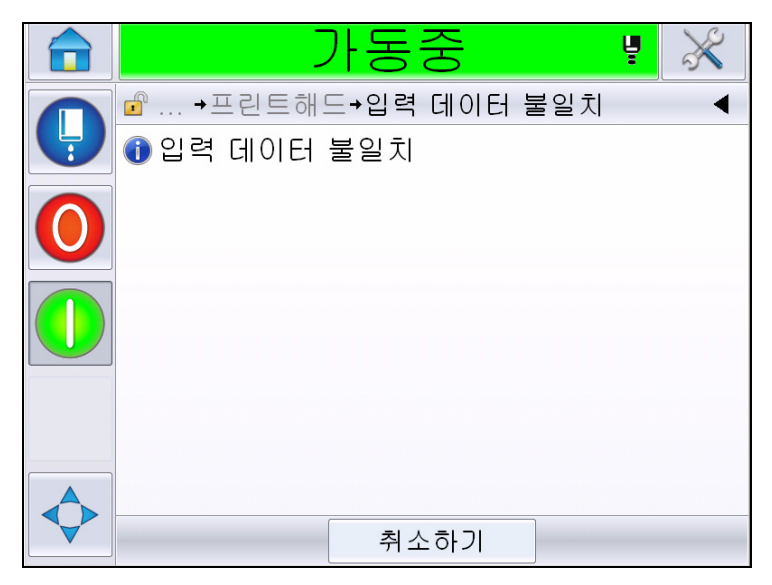

그림 *5-17: I*입력 데이터 불일치

#### <span id="page-91-1"></span>밸브

밸브 상태를 표시합니다.

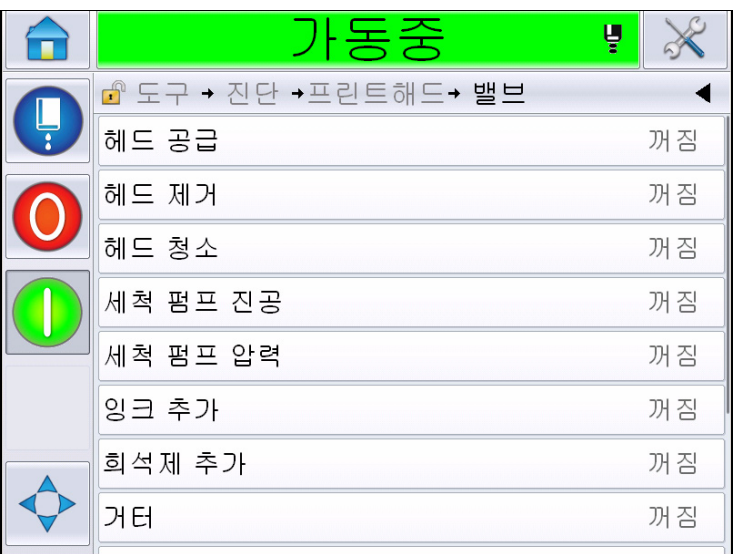

그림 *5-18:* 밸브

#### 소모품 진단 사용

도구 > 진단 > 소모품으로 이동합니다*.* 이 화면에서는 다음과 같은 정보를 확인할 수 있습니다.

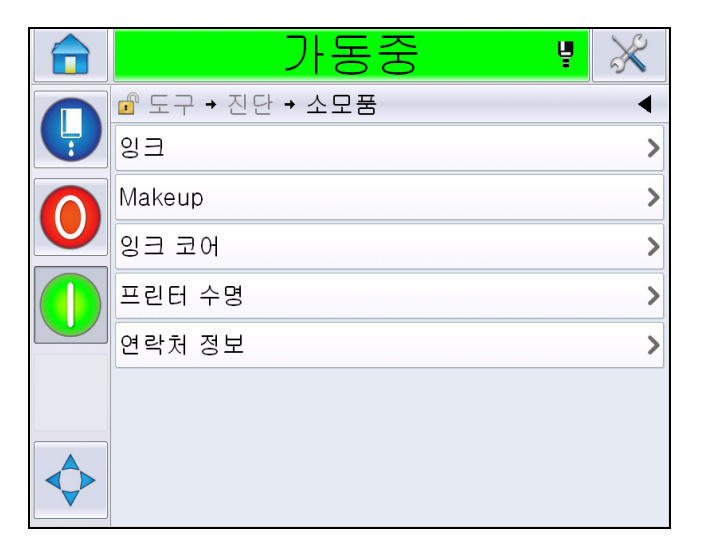

그림 *5-19:* 소모품 진단

| 매개변수 | 설명                           |                                       |              |  |
|------|------------------------------|---------------------------------------|--------------|--|
| 잉크   |                              |                                       |              |  |
|      |                              | 가동중                                   | Ų            |  |
|      |                              | ☞ 도구 → 진단 → 소모품 → 잉크                  |              |  |
|      |                              | 잉크 레벨                                 | 0            |  |
|      |                              | 소모품 부품 번호                             | $V501A-D$    |  |
|      |                              | 일련 번호                                 | 393634463734 |  |
|      |                              | 생산 배치 코드                              | 0/0/0/AB     |  |
|      |                              | 만료일                                   | 11/8/2011    |  |
|      |                              | 희석제 부품 번호                             | $V701A-D$    |  |
|      |                              | 잉크 카트리지 재장착 카운트                       | 55           |  |
|      |                              | 점도 계수 1                               | 8            |  |
|      |                              |                                       |              |  |
|      |                              | 잉크 레벨: 잉크 레벨 비율을 표시합니다.               |              |  |
|      |                              | 소모품 부품 번호: 잉크 부품 번호를 표시합니다.           |              |  |
|      |                              | 일련 번호: 잉크 일련 번호를 표시합니다.               |              |  |
|      |                              | 제품 배치 코드: 제품 배치 코드를 표시합니다.            |              |  |
|      |                              | 만료일: 잉크 카트리지의 만료일을 표시합니다.             |              |  |
|      | 회석액 부품 번호: 희석액 부품 번호를 표시합니다. |                                       |              |  |
|      | 표시합니다.                       | 잉크 카트리지 재장착 카운트: 잉크 카트리지가 교체된 횟수를     |              |  |
|      |                              | 점도 계수 1,2,3: 잉크 점도에 대한 참조 데이터를 표시합니다. |              |  |

표 *5-9:* 진단 화면 *2* 

| 매개변수 | 설명   |                                    |              |  |
|------|------|------------------------------------|--------------|--|
| 희석액  |      |                                    |              |  |
|      |      | 가동중                                | Ų.           |  |
|      |      | 企도구→진단→소모품→Makeup                  |              |  |
|      |      | 희석제 레벨                             | $\circ$      |  |
|      |      | 소모품 부품 번호                          | $V701A-D$    |  |
|      |      | 일련 번호                              | 413936433734 |  |
|      |      | 생산 배치 코드                           | 0/0/0/CD     |  |
|      |      | 만료일                                | 11/8/2011    |  |
|      |      | 카트리지 재장착 카운트                       | 55           |  |
|      |      |                                    |              |  |
|      |      | 회석액 레벨: 희석액 레벨 비율을 표시합니다.          |              |  |
|      |      | 소모품 부품 번호: 희석액 부품 번호를 표시합니다.       |              |  |
|      |      | 일련 번호: 희석액 일련 번호를 표시합니다.           |              |  |
|      |      | 제품 배치 코드: 제품 배치 코드를 표시합니다.         |              |  |
|      |      | 만료일: 희석액 카트리지의 만료일을 표시합니다.         |              |  |
|      | 합니다. | 카트리지 재장착 카운트: 희석액 카트리지가 교체된 횟수를 표시 |              |  |

표 *5-9:* 진단 화면 *2 (*계속*)*

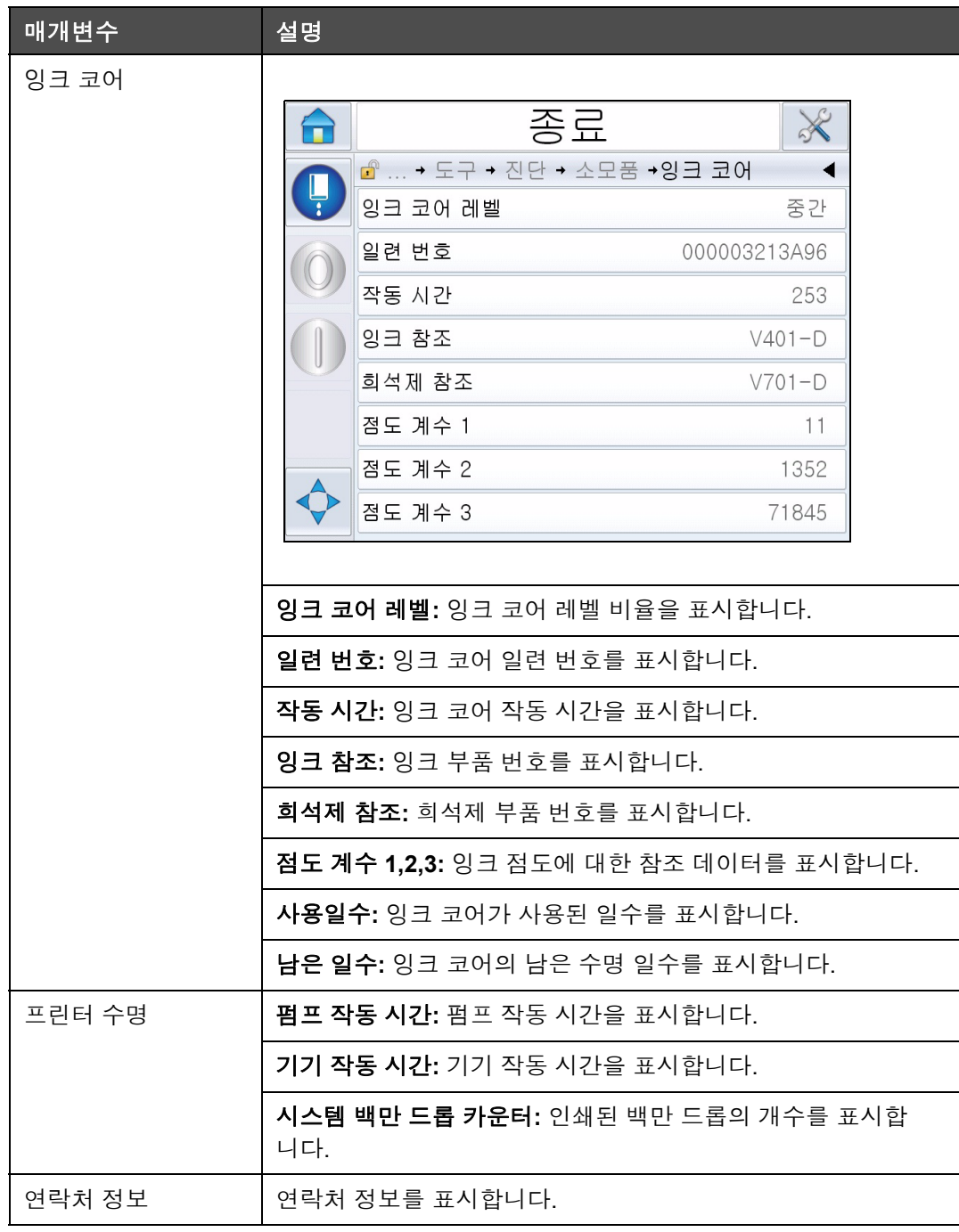

표 *5-9:* 진단 화면 *2 (*계속*)*

#### 제어 진단 사용

도구> 진단> 제어로 이동합니다. ([그림](#page-96-0) 5-20).

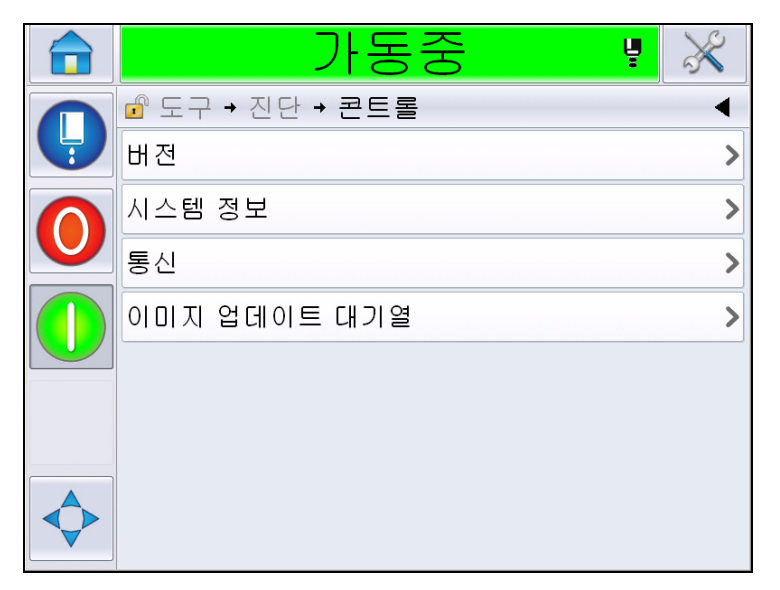

<span id="page-96-0"></span>그림 *5-20:* 제어 매개 변수

이 페이지에서는 다음 매개 변수에 액세스할 수 있습니다.

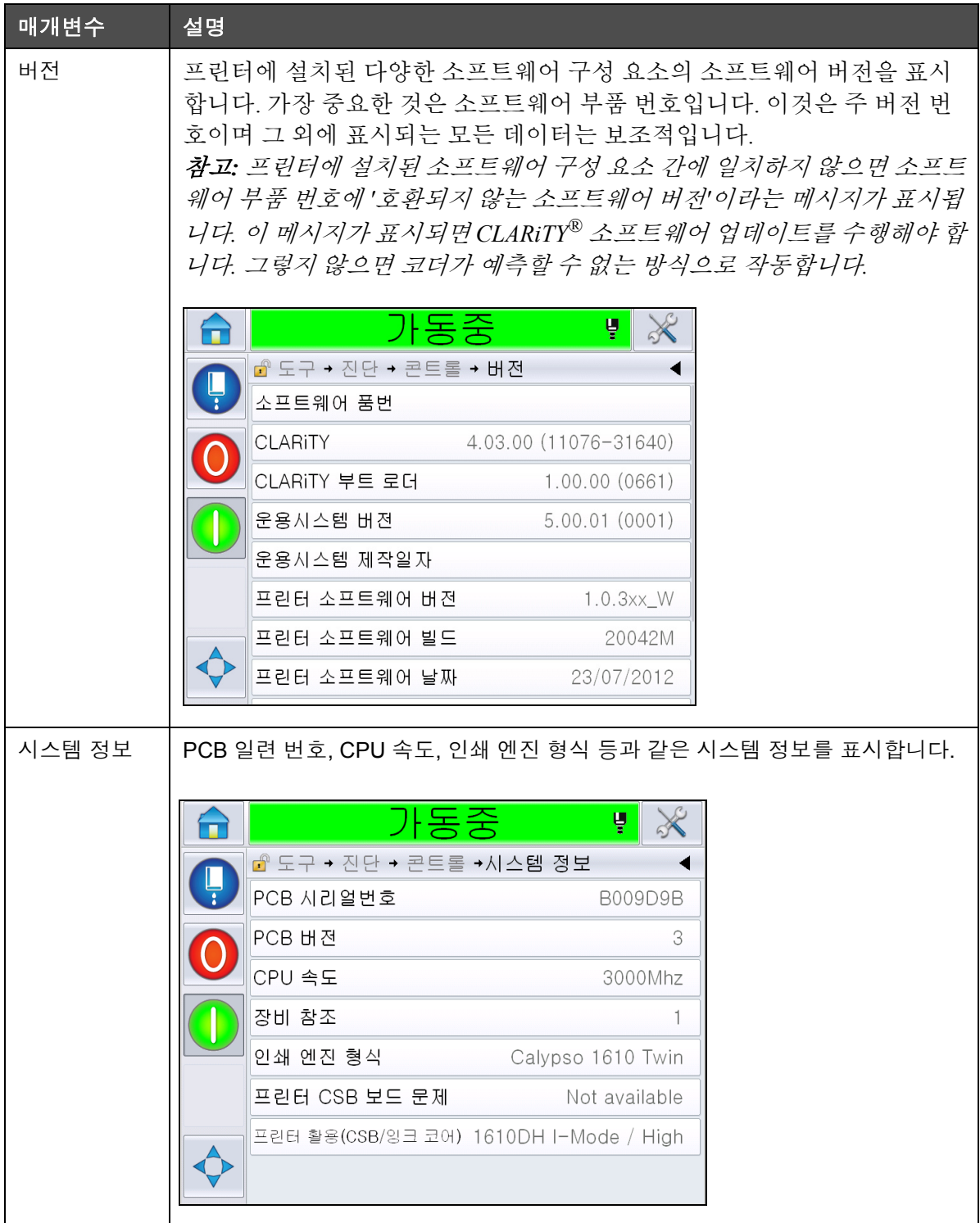

표 *5-10:* 프린트헤드 입력 매개 변수

| 매개변수             | 설명                                                                                                    |                                                                                                    |
|------------------|----------------------------------------------------------------------------------------------------|----------------------------------------------------------------------------------------------------|
| 통신               | 다음과 같은 매개 변수를 표시합니다.<br>TCP/IP: 이더넷 포트 상태를 표시<br>IP 주소: 컨트롤러의 IP 주소 표시<br>서브넷 마스크: 서브넷 마스크 번호 표시<br>표시<br>가동중<br>d 도구 → 진단 → 콘트롤 → 통신 →TCP/IP | CLARITY 통신: 텍스트 통신: 이 코더에 대해 텍스트 통신이 사용 설정된 경우에<br><i>참고</i> : 스위치를 사용하여 프린터를 항상 네트워크에 연결해야 합니다.<br>Ų |
|                  | IP 주소<br>서브넷마스크                                                                                                    | 172.19.180.2<br>255.255.255.0                                                                         |
|                  | CLARITY 통신                                                                                                    | ⋗                                                                                                    |
|                  | 텍스트 통신                                                                                                    | ⋟                                                                                                    |
| 이미지 업데이<br>트 대기열 | 니다.                                                                                                    | 인쇄 메시지 대기열을 업데이트할 수 있으며, 인쇄 메시지 수는 프린터에 전송됩                                                           |

표 *5-10:* 프린트헤드 입력 매개 변수 *(*계속*)*

## 데이터베이스 사용

도구> 데이터베이스 ([그림](#page-99-0) 5-21)로 이동합니다.

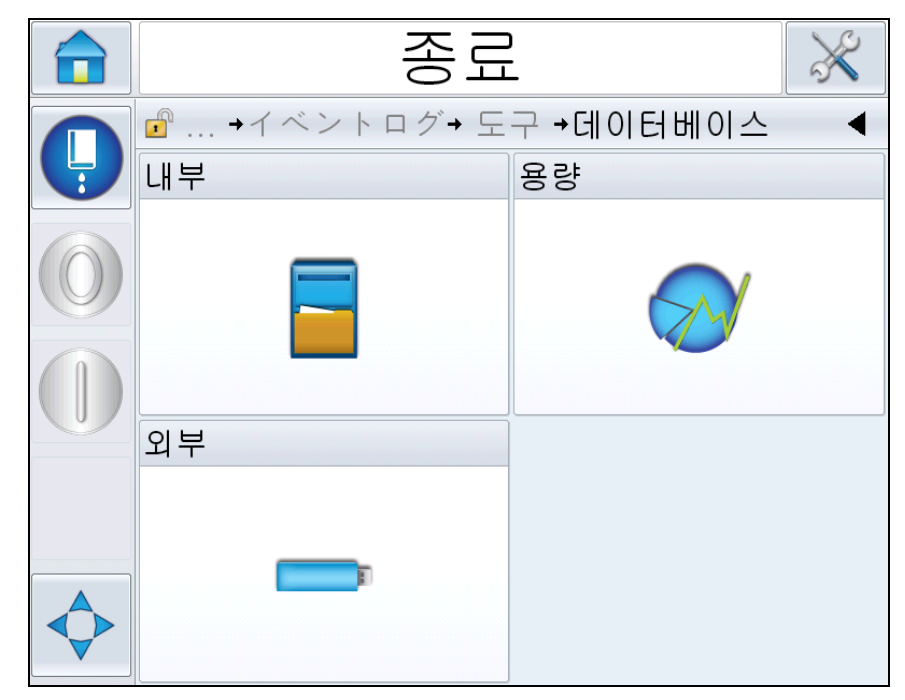

<span id="page-99-0"></span>그림 *5-21:* 데이터베이스

데이터베이스 페이지에서는 다음 페이지에 액세스할 수 있습니다.

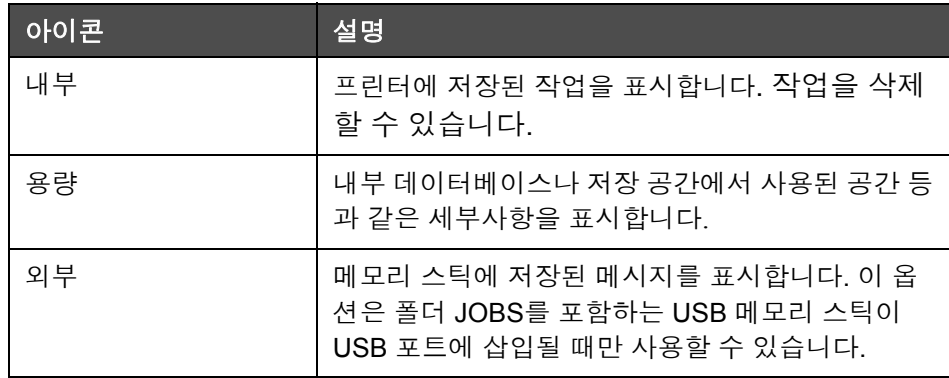

표 *5-11:* 데이터베이스 페이지 아이콘

#### 메시지 편집기 사용

도구> 메시지 편집기 ([그림](#page-100-0) 5-22)로 이동합니다.

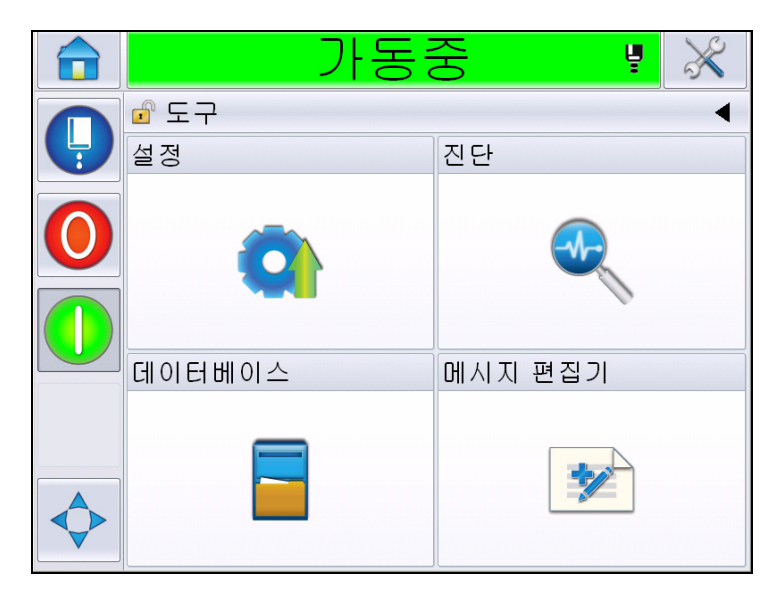

<span id="page-100-0"></span>그림 *5-22:* 메시지 편집기

메시지 편집기에서는 다음 페이지에 액세스할 수 있습니다.

- 신규 메시지: 사용자가 메시지를 만들 수 있습니다.
- 메시지 편집: 사용자가 메시지를 수정할 수 있습니다.

# 메시지 관리

#### 메시지 작성 방법

메시지를 작성하려면 다음 작업을 수행하십시오.

- 1 *홈 페이지*에서 *도구> 메시지 편집기*로 이동합니다.
- **2** 터치하여 새 메시지를 만듭니다. 비어 있는 메시지 페이지가 표 시됩니다.

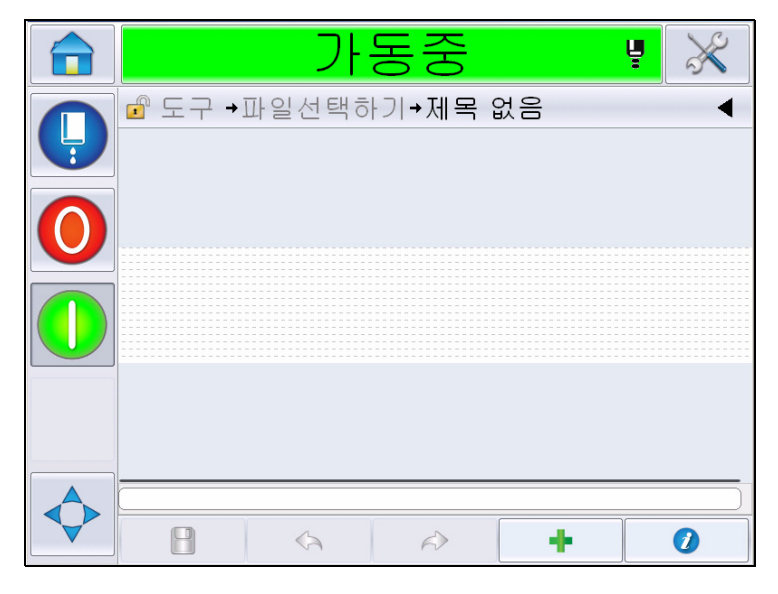

그림 *5-23:* 비어 있는 메시지 페이지

참고*:* 메시지는 기본 메시지 매개 변수로 생성됩니다*.* 기본 메시지 매개 변수를 변경하려면 도구 *>* 설정 *>* 제어 *>* 기본 메시지 매개 변수로 이동 합니다*.* 자세한 내용은 표 *[5-3](#page-78-1)*에서 *"*기본 메시지 매개 변수*"* [페이지](#page-82-0) *5-10* 을*(*를*)* 참조하십시오*.*

현재 메시지에서만 현재 메시지 매개 변수를 변경하려면 메시지 페이지

에서 을*(*를*)* 터치하십시오*.* 자세한 내용은 *"*현재 [메시지](#page-138-0) 매개 변 수 변경 방법*"* [페이지](#page-138-0) *5-66*을*(*를*)* 참조하십시오*.*

참고*:* 메시지 필드 외부를 두 번 클릭하면 메시지 필드가 확대 또는 축소 됩니다*.*

3 **- 올 누르십시오.** 필*드 추가* 페이지([그림](#page-102-0) 5-24)가 표시됩니다.

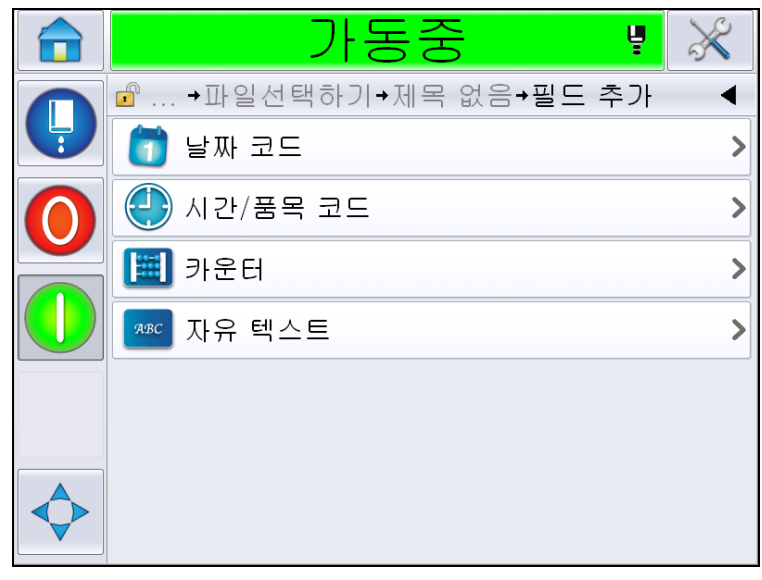

그림 *5-24:* 필드 추가 페이지

#### <span id="page-102-0"></span>날짜 코드 필드 추가 방법

**4** 날짜 코드 필드를 선택하십시오. 다음과 같은 페이지가 표시됩니다 ([그림](#page-102-1) 5-25).

<span id="page-102-1"></span>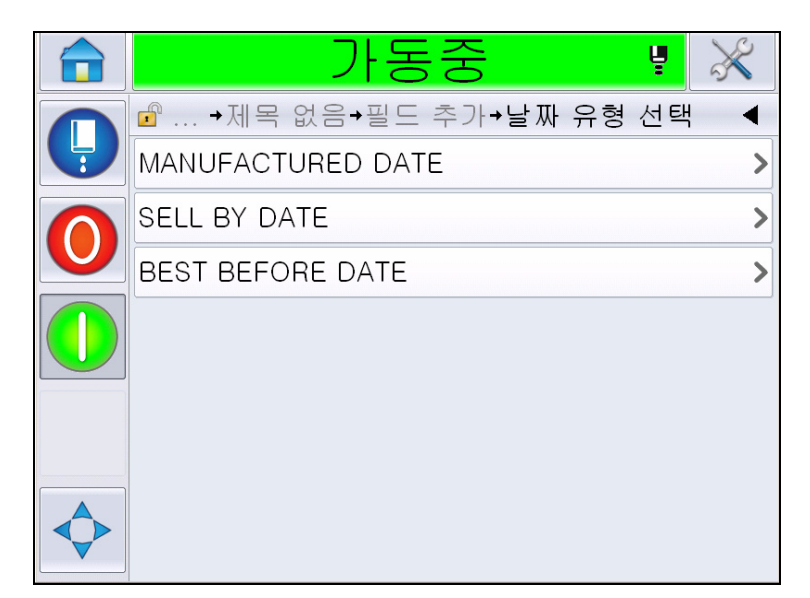

그림 *5-25:* 날짜 유형 페이지

**5** 날짜 유형을 선택합니다. 날짜 접두사 선택 페이지([그림](#page-103-0) 5-26)가 표시됩 니다.

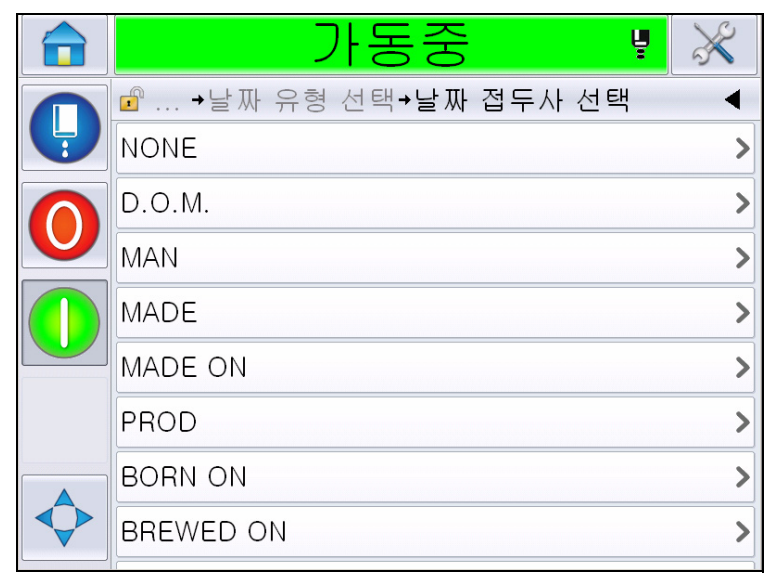

그림 *5-26:* 날짜 접두사 페이지

<span id="page-103-0"></span>**6** 필요한 날짜 접두사를 선택합니다. 필요한 날짜 형식 페이지를 표시합 니다([그림](#page-103-1) 5-27). 날짜 형식에 대한 자세한 내용은 5-42[페이지의](#page-114-0) 표 5-13 을(를) 참조하십시오.

참고*:* 날짜 접두사가 필요하지 않은 경우 *'*없음*'*을 선택할 수 있습니다*.*

|   | 승공                               | Ų    |
|---|----------------------------------|------|
|   | →D.O.M. 날짜 형식 선택<br>$\mathbf{r}$ |      |
| Ļ | <b>DDD</b>                       | 화>   |
|   | Day Of Month Code                |      |
|   | Day Of Week Code                 |      |
|   | DayOfWeek $(1-7)$                | 2    |
|   | DayOfWeek(A-G)                   | B)   |
|   | JulDay(366)                      | 268> |
|   | JulDay(60)                       | 269> |
|   | JulDayZ(060)                     | 269> |
|   |                                  |      |

<span id="page-103-1"></span>그림 *5-27:* 날짜 형식 페이지

**7** 날짜 필드 등록 정보 페이지([그림](#page-104-0) 5-28)가 표시됩니다.

참고*:* 필드를 터치하여 드래그하면 순서를 변경할 수 있습니다*.*

참고*:* 버튼을 터치하여 필드를 추가하거나 버튼을 터치하 여 필드를 삭제할 수 있으며 미리보기 표시줄에서 결과를 미리 볼 수도 있습니다*.*

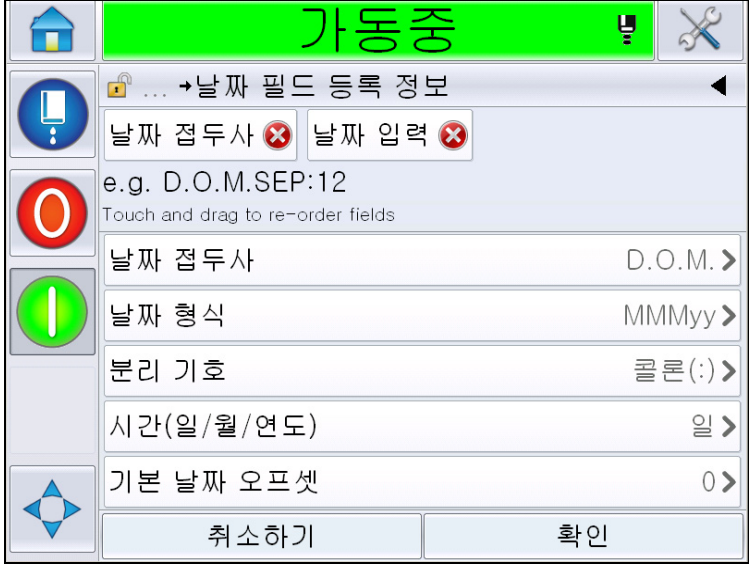

그림 *5-28:* 날짜 필드 등록 정보 페이지

<span id="page-104-0"></span>

| 매개변수      | 설명                                                           |
|-----------|--------------------------------------------------------------|
| 날짜 접두사    | 선택한 날짜 접두사 종류가 표시됩니다. 예를 들어<br>D.O.M, Made On, Born On 등입니다. |
| 날짜 형식     | 선택한 날짜 종류가 표시됩니다. 예를 들어 일 코드,<br>요일 코드 등입니다.                 |
| 분리 기호     | 선택한 분리 기호가 표시됩니다. 콜론(:), 콤마(,), 대시(-)<br>등이 해당합니다.           |
| 시간        | 일, 월, 연도 중에서 시간 유형을 선택할 수 있습니다.                              |
| 기본 날짜 오프셋 | 기본 날짜 오프셋을 설정할 수 있습니다.                                       |

표 *5-12:* 날짜 필드 등록 정보

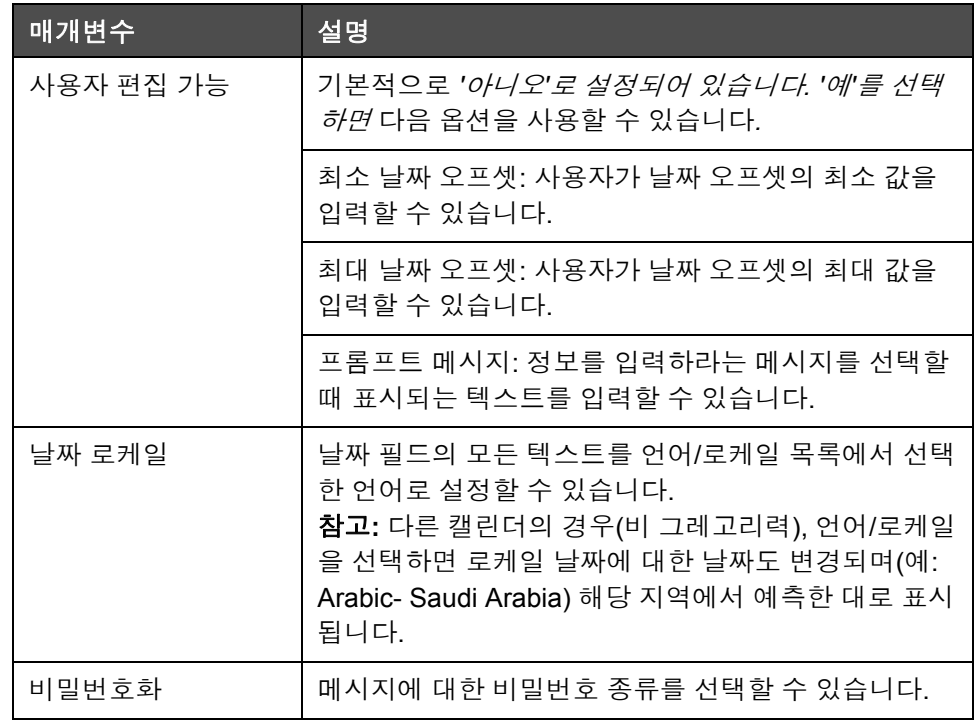

표 *5-12:* 날짜 필드 등록 정보 *(*계속*)*

**8** 필요한 등록 정보를 선택 및 변경한 뒤 확인을 터치합니다.

선택한 형식으로 된 메시지는 메시지 페이지([그림](#page-105-0) 5-29)에 표시됩니다. 페이지 [5-40](#page-112-0)의 18[단계](#page-112-0)로 이동하여 메시지를 저장하거나 다음 단계로 이 동하여 다른 필드를 추가합니다.

<span id="page-105-0"></span>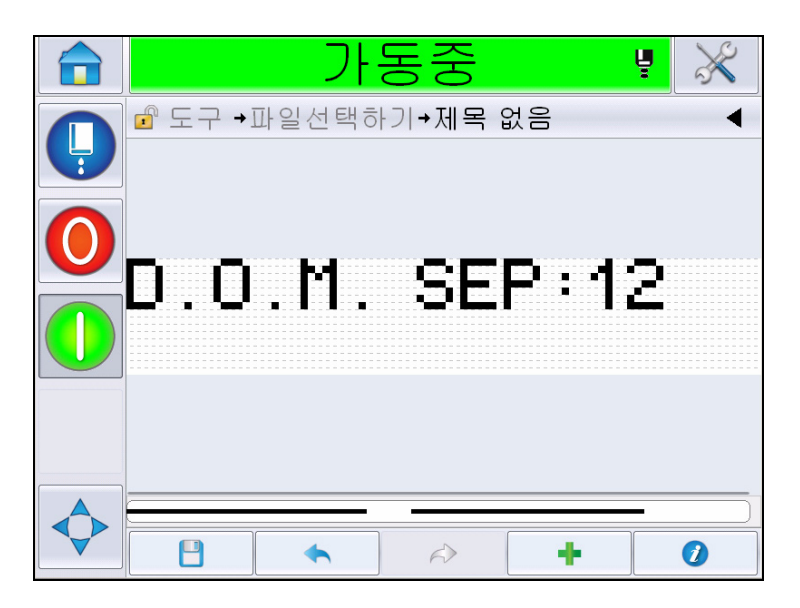

그림 *5-29:* 메시지 페이지

#### 시간**/**품목 코드 필드 추가

9 **- 그** - 을 누르십시오. *필드 추가* 페이지가 표시됩니다. 시간/품목 코드 필 드를 선택합니다. 품목 코드 필드 등록 페이지([그림](#page-106-0) 5-30)가 표시됩니다.

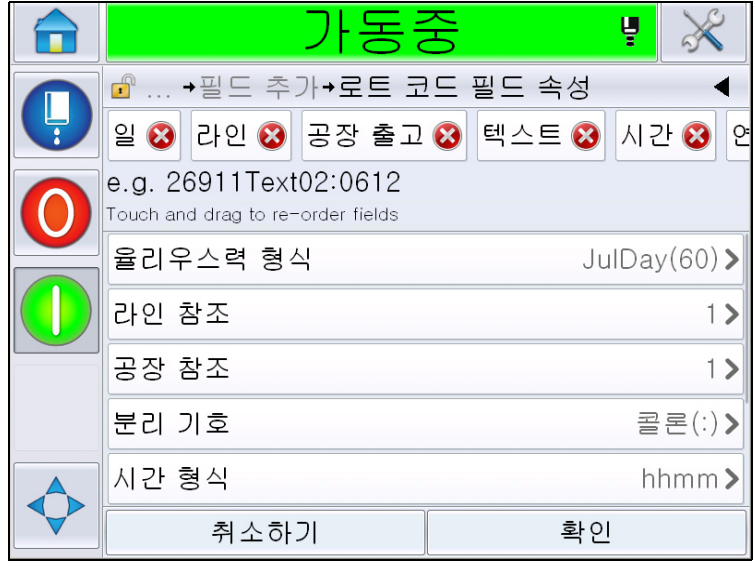

그림 *5-30:* 품목 코드 필드 속성 페이지

- <span id="page-106-0"></span>**10** 다음에서 필수 품목 코드를 구성하는 필수 필드를 선택합니다.
	- 공장 참조
	- 라인 참조
	- 분리 기호
	- 시간 형식
	- 연도 형식
	- 텍스트

품목 코드 필드에 대한 자세한 내용은 5-45[페이지의](#page-117-0) 표 5-15을(를) 참조 하십시오.

참고*:* 필드를 터치하여 드래그하면 순서를 변경할 수 있습니다.

참고*:* 버튼을 터치하여 필드를 추가하거나 버튼을 터치하 여 필드를 삭제할 수 있으며 미리보기 표시줄에서 결과를 미리 볼 수도 있습니다*.* 선택한 필드 및 미리보기 표시줄에 대한 자세한 내용은 *[5-35](#page-107-0)* [페이지의](#page-107-0) 그림 *5-31*을*(*를*)* 참조하십시오*.*

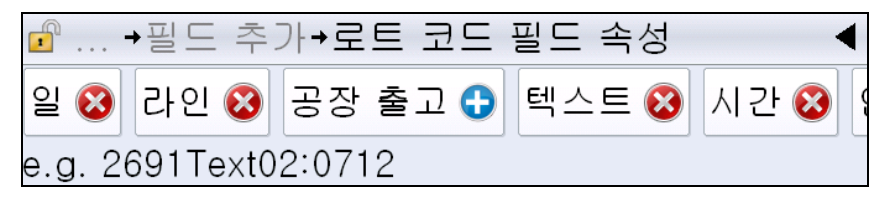

그림 *5-31:* 미리보기 표시줄

<span id="page-107-0"></span>**11** 품목 코드 필드를 선택하여 정리한 뒤 모든 필드를 선택하여 필요한 데 이터를 입력하십시오.

확인을 선택하여 메시지를 추가할 수 있습니다.

**12** 선택한 형식으로 된 메시지는 메시지 페이지([그림](#page-105-0) 5-29)에 표시됩니다. 페이지 [5-40](#page-112-0)의 18[단계](#page-112-0)로 이동하여 메시지를 저장하거나 다음 단계로 이 동하여 다른 필드를 추가합니다.

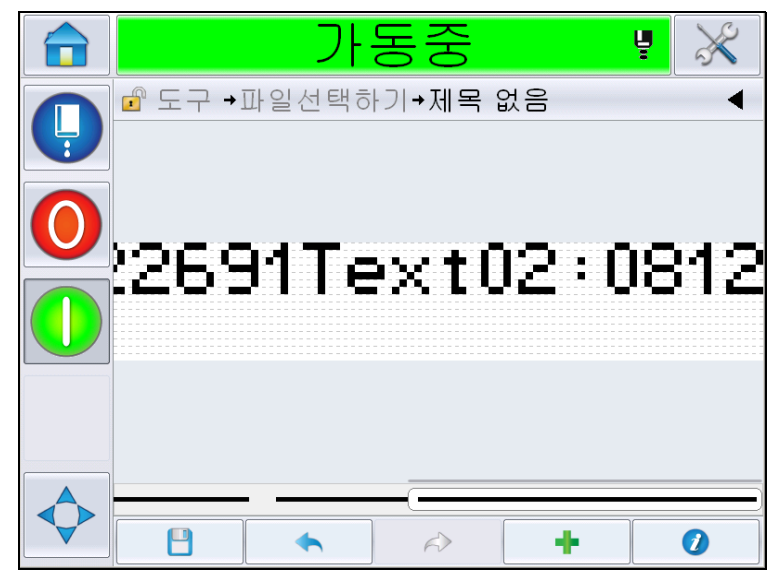

그림 *5-32:* 메시지 페이지의 시간*/*품목 코드 필드
# 카운터 필드 추가 방법

**13** 을 누르십시오. 필드 추가 페이지가 표시됩니다. 카운터 필드를 추 가하십시오. 카운터 필드 등록 페이지([그림](#page-108-0) 5-33)가 표시됩니다. 카운터 필드에 대한 자세한 내용은 5-49[페이지의](#page-121-0) 표 5-17을(를) 참조하십시오.

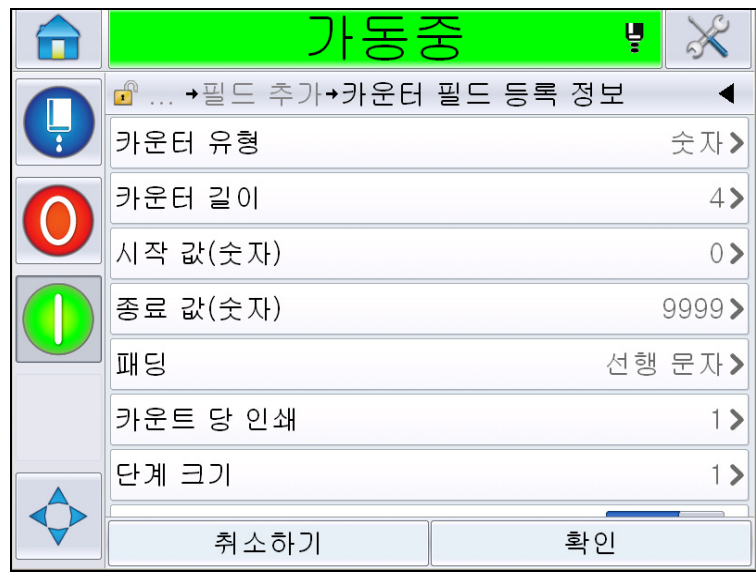

<span id="page-108-0"></span>그림 *5-33:* 카운터 필드 등록 정보 페이지

**14** 매개 변수를 선택 및 변경한 뒤 확인을 터치합니다. 선택한 형식으로 된 메시지는 메시지 페이지([그림](#page-109-0) 5-34)에 표시됩니다. 페이지 [5-40](#page-112-0)의 [18](#page-112-0)단 [계로](#page-112-0) 이동하여 메시지를 저장하거나 다음 단계로 이동하여 다른 필드를 추가합니다.

<span id="page-109-0"></span>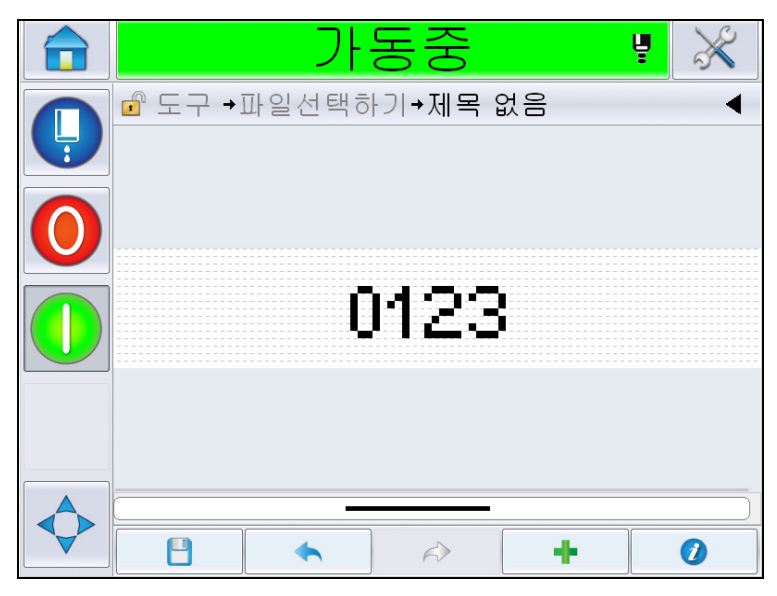

그림 *5-34:* 메시지 페이지의 카운터 필드

### <span id="page-110-1"></span>자유 텍스트 추가

15 **- 미** - 을 누르십시오. *필드 추가* 페이지가 표시됩니다. 자유 텍스트 필 드를 선택하십시오. 자유 텍스트를 입력하라는 *QWERTY* 페이지가 표시 됩니다. ([그림](#page-110-0) 5-35).

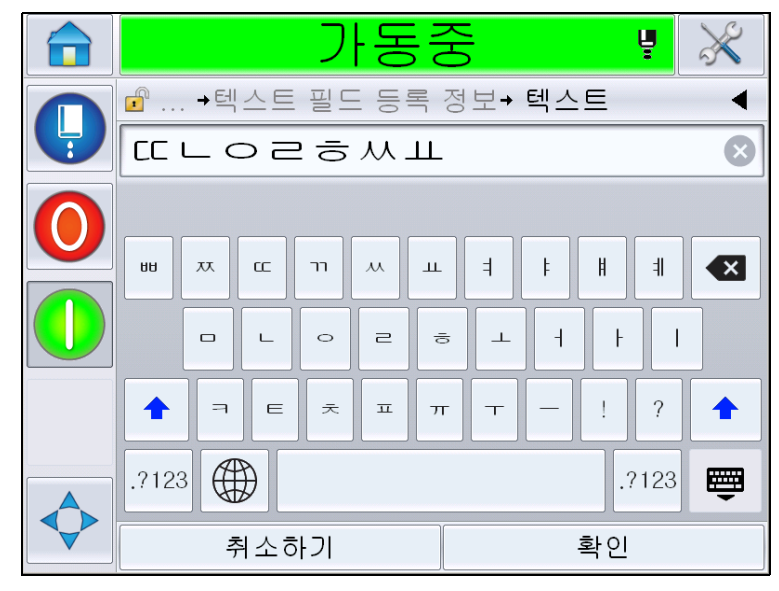

<span id="page-110-0"></span>그림 *5-35:* 자유 텍스트 입력

**16** 텍스트를 입력한 뒤 확인을 터치합니다. 텍스트 필드 등록 페이지가 표시 됩니다. 텍스트 필드 옵션에 대한 자세한 내용은 5-51[페이지의](#page-123-0) 표 5-18을 (를) 참조하십시오.

참고*: '*사용자 편집 가능*'* 옵션이 *'*예*'*<sup>로</sup> 설정되어 있을 때 *'*프롬프트*', '*최 대 길이*', '*고정 길이*'* 옵션이 표시됩니다*.* 

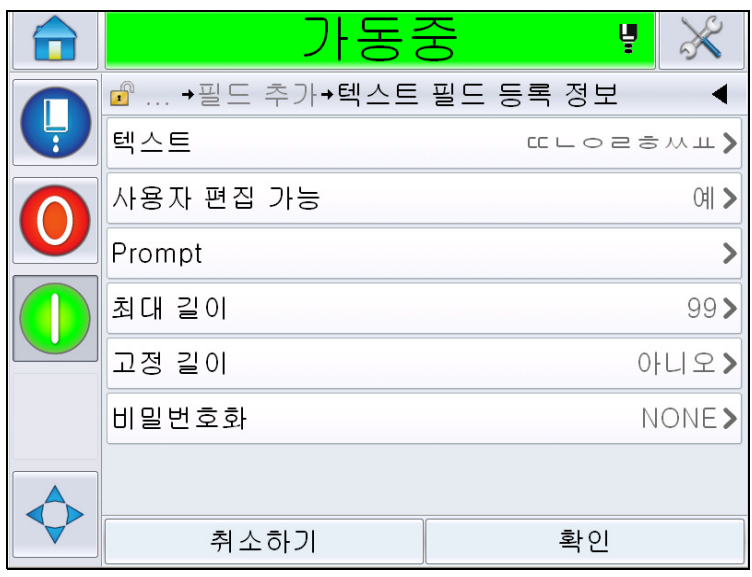

그림 *5-36:* 텍스트 필드 등록 정보 페이지

**17** 매개 변수를 선택 및 변경한 뒤 확인을 터치합니다. 자유 텍스트로 된 메 시지는 메시지 페이지([그림](#page-112-1) 5-37)에 표시됩니다.

참고*:* 자유 텍스트 필드가 추가되면 이전 필드의 서체와 자동으로 같아 집니다*.*

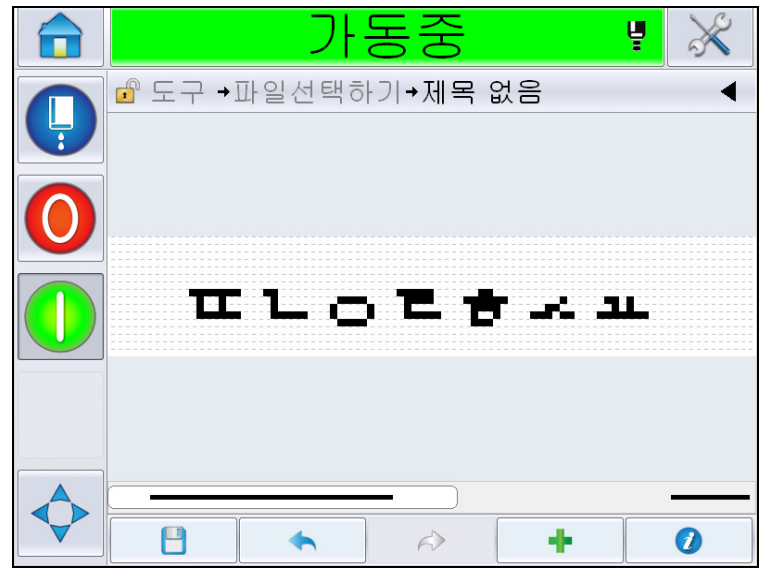

그림 *5-37:* 메시지 페이지의 자유 텍스트

<span id="page-112-1"></span>**18** 저장 버튼 ██████████████████████████████<br>18 저장 버튼 ████████████

<span id="page-112-0"></span>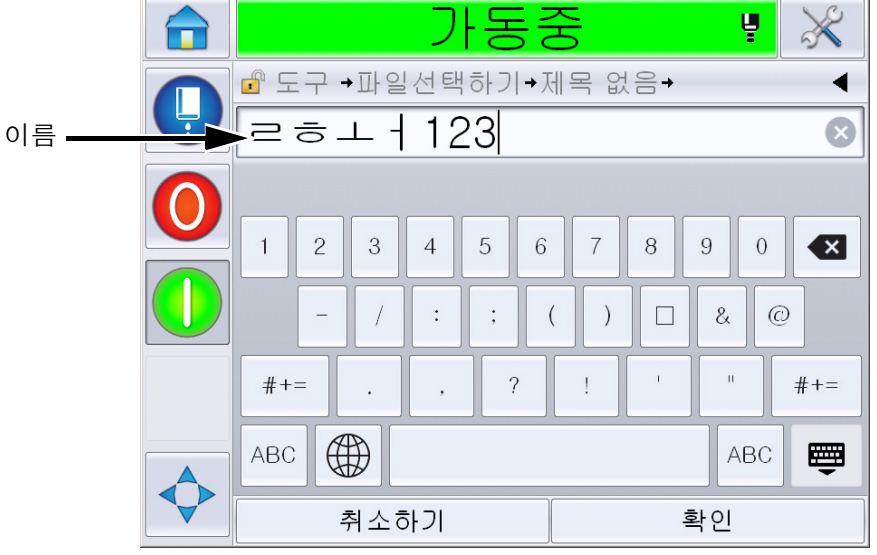

그림 *5-38:* 메시지 저장

**19** 확인 버튼을 터치하면 새 메시지가 생성됩니다. 이제 메시지는 내부 데 이터베이스에 저장됩니다.

참고*:* 모든 메시지 이름은 고유해야 합니다*.* 기존에 입력한 이름으로 메 시지 이름을 지정하면 파일을 덮어쓰겠냐고 묻는 확인 메시지가 표시됩 니다*. '*아니오*'*를 선택하는 경우 파일을 다시 저장하고 새 메시지 이름을 입력합니다*.*

참고*:* 메시지 이름에 잘못된 문자가 포함되면 안됩니다*(*예*: \, /, :, ?, \*, ", <, >).* 이러한 문중 하나라도 사용될 경우 메시지가 저장되지 않습니다*.*

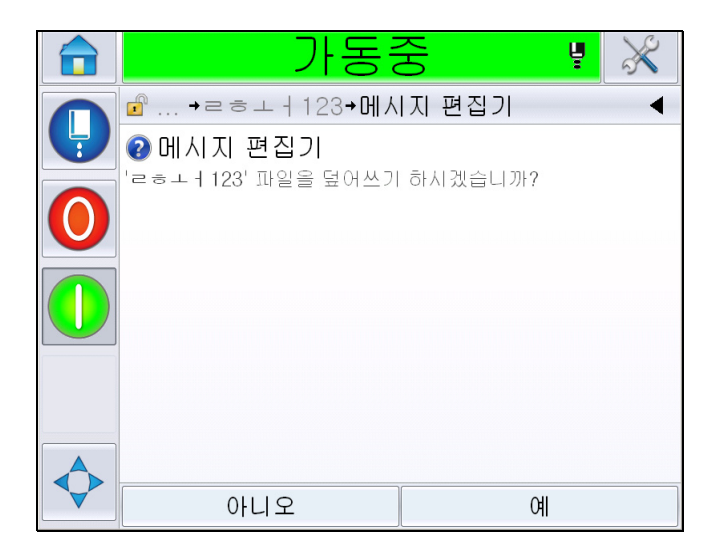

그림 *5-39:* 메시지 편집기 덮어쓰기

#### 사용자 필드

사용자 필드는 사용자에 의해 입력된 정보를 포함하고 있습니다. 이 정보는 다음과 같이 어느 형태도 될 수 있습니다.

- 날짜 코드
- 시간/품목 코드
- 카운터
- 자유 텍스트

사용자 필드가 메시지에 삽입되는 경우에는, 인쇄 시 사용자 필드의 내용이 메시지에 복사됩니다. 사용자 필드가 변경된 경우에는, 메시지가 자동으로 업데이트되어 인쇄됩니다.

사용자 인터페이스에서 사전 정의된 사용자 필드는 아래 표에 설명되어 있 습니다.

# 날짜 코드 날짜 코드 **-** 형식

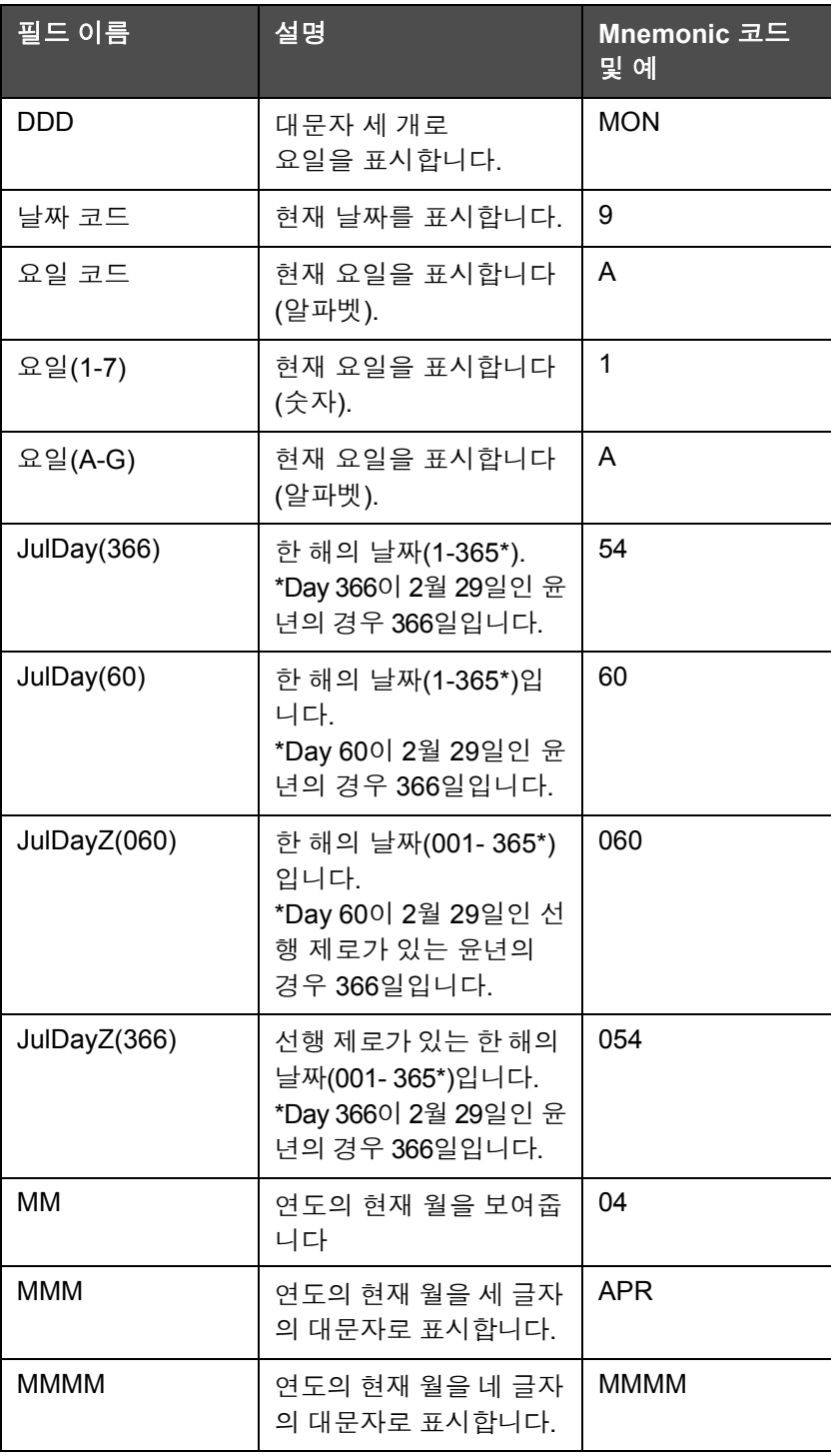

표 *5-13:* 날짜 코드*/*형식

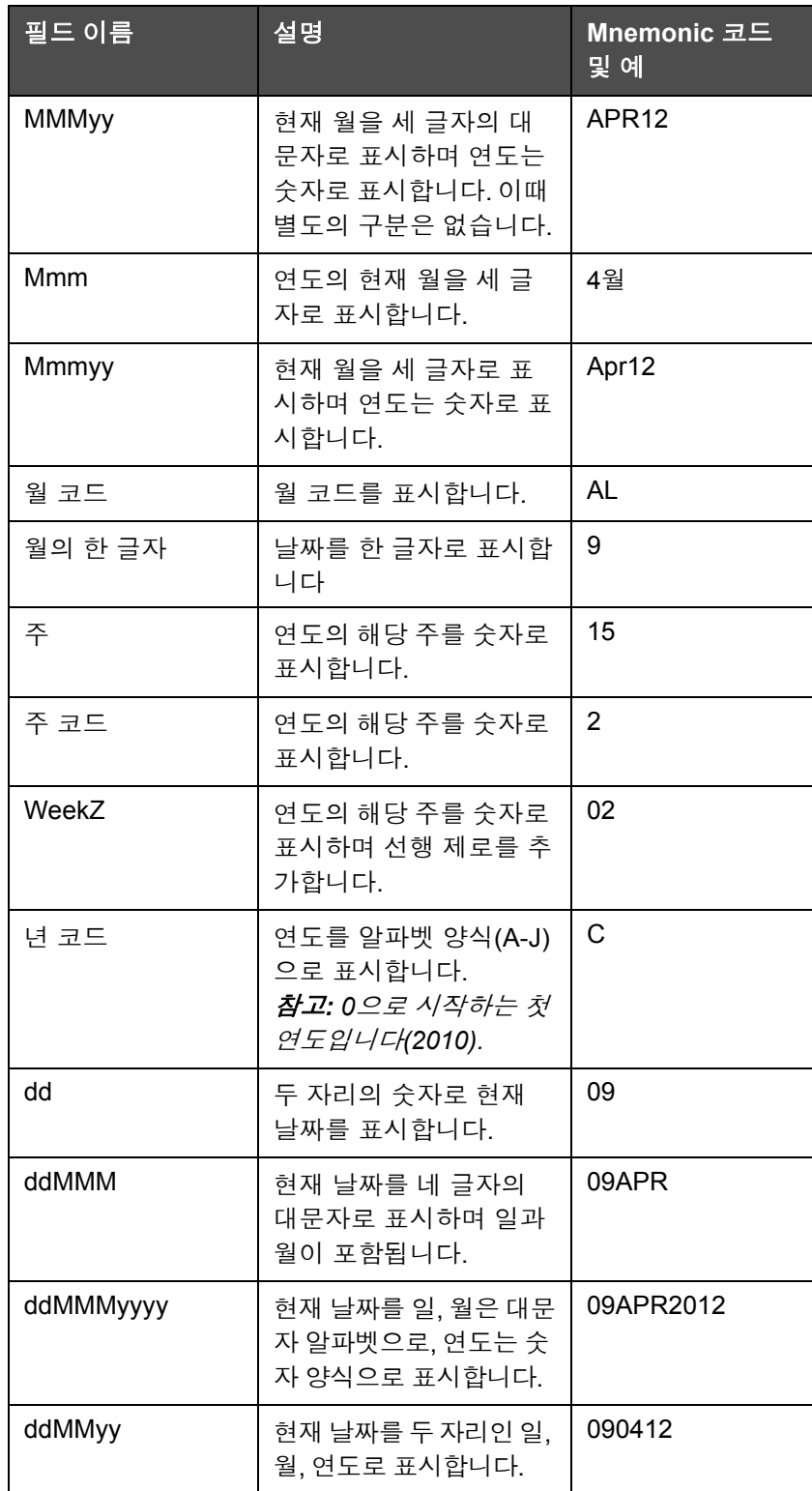

표 *5-13:* 날짜 코드*/*형식 *(*계속*)*

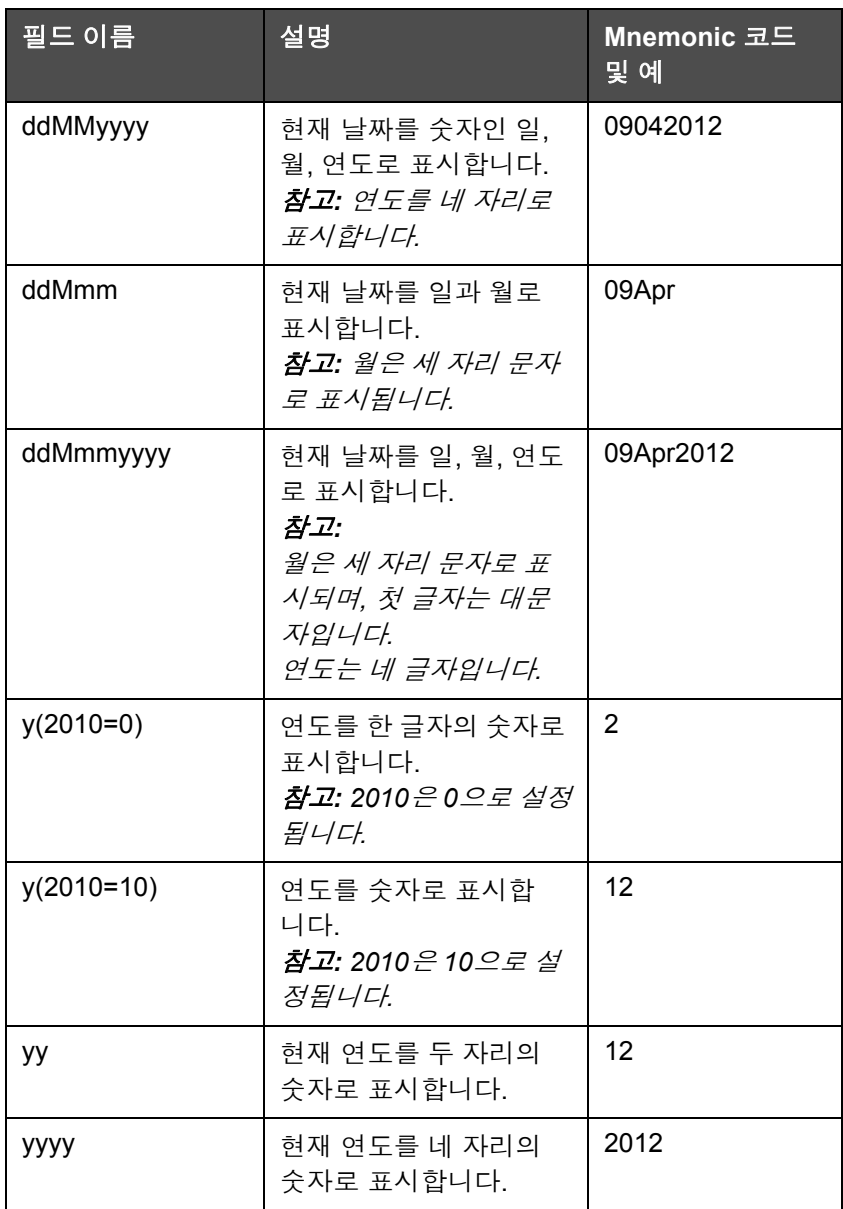

표 *5-13:* 날짜 코드*/*형식 *(*계속*)*

# 날짜 코드 **-** 구분 기호

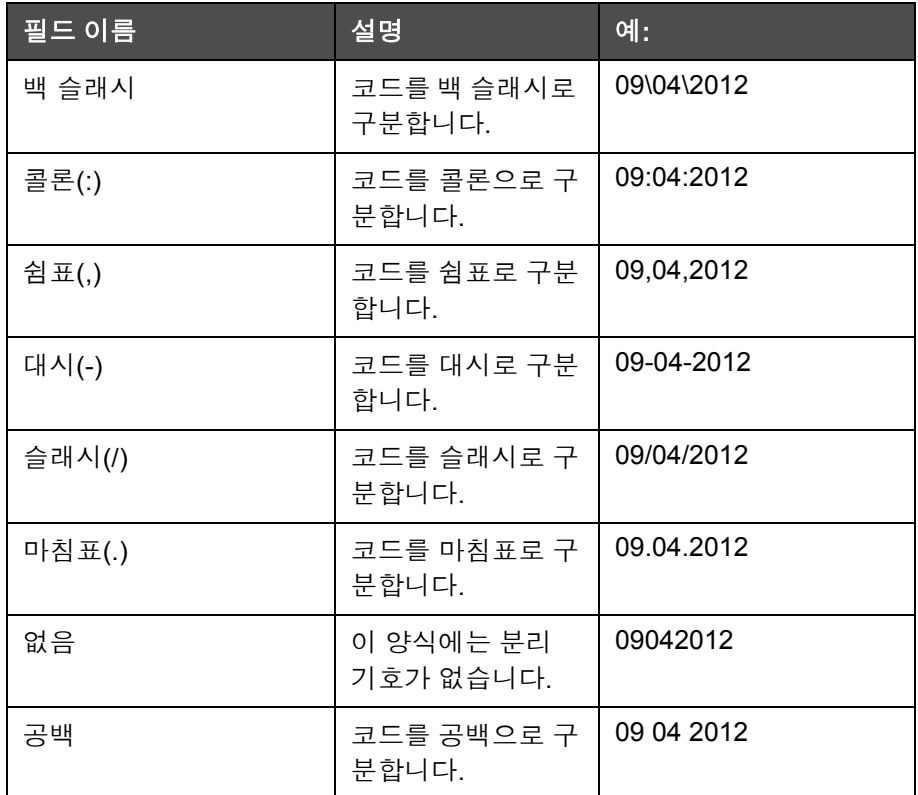

표 *5-14:* 날짜 코드*/*구분 기호

# 시간**/**품목 코드

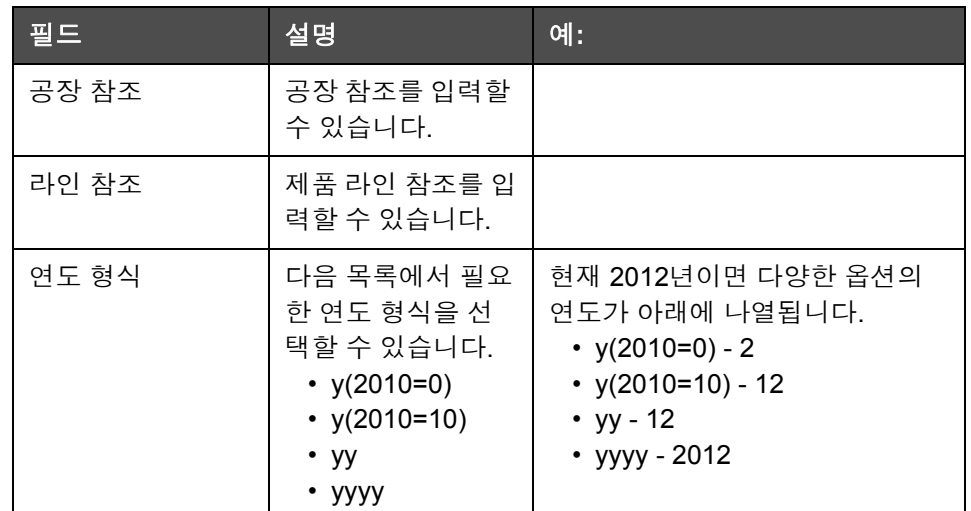

표 *5-15:* 시간*/*품목 코드

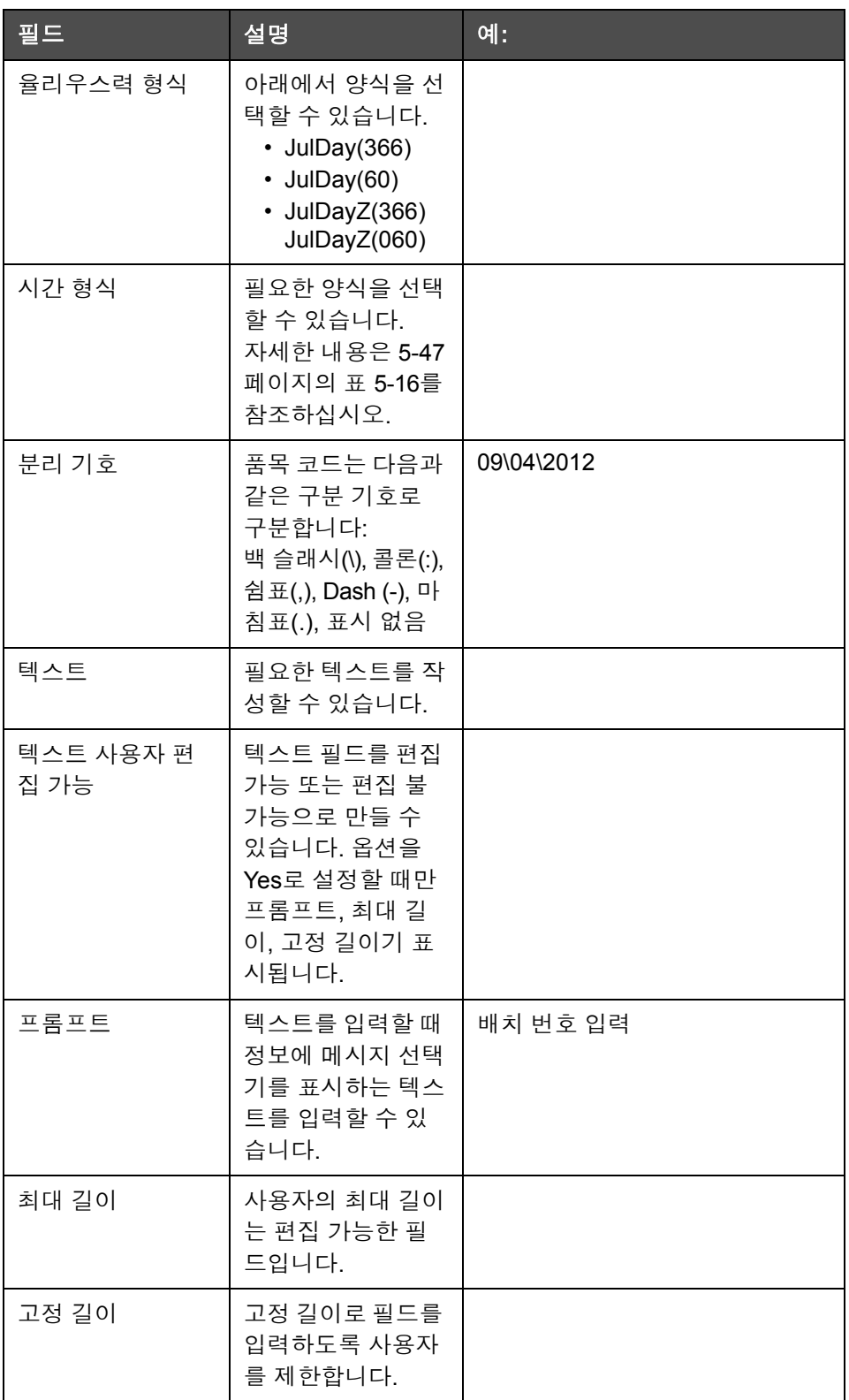

표 *5-15:* 시간*/*품목 코드 *(*계속*)*

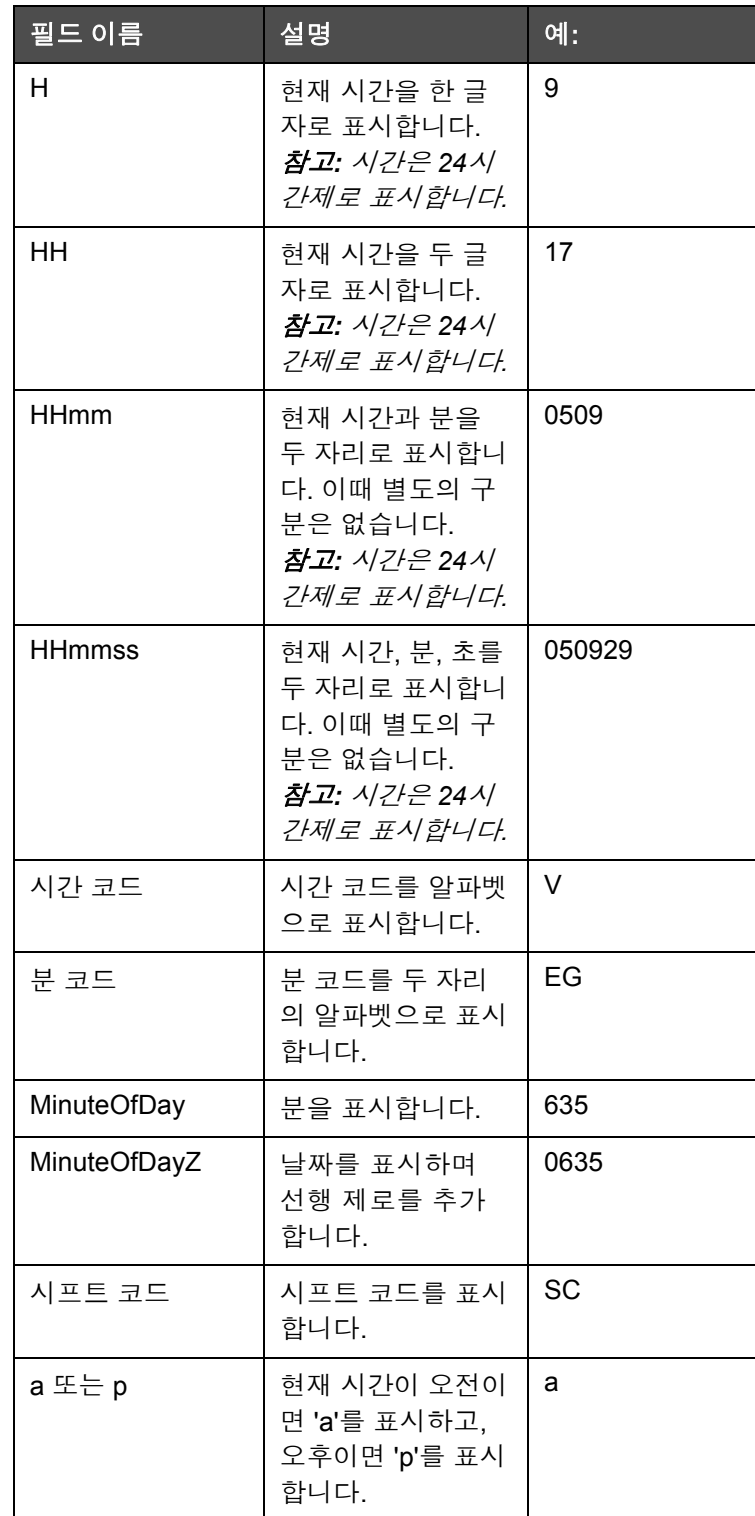

<span id="page-119-0"></span>표 *5-16:* 시간 형식

| 필드 이름     | 설명                                                                                                    | 예:     |
|-----------|----------------------------------------------------------------------------------------------------|--------|
| am 또는 pm  | 현재 시간이 오전이<br>면 am을 표시하고,<br>오후이면 pm을 표<br>시합니다.                                                                                    | 5 am   |
| h         | 시간을 한 자리로<br>표시합니다.<br>참고: 시간은 12시<br>간제로 표시합니다.                                                                                    | 5      |
| hh        | 현재 시간을 두 글<br>자로 표시합니다.<br>참고: 시간은 12시<br>간제로 표시합니다.                                                                                | 05     |
| hhmm      | 현재 시간과 분을<br>두 자리로 표시합니<br>다. 이때 별도의 구<br>분은 없습니다.<br>참고: 시간은 12시<br>간제로 표시합니다.                                                     | 0509   |
| hhmmamlpm | 현재 시간과 분을<br>두 자리로 표시합니<br>다. 이때 별도의<br>구분은 없습니다.<br>현재 시간이 오전<br>또는 오후인지도 표<br>시합니다.<br>참고: 시간은 12시<br>간제로 표시합니다.                  | 0509pm |
| hhmmalp   | 현재 시간과 분을<br>두 자리로 표시합니<br>다. 이때 별도의<br>구분은 없습니다.<br>a 또는 p를 표시하<br>여 현재 시간이 오<br>전 또는 오후인지도<br>표시합니다.<br>참고: 시간은 12시<br>간제로 표시합니다. | 0509p  |

표 *5-16:* 시간 형식 *(*계속*)*

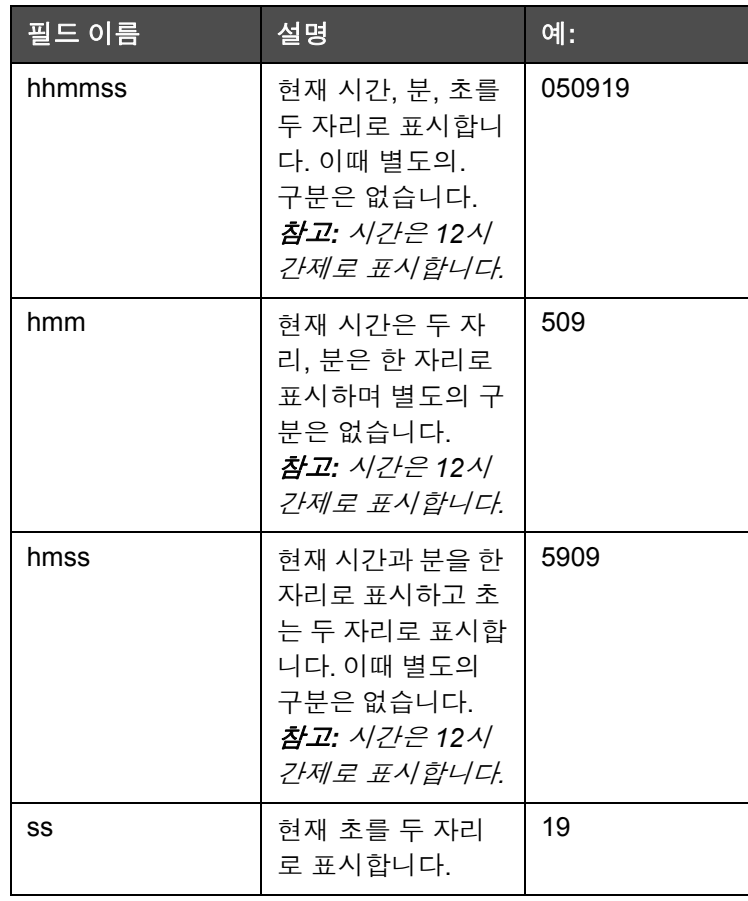

표 *5-16:* 시간 형식 *(*계속*)*

## 카운터 필드

| 필드 이름  | 설명                                                                                               | 예:                                      |
|--------|--------------------------------------------------------------------------------------------------|-----------------------------------------|
| 카운터 유형 | 카운터 형식을 선택할 수<br>있습니다.<br>• 숫자<br>• 알파벳 대문자<br>• 알파벳 소문자                                         | • 숫자: 5<br>• 알파벳 대문자: A<br>• 알파벳 소문자: a |
| 카운터 길이 | 카운터 길이를 선택할 수<br>있습니다.<br>참고:카운터 길이는 다음<br>범주 내에 있어야 합니다.<br>• 숫자 1~9<br>• 알파벳 대문자 및 소<br>문자 1~5 | 3                                       |

<span id="page-121-0"></span>표 *5-17:* 카운터 필드

| 필드 이름                    | 설명                                                                                                    | 예:                                                                                                    |
|--------------------------|----------------------------------------------------------------------------------------------------|----------------------------------------------------------------------------------------------------|
| 시작값<br>$(0 - 999999999)$ | 카운터의 시작값을 설정<br>할 수 있습니다.<br>참고: 카운터 시작값은<br>선택한 카운터 종류에 따<br>라 다릅니다.                                                    | • 숫자: 5<br>• 알파벳 대문자: A<br>• 알파벳 소문자: a                                                                    |
| 종료값<br>$(0 - 999999999)$ | 카운터의 종료값을 설정<br>할 수 있습니다.<br>참고: 카운터 시작값은<br>선택한 카운터 종류에 따<br>라 다릅니다.                                                    | • 숫자: 5<br>• 알파벳 대문자: A<br>• 알파벳 소문자: z                                                                    |
| 패딩                       | 시작값 앞에 선행 제로나<br>간격이 필요한 경우 옵션<br>을 선택할 수 있습니다.<br>사용자는 '없음', '공백' 또<br>는 '선행 문자'를 선택할<br>수 있습니다.                        | 카운터 길이가 4이며 패드<br>에 대한 선행 제로 옵션이 '<br>예'로 설정된 경우, 시작값<br>은 0005가 됩니다.                                      |
| 카운트 당 인쇄                 | 카운트당 필요한 인쇄 매<br>수를 설정할 수 있습니다.                                                                                          | 1 - 999                                                                                                    |
| 단계 크기                    | 카운터가 증가 또는 감소<br>하는 단위 수입니다. 이<br>크기는 영문자 카운터의<br>경우에도 숫자값입니다.<br>(값을 2로 설정하면 영문<br>자 카운터에서 "a, c, e, g"<br>순으로 카운트됩니다). | 최소: 1<br>최대: 1000000<br>기본: 1                                                                              |
| 롤오버                      | 카운터가 종료값이 되면<br>카운터를 다시 시작할 수<br>있습니다.                                                                                   | 카운터 시작값이 1이고 종<br>료값이 9999인 경우, 카운<br>터가 9999에 도착하면 0으<br>로 다시 시작합니다.                                      |
| 시작 값 유형                  | 시작값은 다음 옵션 중 하<br>나로 설정할 수 있습니다.<br>• 기본값<br>• 마지막 값<br>• 값에 대한 프롬프트                                                     | ∙ 기본값 - 기본으로 설<br>정된 값입니다.<br>• 마지막 값 - 이전 카운<br>터의 마지막 값입니다.<br>• 값에 대한 프롬프트-<br>값을 설정하라는 메시<br>지가 표시됩니다. |
| 소스 재설정                   | 소스를 '없음' 또는 '외부'<br>로 설정합니다.                                                                                             |                                                                                                    |
| 비밀번호화                    | 비밀번호 유형을 선택합<br>니다.                                                                                                    | 아랍어                                                                                                    |

표 *5-17:* 카운터 필드 *(*계속*)*

# 자유 텍스트 옵션

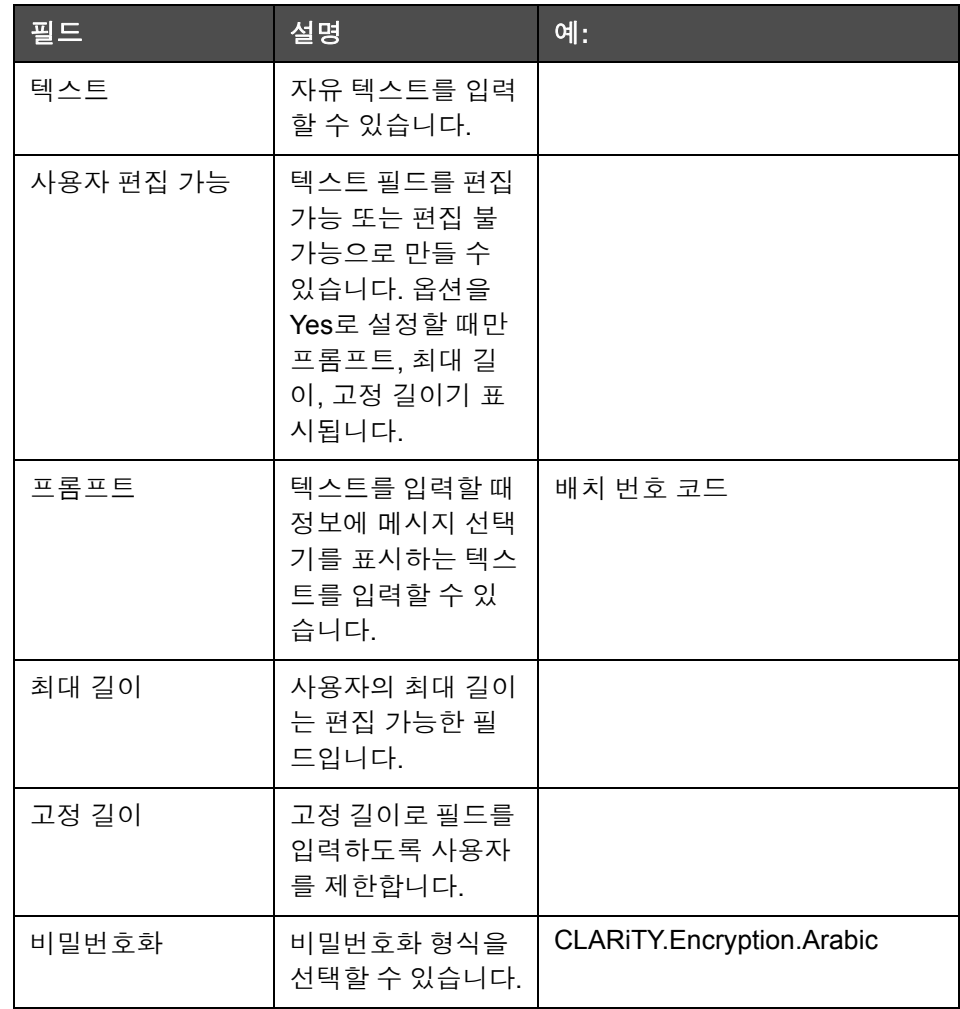

<span id="page-123-0"></span>표 *5-18:* 자유 텍스트

## 메시지 편집 방법

메시지를 편집 및 저장하려면 다음 작업을 수행하십시오.

- 1 *홈페이지*에서 *도구> 메시지 편집기*로 이동합니다.
- 2 수정해야 하는 메시지를 선택한 뒤 <u>Neter 을</u>(를) 터치합니다.

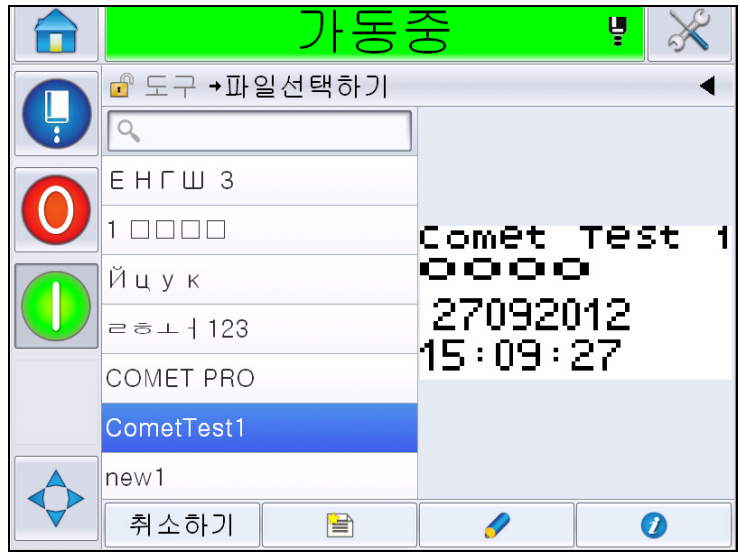

그림 *5-40:* 편집 페이지

**3** 메시지는 *'*메시지 페이지*'*에 표시됩니다.

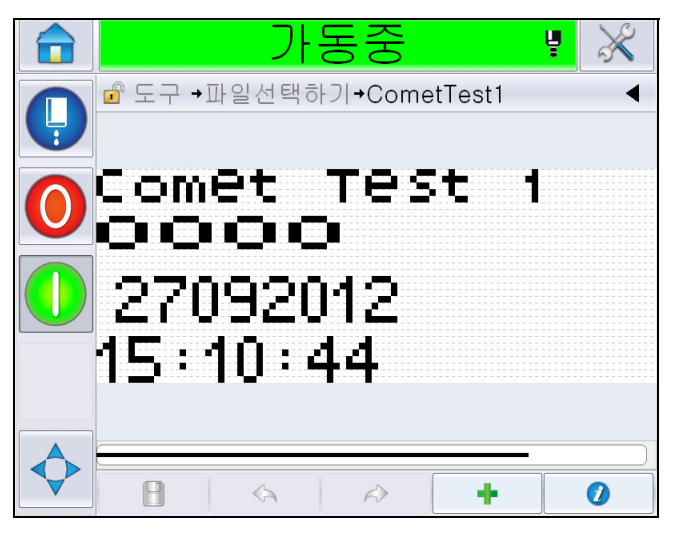

그림 *5-41:* 메시지 페이지

- **4** 메시지 페이지에는 3가지 옵션이 있습니다.
- 새 사용자 필드를 입력하려면 \_\_\_\_\_를 터치합니다.
- 기존의 사용자 필드를 수정하려면 콘텐츠(5-53[페이지의](#page-125-0) "내용 선택 방

법" [보기](#page-125-0))를 선택한 뒤 를 터치합니다.

- 메시지 매개 변수를 변경하는 경우:
	- 기본 메시지 매개 변수: 도구 *>* 설정 *>* 제어 *>*기본 메시지 매개 변수 로 이동합니다*.* 자세한 내용은 표 *[5-3](#page-78-0)*에서 *"*기본 [메시지](#page-82-0) 매개 변수*"* 페 이지 *[5-10](#page-82-0)*을*(*를*)* 참조하십시오*.*
	- 현재 메시지 매개 변수: 메시지 페이지에서 사용자 필드를 선택하지

않고  $\begin{tabular}{|c|c|c|} \hline \multicolumn{3}{|c|}{\mathbf{1}} & \multicolumn{3}{|c|}{\mathbf{2}} & \multicolumn{3}{|c|}{\mathbf{3}} & \multicolumn{3}{|c|}{\mathbf{4}} & \multicolumn{3}{|c|}{\mathbf{5}} & \multicolumn{3}{|c|}{\mathbf{6}} & \multicolumn{3}{|c|}{\mathbf{7}} & \multicolumn{3}{|c|}{\mathbf{8}} & \multicolumn{3}{|c|}{\mathbf{9}} & \multicolumn{3}{|c|}{\mathbf{1}} & \multicolumn{3}{|c|}{\mathbf{1}} & \multic$ 내용은 "현재 [메시지](#page-138-0) 매개 변수 변경 방법" 페이지 5-66을(를) 참조하 십시오.

#### 내용 선택 방법

필요한 필드를 클릭하면 선택한 필드에 옆에 청색 상자가 나타납니다[\(5-53](#page-125-1) [페이지의](#page-125-1) 그림 5-42). 메시지의 빈 공간을 클릭하여 선택을 취소하거나 다른 필드를 선택합니다.

<span id="page-125-1"></span><span id="page-125-0"></span>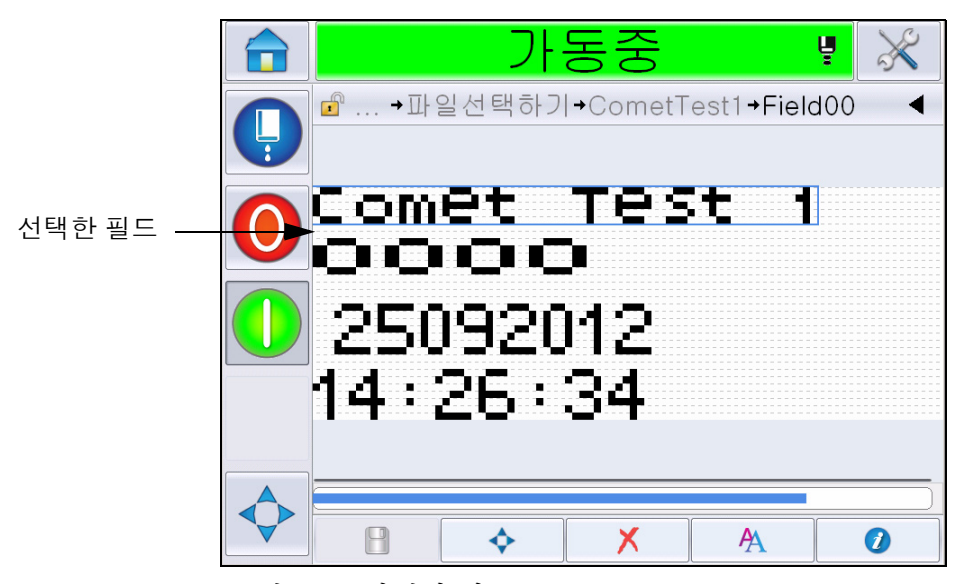

그림 *5-42:* 선택한 필드

5 **4** 를 터치하여 픽드 등록 정보를 수정합니다.

참고*:* 필드를 선택하지 않고 버튼을 터치하면 *'*현재 메시지 매개 변수*'*를 확인하여 수정할 수 있습니다*.*

기본 메시지 매개 변수를 확인 및 수정하려면 도구 *>* 설정 *>* 제어*>*기본 메시지 매개 변수로 이동합니다*.* 자세한 내용은 표 *[5-3](#page-78-0)*에서 *"*[기본](#page-82-0) 메시 지 매개 변수*"* [페이지](#page-82-0) *5-10*을*(*를*)* 참조하십시오*.*

**6** 필드 등록 정보를 수정한 뒤 확인을 터치합니다.

참고*:* 필드 등록 정보는 선택한 필드에 따라 표시됩니다*.* 예를 들어 수정 을 하기 위해 텍스트 필드를 선택한 경우 *'*자유 텍스트*'* 필드 등록 정보 가 수정 전에 표시됩니다*.*

#### 메시지에 여러 줄 입력 방법

참고*:* 프린터는 입력된 메시지로부터 최고의 구성을 자동으로 선택합니다*.*

최대 34 도트(1650 프린터) 및 16 도트(1620 UHS 프린터) 높이의의메시지를 입력할 수 있습니다. 허용된 높이의 메시지 이내에서 모든 줄이 채워질 때까 지 텍스트를 여러 줄로 입력할 수 있습니다

메시지 공간 내에서 선택 및 이동하여 필드를 드래그할 수 있습니다. 또한 화 살표 버튼을 선택([그림](#page-126-0) 5-43 참조)할 수 있으며 필요한 화살표를 선택하여 이동([그림](#page-126-1) 5-44 참조)할 수 있습니다.

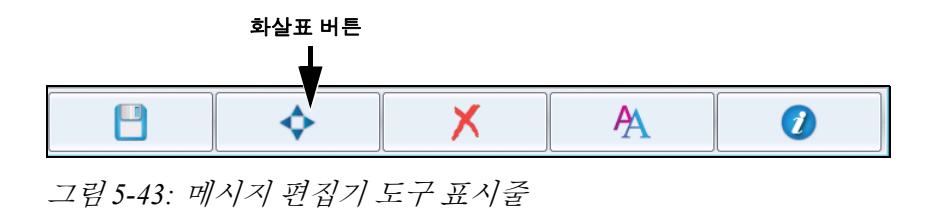

<span id="page-126-0"></span>방향 화살표를 사용하여 필드를 이동할 수 있습니다.

<span id="page-126-1"></span>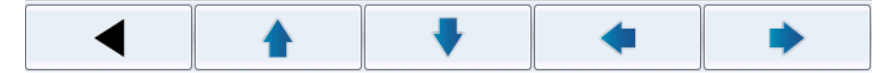

그림 *5-44:* 화살표 도구 표시줄

#### 메시지에서 필드 삭제

메시지에서 필드를 삭제하려면 다음 작업을 수행하십시오.

- 7 *홈페이지*에서 *도구> 메시지 편집기*로 이동합니다.
- **8** 수정해야 하는 메시지를 터치한 뒤 편집을 터치합니다.
- **9** 필요한 필드를 터치하여 삭제합니다.

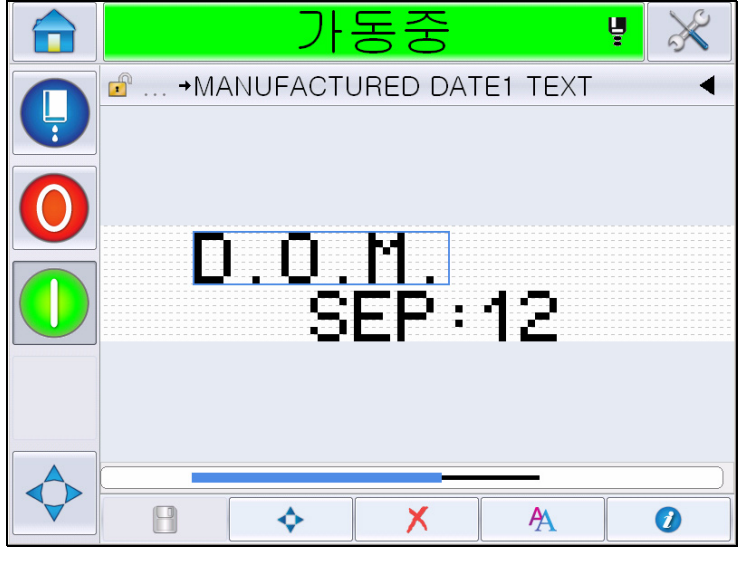

그림 *5-45:* 필드 선택

10  $\boxed{\text{X}}$ 를 터치하면 다음 화면이 나타납니다. 확인 페이지가 표시됩니다.

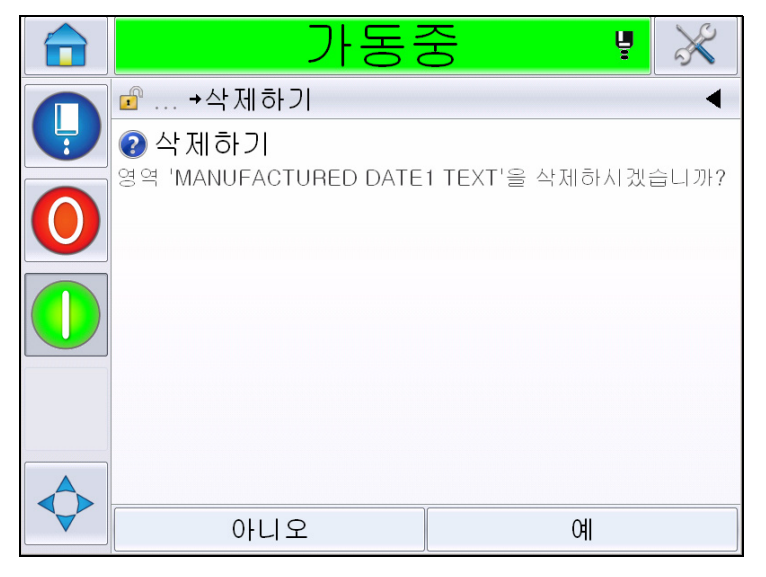

그림 *5-46:* 확인 화면

**11** 예를 터치하여 선택한 필드를 삭제합니다.

참고*:* 고유한 참조로 메시지를 저장해야 합니다*.*

**12** 버튼을 터치합니다. 필드가 삭제됩니다.

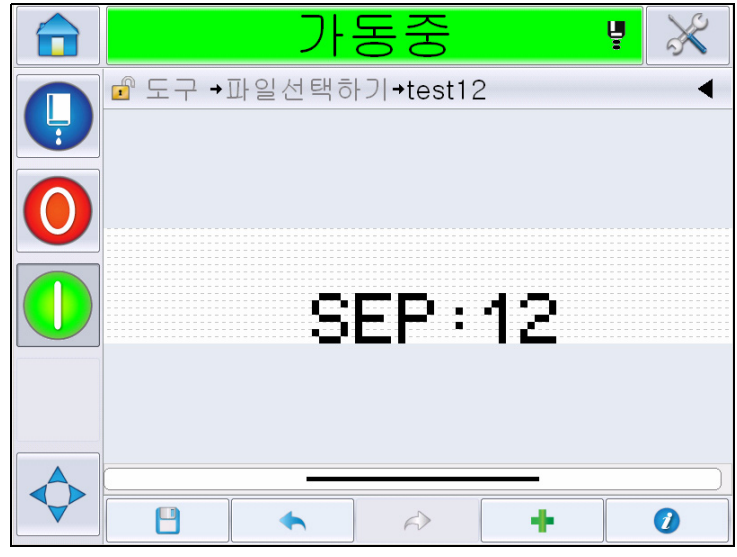

그림 *5-47:* 메시지 삭제됨

## 글꼴 속성 변경 방법

글꼴 속성을 수정하려면 다음과 같은 작업을 수행하십시오.

- 13 *홈페이지*에서 *도구> 메시지 편집기*로 이동합니다.
- **14** 필요한 메시지를 터치하고 편집을 터치합니다.

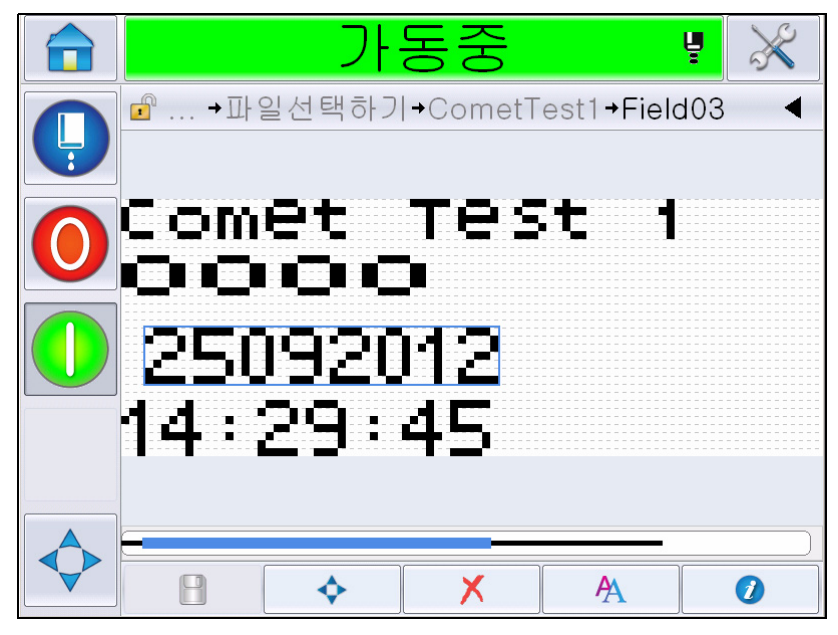

**15** 수정해야 하는 텍스트 필드를 터치합니다.

그림 *5-48:* 텍스트 필드 선택

16 **TA** 버튼을 터치하십시오.

아이콘은 사용자가 글꼴 속성에 액세스할 수 있거나 글꼴 속성 편집을 위해 아래에서 키를 선택할 수 있도록 하는 글꼴 속성 정보를 사용자가 탐색 할 수 있도록 합니다(표 [5-19](#page-129-0) 참조).

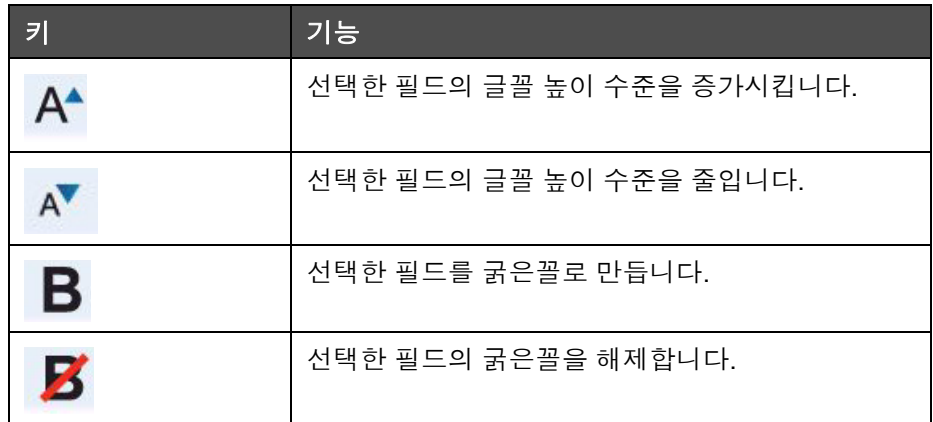

<span id="page-129-0"></span>표 *5-19:* 글꼴의 높이 수준 변경 키

참고*:* 문자를 사용할 수 없는 경우*(*예*:* 글꼴이 너무 작은 경우*)*키패드의 별표 *(\*)*<sup>로</sup> 표시됩니다*.*

- **17** 버튼을 터치하면 사용할 수 있는 글꼴 등록 정보 목록이 나타납 니다.
- **18** 적절한 옵션을 선택한 뒤 수정합니다.

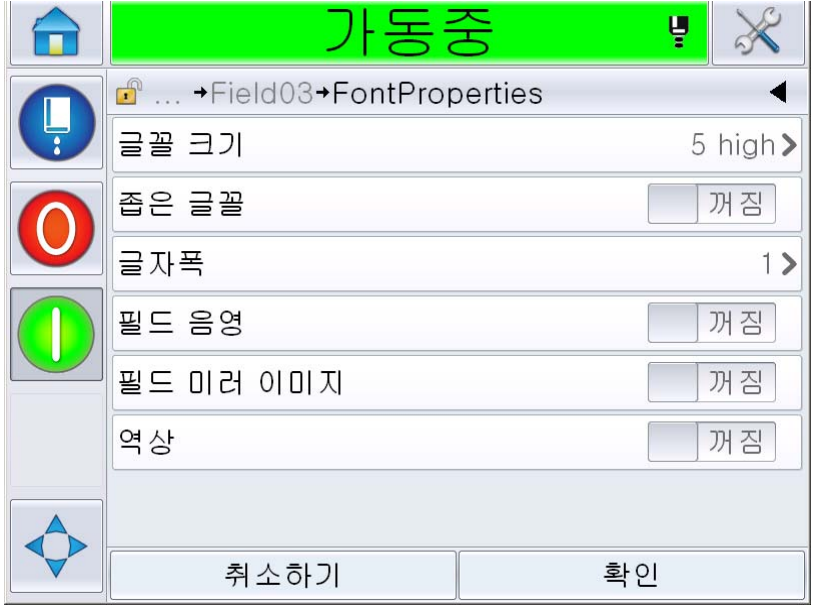

그림 *5-49:* 글꼴 등록 정보 목록

[«• 5](#page-130-0)-20 다양한 글꼴 등록 정보를 표시합니다.

| 필드    | 옵션                                                                                                    | 설명                                      |
|-------|----------------------------------------------------------------------------------------------------|-----------------------------------------|
| 글꼴 크기 | 5 높이 수준, 7 높이 수준, 9<br>높이 수준, 12 높이 수준, 16<br>높이 수준, 24 높이 수준 및<br>34 높이 수준<br>참고 : 24 높이 및 34 높이<br><i>글꼴은 1650 UHS (50 미크</i><br>론) 에 사용할 수 없습니다.<br>참고 : 34 높이 글꼴은 1650<br>UHS (40 미크론) 에 사용할<br>수 없습니다. | 여러 글꼴 크기 중에서 선택<br>할 수 있습니다.            |
| 좁은 글꼴 | 켜기/끄기                                                                                                    | 좁은 글꼴 옵션을 <i>켜기/끄기</i><br>로 설정할 수 있습니다. |
| 글자폭   | 단일, 두 배, 세 배                                                                                                    | 글자폭을 <i>단일/두 배/세 배</i> 로<br>설정할 수 있습니다. |

<span id="page-130-0"></span>표 *5-20:* 글꼴 등록 정보

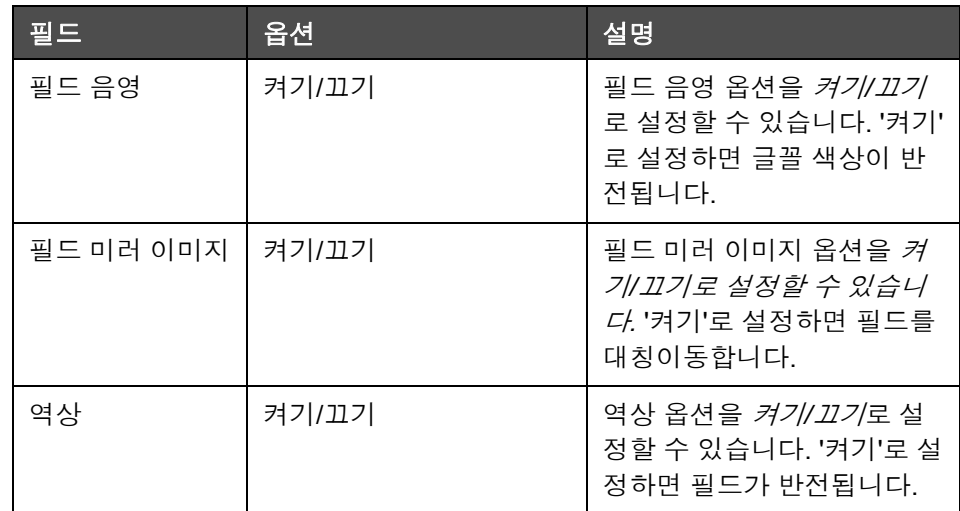

표 *5-20:* 글꼴 등록 정보 *(*계속*)*

**19** 확인 버튼을 터치합니다.

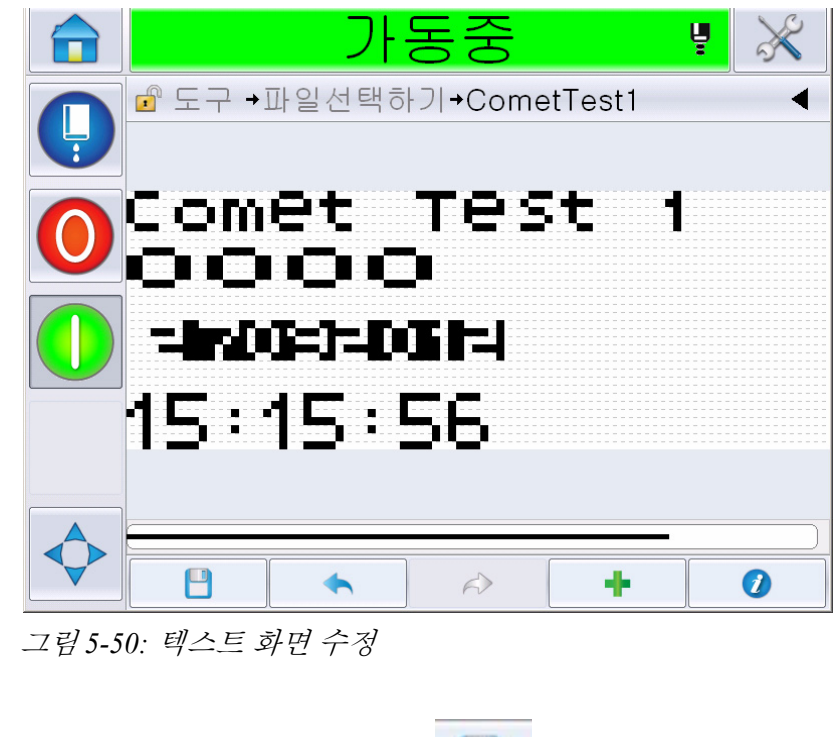

20 메시지를 편집한 뒤에 저장 버튼 ████████████<br>20 메시지를 편집한 뒤에 저장 버튼 ████████

**21** 필요한 경우 이름을 수정하고 확인을 터치합니다. 확인 페이지가 표시 됩니다.

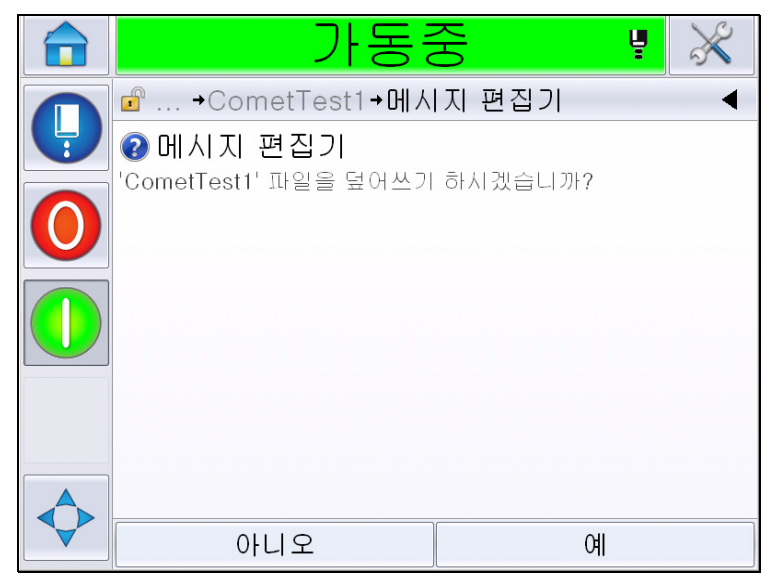

그림 *5-51:* 편집 페이지

참고*:* 고유한 참조로 메시지를 저장해야 합니다*.*

**22** 예를 터치하여 수정한 메시지를 저장합니다.

참고*:* 메시지나 메시지 매개 변수를 수정할 때는 항상 메시지를 다시 <sup>로</sup> 드하십시오*.* 홈페이지의 이동 버튼을 누른 뒤에 변경할 때는 다시 로드 할 필요가 없습니다*.*

참고*:* 메시지를 저장하지 않고 메시지 편집기를 종료하려면 홈 또는 <sup>도</sup> 구 버튼을 터치합니다*.*

## 메시지 삭제 방법

메시지를 삭제하려면 다음 작업을 수행하십시오.

- 1 *홈페이지*에서 *도구> 데이터베이스> 내부*로 이동합니다.
- **2** 편집을 터치하십시오.

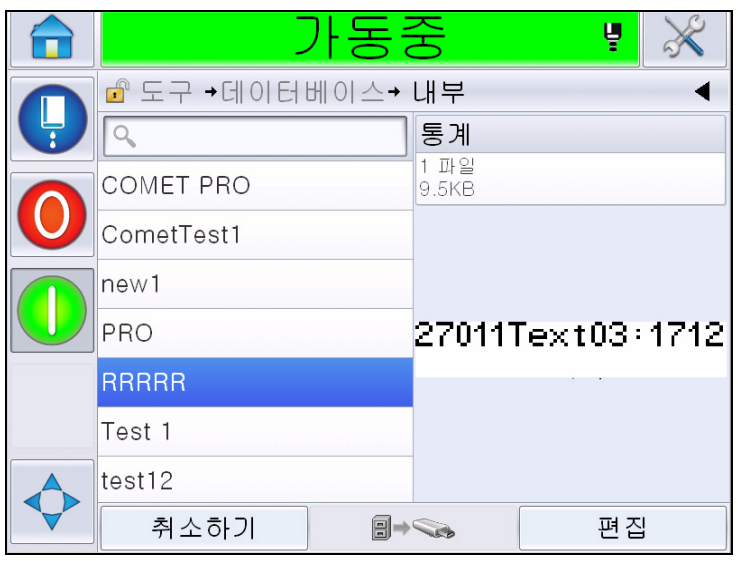

그림 *5-52:* 내부 화면

**3** 삭제해야 하는 메시지를 선택한 뒤에 삭제를 터치합니다.

참고*: '*전체 선택*'*을 터치하여 사용 가능한 모든 메시지를 삭제할 수 있 습니다*.*

|   |                  | 중공 |               | ų                |  |
|---|------------------|----|---------------|------------------|--|
|   | 企 도구 →데이터베이스→ 내부 |    |               |                  |  |
| Ļ |                  |    | 통계            |                  |  |
|   | <b>COMET PRO</b> |    | 1 파일<br>9.5KB |                  |  |
|   | CometTest1       |    |               |                  |  |
|   | new1             |    |               |                  |  |
|   | PRO              |    |               | 26811Text02+3312 |  |
|   | <b>3</b> RRRRR   |    |               |                  |  |
|   | Test 1           |    |               |                  |  |
|   | test12           |    |               |                  |  |
|   | 취소하기             |    | 모두 선택         | 삭제하기             |  |

그림 *5-53:* 삭제 화면

**4** 확인 페이지가 표시됩니다.

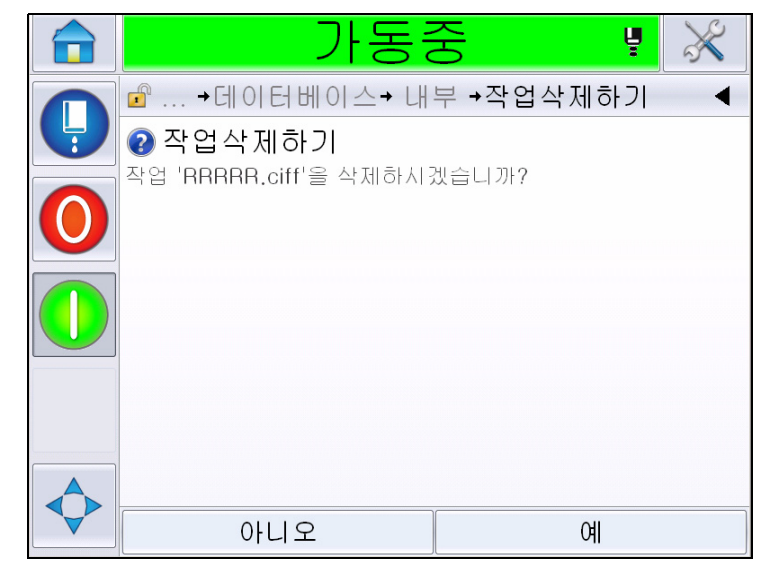

그림 *5-54:* 학인 화면

**5** 예를 터치하여 삭제를 확인하십시오.

#### 프롬프트 필드 정의 방법 필드

프롬프트 필드에서는 메시지가 사용 시마다 변경될 수 있는 내용을 정의합 니다. 여기에는 해당 날짜의 메시지 또는 제품의 특정 실행과 관련된 기타 내 용이 포함될 수 있지만, 전체 실행에 있어 일관성을 유지합니다.

프롬프트 필드가 있는 메시지를 로드하면 사용자에게 필드 내용을 입력할 것이 요청됩니다.

프롬프트 필드를 정의하려면 다음 작업을 수행하십시오.

- **1** 섹션 "메시지 작성 방법" [페이지](#page-101-0) 5-29에서 1 3단계를 따릅니다.
- **2** 자유 텍스트 필드를 추가합니다. 섹션 "자유 [텍스트](#page-110-1) 추가" 페이지 5-38 에서 14및 15 단계를 참조합니다.

참고*:* 사용자 편집 가능 옵션은 모든 사용자 필드에서 사용할 수 있습 니다*.*

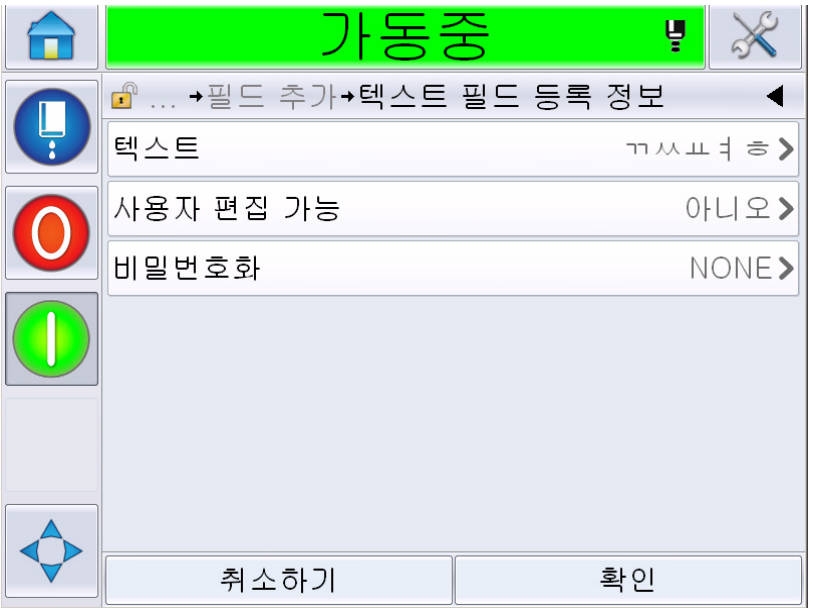

그림 *5-55:* 텍스트 필드 등록 정보 화면

**3** 사용자 편집 가능을 터치한 뒤 예를 선택합니다. 추가 필드 목록이 표시 됩니다(5-64[페이지의](#page-136-0) 그림 5-56 참조).

참고*:* 사용자 편집 가능 옵션은 기본적으로 *'*아니오*'*<sup>로</sup> 설정되어 있습니 다*. '*예*'*<sup>로</sup> 변경하면 사용자가 프롬프트 텍스트*,* 필드 길이 및 비밀번호 를 설정할 수 있습니다*.* 프롬프트 텍스트는 사용자 필드 이름이 됩니다*.* 

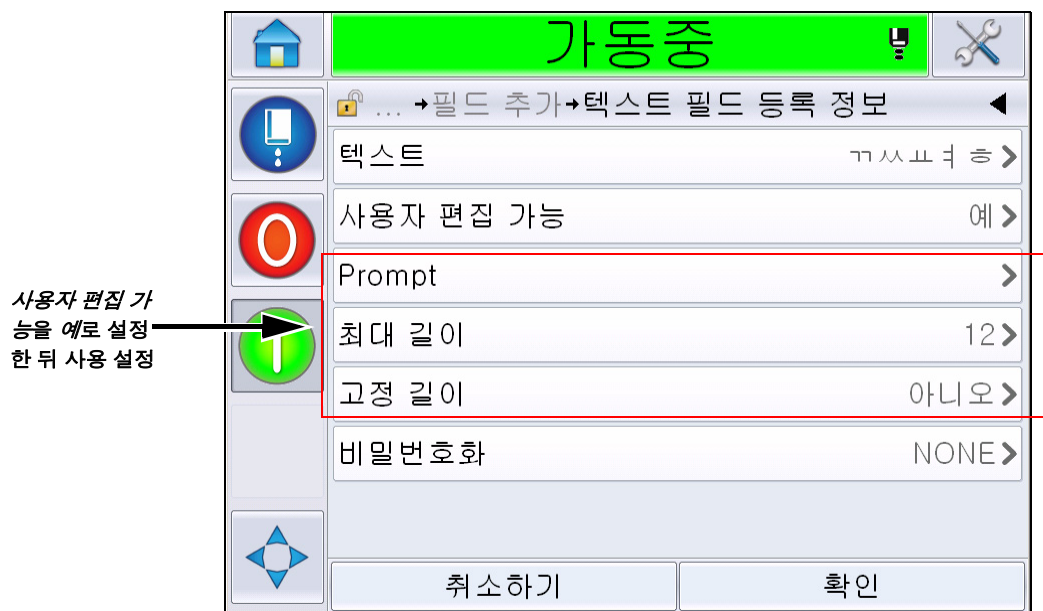

그림 *5-56:* 추가 텍스트 필드 등록 정보 화면

- <span id="page-136-0"></span>**4** 최대 길이 및 고정 길이를 설정합니다.
- **5** QWERTY 페이지에서 필드 프롬프트를 입력합니다. 메시지를 선택할 때 프롬프트가 됩니다.

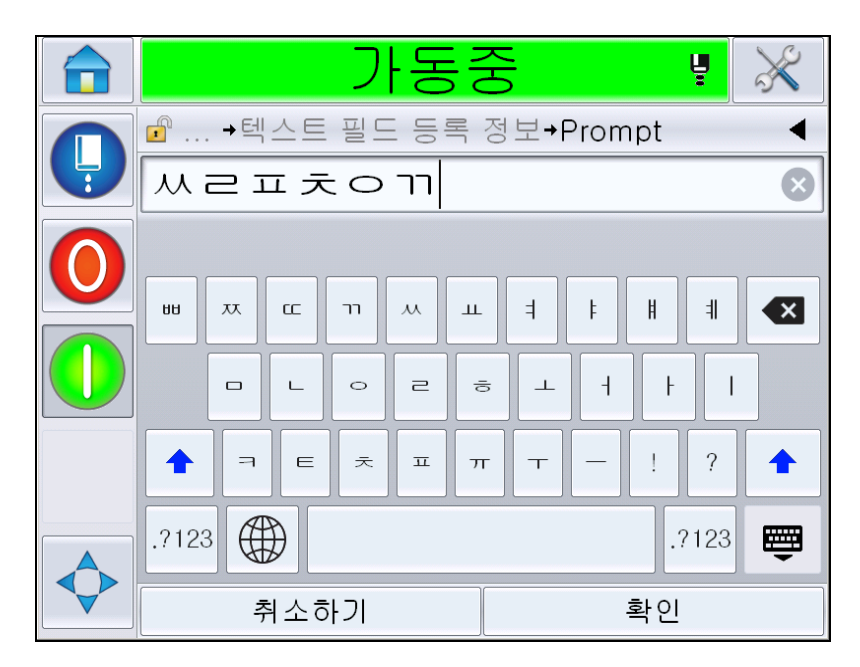

그림 *5-57:* 프롬프트 화면

**6** 확인을 터치합니다.

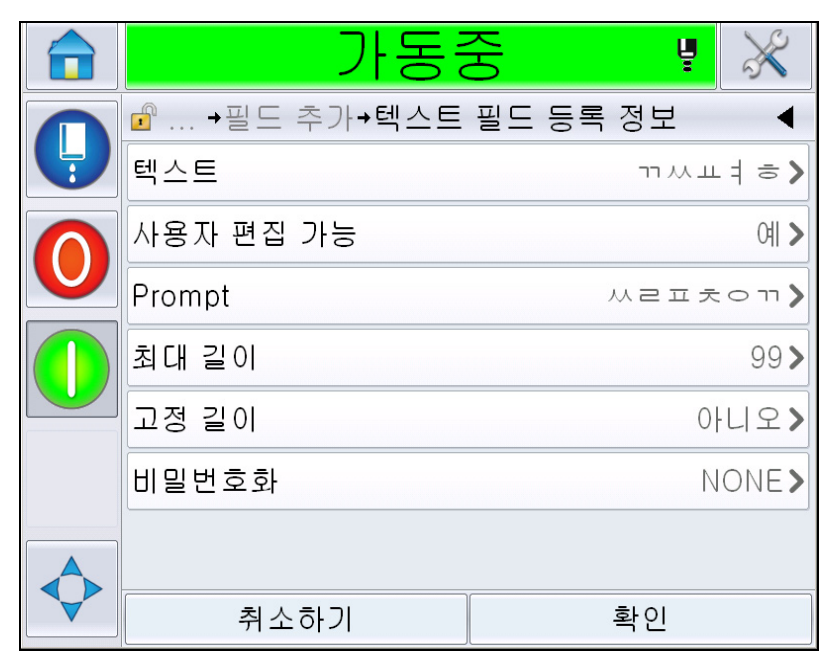

그림 *5-58:* 텍스트 필드 등록 정보

- **7** 메시지 이름을 입력한 뒤에 확인을 터치하여 메시지를 저장합니다.
- **8** 홈 *>* 작업 선택으로 이동하여 이 메시지를 선택하면 사용자 인터페이스 에 이 프롬프트가 표시됩니다. 편집을 터치하여 프롬프트 필드의 콘텐 츠를 변경합니다.

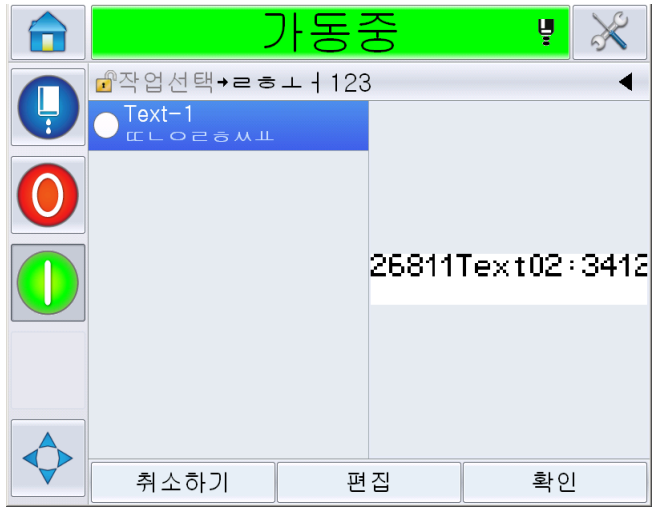

그림 *5-59:* 프롬프트

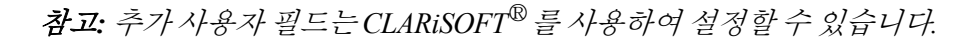

#### 로고 추가 방법

로고는 CLARiSOFT®에서 설정됩니다.

### 바코드 삽입 방법

바코드는 CLARiSOFT®에서 설정됩니다.

### <span id="page-138-0"></span>현재 메시지 매개 변수 변경 방법

메시지 페이지에서 사용자 필드를 선택하지 않고 2 를 터치합니다. 다 음과 같은 화면이 표시됩니다. 필요한 경우 매개 변수를 편집하십시오.

참고: 이러한 매개 변수는 현재 메시지에만 적용됩니다. 기본 매개 변수를 변경하려면 "기본 메시지 매개 변수" [페이지](#page-82-0) 5-10을(를) 참조하십시오.

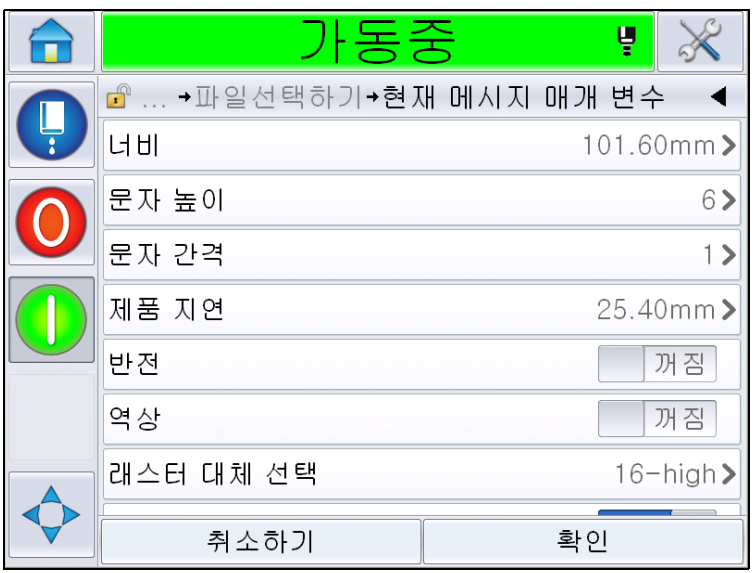

그림 *5-60:* 현재 메시지 매개 변수

|   | 중공                                   |    | ų           |
|---|--------------------------------------|----|-------------|
| Ļ | →파일선택하기→현재 메시지 매개 변수<br>$\mathbf{r}$ |    |             |
|   | 문자 간격                                |    |             |
|   | 제품 지연                                |    | 25.40mm>    |
|   | 반진                                   |    | 꺼짐          |
|   | 역상                                   |    | 꺼짐          |
|   | 래스터 대체 선택                            |    | $16 - high$ |
|   | 래스터 대체                               |    | 켜짐          |
|   | 굵게 인쇄 조정                             |    |             |
|   | 취소하기                                 | 확인 |             |

그림 *5-61:* 현재 메시지 매개 변수 *2*

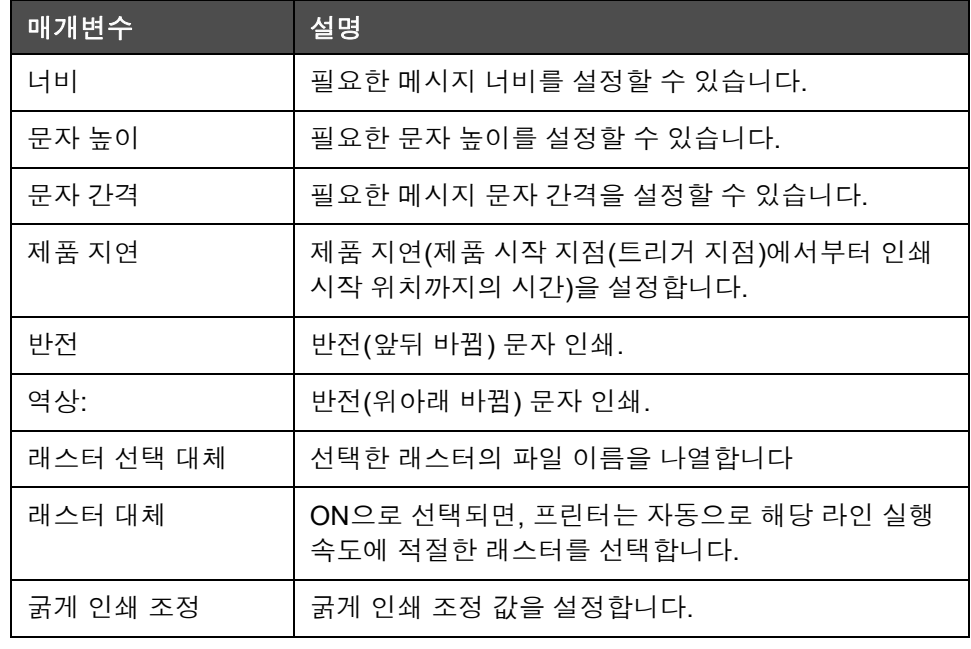

표 *5-21:* 현재 메시지 매개 변수

### 가져오기 메시지

메시지를 가져오려면 다음 작업을 수행하십시오.

1 *홈 페이지*에서 *도구> 데이터베이스*로 이동합니다.

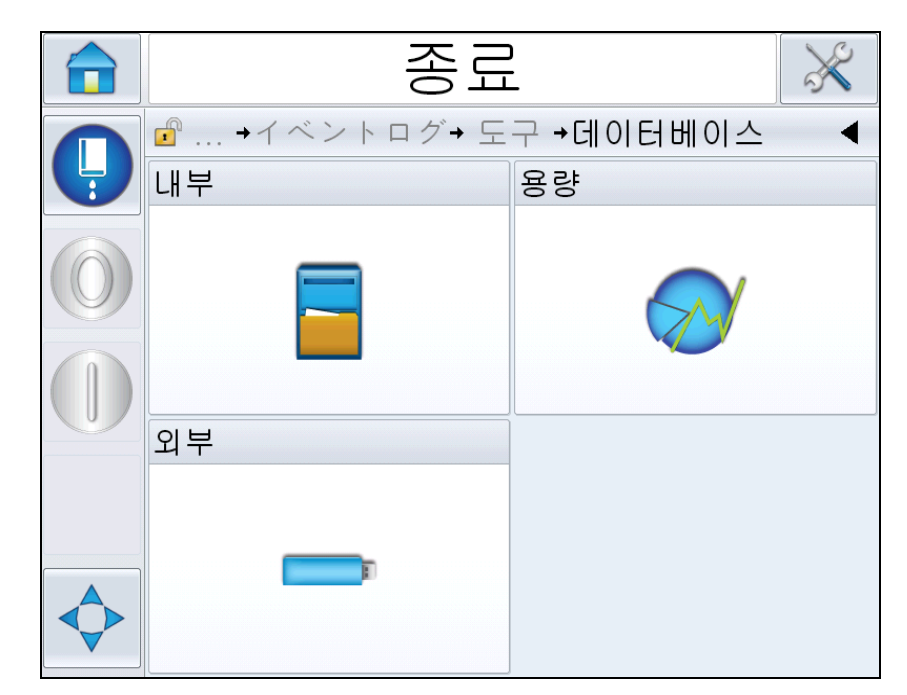

그림 *5-62:* 데이터베이스

참고*:* 이 옵션은 폴더 *JOBS*를 포함하는 *USB* 메모리 스틱이 *USB* 포트에 삽입될 때만 사용할 수 있습니다*.*

참고*:* 가져올 메시지*(.CIFF* 파일*)*는 *USB*의 *JOBS* 폴더 안에있어야 합니다*.*

**2** 외부를 터치합니다. USB 내 사용 가능한 메시지 목록이 표시됩니다.

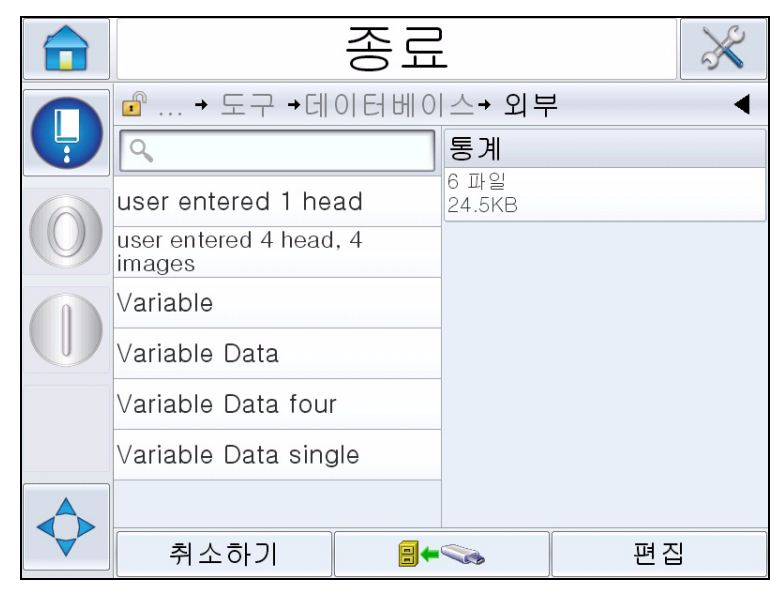

그림 *5-63: USB*의 메시지

- **3** 프린터로 송신할 메시지를 선택한 뒤 를 터치합니다. 확인 페이지가 표시됩니다.
- **4** 예를 눌러 계속하거나 아니오를 눌러 외부 데이터베이스 메시지 화면으 로 돌아갑니다.
- **5** 이제 메시지를 성공적으로 가져옵니다. 확인을 눌러 외부 데이터베이스 메시지 화면으로 돌아갑니다.

#### 내보내기 메시지

메시지를 내보내려면 다음 작업을 수행하십시오.

1 *홈 페이지*에서 *도구> 데이터베이스> 내부* 로 이동합니다. 프린터에 있 는 사용 가능한 메시지 목록을 표시합니다.

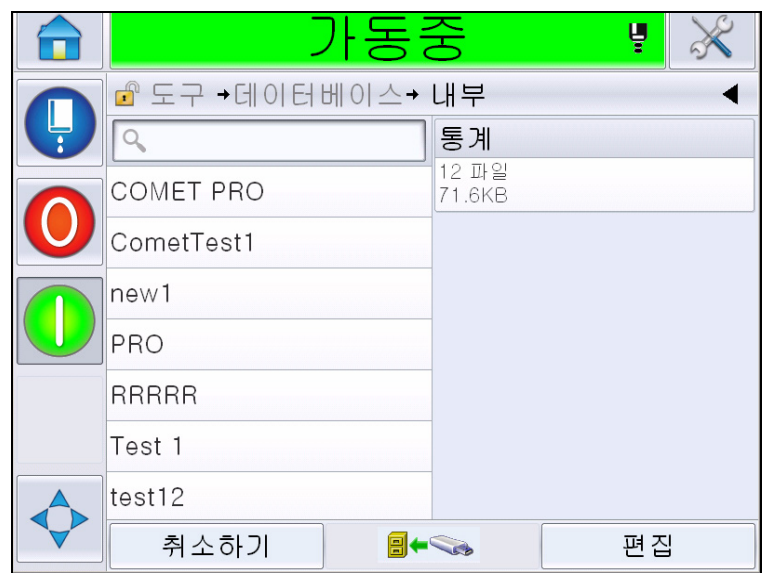

그림 *5-64:* 프린터의 메시지

- 2 USB로 송신할 메시지를 선택한 뒤 **kde Dec** 를 터치합니다. 확인 페이지가 표시됩니다.
- **3** 예를 눌러 계속하거나 아니오를 눌러 내부 데이터베이스 메시지 화면으 로 돌아갑니다.
- **4** 이제 메시지를 성공적으로 내보냅니다. 확인을 눌러 내부 데이터베이스 메시지 화면으로 돌아갑니다.

# 전체 장비 효율성 **-** 가용성 도구

#### 소개

가용성은 장비 가동시간 측정값입니다. 제품에 필요한 장비 실행 준비에 소 요되는 시간입니다. OEE의 중요한 3가지 메트릭 중 하나이며 Videojet 1620/ 1650 UHS에 대해 사용할 수 있습니다.

'가용성' 도구를 사용하면 프린터 문제에서 운영 가용성을 분리시키며, 프린 터 중단시간을 추적하여 중단시간 통계를 확인할 수 있습니다. 결함 파레토 는 가동시간 측정 분석 데이터를 사용하여 프린터 및 운영이 중단되는 빈번 한 이유를 이해하고 해결하는데 도움이 됩니다.

가용성에는 두 가지 기본 가용성 메트릭이 동시에 함께 있습니다.

• 프린터 가용성

• 운영 가용성

참고*:* 운영 가용성은 사용자에게 필요한 두 가지 별도의 생산 시간 프록시 간에 변경될 수 있습니다*.* 바로 *'*전원 켜짐*'* 및 *'*잉크젯 분사 켜짐*'*입니다*.* 자 세한 내용은 *"*운영 [가용성](#page-144-0)*"* 페이지 *5-72*을*(*를*)* 참조하십시오*.*

가용성% = 가동 시간 계획된 생산 시간

위치

- 가동 시간은 전체 프린터 가동 시간입니다.
- 계획된 생산 시간은 예측되는 실제 라인 작동 시간\* 입니다.

\* '전원 켜짐' 또는 '잉크젯 분사 켜짐' 프록시를 기반으로 합니다.

#### 프린터 가용성

프린터 가용성은 다음과 같은 내부 오류와 관련된 중단시간을 바로 추적합 니다.

- 펌프 실패
- 충전 공급 오류
- 거터 오류

프린터 가용성은 다음과 같이 정의됩니다.

프린터 가용성 = 1 - 프린터 중단시간 프린터 총 시간

'프린터 총 시간'은 프린터의 전원을 켜서 전원이 공급된 총 시간입니다. 오류가 발생하면 프린터 전원이 끊어지며, 프린터가 종료된 총 시간은 해당 프린터 총 시간에 포함됩니다.

'프린터 중단시간'은 프린터가 '프린터 결함 상태'에 있었던 '프린터 총 시간' 입니다. '프린터 결함 상태'는 프린터 결함으로 인식되는 결함 때문에 프린터 가 작동하지 못한 기간으로 정의됩니다. 자세한 내용은 서비스 설명서를 참 조하십시오.
### 운영 가용성

제품 라인 중단으로 인한 전체 영향을 반영하는 광범위한 측정 방법입니다. 운영 가용성 은 다음과 같이 '절차'로 분류되는 결함과 관련된 중단시간을 추 적합니다.

- 코어 비우기
- 헤드 커버 분리됨
- 코어 서비스 기한 만료

이러한 영향은 프린터 문제, 운영자 관련 문제, 시프트 전환 등이 원인이 될 수 있습니다.

운영 가용성은 다음과 같이 정의됩니다.

운영 가용성 = 1 - 
$$
\frac{\frac{1}{4} + \frac{1}{5} - \frac{1}{4}}{\frac{1}{4} + \frac{1}{5} - \frac{1}{4} + \frac{1}{5} - \frac{1}{4} + \frac{1}{5} - \frac{1}{4} + \frac{1}{5} - \frac{1}{4} + \frac{1}{5} - \frac{1}{4} + \frac{1}{5} - \frac{1}{4} + \frac{1}{5} - \frac{1}{4} + \frac{1}{5} - \frac{1}{6} + \frac{1}{6} +
$$

제품 시간 프록시를 사용하면 가용성 계산을 통해 고객이 선택한 운영 모드 인 '전원 켜짐' 또는 '잉크젯 분사 켜짐' 간에 변경할 수 있습니다. 제품 시간은 선택한 제품 시간 프록시에 따라 정의됩니다.

- 잉크젯 분사 켜짐: 프린터 및 잉크젯이 모드 켜져 있을 경우
- 전원 켜짐: 잉크젯 상태와 관계없이 프린터 전원이 켜져 있을 경우

오류가 발생하면 프린터 전원이 끊어지며, 프린터가 종료된 총 시간은 생산 시간에 포함됩니다.

'작동 중단시간'은 프린터가 '작동 결함 상태'에 있었던 '생산 시간'입니다. '작동 결함 상태'는 작동 결함으로 인식되는 결함 때문에 프린터가 작동하지 못한 기간으로 정의됩니다.

참고*:* 프린터 및 작동 결함 상태에 대한 자세한 정보는 서비스 설명서를 참 조하십시오*.*

### 가용성 페이지

홈 페이지에서 성능을 터치합니다.

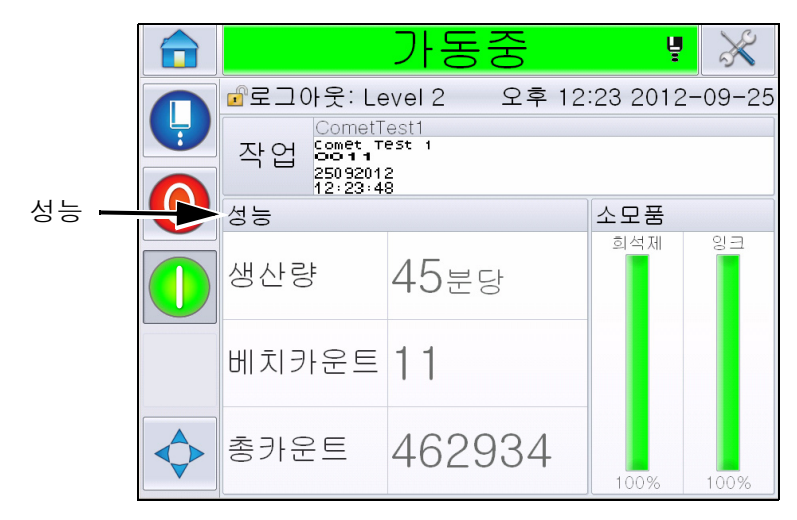

그림 *5-65:* 홈 페이지

성능 페이지가 표시됩니다. 가용성을 터치하여 가용성 페이지에 액세스합 니다.

|       |   | 종료    |                |
|-------|---|-------|----------------|
|       | ╘ | ■ 성능  |                |
|       |   | 생산량   | 0              |
|       |   | 베치카운트 | 385542         |
|       |   | 총카운트  | 2521112        |
| 제공 여부 |   | 제공 여부 |                |
|       |   | 단기속도  | $\bigcirc$     |
|       |   | 단기효율성 | $\circ$        |
|       |   | 장기속도  | $\overline{O}$ |
|       |   | 장기효율성 | $\bigcirc$     |
|       |   |       |                |

그림 *5-66:* 성능 페이지

가용성 페이지가 표시됩니다([그림](#page-146-0) 5-67 참조). 사용자는 시간 프레임에 대해 프린터 가용성 및 운영 가용성을 동시에 확인할 수 있습니다. 시간 프레임 열 에 있는 가용성 데이터 내역을 통해 가용성에 영향을 주는 정기적 변경의 연 관성을 알 수 있습니다.

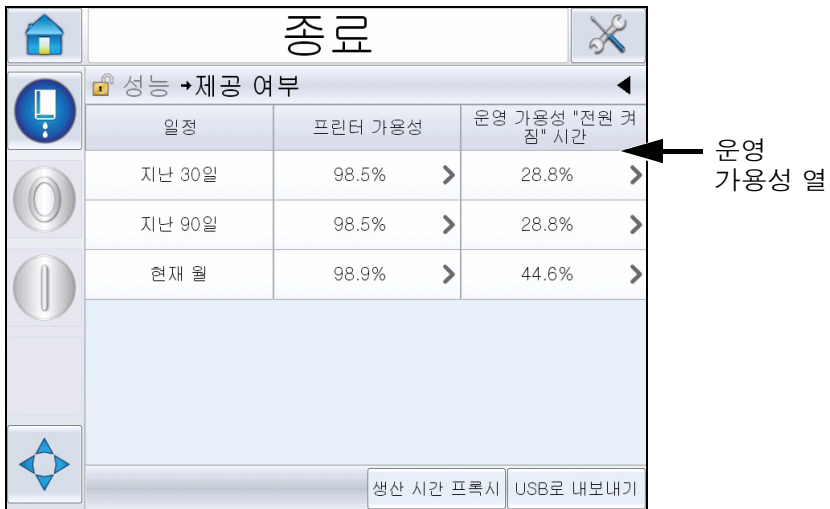

<span id="page-146-0"></span>그림 *5-67:* 가용성

참고*:* 가용성 셀의 화살표는 데이터 존재 유무에 대해 자세히 알려 줍니다*.*  셀을 선택하여 상세 통계에 대한 특정 데이터를 확인합니다*.*

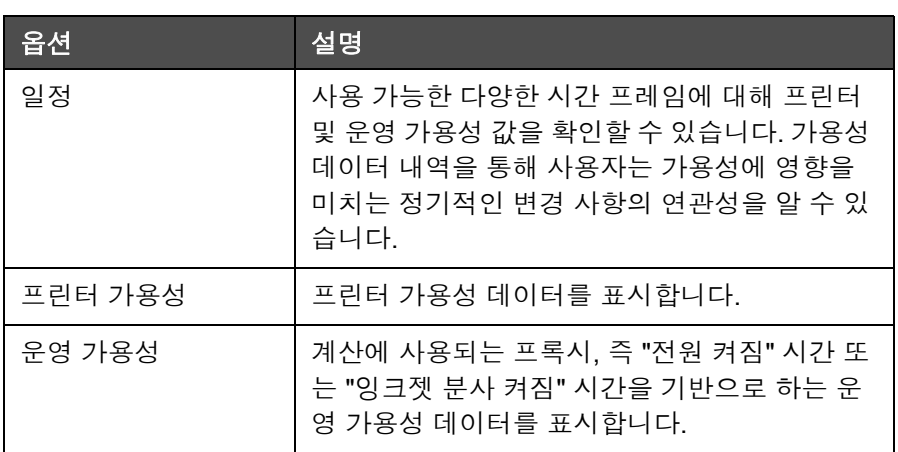

표 *5-22:* 가용성 페이지 옵션

| 옵션        | 설명                                                                                                    |
|-----------|----------------------------------------------------------------------------------------------------|
| 생산 시간 프록시 | 프린터 가용성 계산을 통해 '전원 켜짐' 또는 '잉<br>크젯 분사 켜짐' 모드에서 사용자가 선택한 작동<br>모드 간에 변경할 수 있습니다. 프록시를 선택하<br>여 가용성 계산이 사용자의 작동 모드와 일치하<br>도록 합니다. <i>가용성</i> 페이지(그림 5-67 참조)의<br>운영 가용성 열에 사용자가 선택한 프록시가 표<br>시됩니다. |
| USB로 내보내기 | 이벤트 기록을 USB로 내보낼 수 있습니다.<br>USB로 다운로드할 때 필요한 절차를 통해 사용<br>할 수 있습니다.                                                                                                    |
|           | 상세 정보를 표시할 수 있습니다. 셀을 터치하여<br>선택한 가용성 데이터에 대한 <i>결함 파레토</i> 페이<br>지를 참조하십시오. 페이지에 결함 유형, 중단시<br>간 및 결함 빈도가 표시됩니다(그림 5-68 및 그<br>림 5-69 표시).                                                        |

표 *5-22:* 가용성 페이지 옵션 *(*계속*)*

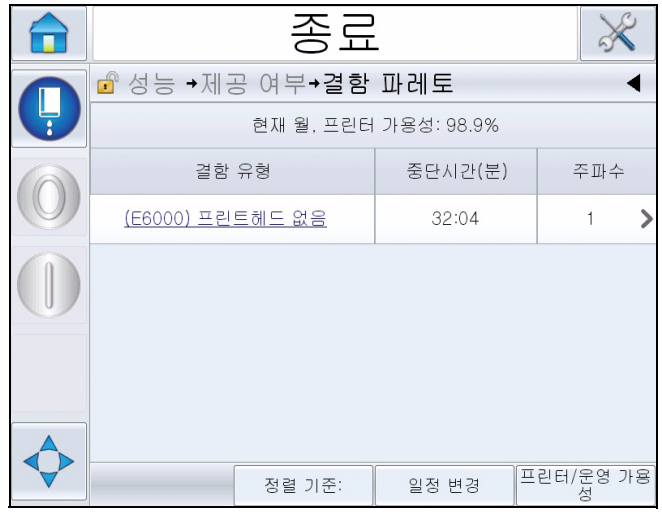

<span id="page-147-0"></span>그림 *5-68:* 프린터 가용성에 대한 결함 파레토

|   | 종료                                       |         |                |  |
|---|------------------------------------------|---------|----------------|--|
|   | ■ 성능 →제공 여부→결함 파레토                       |         |                |  |
| U | 현재 월, 운영 가용성(전원 켜짐): 44.6%               |         |                |  |
|   | 결함 유형                                    | 중단시간(분) | 주파수            |  |
|   | <u>(E6028) 새 잉크 코어에 다른 잉</u><br>크 참조가 있음 | 1522:30 | $\overline{c}$ |  |
|   | (E6029) EHT/HV 조정 필요                     | 1469:50 | $\overline{c}$ |  |
|   | (E6000) 프린트헤드 없음                         | 32:04   |                |  |
|   |                                          |         |                |  |
|   |                                          |         |                |  |
|   | 정렬 기준:                                   | 일정 변경   | 프린터/운영 가용<br>성 |  |

<span id="page-148-0"></span>그림 *5-69:* 운영 가용성에 대한 결함 파레토

| 옵션                                                      | 설명                                                                         |  |  |
|---------------------------------------------------------|----------------------------------------------------------------------------|--|--|
| 결함 유형                                                   | 오류 코드 및 결함에 대한 설명입니다. 결함 유<br>형을 터치하여 결함 및 해결 방법에 대한 상세<br>설명을 확인할 수 있습니다. |  |  |
| 중단시간                                                    | 프린터가 결함 상태에 있던 총 기간입니다.                                                    |  |  |
| 주파수                                                     | 시간 프레임에서 프린터가 해당 결함을 보였<br>던 횟수입니다.                                        |  |  |
| 종료<br>企 성능 →제공 여부→결함 파레토→정렬 기준:<br>✔중단시간으로 정렬<br>빈도로 정렬 |                                                                            |  |  |
| 취소하기<br>확인                                              |                                                                            |  |  |
| 프린터 중단시간이나 결함 빈도를 기반으로<br>정렬 기준:<br>목록을 정렬할 수 있습니다.     |                                                                            |  |  |

표 *5-23:* 결함 파레토

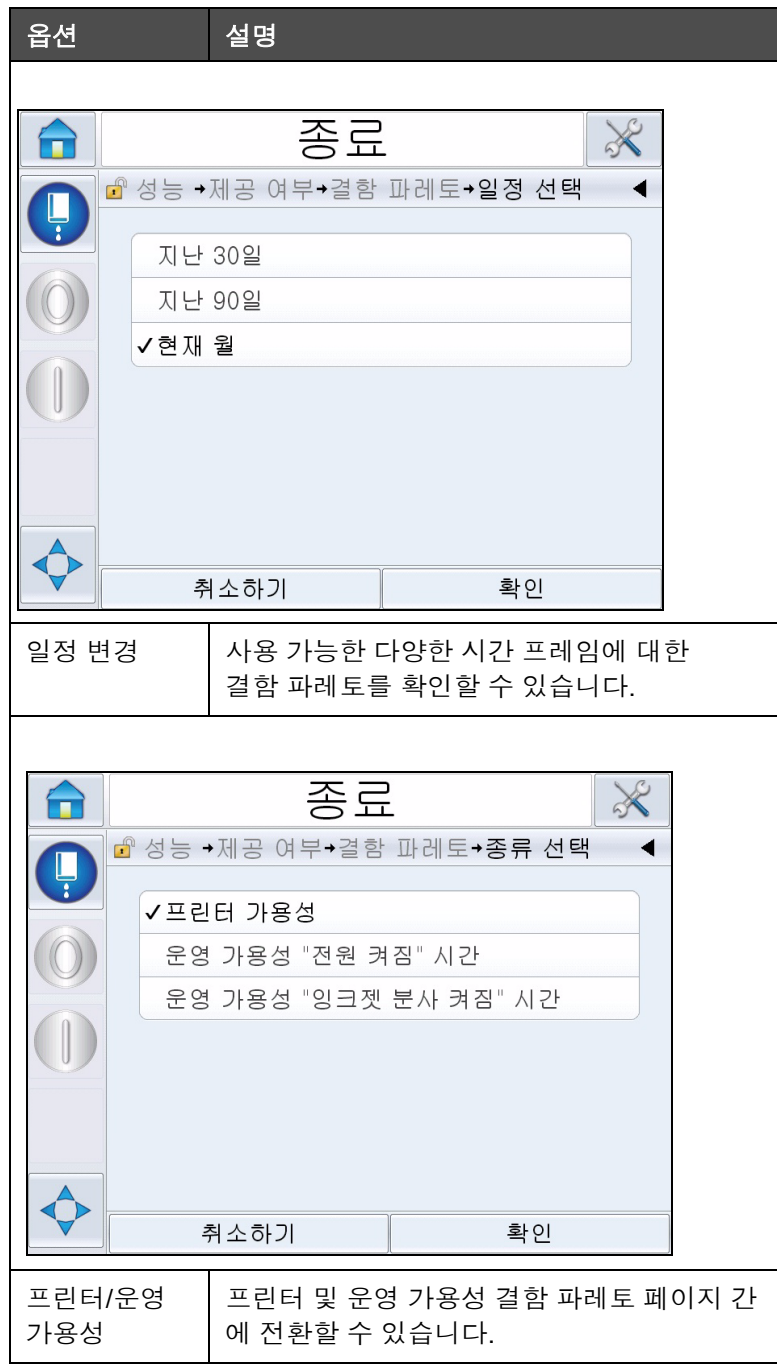

표 *5-23:* 결함 파레토 *(*계속*)*

를 터치하여 이벤트 페이지를 확인합니다([그림](#page-150-0) 5-70 참조). 이벤트 페이 지에는 날짜, 시간, 특정 결함 발생 기간이 표시됩니다. 이 페이지는 생산 시 설에서 다른 일정에 발생한 결함을 연관짓는 데 사용할 수 있습니다.

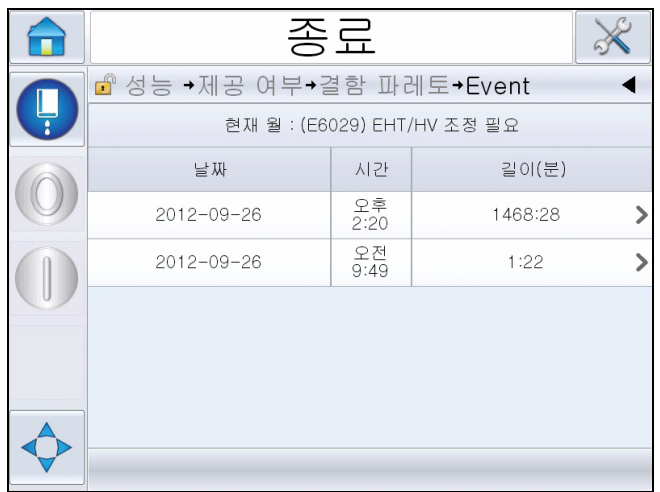

<span id="page-150-0"></span>그림 *5-70:* 이벤트

를 터치하여 매개 변수 페이지를 확인합니다([그림](#page-150-1) 5-71 참조). 매개 변수 페이지는 특정 결함이 발생했을 때 기록된 자세한 프린터 상태 매개 변수를 표시합니다.

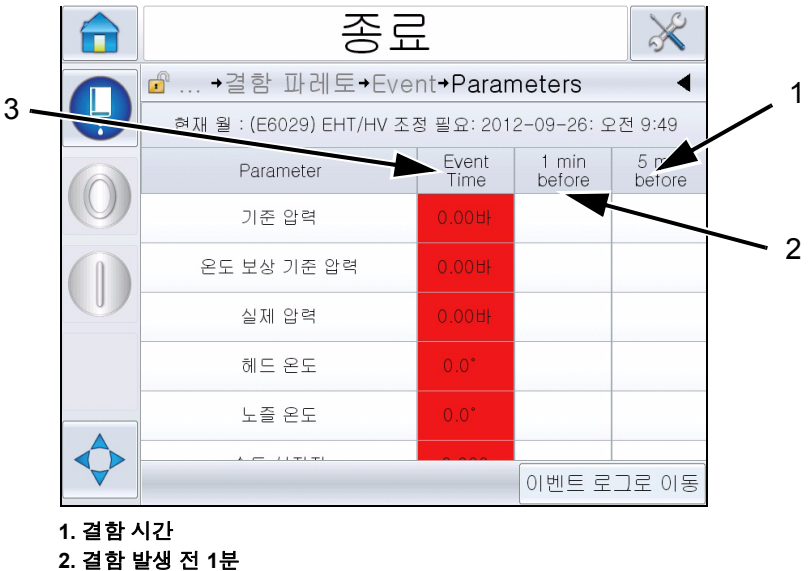

그림 *5-71:* 매개 변수 **3.** 결함 발생 전 **5**분

<span id="page-150-1"></span>스티커 노트**:** 결함이 발생한 시간입니다.

데이터 트렌드를 설명하는 이벤트 전에 1분 및 5분 동안 데이터를 표시합니다.

프린터는 범주를 벗어난 매개 변수를 강조표시합니다. 명시된 모든 문제에 이 정보를 결합하면 근본 원인을 분석할 수 있습니다.

이벤트 기록으로 이동을 터치하여 이벤트 기록 페이지를 참조합니다([그](#page-151-0) 림 [5-72](#page-151-0) 참조). 도구 *>* 진단 *>* 프린트헤드로 이동하여 이 페이지를 확인할 수 도 있습니다.

이벤트 기록에는 180일 동안 발생한 모든 활동이 포함되어 있습니다. 결함 설명서 이해를 위해 결함을 포함하여 같은 시간에 발생한 다른 프린터 활동 을 확인하는 것이 좋습니다.

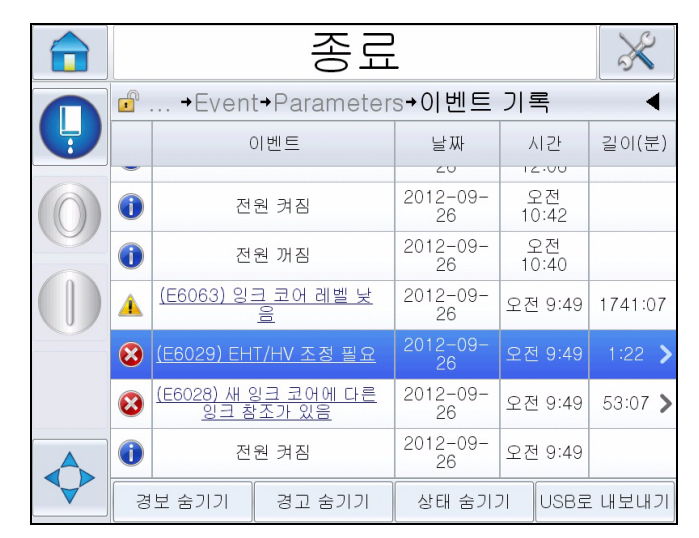

필터링하여 상태, 경고, 경보를 삭제할 수 있습니다.

<span id="page-151-0"></span>그림 *5-72:* 이벤트 기록

| 기호 | 종류                            |
|----|-------------------------------|
|    | 경보 이벤트                        |
|    | 경고 이벤트                        |
|    | 상태-경고 및 경보가 없는 프린터<br>이벤트입니다. |

표 *5-24:* 이벤트 기록 기호

참고*:* 이벤트로 인해 작동이 중단될 경우 기호 가

경보*,* 경고 또는 상태 기호와 함께 표시되며*,* 이를 통해 해당 이벤트가 발생 할 당시의 프린터 매개 변수를 확인할 수 있습니다*.*

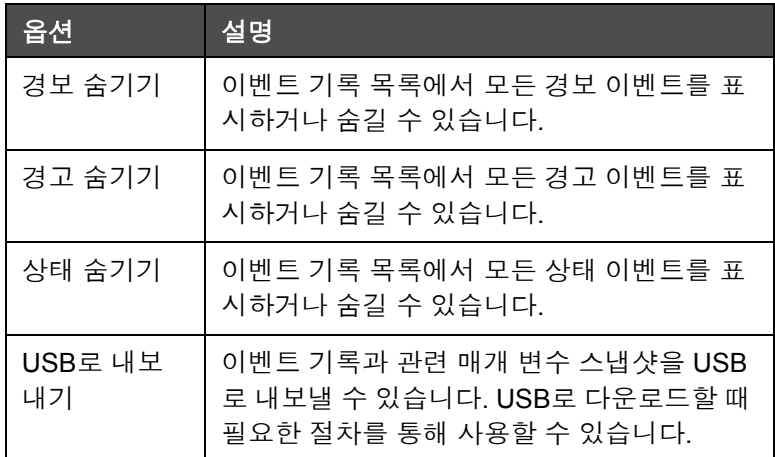

표 *5-25:* 이벤트 기록 페이지 옵션

결함 또는 경고 이벤트에 대한 자세한 설명은 이벤트 메시지를 터치하십시 오. 사용자 인터페이스에 원인과 해결법 등의 상세한 설명이 제공됩니다.

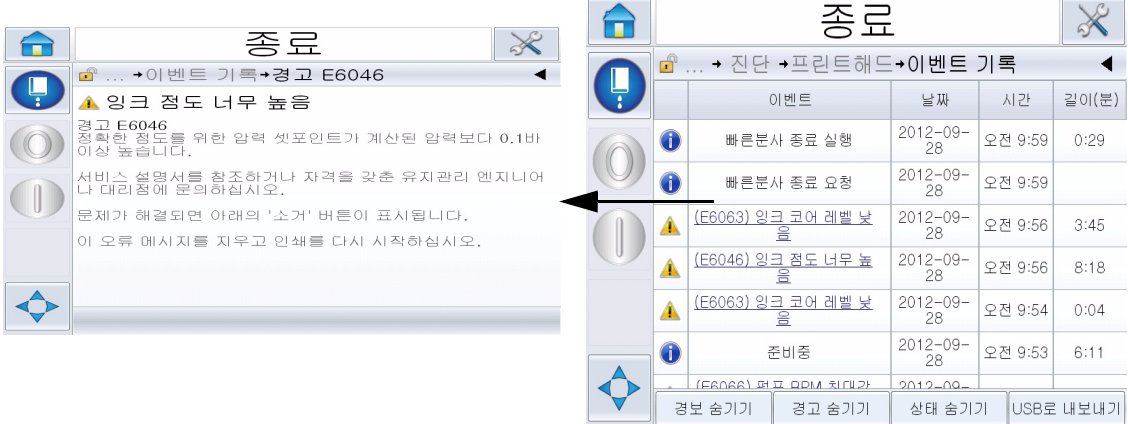

그림 *5-73:* 이벤트 기록 진단

| <b>Eventid WALL</b> | スレート                        | Event Type $O V  =$ |                                               | <b>Duration (minutes)</b> |
|---------------------|-----------------------------|---------------------|-----------------------------------------------|---------------------------|
|                     | 30 28/09/2012 5271 9:59:23  | <b>INFO</b>         | 明晨景人 旁星 台頭                                    | O.48                      |
|                     | 29 28/09/2012 오전 9:59:12    | <b>INFO</b>         | 빠른분사 출로 요청                                    |                           |
|                     | 28 28/09/2012 무진 9:56:14    | 29.22.              | (E6063) 일그 고어 레벨 낮음                           | 8.75                      |
|                     | 27 28/09/2012 5271 9:56:08  | <b>PH JUL</b>       | (E6046) 일크 점도 너무 녹음                           | a.a                       |
|                     | 26 28/09/2012 52.71 9:54:59 | <b>24.33.</b>       | (E6063) 일크 코어 레벨 날음                           | 0.07                      |
|                     | 25 28/09/2012 오전 9:53:12    | <b>INFO</b>         | 495141400-                                    | 6.18                      |
|                     | 24 28/09/2012 5-21 9:51:15  | $-24 - 34$          | (E6066) 펌프 RPM 최대값 접근                         | 0.03                      |
|                     | 23 28/09/2012 5271 9:51:02  | <b>INFO</b>         | 배터를 부스러 시 준비실 현대                              | 2.17                      |
|                     | 22 28/09/2012 오전 9:50:52    | <b>INFO</b>         | 빠른분사 시작 요원                                    |                           |
|                     | 21 27/09/2012 宁棠 4:50:36    | 21.72.              | (E6063) 일그 코어 레벨 낮음                           | 1024.32                   |
|                     | 20 27/09/2012 宋亭 3:28:50    | <b>DA JOS</b>       | $(16063)$ $91 \pm 3$ $101$ $1111$ $112$ $133$ | 2.02                      |
|                     | 19 27/09/2012 오亭 3:28:33    | <b>INFO</b>         | 전문 공대적                                        |                           |
|                     | 18 27/09/2012 오후 3:22:12    | <b>INFO</b>         | 관비 공부 2개 결과                                   |                           |
|                     | 17 27/09/2012 完全 3:02:03    | 29.23.              | (E6063) 알크 코어 레벨 낮음                           | 0.8                       |
|                     | 16 27/09/2012 定亭 3:00:31    | 24 J.D.             | (E6063) 일크 코어 레벨 낮음                           | 1.5                       |
|                     | 15 27/09/2012 오루 2:59:58    | 23.DU               | (E6063) 잉크 코어 레벨 날름                           | 0.03                      |
|                     | 14 27/09/2012 오후 2:51:25    | 22.22.              | (E6062) 일 그 고어 레벨 놓음                          | O. O3                     |
|                     |                             |                     |                                               |                           |

그림 *5-74:* 내보낸 데이터

내보낸 데이터에 대한 자세한 내용은 서비스 설명서를 참조하십시오.

**6** 유지관리

# 소개

프린터의 유지관리에서는 사용자나 서비스 기술자가 수행할 수 있는 절차 들을 제공합니다. 이 장은 프린터의 사용자가 수행할 수 있도록 허용된 유지 관리 작업을 설명합니다. 숙련된 서비스 기술자 및 담당자만이 수행해야 하 는 기타 유지관리 작업들은 서비스 설명서에 설명되어 있습니다.

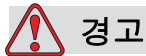

부상 위험. 고장 시 히터의 온도가 70° C까지 상승할 수도 있습니다. 히 터가 장착된 플레이트를 만지지 마십시오. 본 경고를 따르지 않을 경 우 부상을 초래할 위험이 있습니다.

### 유지관리 일정

표 [6-1](#page-153-0)은 유지관리 일정을 보여줍니다.

| 간격                                       | 작업                                                                                                    |  |
|------------------------------------------|----------------------------------------------------------------------------------------------------|--|
| 프린터가 시운전 중이거<br>나 희석액 카트리지가 비<br>어 있는 경우 | 스마트 카트리지를 교체합니다.<br>"스마트 카트리지 교체" 페이지 6-3를 참조하십시오.                                                                                            |  |
| 필요할 때마다                                  | 프린트헤드의 다음 부분을 청소하십시오.<br>• 편향장치 플레이트<br>• 거터<br>참고: 유지관리 작업을 수행하기 전에 인쇄 품질을<br>검사한니다.<br>"프린터헤드 검사" 페이지 6-6, 및 "프린트헤드 청소"<br>페이지 6-6를 참조하십시오. |  |
|                                          | 프린터 캐비닛을 청소합니다.                                                                                                    |  |
|                                          | 터치 스크린 청소                                                                                                    |  |
| 2,000시간마다                                | 후면 필터를 교체합니다.                                                                                                    |  |

<span id="page-153-0"></span>표 *6-1:* 유지관리 일정

# 장기 종료**(**보관**)** 또는 운송 준비

참고*:* 프린터를 *3*개월 이상 사용하지 않을 때는 장기 종료 절차를 사용해야 합니다*.*

### 부품**/**공구 요구 사항

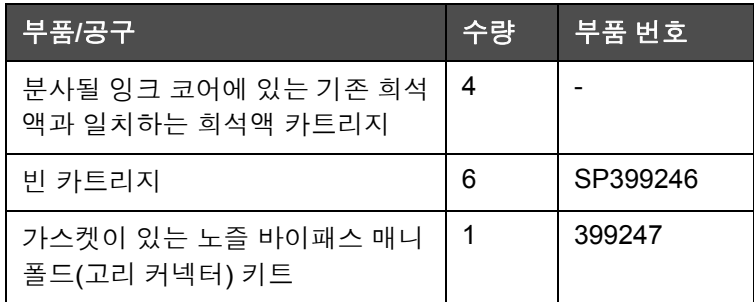

표 *6-2:* 부품 및 도구

### 장기 종료**(**보관**)** 또는 운송을 준비하는 방법

다음 작업을 수행하여 장기적인 종료/운송을 수행할 수 있도록 프린터를 준 비하십시오.

- **1** 정상분사 종료를 실행합니다.
- **2** 3개의 노즐 청소를 실행합니다.
- **3** 노즐 매니폴드를 제거하고 노즐 바이패스 매니폴드(개스킷 포함)를 여 기에 부착합니다. 코어 비우기 절차를 수행합니다.

참고*:* 프린터헤드는 세척 스테이션이나 적절한 용기에 놓아 넘쳐 흐르 지 않도록 합니다*.*

**4** 코어 절차를 완료한 후 잉크 코어 세척 절차를 실행하고 프린터 지침을 따릅니다.

참고*:*이 프로세스를 완료하는 데 걸리는 총 시간은 약 *3*시간입니다*.*  카트리지 세트 *4*개가 필요하며 각 카트리지 세트는 *30-45*분 동안 연결되 어 있습니다*.* 완료 후*,* 각 세트는 혼합액으로 절반이 채워집니다*.*

**5** 노즐 바이패스 매니폴드를 빼내고 인쇄 엔진 데크의 개스킷으로 노즐 매니폴드를 고정합니다.

이제 프린터의 보관 또는 운송 준비가 되었습니다.

참고*:* 보관을 위해 제거했던 잉크를 다시 잉크 코어에 채웠을 때*,* 조정 데이 터는 저장되었으므로 재설치 시 다시 점도를 조정하지 마십시오*.*

참고*:* 장기 종료를 위해 프린터를 준비하는 동안 제조업체 비밀번호에 대한 자세한 내용은 *Videojet Technologies Inc.* 고객 지원부*(*미국 내 고객 전용 번호*: 800-843-3610)*<sup>로</sup> 문의하십시오*.* 해외 고객의 경우 *Videojet Technologies Inc.*  판매 대리점 또는 지사로 문의하십시오*.* 또는*, www.videojet.com > Support(*지원*) > Videojet Password Generator(Videojet* 암호 생성기*)*를 방문해 주십시오*.*

### <span id="page-155-0"></span>스마트 카트리지 교체

스마트 카트리지에는 두 가지 종류가 있습니다.

- 잉크 카트리지
- 희석액 카트리지

프린터를 시운전할 때나 카트리지가 비어 있으면 사용자가 카트리지를 장 착해야 합니다. 유액의 종류(잉크 또는 희석액)는 카트리지 라벨에 적혀 있 습니다.

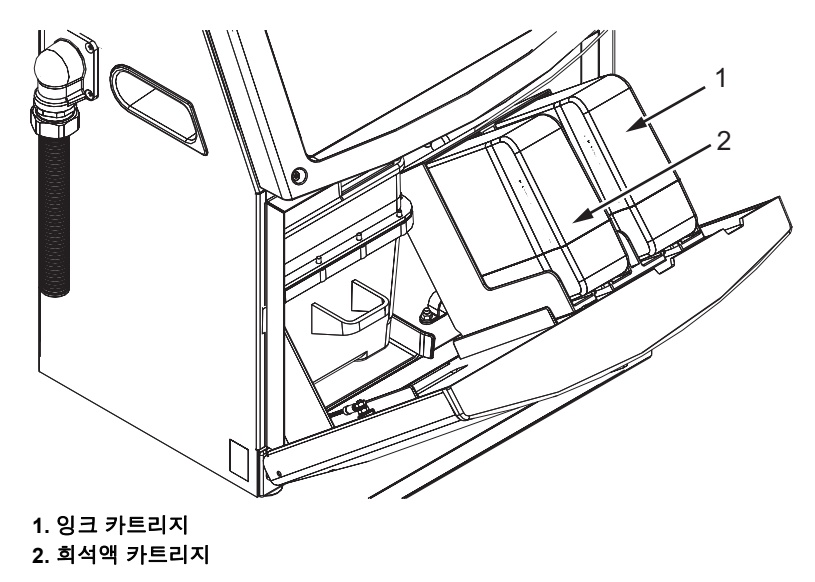

<span id="page-155-1"></span>그림 *6-1:* 스마트 카트리지

카트리지를 추가 또는 교체하려면 다음 작업을 수행하십시오.

- **1** 잉크함 도어를 열고 [그림](#page-155-1) 6-1에 나온 위치로 도어를 유지합니다.
- **2** 잉크 또는 희석액 카트리지 표시기가 0%로 나타나고 잉크 및/또는 희 석액 카트리지가 비어 있다는 오류가 표시될 경우, 4단계로 이동합니다.
- **3** 잉크 또는 희석액 카트리지가 로드되지 않았다는 경고가 나타나서 필요 한 카트리지를 삽입할 것인지 묻는 경우, 5단계로 이동합니다.

# ∥ 경고

부상 위험. 잉크, 솔벤트, 희석액 등의 모든 유액은 휘발성과 가연성 물 질입니다. 이러한 물질들은 현지 규정에 따라 보관하고 취급해야 합니 다. 통풍이 잘 되는 장소에서만 작업하십시오. 세척액에는 독성이 있 으므로 삼킬 경우 위험합니다. 마시지 마십시오. 삼킨 경우 즉시 치료 를 받으십시오.

**4** 사용한 잉크 카트리지(항목 1, [그림](#page-156-0) 6-2)와 희석액 카트리지(항목 2)를 프린터 캐비닛 밖으로 당겨서 뺍니다.

참고*:* 잉크 카트리지는 프린터에 끼우기 전에 흔들어 줍니다*.*

<span id="page-156-0"></span>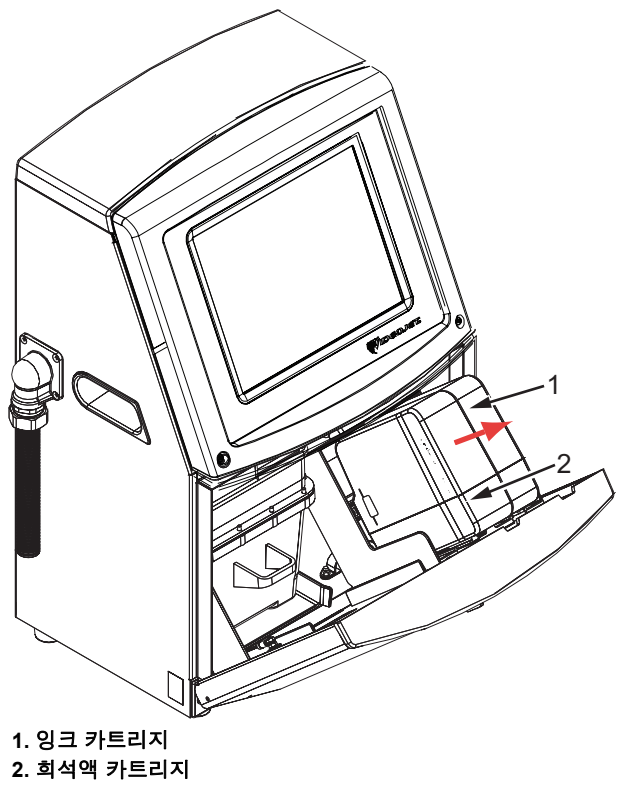

그림 *6-2:* 카트리지 빼내기

- **5** 카트리지 키를 해당하는 홀더 슬롯에 맞추어 새 잉크 카트리지를 잉크 카트리지 홀더에 삽입합니다(6-5[페이지의](#page-157-0) 그림 6-3 참조).
	- a. 카트리지가 홀더에 완전히 맞물려 있는지 확인합니다.

참고*:* 카트리지가 카트리지 홀더에 잠길 때까지*(*찰칵 소리가 들릴 때까 지*)* 카트리지를 밀어넣습니다*.*

- b. "잉크 카트리지 로드되지 않음"을 나타내는 경고가 사라졌는지 확인 합니다. 해당 경고가 사라지기까지 몇 초가 소요될 수 있습니다.
- c. 카트리지 수준 표시기가 100%가득 차 있는 것으로 나타나는지 확인 합니다.

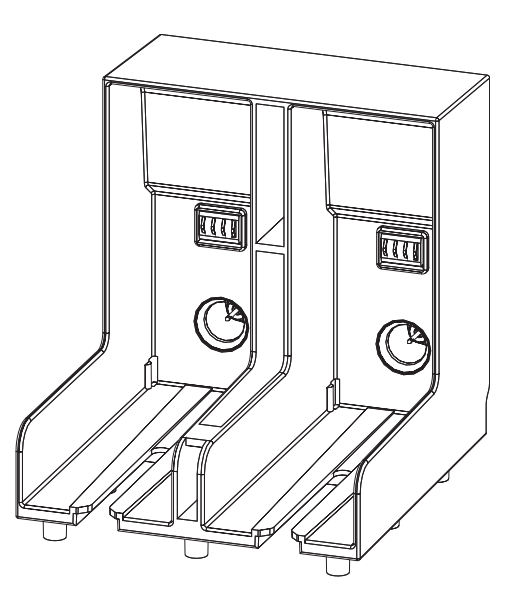

그림 *6-3:* 카트리지 홀더 슬롯

- <span id="page-157-0"></span>**6** 카트리지 키를 해당하는 홀더 슬롯에 맞추어 새 희석액 카트리지를 희 석액 카트리지 홀더에 삽입합니다.
	- a. 카트리지가 홀더에 완전히 맞물렸는지 확인합니다.
	- b. "희석액 카트리지 로드되지 않음"을 나타내는 경고가 사라졌는지 확 인합니다. 해당 경고가 사라지기까지 몇 초가 소요될 수 있습니다.
	- c. 카트리지 수준 표시기가 100% 가득 차 있는 것으로 나타나는지 확인 합니다.

*Videojet 1650/1650 UHS* 사용자 설명서

### <span id="page-158-0"></span>프린터헤드 검사

프린트헤드를 검사하려면 다음 작업을 수행하십시오.

- **1** 잉크젯을 중지하고 프린터가 완전히 정지할 때까지 기다립니다.
- **2** 전원에서 프린터 플러그를 뺍니다.
- **3** 프린트헤드 나사(항목 2, 6-8[페이지의](#page-160-0) 그림 6-4)를 풀어서 프린트헤드 커 버(항목 3)를 분리합니다.
- **4** 프린트헤드와 프린트헤드 커버 내부를 검사하여 잉크 찌꺼기가 있는지 확인합니다. 필요하면 청소합니다("[프린트헤드](#page-158-1) 청소" 페이지 6-6 참조).

### <span id="page-158-2"></span><span id="page-158-1"></span>프린트헤드 청소

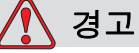

부상 위험. 잉크나 솔벤트가 쏟아지면 프린터에서 누출되어 바닥면/ 미끄러짐 위험과 화재 위험을 초래할 수 있습니다(특히 장비가 가연성 물질 및/또는 다른 장비 위에 놓인 경우). 옵션 사양으로 드립 트레이 (파트 번호 234407)를 제공합니다. 설치하려면 프린터를 사용할 바닥 면 위에 드립 드레이를 놓고, 프린터가 드립 트레이 가운데 오도록 조 정합니다. 드립 트레이를 적절히 접지하여 정전기가 축적되지 않도록 하십시오.

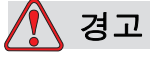

증발 위험. 세척액 증기를 장시간 흡입하면 졸음 및/또는 술에 취한 것 과 유사한 증상이 나타날 수 있습니다. 환기가 잘 되는 개방된 곳에서 만 사용하십시오.

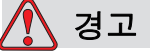

세척액 취급. 세척액은 눈과 호흡기를 자극합니다. 이러한 물질을 취 급할 때 부상 위험을 방지하려면:

항상 보호용 고무 장갑과 작업복을 착용하십시오.

항상 양옆 보호판이 있는 고글이나 안면 마스크를 착용하십시오. 유지 관리 작업을 수행할 때에도 보안경을 착용하는 것이 좋습니다.

잉크를 취급하기 전에 손 보호 크림을 바르십시오.

세척액이 피부에 닿으면 15분 이상 흐르는 물로 씻어내십시오.

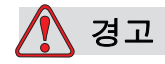

화재 및 건강 위험. 세척액은 휘발성과 가연성 물질입니다. 이러한 물 질은 현지 규정에 따라 보관 및 취급해야 합니다.

세척액 근처에서 담배를 피우거나 화기를 사용하지 마십시오.

사용 후 세척액이 묻은 종이나 천은 즉시 제거하십시오. 그러한 부산 물은 모두 현지 규정에 따라 폐기합니다.

주의

장비 손상. 프린터 구성품이 손상되는 것을 방지하기 위해 부드러운 브러시나 보풀이 없는 천으로만 청소하십시오. 고압 공기, 면 걸레 또 는 마모성 물질은 사용하지 마십시오.

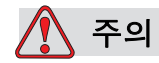

장비 손상. 프린트헤드를 청소하기 전에 세척액이 사용한 잉크와 호환 되는지 확인하십시오. 이 주의 사항을 따르지 않으면 프린터가 손상될 수 있습니다.

참고*:* 잉크젯이 꺼져 있는지 확인합니다*.*

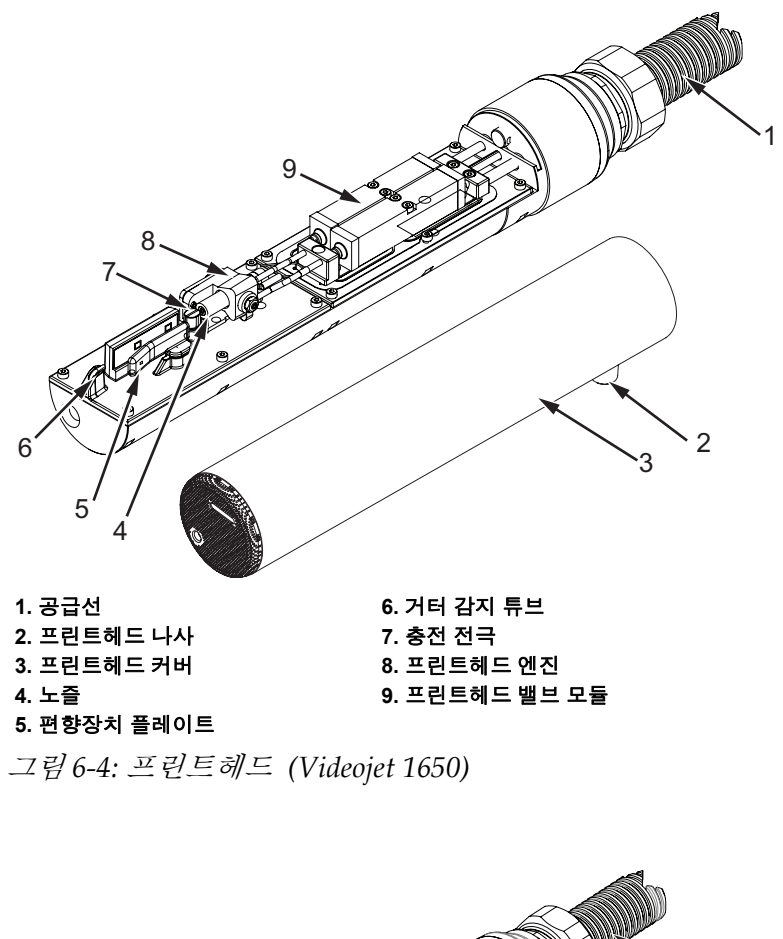

<span id="page-160-0"></span>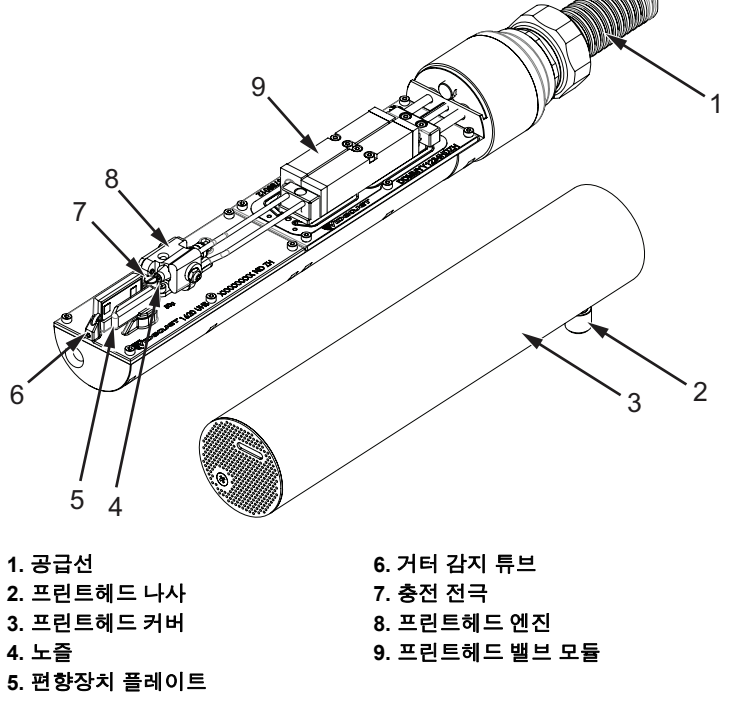

<span id="page-160-1"></span>그림 *6-5:* 프린트헤드 *(Videojet 1650 UHS)*

- **1** 프린트헤드를 워시 스테이션(부품 번호 399085)에 삽입합니다.
- **2** 세정제와 휴지 또는 부드러운 솔을 이용하여 프린트헤드의 다음 부품을 청소합니다:
	- 거터 감지 튜브 (항목 6, [그림](#page-160-0) 6-4 (Videojet 1650) 및 6-8[페이지의](#page-160-1) 그림 [6-5](#page-160-1) (Videojet 1650 UHS))
	- 전하 전극 (항목 7)
	- 편향장치 플레이트 (항목 5) ("편향장치 [플레이트](#page-161-0) 청소" 페이지 6-9 참고)
	- 노즐 (항목 4)

참고*:* 세정제는 프린터에서 사용하는 잉크의 종류와 호환되어야 합니다*.*

**3** 프린트헤드를 건조시키고 전하 전극에 있는 슬롯에 세정제가 묻어있지 않은지 확인합니다.

참고*:* 프린트헤드를 신속하게 건조시키려면 핸드 블로어나 압축 공기를 이용합니다*.* 기압이 *20 psi*이상 되어서는 안 됩니다*.*

주의

장비 손상. 프린트헤드는 프린터 시작 전에 반드시 건조되어야 합니다. 본 주의사항을 따르지 않으면 프린터헤드가 손상될 수 있습니다.

**4** 프린트헤드 커버를 다시 끼우고 골이 있는 나사를 조입니다.

### <span id="page-161-0"></span>편향장치 플레이트 청소

잉크 찌꺼기를 제거하려면, 솔벤트 및 깨끗한 건조 공기(CDA)로 편향장치 플레이트의 등고선 모양의 표면을 청소합니다.

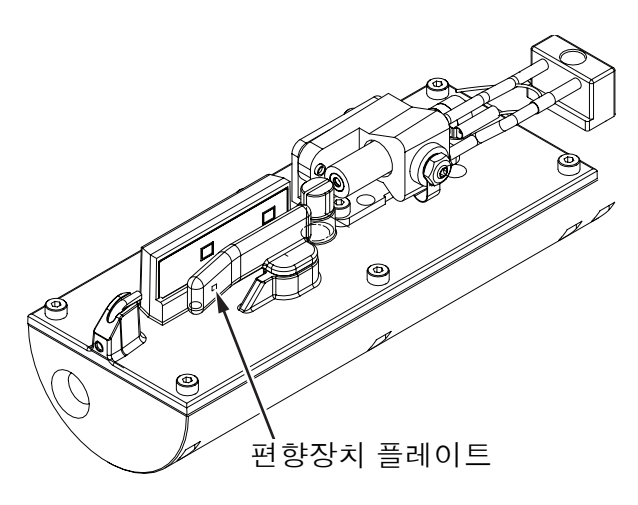

그림 *6-6:* 편향장치 플레이트 청소 *(Videojet 1650)*

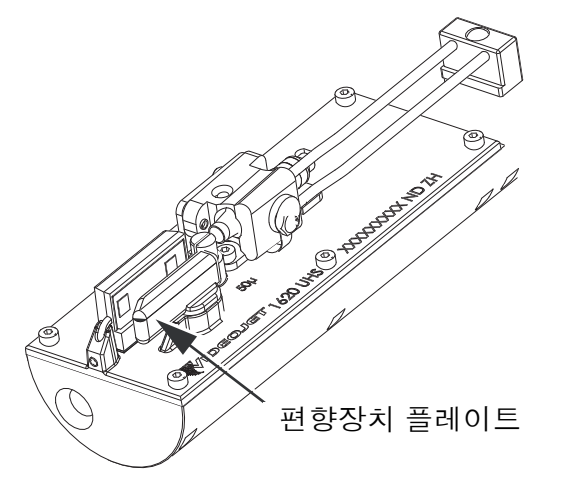

그림 *6-7:* 편향장치 플레이트 청소 *(Videojet 1650 UHS - 50*미크론*)*

### 프린터 캐비닛 청소

프린터 캐비닛을 청소하려면 다음 작업을 수행하십시오.

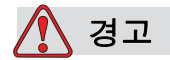

부상 위험. 공기 중의 입자와 물질은 건강에 해롭습니다. 고압 압축 공 기를 이용하여 프린터 캐비닛을 청소하지 마십시오.

- **1** 진공 청소기 또는 부드러운 브러시를 사용하여 프린터의 먼지를 제거합 니다.
- **2** 보풀이 없는 젖은 천으로 프린터의 외부 표면을 닦습니다.

젖은 천으로 지울 수 없는 오염을 제거하려면 순한 세제를 사용하십시오.

경고

프린터 구성요소가 손상되는 것을 방지하기 위해, 청소할 때 부드러운 브러시나 보풀이 없는 천만 사용하십시오. 고압 공기, 면 걸레 또는 연 마 물질을 사용하지 마십시오.

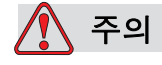

장비 손상. 표백제 또는 염산을 포함한 염화물을 함유한 모든 세척액 으로 인해 표면에 심한 점식과 얼룩이 생길 수 있습니다. 스테인리스 스틸에 닿지 않도록 해야 합니다. 와이어 브러스 또는 와이어 수세미 를 사용하는 경우 이러한 물품들은 스테인리스 강철로 만들어져야 합 니다. 사용한 마모성 매체가 특히 철과 염화물과 같은 오염 물질로부 터 방지되었는지 확인합니다.

# 터치 스크린 청소

- **1** 부드러운 마른 천이나 면 패드로 닦아 터치 스크린을 청소합니다.
- **2** 터치 스크린에 얼룩이 생기거나 손상되지 않도록 습기는 즉시 제거하십 시오.

참고*:* 필요한 경우 약간의 에탄올로 적셔 먼지를 제거할 수 있습니다*.*

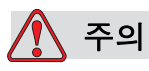

장비 손상. LCD 스크린은 부드러운 천이나 면 패드로만 닦아야 합니 다. 습기가 가해지면 스크린이 손상되거나 변색될 수 있습니다. 공기 방울이나 습기는 즉시 제거하시기 바랍니다.

# **7** 문제 해결

### 소개

이 장은 프린터를 날마다 사용하는 사용자를 위한 문제 해결 및 고장 진단 정 보를 포함하고 있습니다.

본 서비스 설명서에는 서비스 기술자 및 숙련자를 위한 더욱 자세한 문제 해 결 정보가 있습니다.

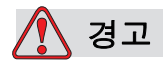

고압 위험. 장비가 주 전원 공급 장치에 연결되어 있을 때는 매우 높은 전압이 흐릅니다. 숙련된 공인 담당자만 유지관리 작업을 수행할 수 있습니다. 모든 법정 안전 지침과 관행을 준수하십시오. 프린터를 작 동시킬 필요가 없는 경우라면, 프린터의 주 전원 공급장치 연결을 해 제한 다음 커버를 거나 정비 또는 수리 작업을 하십시오. 본 경고를 따 르지 않으면 사망 또는 부상으로 이어질 수 있습니다.

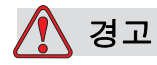

부상 위험. 고장 시에는 히터의 온도가 70° C까지 상승할 수도 있습니 다. 히터가 설치된 플레이트를 만지지 마십시오. 본 경고를 따르지 않 으면 부상을 입을 수 있습니다.

# 프린터를 시작할 수 없음

- **1** 프린터가 켜져 있는지 확인합니다. 프린터를 켜려면 녹색 푸시 버튼을 누릅니다.
- **2** 시스템 표시줄(표 [7-1](#page-166-0) 참조)을 확인하여 시스템 오류가 발생했는지 또는 사용자 조치가 필요한지 확인합니다.

참고*:* 홈 스크린 상단의 상태 표시줄은 비컨 출력의 색상을 나타냅니다*.*

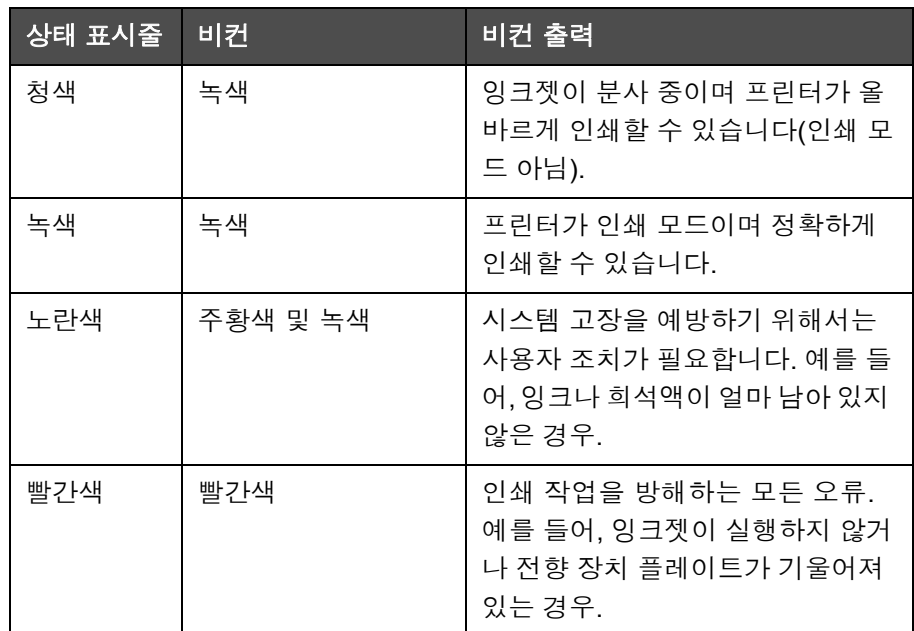

표 *7-1:* 상태 표시줄

- <span id="page-166-0"></span>**3** 상태 표시줄이 빨간색 또는 노란색이면, 화면을 검사하여 관련 메시지 가 표시되는지 확인합니다. "오류 [메시지](#page-171-0) 및 경고" 페이지 7-7을 참조하 십시오.
- **4** 상태 표시줄이 녹색인데도 프린터가 인쇄하지 않습니다.
	- 제품 센서와 샤프트 인코더가 연결되어 있고 제대로 작동하는지 확 인합니다(제품이 센서를 통과할 때 제품 센서 뒤에 있는 램프가 깜박 거려야 합니다).
	- 문제가 지속되면 해당 오류를 1-800-843-3610번으로 Videojet Technologies Inc.에 신고합니다(미국 내). 미국 이외의 국가 에 거주하는 고객들은 Videojet 지사 사무실 또는 지역 Videojet 대리 점에 연락하십시오*.*
- **5** 화면 또는 비컨(설치된 경우)에 불이 들어오지 않으면 다음과 같이 주 전원 공급 장치를 점검합니다.
	- a. 주 전원 공급장치를 이용할 수 있는 상태인지 확인합니다.
	- b. 주 입력 커넥터가 제대로 끼워져 있는지 확인합니다.
	- c. 주 전원 공급장치 버튼이 ON 위치에 있는지 확인합니다(눌러져 있는 지 확인합니다).
	- d. 문제가 지속되면 오류 내용을 1-800-843-3610번으로 Videojet Technologies Inc.에 신고합니다.

### 인쇄 위치 부정확

**1** 설정 *>* 제어 메뉴에 설정된 제품 지연 값이 정확한지 확인합니다. "[기본](#page-82-0) [메시지](#page-82-0) 매개 변수" 페이지 5-10를 참조하십시오.

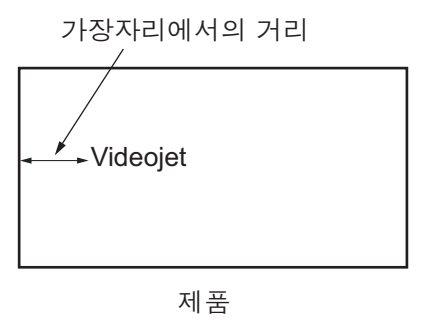

그림 *7-1:* 인쇄 위치

**2** 메시지 시작 부분에 별도의 공백이 없는지 확인합니다.

*Videojet 1650/1650 UHS* 사용자 설명서

# 인쇄 크기 부정확

- **1** 설정된 문자 높이가 정확한지 확인합니다. "[글꼴](#page-128-0) 속성 변경 방법" [ý‰¿Ã¡](#page-128-0)ˆ 5-56을 참조하십시오.
- **2** 프린트헤드에서 제품까지의 거리가 정확한지 확인합니다. 프린트헤드 가 제품에서 떨어져 있을수록 문자 높이는 증가하고 해상도는 감소합 니다.

참고*:* 최상의 품질을 위한 프린트헤드와 제품 간의 최적 거리는 *12 mm* 입니다*.* 범위는 *5~15mm*입니다*.*

참고*: 1650 UHS 40* 미크론*:* 최상의 품질을 위한 프린트헤드와 제품 간의 최적 거리는 *6 mm*입니다*.* 

참고*:* 응용분야에 따라 최적 거리가 달라지는 특수 래스터를 특정 응용 분야에 사용할 수 있습니다*.* 이러한 래스터는 인쇄 높이가 *10*인 응용분 야에만 사용해야 합니다*.*

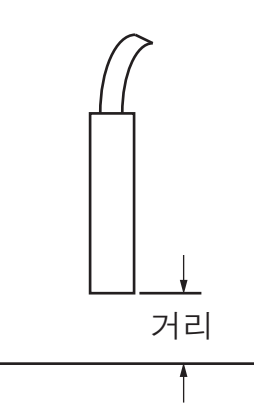

그림 *7-2:* 제품으로부터의 거리

**3** 메시지에서 올바른 글꼴이 선택되었는지 확인합니다.

참고*:* 인쇄 높이에 대한 [자세한](#page-40-0) 정보는 *A-6ý‰¿Ã¡ˆ¿« «• A-6*을 참고하십 시오*.*

- **4** 메시지 너비가 늘어나 보이면 인쇄 위치 메뉴에 설정되어 있는 너비 값 을 줄여봅니다. "홈 버튼" ý‰¿Ã¡ˆ 4-4을 참조하십시오.
- **5** 메시지 너비가 줄어들어 보이면 인쇄 위치 메뉴에 설정되어 있는 너비 값을 증가시켜 봅니다.

# 인쇄가 완전하게 되지 않습니다

프린트헤드에 잉크 찌꺼기가 있는지 확인하고 필요하면 프린트헤드를 청소 합니다. "[프린트헤드](#page-158-2) 청소" 페이지 6-6을 참조하십시오.

# 인쇄 품질 불량

왼쪽의 예는 양호한 전반적인 문자의 FRINT 8881 THE THE NEWS ACT CONTROLL 되어 있습니다.

표 [7-2](#page-169-0)는 품질이 나쁜 인쇄 사례와 그 원인 해당 문제를 해결하기 위한 조치 들을 설명합니다.

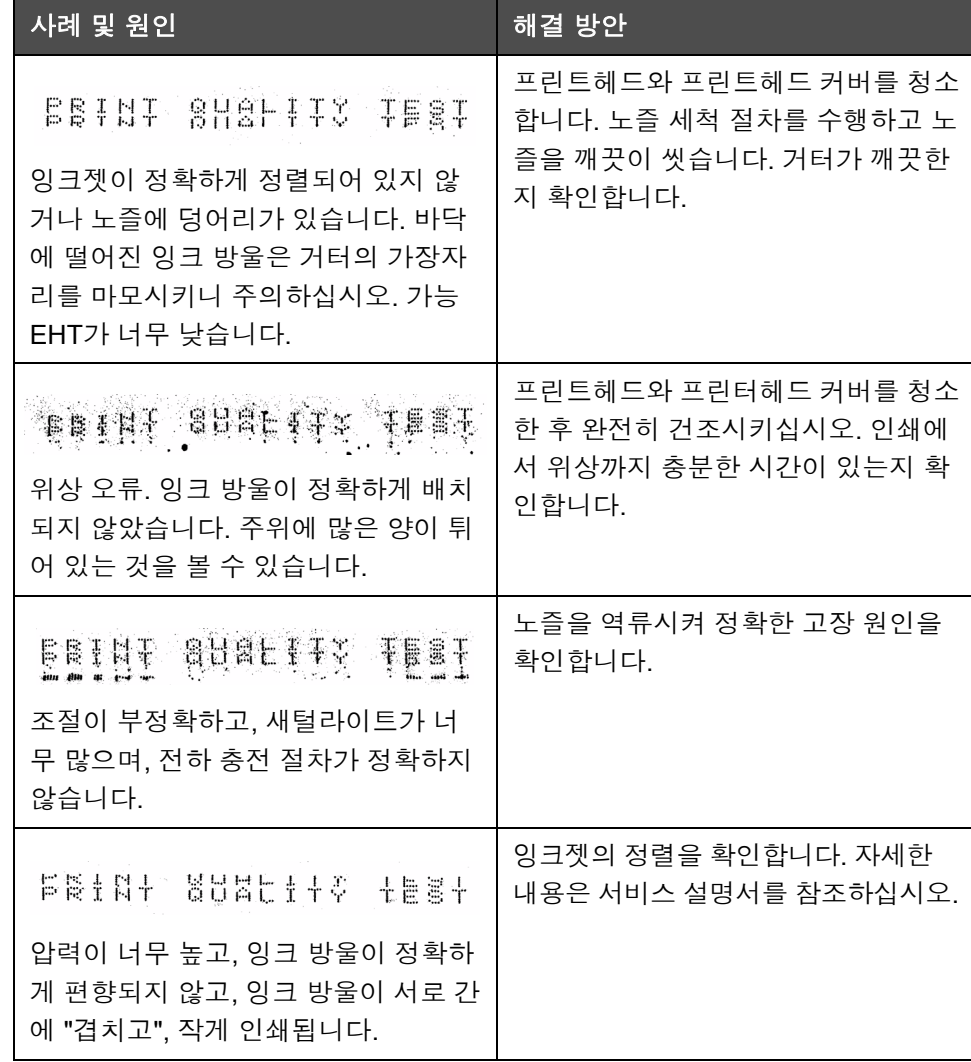

<span id="page-169-0"></span>표 *7-2:* 품질이 좋지 않은 인쇄 사례

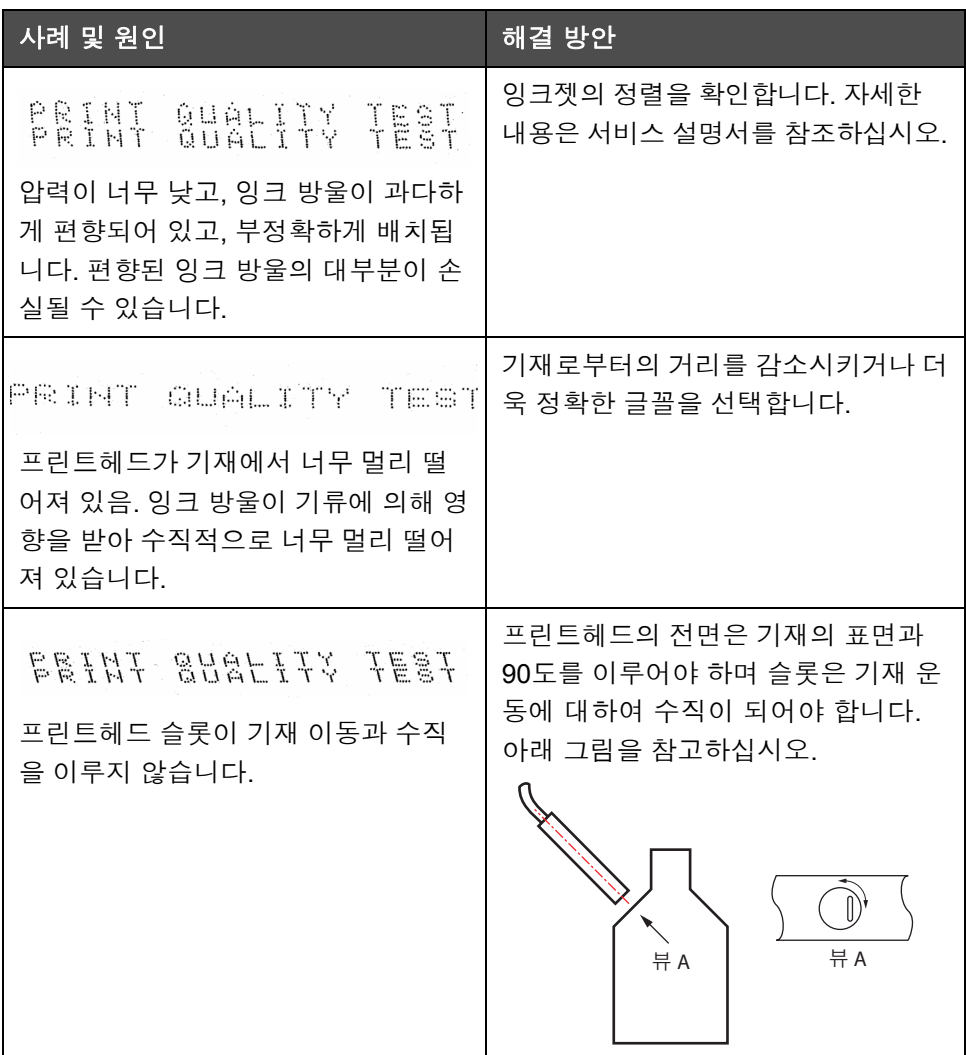

표 *7-2:* 품질이 좋지 않은 인쇄 사례 *(*계속*)*

# 프린터 상태 아이콘

프린터 상태 아이콘은 두 가지 그룹으로 나뉩니다.

- 표시등 아이콘 표시등 아이콘은 잉크젯의 상태를 보여줍니다.
- 프린터 상태 표시줄은 다음과 같이 표시됩니다.
	- RUNNING: 프린터가 ON으로 설정되고, 잉크젯이 작동하며 인쇄가 활성화된 경우 표시됩니다.

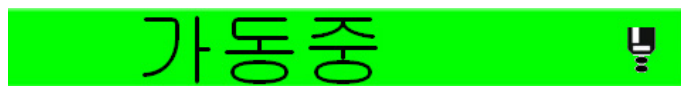

- OFFLINE: 프린터가 ON으로 설정되고, 잉크젯이 작동하며 인쇄가 비활성화된 경우 표시됩니다.

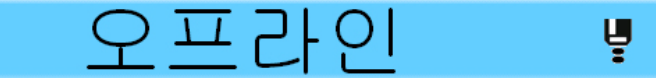

- SHUTDOWN: 프린터가 ON으로 설정되고, 잉크젯이 작동하지 않을 경우 표시됩니다.

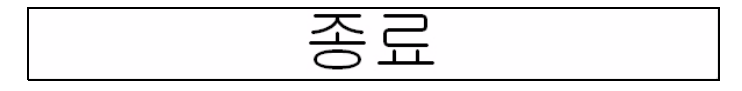

### <span id="page-171-0"></span>오류 메시지 및 경고

오류나 경고가 발생하면 모든 페이지 상단의 상태 표시줄에 오류 메시지를 표시합니다. 경고 메시지가 있을 경우 상태 표시줄이 노란색으로 바뀌며 아 래와 같은 알림이 있는 경우 빨간색으로 바뀝니다.

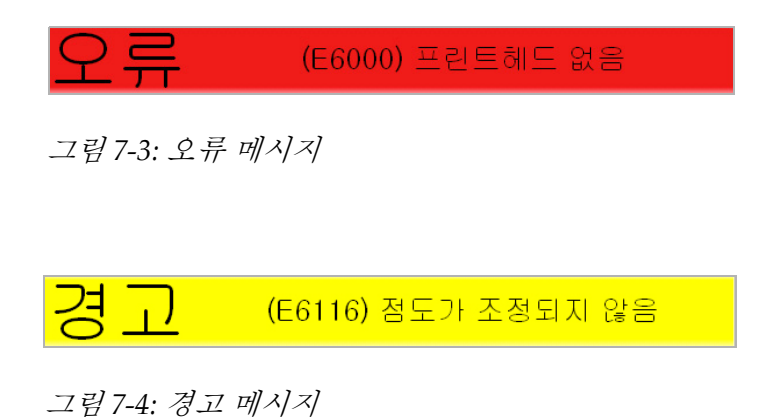

오류가 발생하면 프린터의 오류 출력 릴레이가 열립니다. 이 릴레이가 포장 기계의 정지 회로에 배선되어 있을 경우 오류 발생 시 포장기계가 정지되었 는지 확인하는 용도로 사용될 수 있습니다. 이렇게 하면 프린터에 오류가 발 생했을 때 코딩되지 않은 제품이 생산되는 것을 방지합니다.

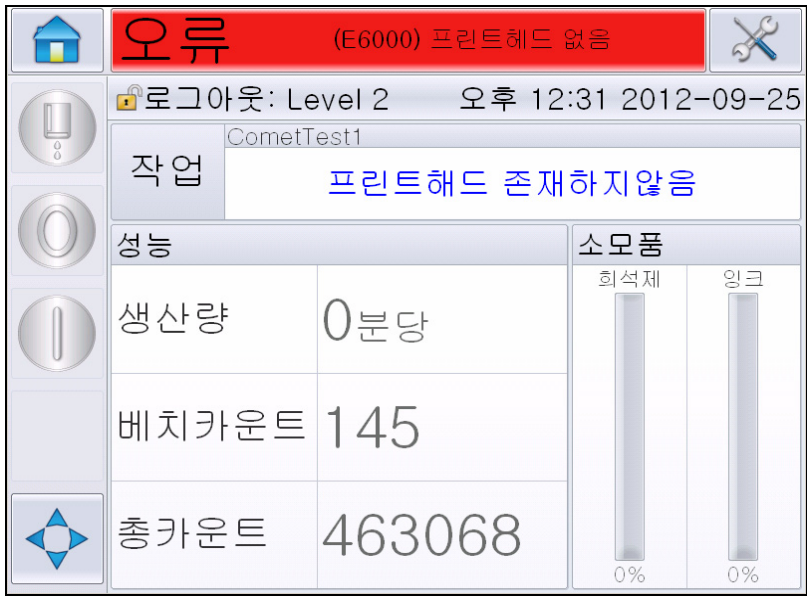

<span id="page-172-0"></span>그림 *7-5:* 오류 표시

몇 가지 오류 및 경고는 동시에 발생할 수 있습니다. 오류나 알림은 항상 먼 저 표시됩니다.

오류/경고를 보다 자세히 조회하고 처리 지침을 조회하려면 터치 스크린 상 단의 상태 창에서 빨간색 또는 노란색 영역을 터치합니다.

### 오류 또는 경고 메시지 삭제하기

- 이 절의 설명은 오류 메시지 삭제 방법에 관한 정보를 제공합니다. 경고 메시 지 삭제에 유사한 절차가 사용됩니다.
- 오류 목록 세부정보를 조회하려면 다음 절차를 수행하십시오.
- **1** 빨간색 *FAULT* 메시지를 터치하여 오류 목록을 조회합니다(7-8[페이지](#page-172-0) 의 [그림](#page-172-0) 7-5).

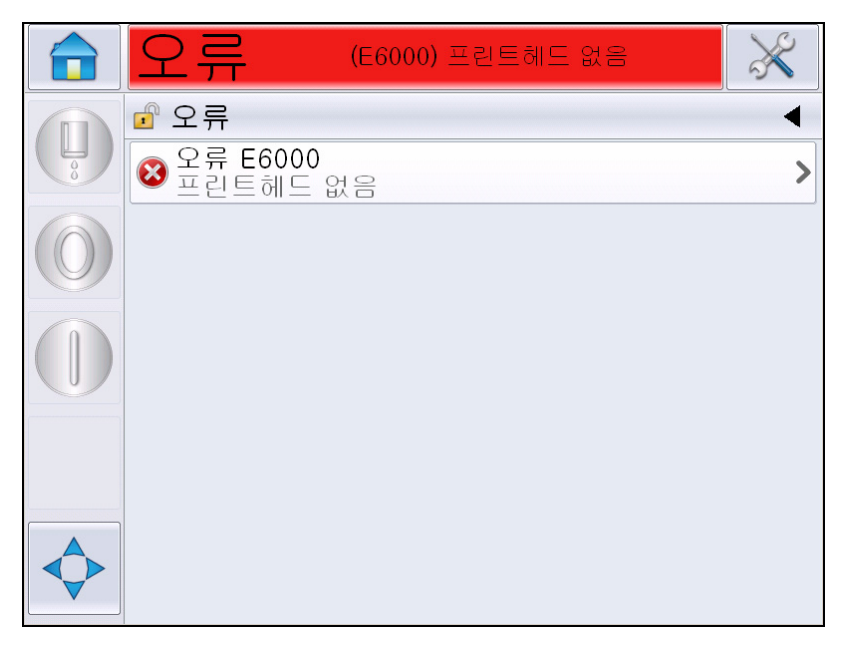

그림 *7-6:* 오류 선택

**2** 목록에서 오류 이름을 터치하고 오류에 관한 보다 상세한 세부정보를 읽습니다.

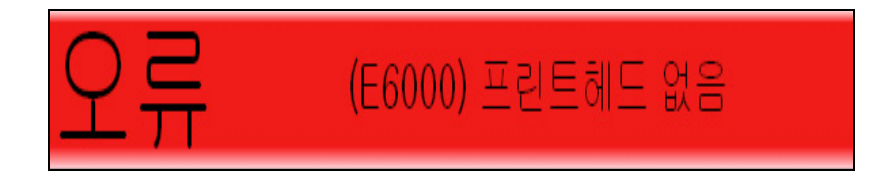

**3** 오류에 관한 세부정보 및 오류 대응하는 방법을 말해 주는 화면 지시를 읽습니다.

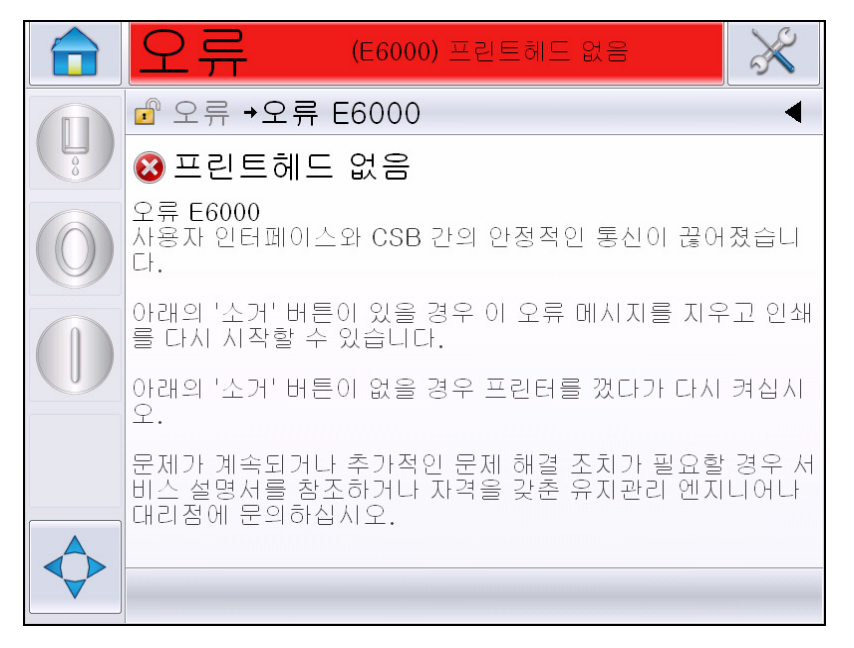

그림 *7-7:* 오류 세부정보 표시

**4** 오류를 시정했을 때 삭제 버튼이 활성화됩니다. 삭제를 눌러 오류 메시 지를 제거합니다.

참고*:* 이 절차는 *'*삭제*'* 버튼으로 삭제할 때까지 남아 있는 *'*잠긴 경보*'*에 만 적용됩니다*.* 경보 상태가 해결되면 다른 경보들은 자동으로 재설정 되며 수동으로 삭제할 필요가 없습니다*.*

### 프린터 오류 메시지

참고*:* 모든 경보를 삭제하려면 진단 *>* 프린트헤드 *>* 오류 및 경고 삭제 로 이동합니다*.*

### 오류**(**경보**)** 아이콘

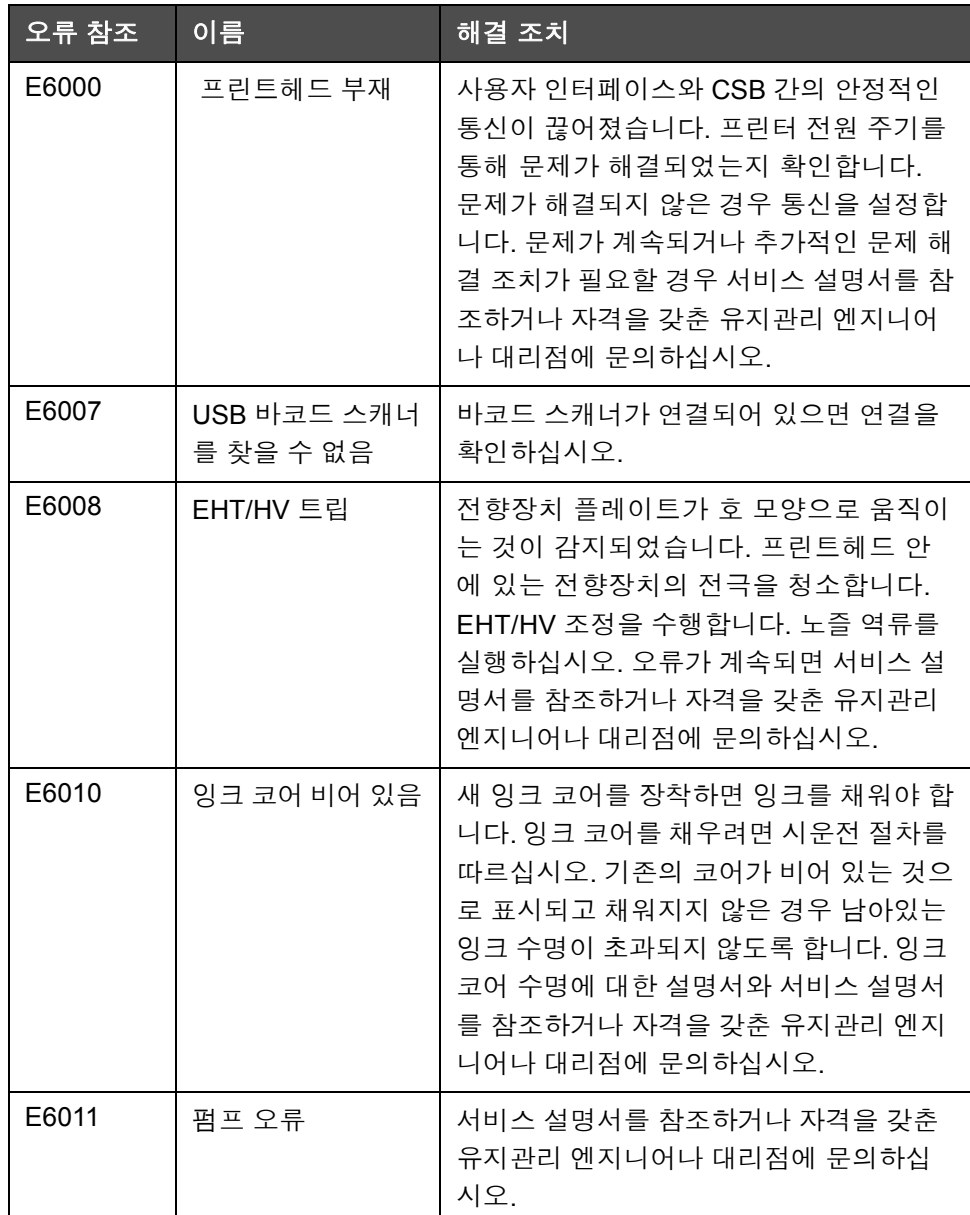

표 *7-3:* 오류*(*경보*)* 아이콘

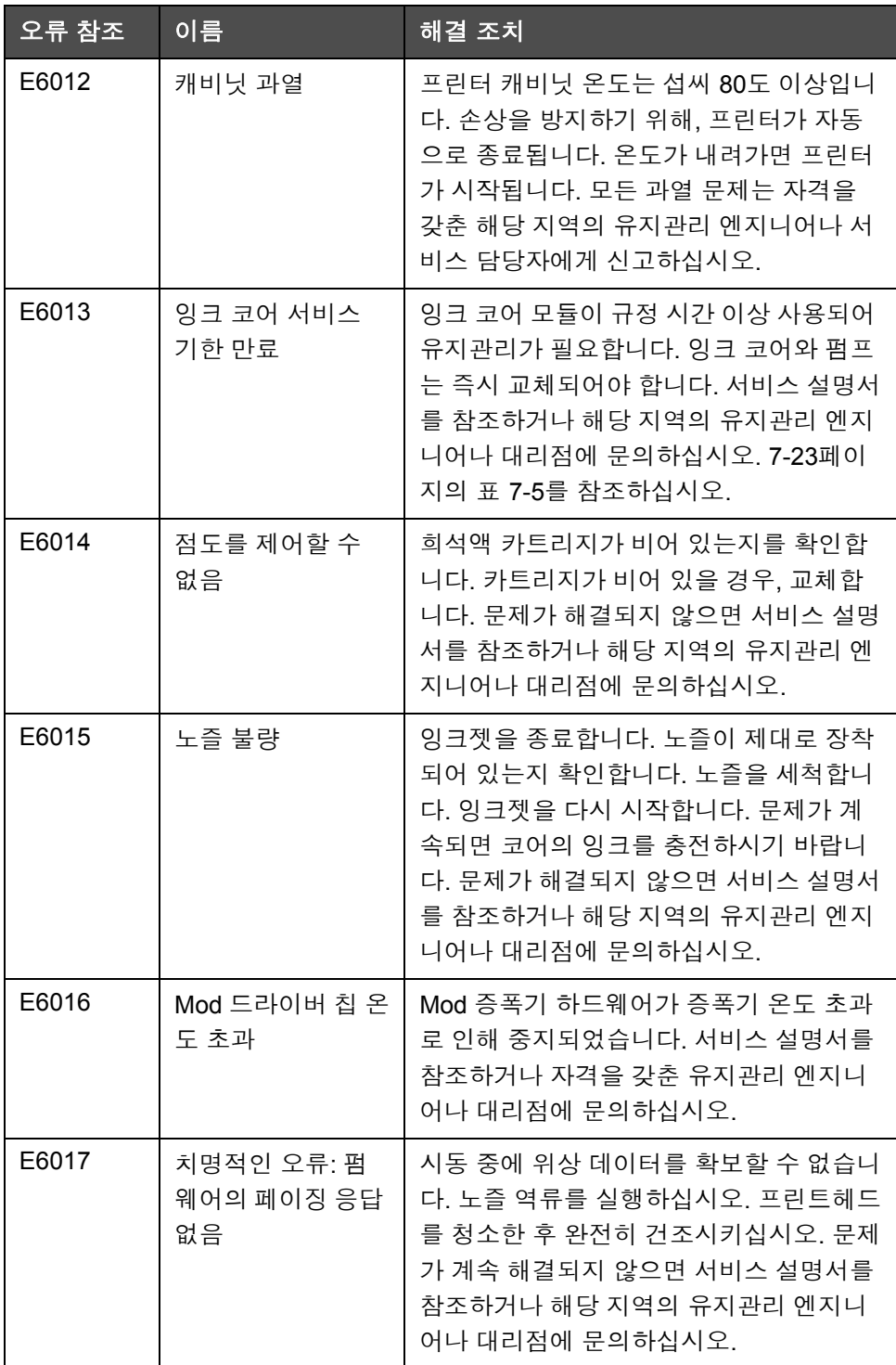

표 *7-3:* 오류*(*경보*)* 아이콘 *(*계속*)*

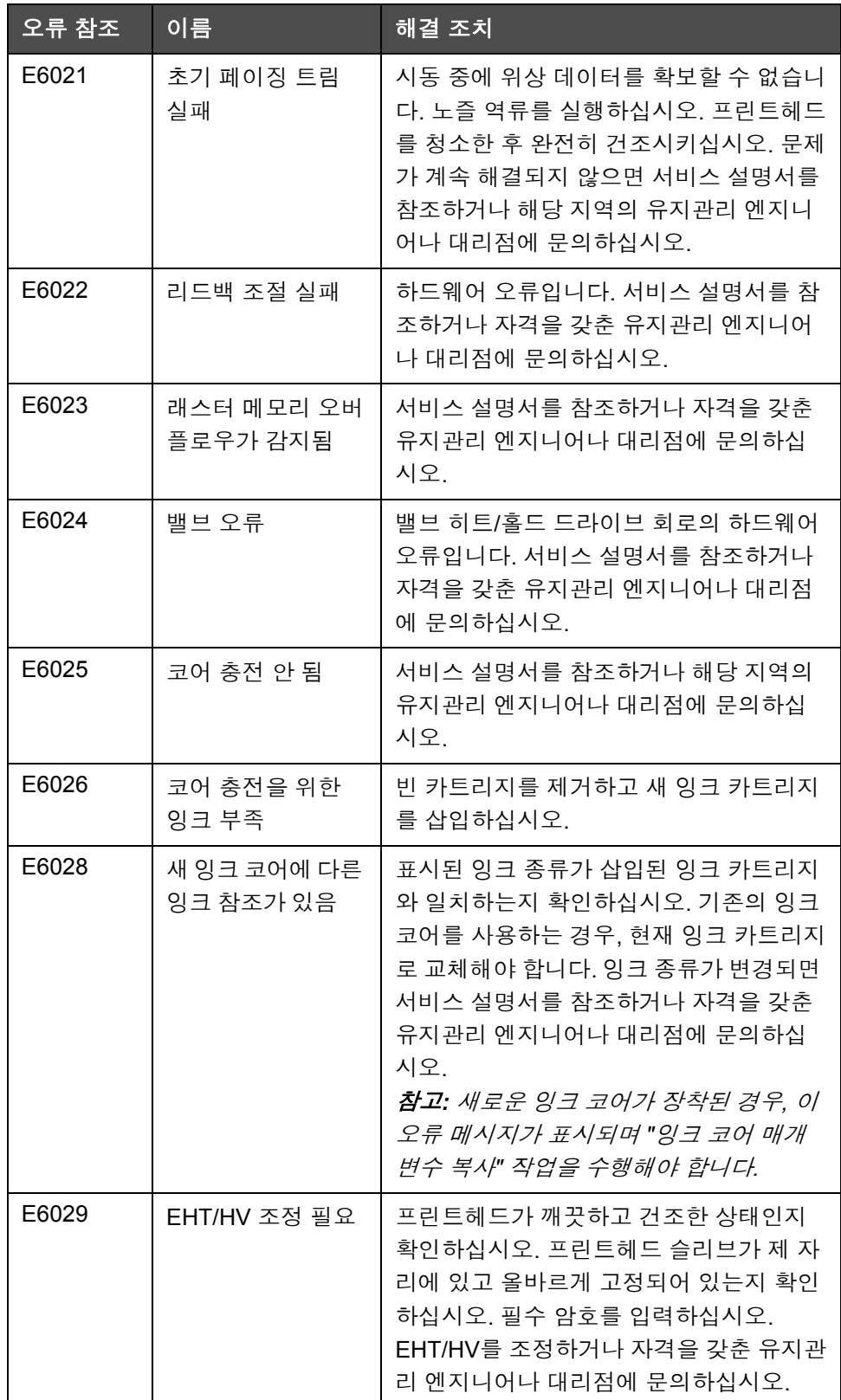

표 *7-3:* 오류*(*경보*)* 아이콘 *(*계속*)*

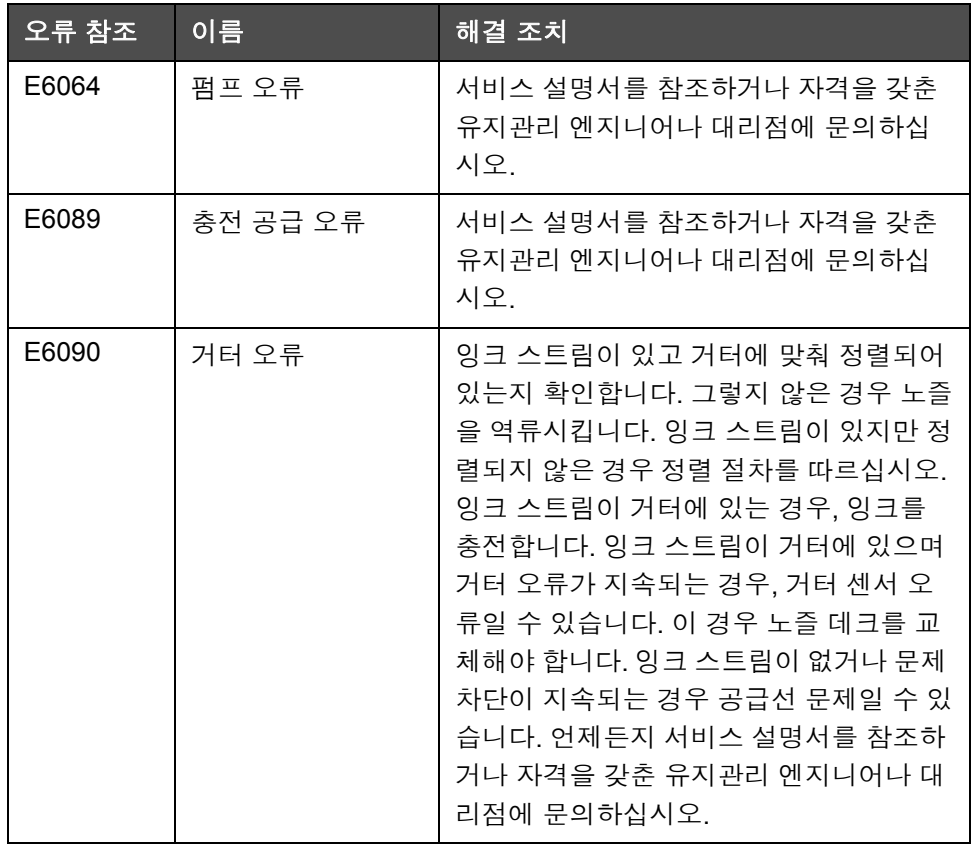

표 *7-3:* 오류*(*경보*)* 아이콘 *(*계속*)*

### 경고 아이콘

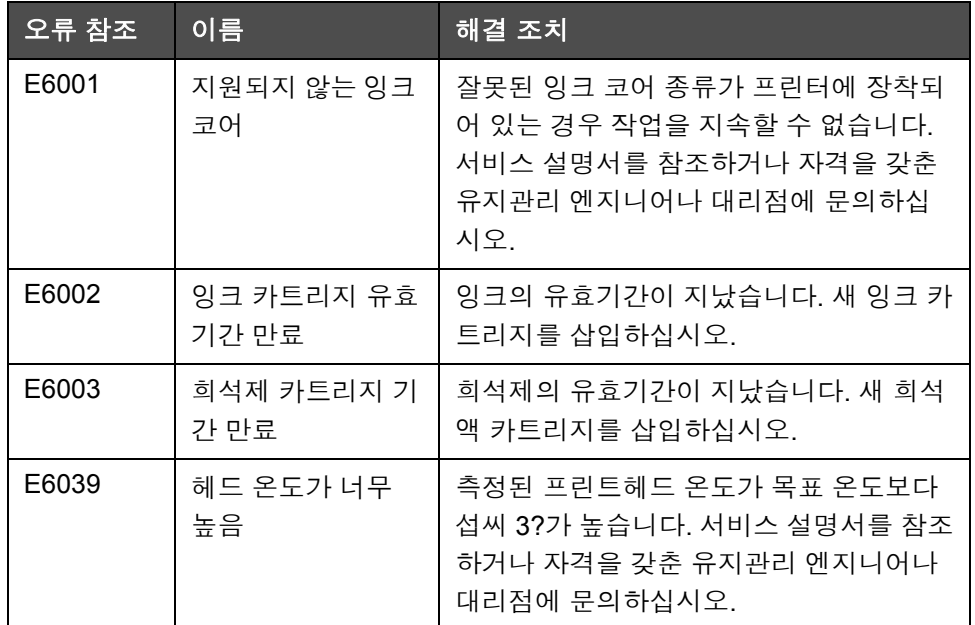

표 *7-4:* 오류 메시지

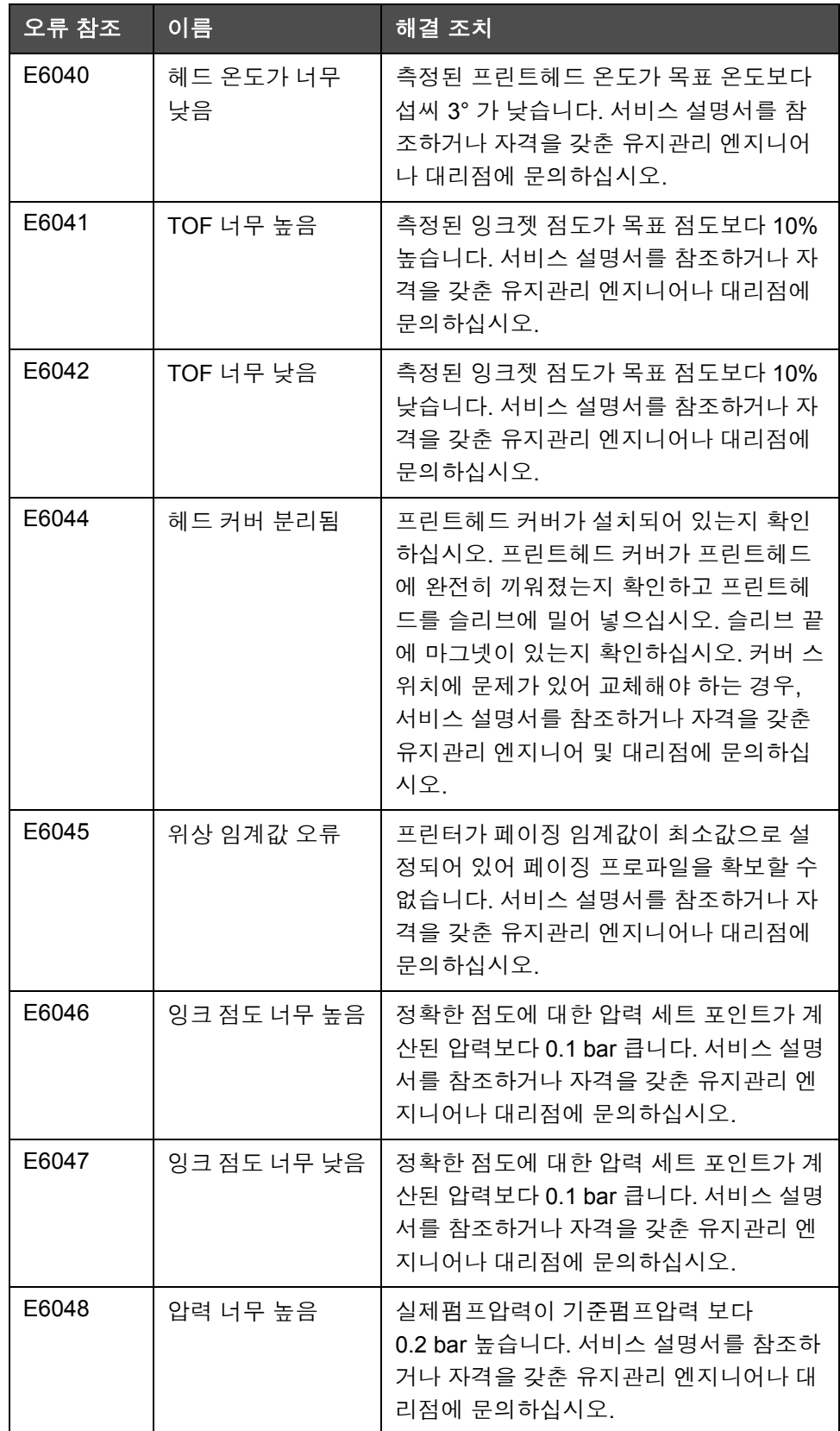

표 *7-4:* 오류 메시지 *(*계속*)*
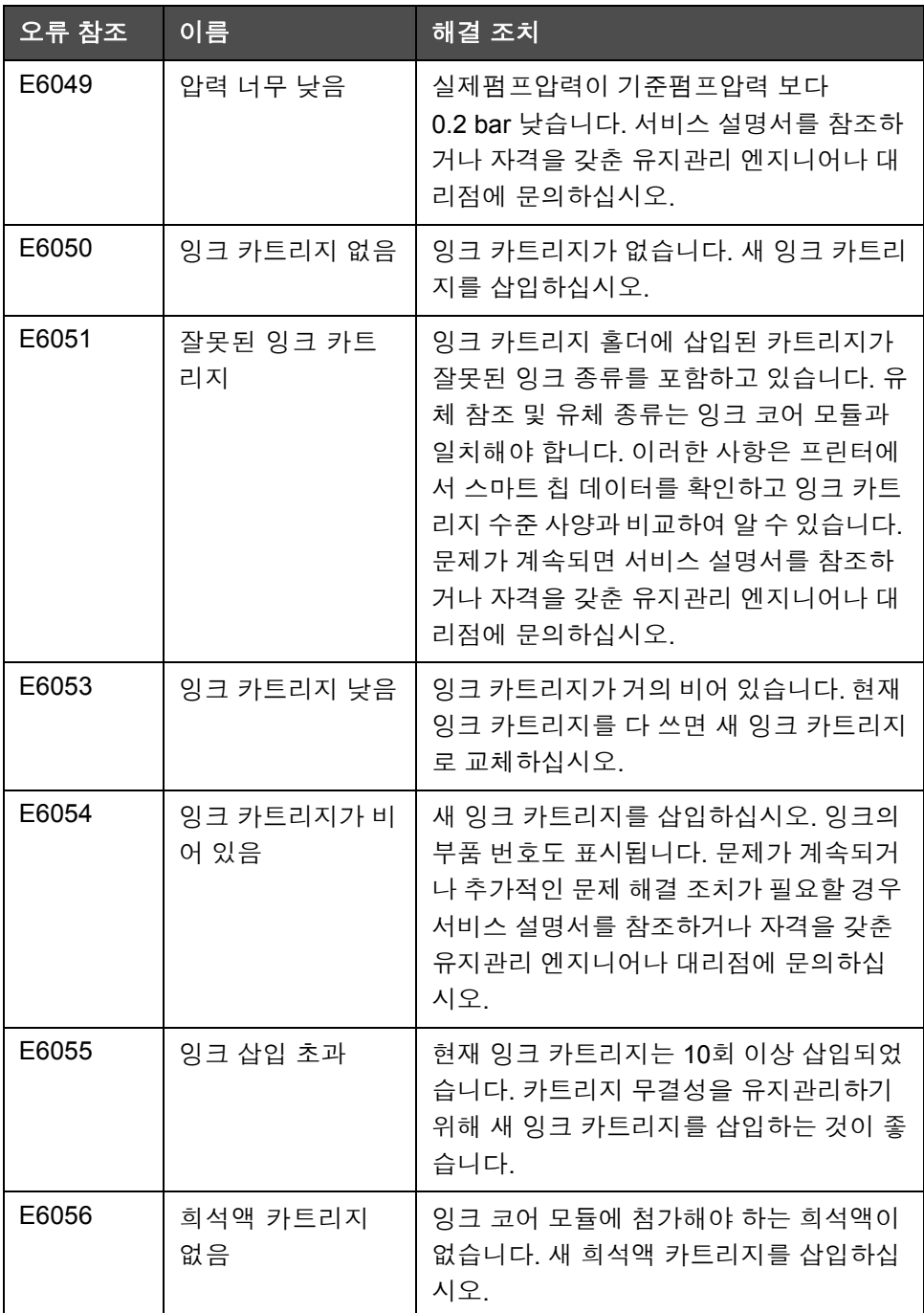

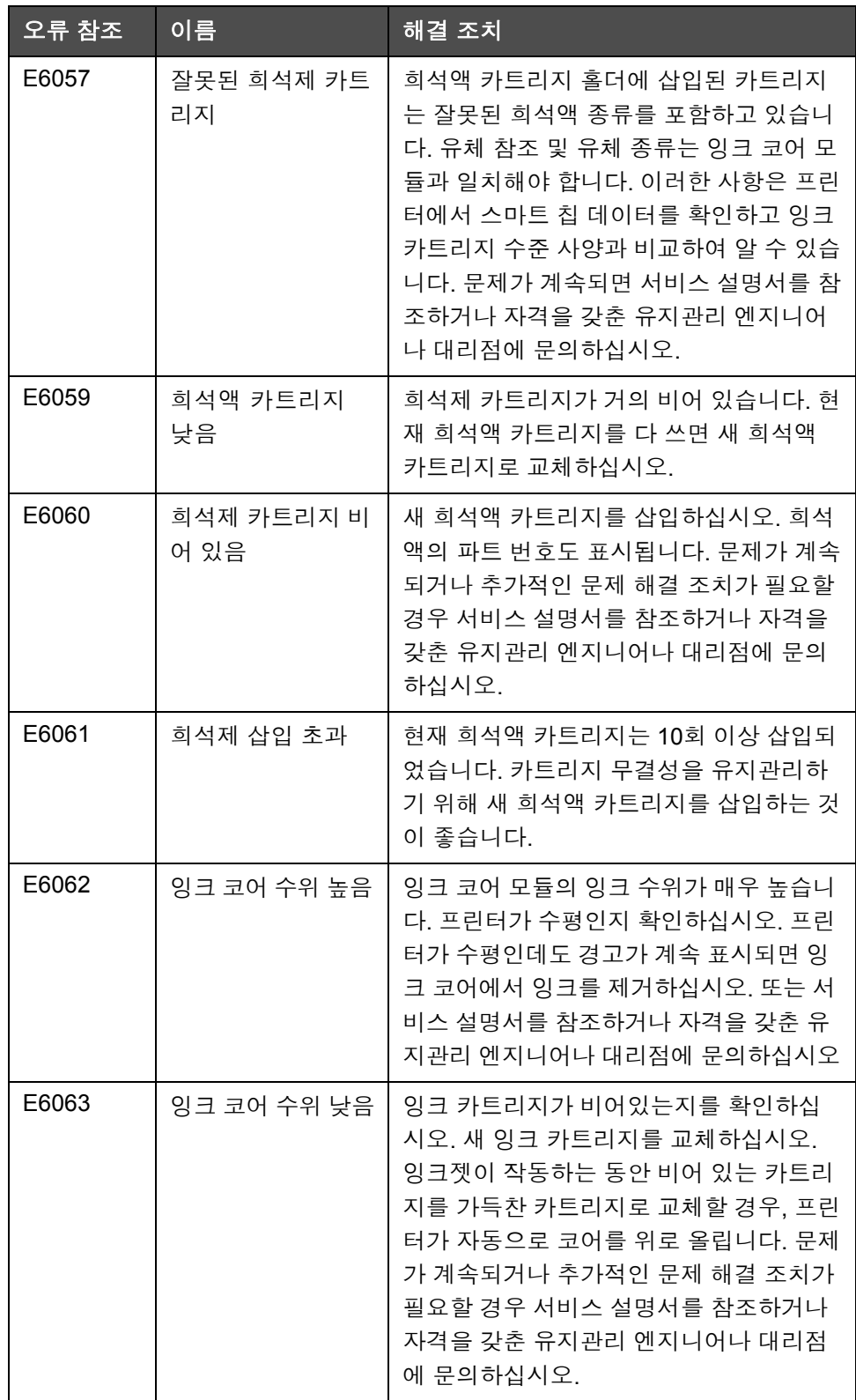

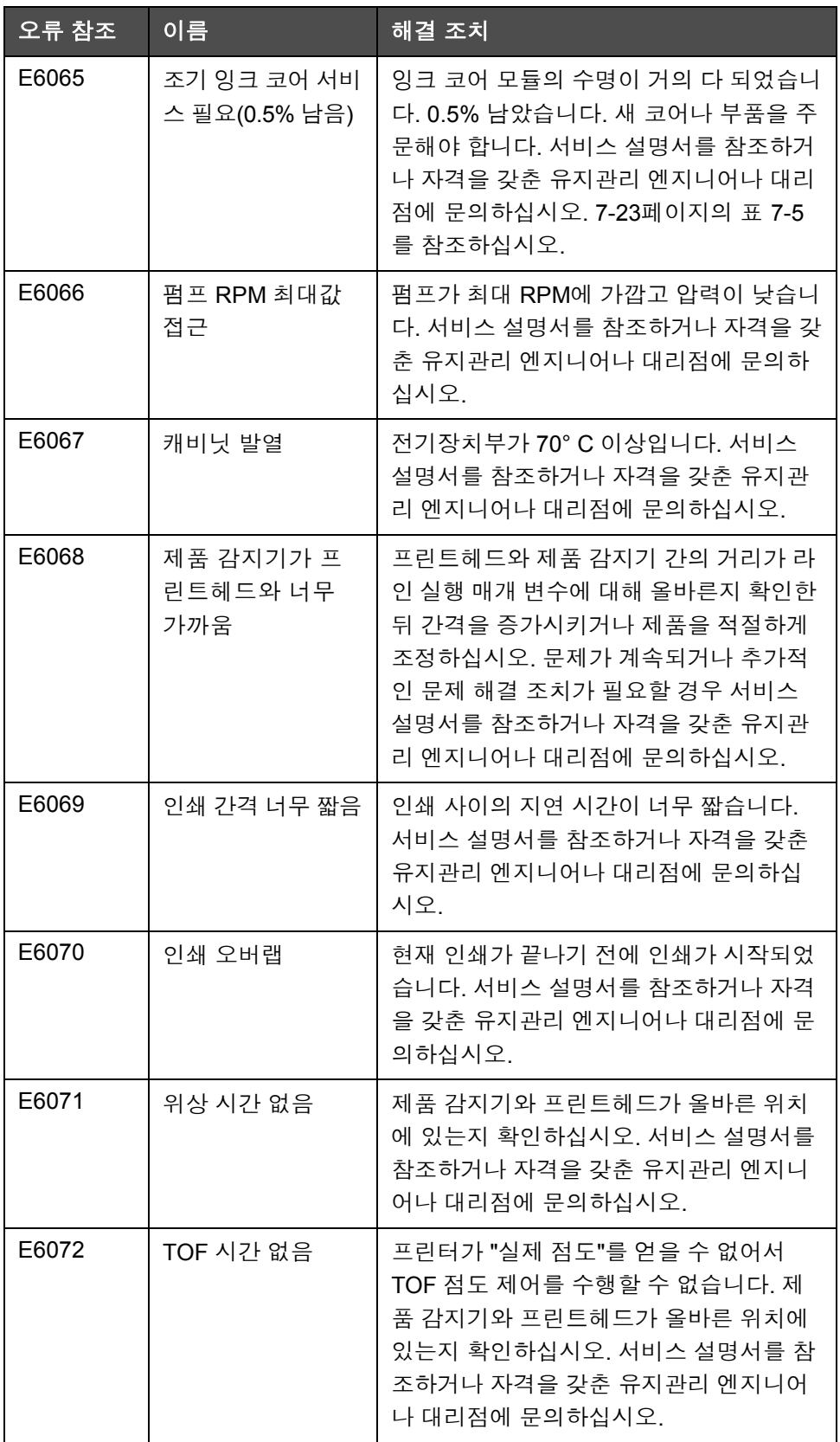

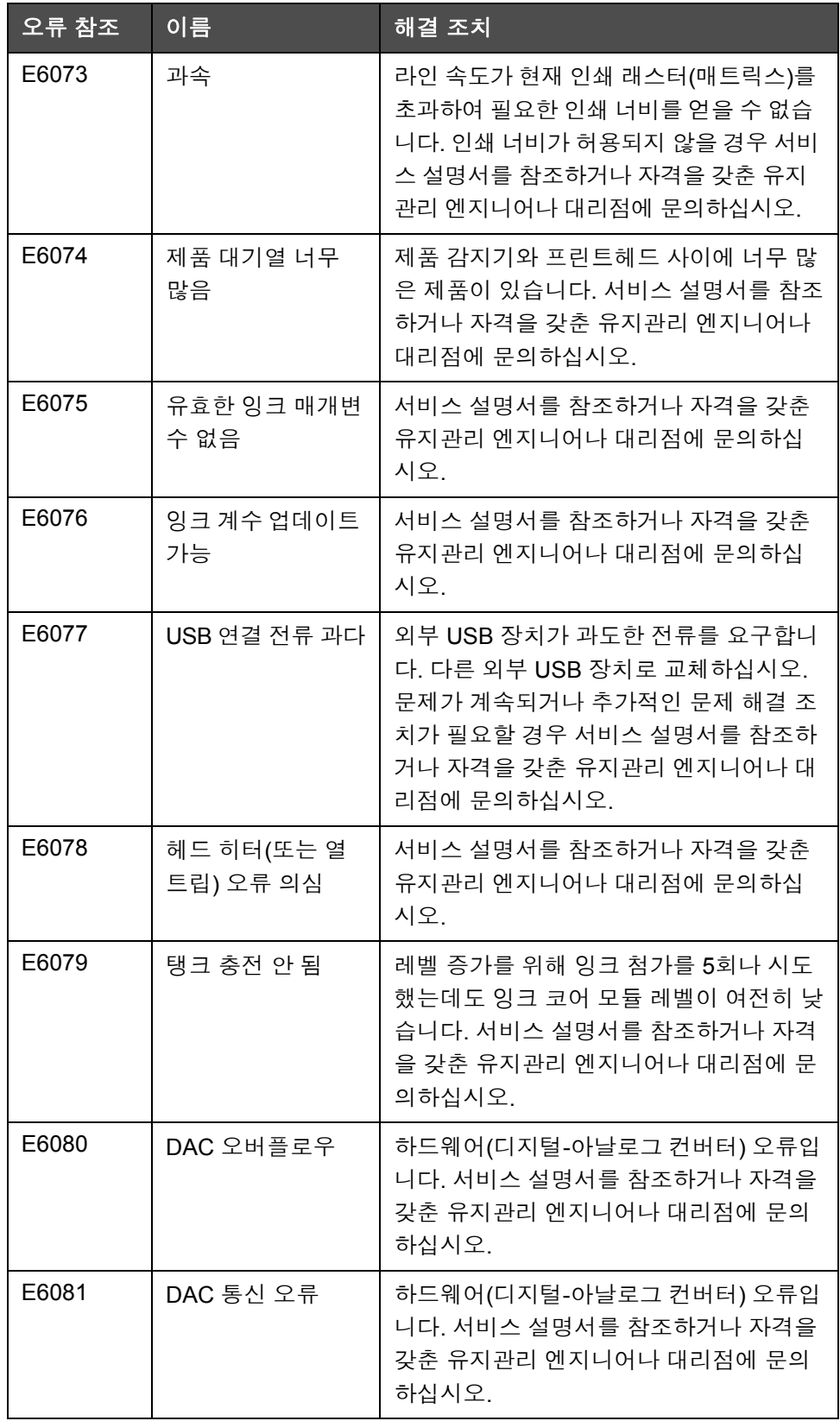

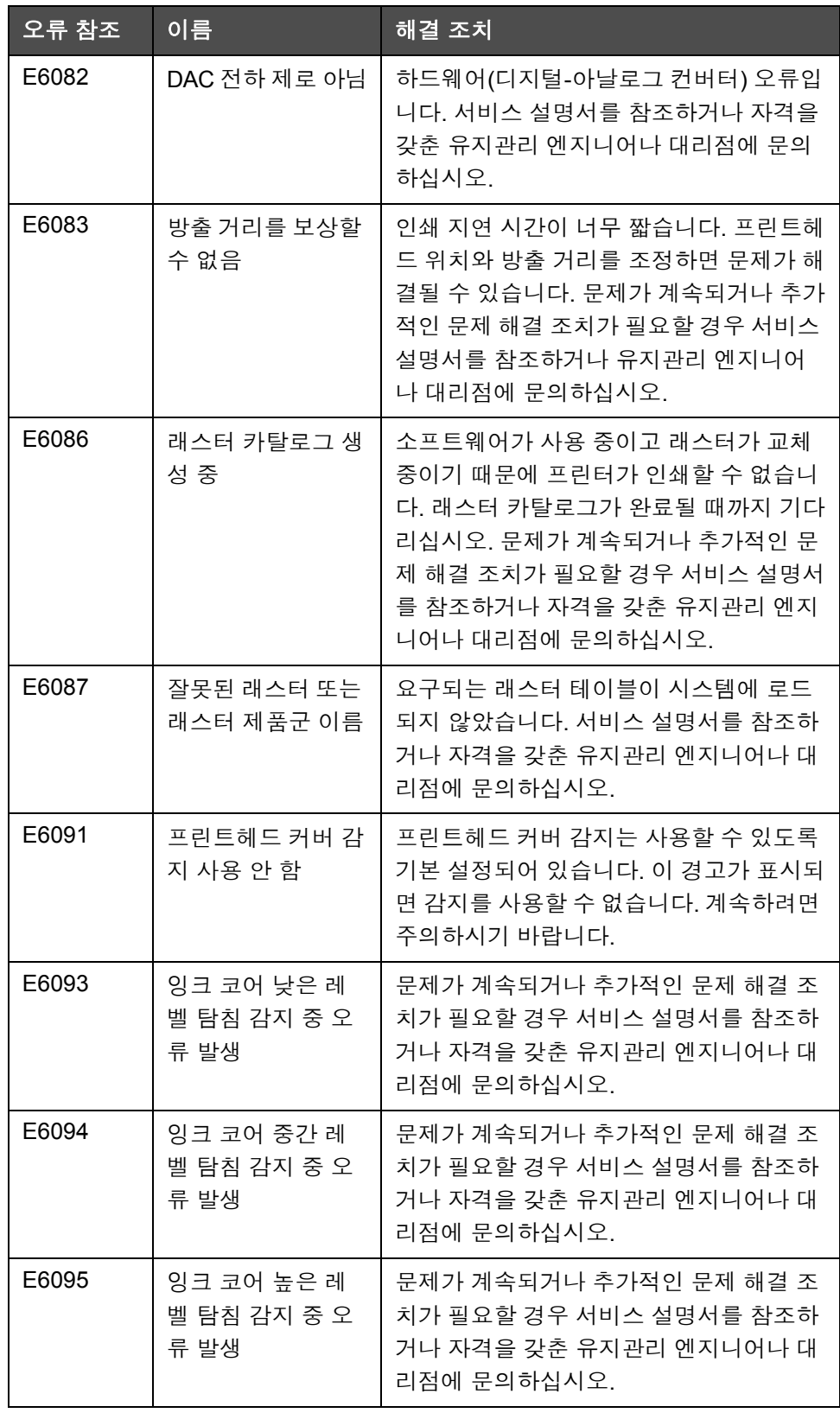

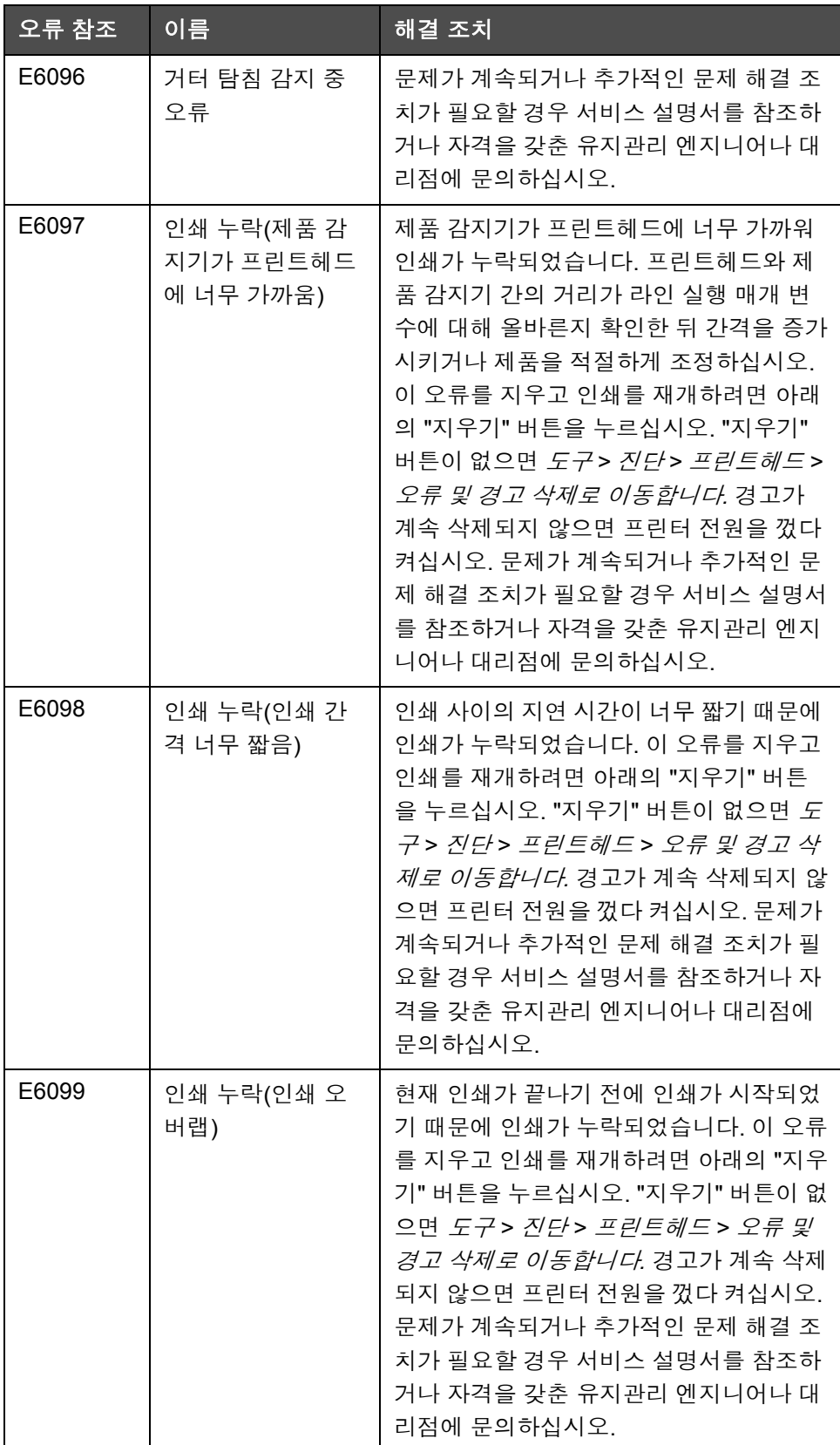

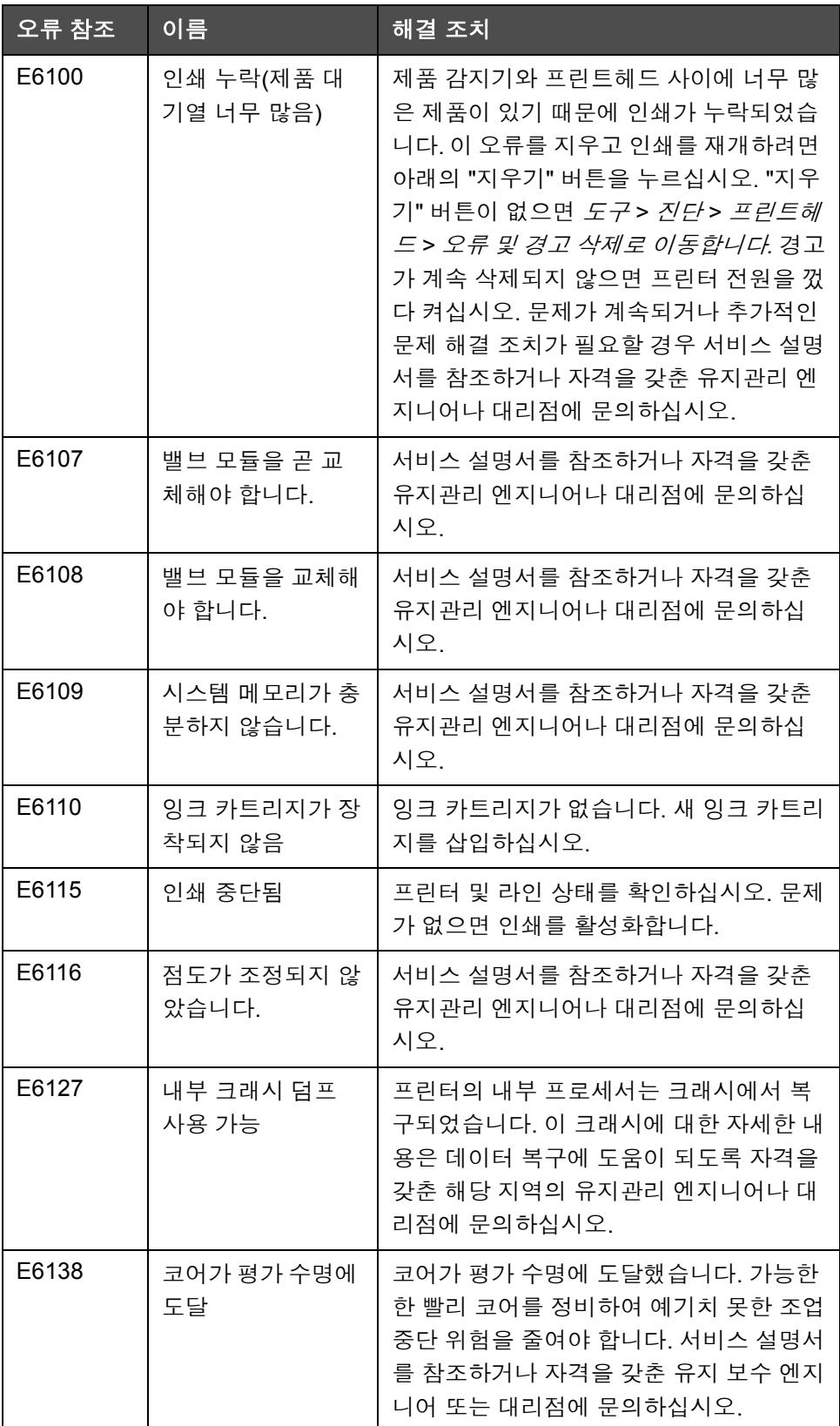

### 잉크 코어 수명

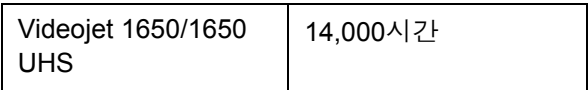

표 *7-5:* 잉크 코어 수명

#### <span id="page-187-0"></span>오류 메시지

오류 메시지가 상단 상태 표시줄에 표시됩니다. 두 가지 이상의 오류가 있는 경우 가장 심각한 오류 메시지만 상단 상태 표시줄에 표시되도록 메시지에 대해 우선 순위가 지정됩니다. 모든 경보 및 경고가 경보 및 경고 페이지에 나열됩니다(상태 표시줄을 터치하여 액세스).

### 진단 화면

진단 화면은 프린터의 문제 해결을 지원하는 다른 매개변수의 현재 값을 표 시합니다. "진단 사용" [페이지](#page-84-0) 5-12를 참조하십시오.

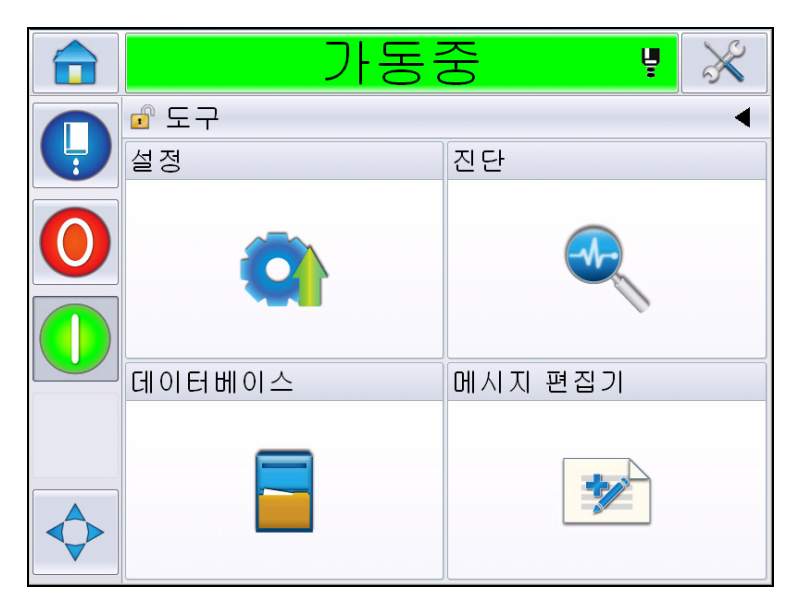

그림 *7-8:* 진단 화면

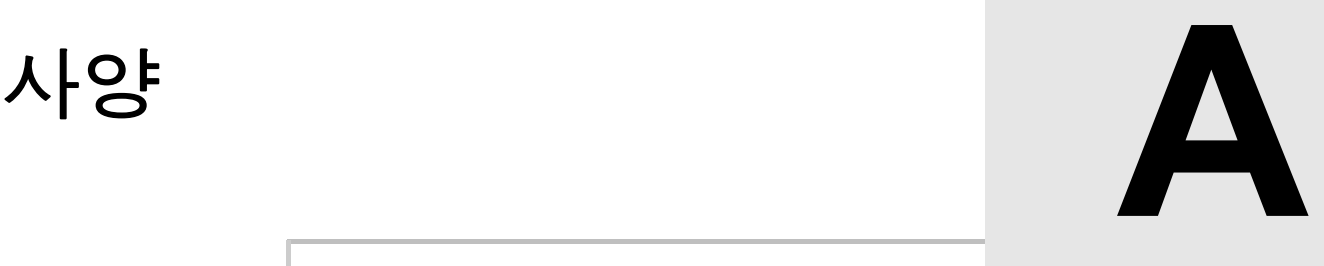

## 전기적 사양

본 프린터의 전기적 사양은 표 [A-1](#page-189-0)에 나와 있습니다.

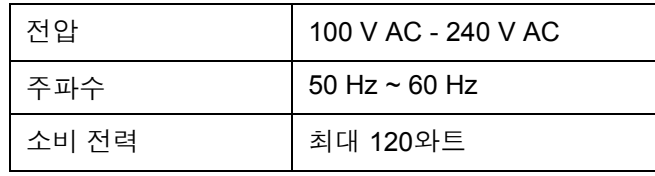

표 *A-1:* 전기적 사양

<span id="page-189-1"></span><span id="page-189-0"></span>무게

본 프린터의 무게는 표 [A-2](#page-189-1)에 나와 있습니다.

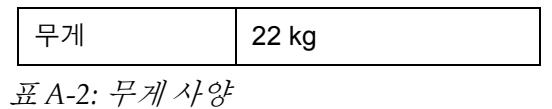

크기

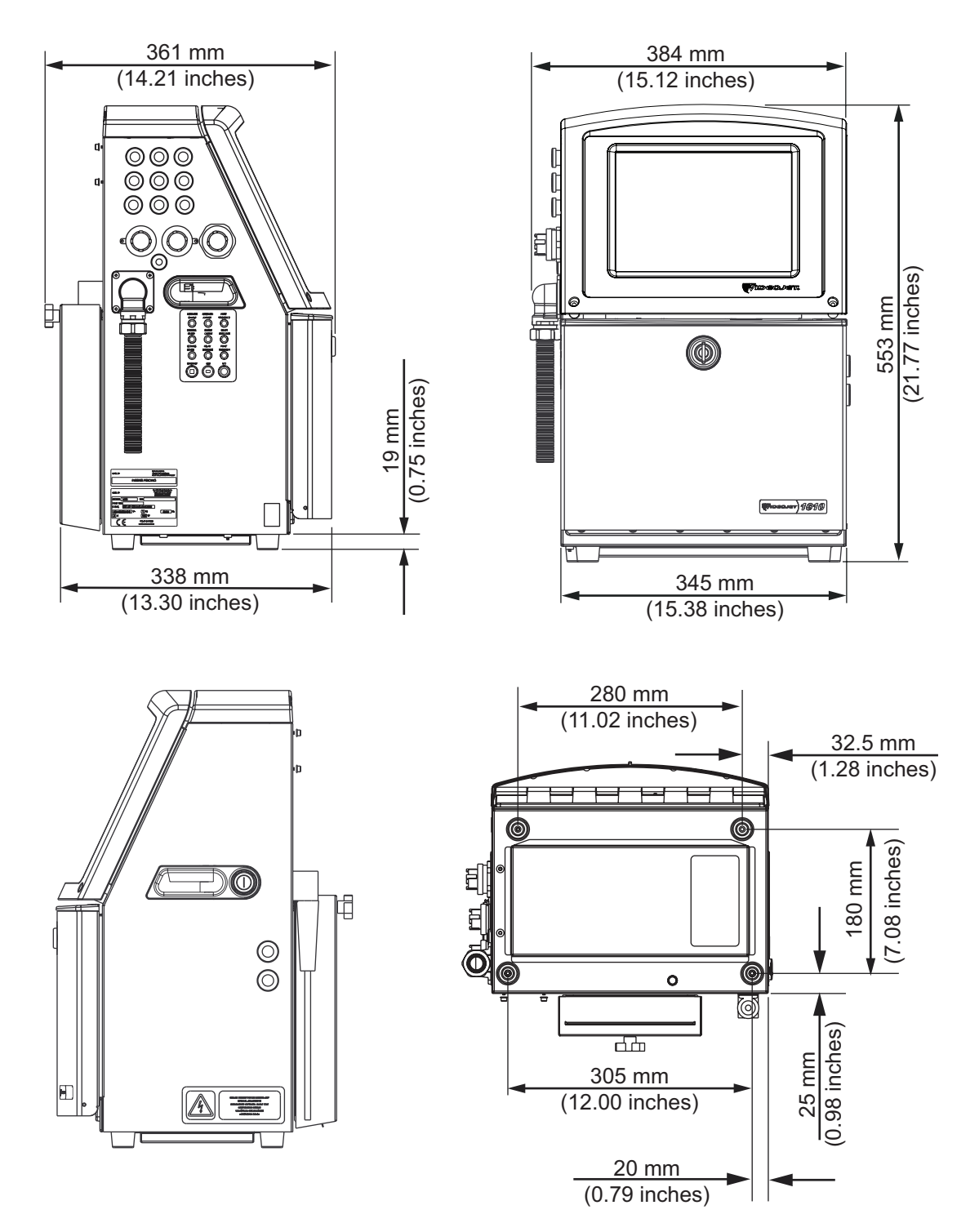

그림 *A-1:* 프린터 크기

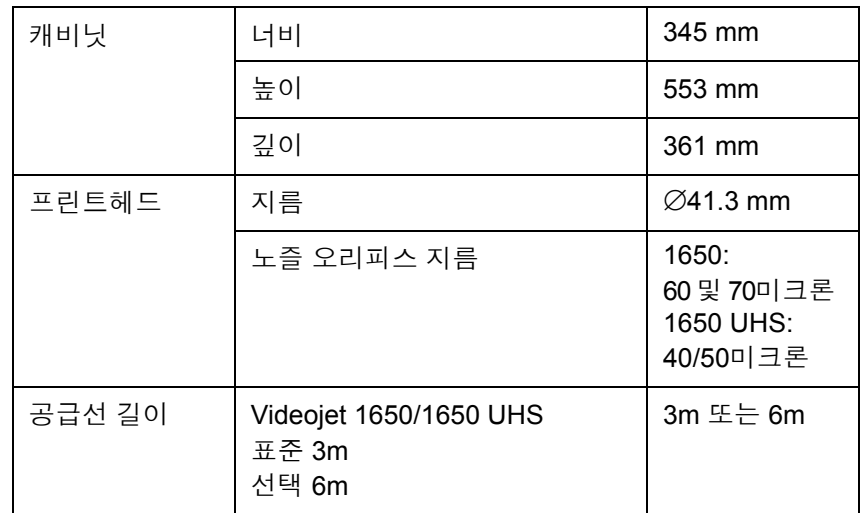

표 *A-3:* 프린터 크기

*Videojet 1650/1650 UHS* 사용자 설명서

### 옵션 부속품

#### 이동식 프린터 스탠드

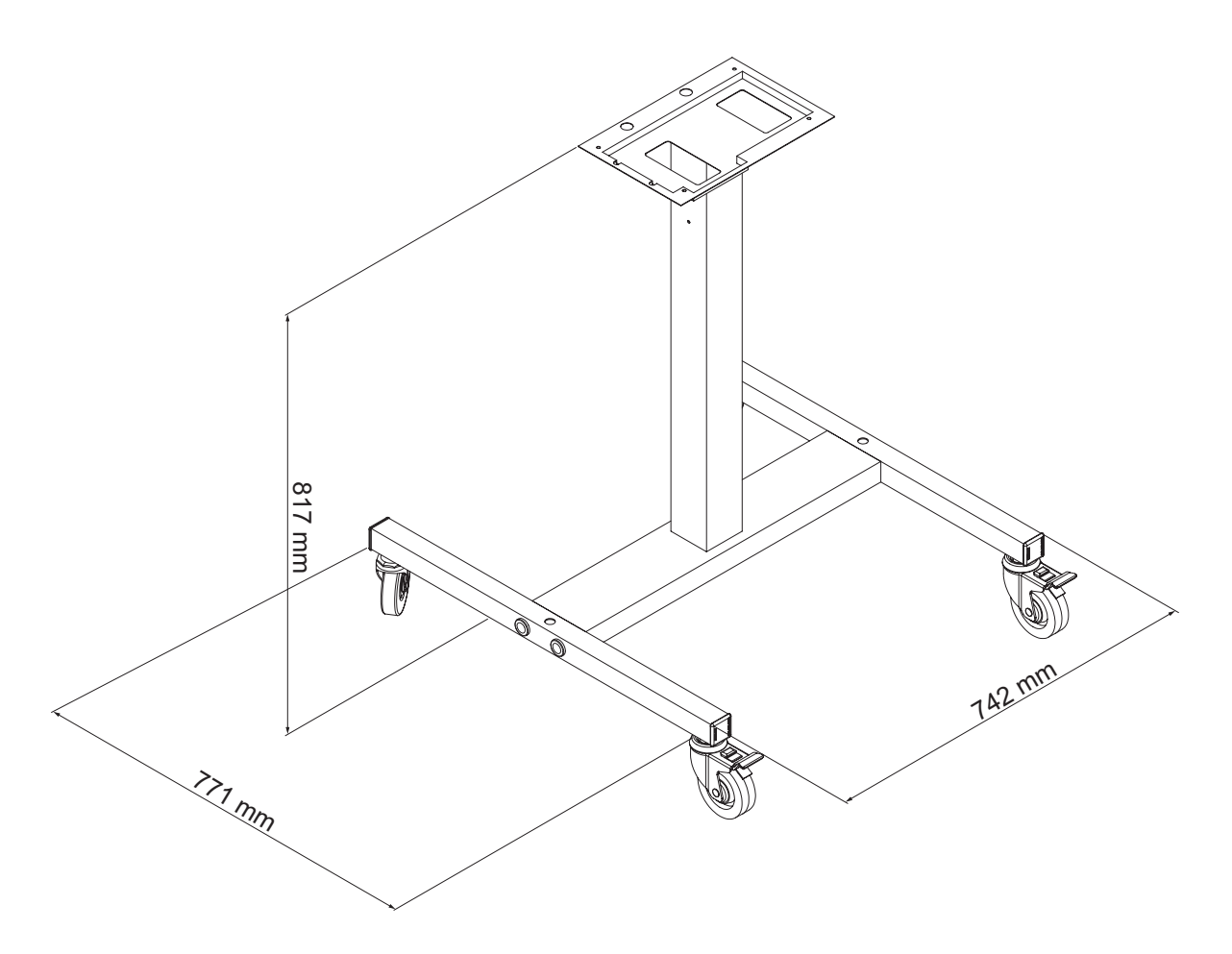

그림 *A-2:* 이동식 프린터 스탠드 치수

고정식 프린터 스탠드

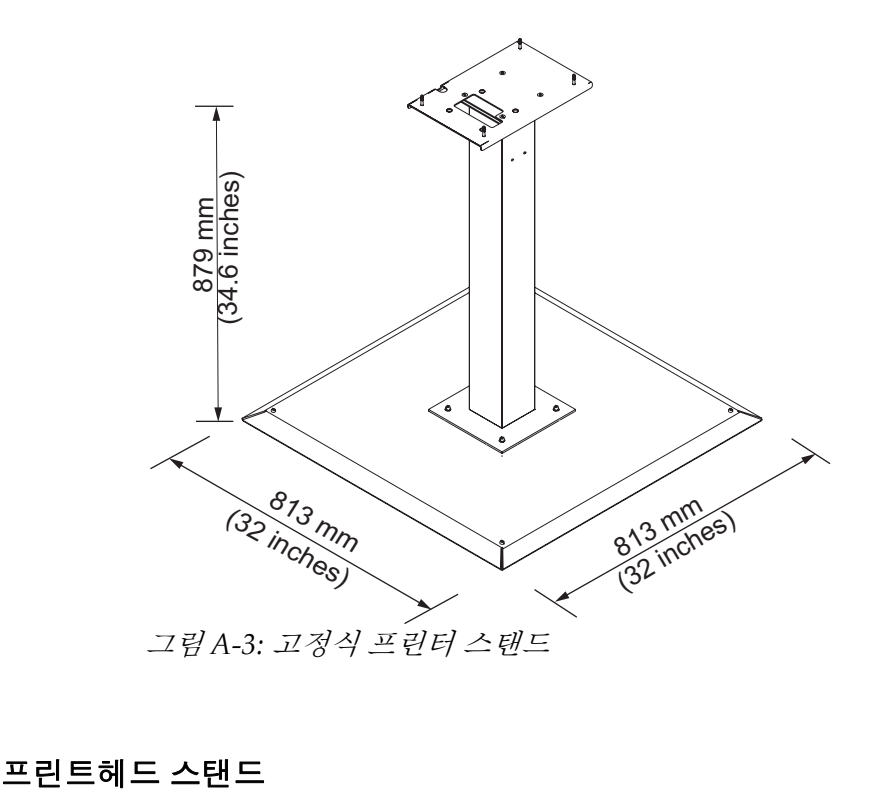

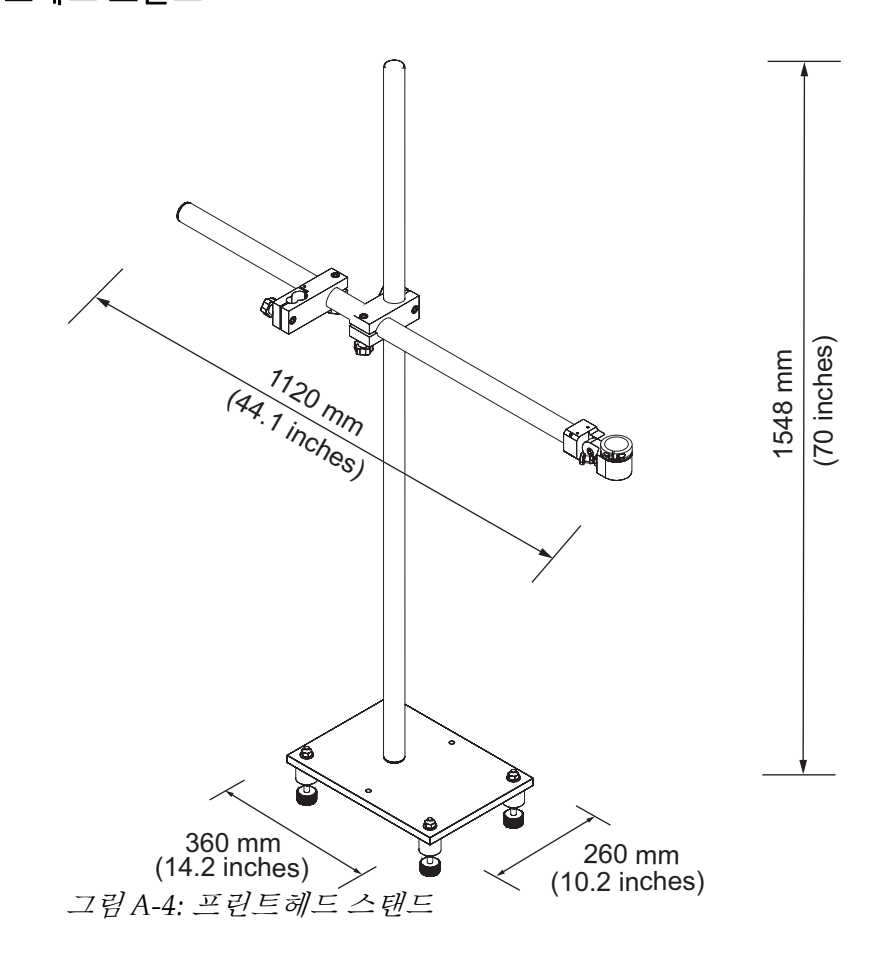

### 환경적 사양

본 프린터의 환경적 사양은 표 [A-4](#page-194-0)에 나와 있습니다.

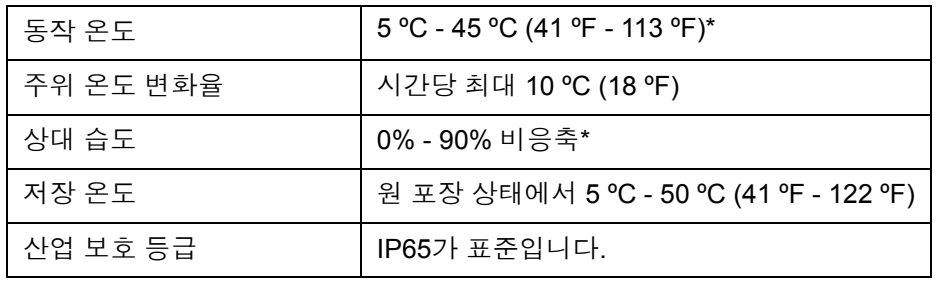

<span id="page-194-0"></span>표 *A-4:* 환경적 사양

*\**참고*:* 습도가 높은 환경이나 특정 잉크*(*물에 민감한 잉크 포함*)*를 사용하는 환경에서 프린터를 작동하는 경우 에어 드라이어가 필요합니다*.* 미국 내 <sup>모</sup> 든 고객은 *1-800-843-3610*으로 *Videojet Technologies Inc.*에 문의하십시오*.* 미 국 외 고객은 해당 *Videojet Technologies Inc.* 판매 대리점 또는 자회사에 지원 을 문의하십시오*.* 

### 잉크 및 희석액 용량

프린터의 잉크 및 솔벤트 용량은 표 [A-5](#page-194-1)에 나와 있습니다.

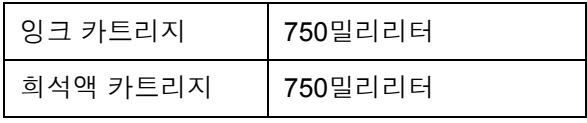

<span id="page-194-1"></span>표 *A-5:* 잉크 및 희석액 용량

참고*:* 대용량 잉크 시스템은 *Videojet 1650/1650 UHS* 프린터에 사용할 수 없 습니다*.*

### 인쇄 높이

인쇄 매트릭스에 있어 메시지의 최저 및 최고 높이는 표 [A-6](#page-194-2)에 나와 있습 니다.

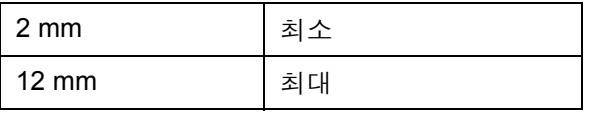

<span id="page-194-2"></span>표 *A-6:* 인쇄 높이

### 글꼴 사양 및 라인 속도

40, 50, 60 및 70 미크론 노즐에 대한 글꼴 사양과 라인 속도는 표 [A-7](#page-195-0) 및 표 [A-8](#page-196-0)에 나와 있습니다.

참고*:*표 *[A-7](#page-195-0)* 및 표 *[A-8](#page-196-0)*의 라인 속도는 별다른 표시가 없으면 *60 dpi*의 경우만 해당됩니다.

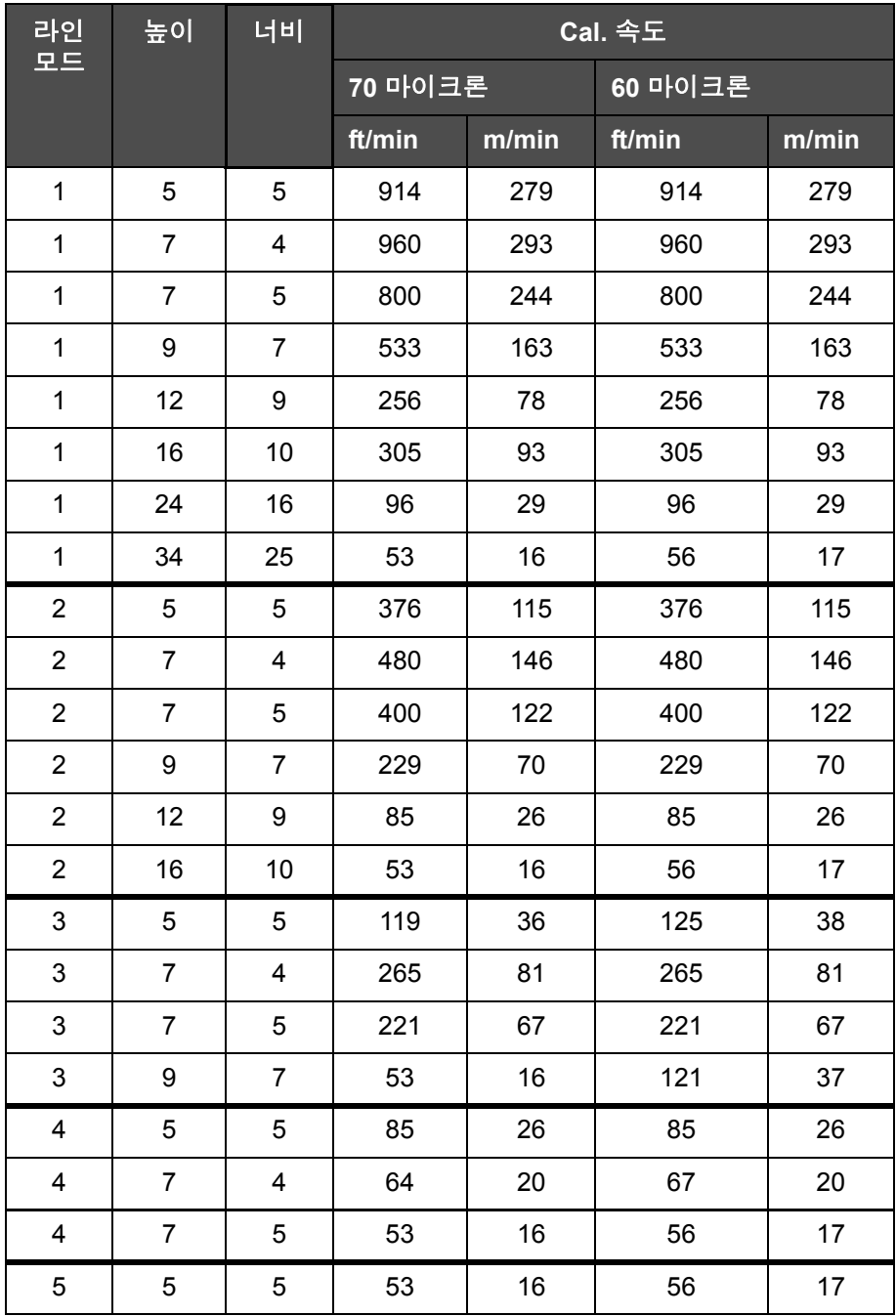

<span id="page-195-0"></span>표 *A-7:* 라인 속도

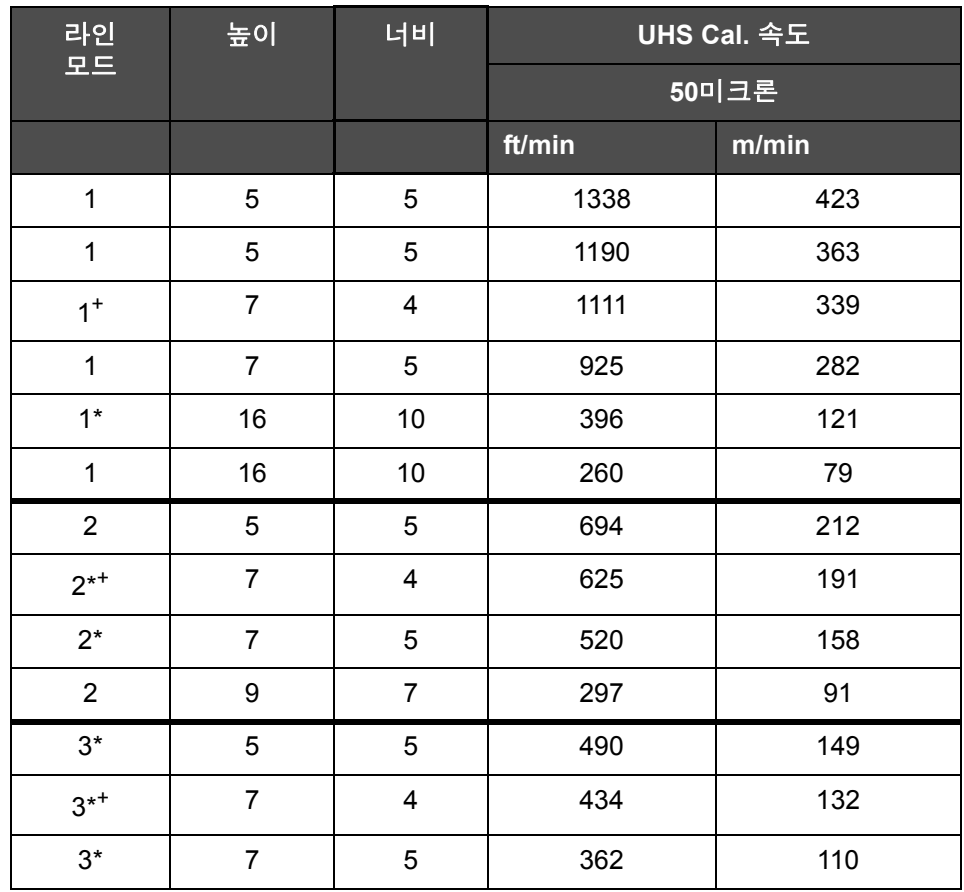

<span id="page-196-0"></span>표 *A-8: UHS* 라인 속도 *- 50*미크론

참고*: \** 는 라인 모드에 대한 빠른 속도를 나타냅니다*.*

참고*: <sup>+</sup>* <sup>는</sup> *50 dpi*의 속도를 나타냅니다*.*

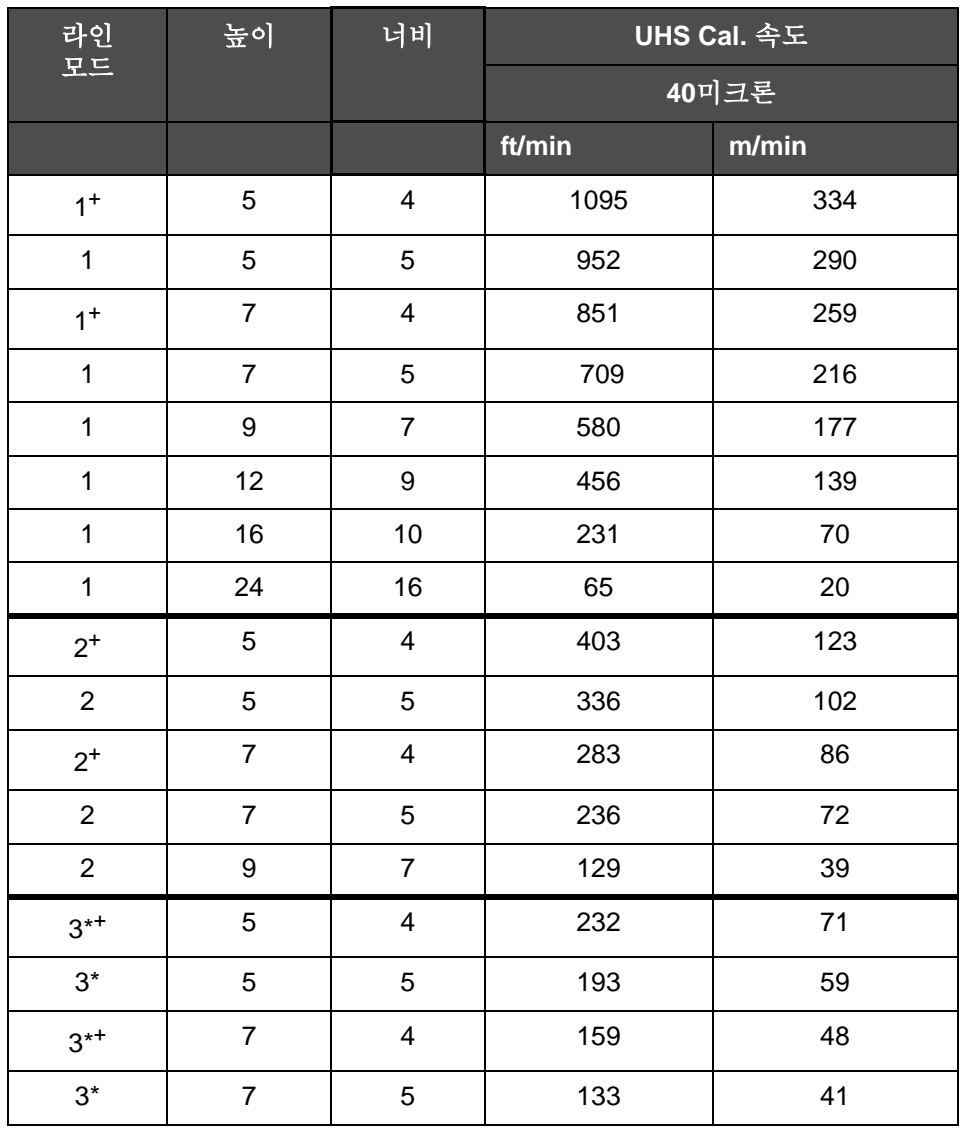

참고*: [«• A-9](#page-197-0)*의 라인 속도는 다른 표시가 있는 경우를 제외하고 모두 *90dpi*입 니다*.*

<span id="page-197-0"></span>표 *A-9: UHS* 라인 속도 *- 40*미크론

참고*: \** 래스터는 속도에 따라 다릅니다*.*

참고*: <sup>+</sup>* <sup>는</sup> *75 dpi*의 속도를 나타냅니다*.*

### 바코드 사양

사용 가능한 바코드 형태는 [«• A-10](#page-198-0)에 나와 있습니다

참고*:* 바코드 사양과 데이터 매트릭스가 *[«• A-10](#page-198-0)* 및 *[«• A-11](#page-199-0)*에 나와 있습니 다*.* 바코드는 *60dpi* 및 *90dpi*에서 선택한 높이를 기준으로 하는 단일 라인 속 도로 움직입니다*.* 이는 *CLARiSOFT*®에서만 사용할 수 있습니다*.*

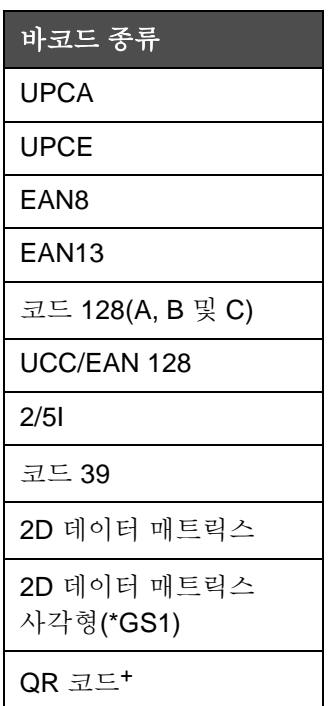

<span id="page-198-0"></span>표 *A-10:* 바코드 매트릭스

참고*: <sup>+</sup>* UHS 만.

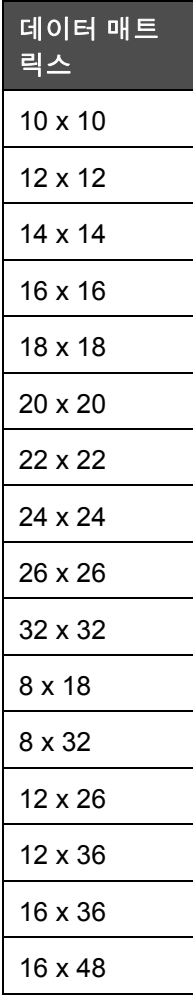

<span id="page-199-0"></span>표 *A-11:* 데이터 매트릭스 코드 크기

참고*:* 높이 *16* 이상의 데이터 매트릭스 코드 인쇄에는 *60*미크론 노즐을 권장 합니다*.*

# 용어집

#### **CIJ**

CIJ 기술에서는 지속적인 잉크의 흐름이 작은 잉크 방울로 나누어지며, 이러 한 잉크 방울이 편향되어 기판위에서 문자와 이미지를 형성합니다.

#### **LCD**

LCD는 광원 또는 편향장치 앞에 배열된 여러 색상 또는 흑백으로 이루어진 얇고 평평한 표시 장치입니다.

#### **LED**

LED는 전류가 통과할 때 가시 광선을 발산하는 반도체 장비입니다.

#### **RS-232**

프린터와 다른 장치간 통신을 할 수 있게 해주는 직렬 데이터 통신 규격입 니다.

#### **WYSIWYG**

WYSIWYG는 편집 동안에 디스플레이 되는 내용이 최종 출력물(이러한 경 우, 기판에 인쇄되는 문자 및 이미지)과 매우 유사하게 나타나는 시스템을 실현하기 위하여 컴퓨팅에서 사용되는 의미로 WhatYouSeeIsWhatYouGet 의 두문자어입니다.

#### 거터

프린트헤드에 의해 사용되지 않은 잉크는 거터를 통해 돌아옵니다.

#### 광전지

인쇄를 시작하기 위해 제품의 존재를 검출하는 광 활성 스위치입니다.

제품 감지기: 광전지

#### 기판

인쇄 작업이 이루어지는 제품의 표면입니다.

#### 노즐

잉크가 노즐 결합체에 공급되어 작은 구멍으로 들어갑니다. 노즐 결합체는 잉크젯이 작은 잉크 방울들의 흐름으로 들어갈 수 있도록 진동하도록 되어 있습니다.

#### 라운딩 날짜

유효 기간 날짜: 라운딩 날짜

#### 매개변수

인쇄되는 메시지에 적용되는 설정값. (예: 메시지 너비)

#### 메시지 선택

자판을 통하지 않고 외부 소스로부터 메시지를 선택하는 방법입니다. 프로 그램 가능 로직 제어기(PLC)나 스위치 보드와 같은 외부 소스입니다.

#### 문자 셋

문자셋은 프린터에 프로그램된 여러 가지 언어의 알파벳과 특수 문자의 조 합입니다.

#### 배치 카운터**/** 제품 카운터

배치 또는 제품에서 인쇄 매수를 표시하는 카운터

#### 밸브

프린터 내부에서 잉크의 흐름을 제어하기 위해 에 들어 있는 수압 부품.

#### 빠른분사 시작

빠른분사 시작은 장비가 꺼져 있는 시간이 30분 이하일 경우 사용됩니다. 이 프린터 시작 모드가 사용되면 노즐은 세척되지 않습니다.

#### 빠른분사 종료

빠른분사 종료는 장비가 꺼져 있는 시간이 30분 미만일 경우에 사용됩니다. 이런 종류의 프린터 중지 모드가 사용되면 노즐이 잉크로 가득 차 있습니다.

#### 사용자 필드

사용자 필드는 메시지에 삽입됩니다. 사용자는 인쇄 작동 중에만 메시지 에 복사되므로 사용자 필드에는 새로운 업데이트들이 포함되어 있습니다. (예: 만료일)

#### 새털라이트

부정확한 조절값에 의해 생기는 잉크 흐름 주위의 작은 별도의 잉크 방울입 니다.

#### 샤프트 엔코더

제품 속도 변화를 감지하여 프린터가 인쇄 너비를 정확하게 조절할 수 있도 록 하는 장치입니다.

#### 세정제

프린트헤드를 청소하고 추가적인 잉크 찌꺼기를 제거하는 세척액입니다.

#### 아이콘

프린터 상태 또는 오류 상태를 표시하는 데 사용되는 그림 기호입니다.

#### 정상분사 시작

정상분사 시작은 시동 중 잉크 튐과 분무를 제거하는 인쇄 시작 시퀀스입니 다. 이 시동 시퀀스는 인쇄를 중지하기 위해 사전에 클린 중지가 사용된 경우 에 사용됩니다.

#### 정상분사 종료

정상분사 종료 기능은 잉크젯이 중지하기 전에 다기관과 노즐로부터 잉크를 제거하기 위해 필요한 시간을 제공합니다. 이 동작은 프린트헤드에 잉크 찌꺼 기가 남는 것을 방지합니다. 깨끗한 프린터는 장기간 정확하게 동작합니다.

#### 제공 여부

제품에 필요한 장비 실행 준비에 소요되는 시간

#### 제품 지연

제품 지연은 광전지가 활성화되어 메시지가 인쇄를 시작하는 시간입니다.

#### 충전

작은 잉크 방울에 적용되는 전하. 적용되는 전하량은 기재에 있는 잉크 방울 의 목적 위치에 따라 다릅니다.

#### 페이징

프린터의 마이크로프로세서 제어 시스템은 위상 검출기로부터의 데이터를 감시합니다. 이 데이터는 작은 잉크 방울들의 충전과 해체 사이에 동기화가 존재하는지 확인합니다.

#### 편향장치 플레이트

편향장치 플레이트는 프린트헤드 내에 고압 영역을 생성합니다. 고압 영역 은 인쇄를 위해 잉크 방울을 편향시킵니다. 편향장치 플레이트의 전압을 변 경하여 글자 높이를 제어할 수 있습니다.